# **ESX Configuration Guide**

ESX 4.1

vCenter Server 4.1

This document supports the version of each product listed and supports all subsequent versions until the document is replaced by a new edition. To check for more recent editions of this document, see <a href="http://www.vmware.com/support/pubs">http://www.vmware.com/support/pubs</a>.

EN-000328-06

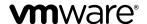

You can find the most up-to-date technical documentation on the VMware Web site at:

http://www.vmware.com/support/

The VMware Web site also provides the latest product updates.

If you have comments about this documentation, submit your feedback to:

docfeedback@vmware.com

Copyright © 2009–2011 VMware, Inc. All rights reserved. This product is protected by U.S. and international copyright and intellectual property laws. VMware products are covered by one or more patents listed at <a href="http://www.vmware.com/go/patents">http://www.vmware.com/go/patents</a>.

VMware is a registered trademark or trademark of VMware, Inc. in the United States and/or other jurisdictions. All other marks and names mentioned herein may be trademarks of their respective companies.

**VMware, Inc.** 3401 Hillview Ave. Palo Alto, CA 94304 www.vmware.com

## **Contents**

|      | Updated Information 7                                                                                                    |
|------|----------------------------------------------------------------------------------------------------|
|      | About This Book 9                                                                                                    |
| 1    | Introduction to ESX Configuration 11                                                                                                    |
| Netw | vorking                                                                                                    |
| 2    | Introduction to Networking 15 Networking Concepts Overview 15 Network Services 16 View Networking Information in the vSphere Client 16 View Network Adapter Information in the vSphere Client 17                                                                                                    |
| 3    | Basic Networking with vNetwork Standard Switches 19 vNetwork Standard Switches 19 Port Groups 20 Port Group Configuration for Virtual Machines 20 VMkernel Networking Configuration 21 Service Console Configuration 23 vNetwork Standard Switch Properties 26                                                                                             |
| 4    | Basic Networking with vNetwork Distributed Switches 29 vNetwork Distributed Switch Architecture 30 Configuring a vNetwork Distributed Switch 30 dvPort Groups 34 dvPorts 35 Private VLANs 36 Configuring vNetwork Distributed Switch Network Adapters 38 Configuring Virtual Machine Networking on a vNetwork Distributed Switch 42 Network I/O Control 43 |
| 5    | Advanced Networking 45 Internet Protocol Version 6 45 VLAN Configuration 46 Networking Policies 46 Change the DNS and Routing Configuration 60 MAC Addresses 61 TCP Segmentation Offload and Jumbo Frames 62 NetQueue and Networking Performance 65 VMDirectPath I/O 66                                                                                    |

#### 6 Networking Best Practices, Scenarios, and Troubleshooting 67

Networking Best Practices 67

Mounting NFS Volumes 68

Networking Configuration for Software iSCSI and Dependent Hardware iSCSI 68

Configuring Networking on Blade Servers 72

Troubleshooting 74

## Storage

#### 7 Introduction to Storage 79

About ESX Storage 79

Types of Physical Storage 80

Supported Storage Adapters 81

Target and Device Representations 81

About ESX Datastores 83

Comparing Types of Storage 86

Displaying Storage Adapters 87

Viewing Storage Devices 88

Displaying Datastores 89

#### 8 Configuring ESX Storage 91

Local SCSI Storage 91

Fibre Channel Storage 92

iSCSI Storage 92

Datastore Refresh and Storage Rescan Operations 106

Create VMFS Datastores 107

Network Attached Storage 108

Creating a Diagnostic Partition 109

#### **9** Managing Storage 111

Managing Datastores 111

Changing VMFS Datastore Properties 113

Managing Duplicate VMFS Datastores 115

Using Multipathing with ESX 117

Storage Hardware Acceleration 125

Thin Provisioning 126

Turn off vCenter Server Storage Filters 129

#### **10** Raw Device Mapping 131

About Raw Device Mapping 131

Raw Device Mapping Characteristics 134

Managing Mapped LUNs 136

## Security

### **11** Security for ESX Systems 141

ESX Architecture and Security Features 141 Security Resources and Information 149

#### **12** Securing an ESX Configuration 151

Securing the Network with Firewalls 151
Securing Virtual Machines with VLANs 160
Securing Virtual Switch Ports 165
Internet Protocol Security 167
Securing iSCSI Storage 170

#### **13** Authentication and User Management 173

Securing ESX Through Authentication and Permissions 173
About Users, Groups, Permissions, and Roles 174
Working with Users and Groups on ESX Hosts 178
Encryption and Security Certificates for ESX 183

#### **14** Service Console Security 191

General Security Recommendations 191

Log In to the Service Console 192

Service Console Firewall Configuration 192

Password Restrictions 196

Cipher Strength 201

setuid and setgid Flags 202

SSH Security 204

Security Patches and Security Vulnerability Scanning Software 205

#### **15** Security Best Practices and Scenarios 207

Security Approaches for Common ESX Deployments 207 Virtual Machine Recommendations 211

#### **Host Profiles**

#### **16** Managing Host Profiles 219

Host Profiles Usage Model 219
Access Host Profiles View 220
Creating a Host Profile 220
Export a Host Profile 221
Import a Host Profile 221
Edit a Host Profile 222
Manage Profiles 223
Checking Compliance 226

## **Appendixes**

#### A ESX Technical Support Commands 231

## **B** Linux Commands Used with ESX 235

C Using vmkfstools 237
 vmkfstools Command Syntax 237
 vmkfstools Options 238

Index 247

## **Updated Information**

This ESX Configuration Guide is updated with each release of the product or when necessary.

This table provides the update history of the ESX Configuration Guide.

| Revision     | Description                                                                                                    |  |
|--------------|----------------------------------------------------------------------------------------------------|--|
| EN-000328-06 | Modified a sentence in "Set Up CHAP Credentials for a Target," on page 103.                                                                                                    |  |
| EN-000328-05 | Modified a word in "Handling Datastore Over-Subscription," on page 128.                                                                                                    |  |
| EN-000328-04 | <ul> <li>Updated procedure in "Generate New Certificates for the ESX Host," on page 184.</li> <li>Updated procedure in "Replace a Default Certificate with a CA-Signed Certificate," on page 185.</li> </ul>    |  |
| EN-000328-03 | <ul> <li>Modified Step 2 in "Configure a Host to Use a Directory Service," on page 181 section.</li> <li>Changed the commands in Step 2 and Step 9 of "Configure SSL Timeouts," on page 185 section.</li> </ul> |  |
| EN-000328-02 | In "Comparing Types of Storage," on page 86 removed VM Cluster from supported vSphere features, and included citation for Microsoft clustering.                                                                 |  |
| EN-000328-01 | Minor revisions.                                                                                                    |  |
| EN-000328-00 | Initial release.                                                                                                    |  |
| -            |                                                                                                    |  |

## **About This Book**

This manual, the *ESXConfiguration Guide*, provides information on how to configure networking for VMware ESX, including how to create virtual switches and ports and how to set up networking for virtual machines, VMware vMotion<sup>TM</sup>, and IP storage. It also discusses configuring the file system and various types of storage such as iSCSI and Fibre Channel. The guide provides a discussion of security features built into ESX and the measures that you can take to safeguard ESX from attack. In addition, it includes a list of ESX technical support commands along with their VMware vSphere<sup>TM</sup> Client equivalents and a description of the vmkfstools utility.

This information covers ESX 4.1.

#### **Intended Audience**

This manual is intended for anyone who needs to install, upgrade, or use ESX. The information in this manual is written for experienced Windows or Linux system administrators who are familiar with virtual machine technology and datacenter operations.

## VMware Technical Publications Glossary

VMware Technical Publications provides a glossary of terms that might be unfamiliar to you. For definitions of terms as they are used in VMware technical documentation, go to <a href="http://www.vmware.com/support/pubs">http://www.vmware.com/support/pubs</a>.

#### **Document Feedback**

VMware welcomes your suggestions for improving our documentation. If you have comments, send your feedback to docfeedback@vmware.com.

## **VMware vSphere Documentation**

The vSphere documentation consists of the combined VMware vCenter Server and ESX documentation set.

## **Abbreviations Used in Figures**

The figures in this manual use the abbreviations listed in Table 1.

Table 1. Abbreviations

| Abbreviation | Description                       |
|--------------|-----------------------------------|
| database     | vCenter Server database           |
| datastore    | Storage for the managed host      |
| dsk#         | Storage disk for the managed host |

**Table 1.** Abbreviations (Continued)

| Abbreviation | Description                                                      |
|--------------|------------------------------------------------------------------|
| hostn        | vCenter Server managed hosts                                     |
| SAN          | Storage Area Network type datastore shared between managed hosts |
| tmplt        | Template                                                         |
| user#        | User with access permissions                                     |
| VC           | vCenter Server                                                   |
| VM#          | Virtual machines on a managed host                               |
|              |                                                                  |

## **Technical Support and Education Resources**

The following technical support resources are available to you. To access the current version of this book and other books, go to <a href="http://www.vmware.com/support/pubs">http://www.vmware.com/support/pubs</a>.

| Online and | Telephone |
|------------|-----------|
| Support    |           |

To use online support to submit technical support requests, view your product and contract information, and register your products, go to

http://www.vmware.com/support.

Customers with appropriate support contracts should use telephone support for the fastest response on priority 1 issues. Go to

http://www.vmware.com/support/phone\_support.html.

#### **Support Offerings**

To find out how VMware support offerings can help meet your business needs, go to http://www.vmware.com/support/services.

#### VMware Professional Services

VMware Education Services courses offer extensive hands-on labs, case study examples, and course materials designed to be used as on-the-job reference tools. Courses are available onsite, in the classroom, and live online. For onsite pilot programs and implementation best practices, VMware Consulting Services provides offerings to help you assess, plan, build, and manage your virtual environment. To access information about education classes,

certification programs, and consulting services, go to

http://www.vmware.com/services.

**Introduction to ESX Configuration** 

1

This guide describes the tasks you need to complete to configure ESX host networking, storage, and security. In addition, it provides overviews, recommendations, and conceptual discussions to help you understand these tasks and how to deploy a host to meet your needs.

Before you use this information, read the *Introduction to vSphere* for an overview of system architecture and the physical and virtual devices that make up a vSphere system.

This introduction summarizes the contents of this guide.

## **Networking**

The networking information provides you with a conceptual understanding of physical and virtual network concepts, a description of the basic tasks you need to complete to configure your ESX host's network connections, and a discussion of advanced networking topics and tasks.

## **Storage**

The storage information provides you with a basic understanding of storage, a description of the basic tasks you perform to configure and manage your ESX host's storage, and a discussion of how to set up raw device mapping (RDM).

## **Security**

The security information discusses safeguards that VMware has built into ESX and measures that you can take to protect your host from security threats. These measures include using firewalls, taking advantage of the security features of virtual switches, and setting up user authentication and permissions.

#### **Host Profiles**

This section describes the host profiles feature and how it is used to encapsulate the configuration of a host into a host profile. This section also describes how to apply this host profile to another host or cluster, edit a profile, and check a host's compliance with a profile.

## **Appendixes**

The appendixes provide specialized information you might find useful when configuring an ESX host.

■ ESX Technical Support Commands – Discusses the ESX configuration commands that you can issue through a command-line shell such as secure shell (SSH). Although these commands are available for your use, do not consider them to be an API that you can build scripts on. These commands are subject to change and VMware does not support applications and scripts that rely on ESX configuration commands. This appendix provides you with vSphere Client equivalents for these commands.

■ Using vmkfstools – Discusses the vmkfstools utility, which you can use to create and manipulate virtual disks, file systems, logical volumes, and physical storage devices on the hosts.

## Networking

Introduction to Networking

The basic concepts of ESX networking and how to set up and configure a network in a vSphere environment are discussed.

This chapter includes the following topics:

- "Networking Concepts Overview," on page 15
- "Network Services," on page 16
- "View Networking Information in the vSphere Client," on page 16
- "View Network Adapter Information in the vSphere Client," on page 17

## **Networking Concepts Overview**

A few concepts are essential for a thorough understanding of virtual networking. If you are new to ESX, it is helpful to review these concepts.

A physical network is a network of physical machines that are connected so that they can send data to and receive data from each other. VMware ESX runs on a physical machine.

A virtual network is a network of virtual machines running on a single physical machine that are connected logically to each other so that they can send data to and receive data from each other. Virtual machines can be connected to the virtual networks that you create when you add a network.

A physical Ethernet switch manages network traffic between machines on the physical network. A switch has multiple ports, each of which can be connected to a single machine or another switch on the network. Each port can be configured to behave in certain ways depending on the needs of the machine connected to it. The switch learns which hosts are connected to which of its ports and uses that information to forward traffic to the correct physical machines. Switches are the core of a physical network. Multiple switches can be connected together to form larger networks.

A virtual switch, vSwitch, works much like a physical Ethernet switch. It detects which virtual machines are logically connected to each of its virtual ports and uses that information to forward traffic to the correct virtual machines. A vSwitch can be connected to physical switches by using physical Ethernet adapters, also referred to as uplink adapters, to join virtual networks with physical networks. This type of connection is similar to connecting physical switches together to create a larger network. Even though a vSwitch works much like a physical switch, it does not have some of the advanced functionality of a physical switch.

A vNetwork Distributed Switch acts as a single vSwitch across all associated hosts on a datacenter. This allows virtual machines to maintain consistent network configuration as they migrate across multiple hosts.

A dvPort is a port on a vNetwork Distributed Switch that connects to a host's service console or VMkernel or to a virtual machine's network adapter.

A port group specifies port configuration options such as bandwidth limitations and VLAN tagging policies for each member port. Network services connect to vSwitches through port groups. Port groups define how a connection is made through the vSwitch to the network. Typically, a single vSwitch is associated with one or more port groups.

A dvPort group is a port group associated with a vNetwork Distributed Switch and specifies port configuration options for each member port. dvPort Groups define how a connection is made through the vNetwork Distributed Switch to the network.

NIC teaming occurs when multiple uplink adapters are associated with a single vSwitch to form a team. A team can either share the load of traffic between physical and virtual networks among some or all of its members, or provide passive failover in the event of a hardware failure or a network outage.

VLANs enable a single physical LAN segment to be further segmented so that groups of ports are isolated from one another as if they were on physically different segments. The standard is 802.1Q.

The VMkernel TCP/IP networking stack supports iSCSI, NFS, and vMotion. Virtual machines run their own systems' TCP/IP stacks and connect to the VMkernel at the Ethernet level through virtual switches.

IP storage refers to any form of storage that uses TCP/IP network communication as its foundation. iSCSI can be used as a virtual machine datastore, and NFS can be used as a virtual machine datastore and for direct mounting of .ISO files, which are presented as CD-ROMs to virtual machines.

TCP Segmentation Offload, TSO, allows a TCP/IP stack to emit very large frames (up to 64KB) even though the maximum transmission unit (MTU) of the interface is smaller. The network adapter then separates the large frame into MTU-sized frames and prepends an adjusted copy of the initial TCP/IP headers.

Migration with vMotion enables a virtual machine that is powered on to be transferred from one ESX host to another without shutting down the virtual machine. The optional vMotion feature requires its own license key.

#### **Network Services**

A vNetwork provides several different services to the host and virtual machines.

You can enable three types of network services in ESX:

- Connecting virtual machines to the physical network and to each other.
- Connecting VMkernel services (such as NFS, iSCSI, or vMotion) to the physical network.
- Running management services for ESX via the service console. A service console port, which is set up by default during installation, is required for ESX to connect to any network or remote services, including the vSphere Client. Additional service console ports might be necessary for other services, such as iSCSI storage.

## View Networking Information in the vSphere Client

The vSphere Client shows general networking information and information specific to network adapters.

#### **Procedure**

- 1 Log in to the vSphere Client and select the host from the inventory panel.
- 2 Click the Configuration tab and click Networking.

3 (Optional) Choose the type of networking to view.

| Option                      | Description                                                  |
|-----------------------------|--------------------------------------------------------------|
| Virtual Switch              | Displays vNetwork Standard Switch networking on the host.    |
| vNetwork Distributed Switch | Displays vNetwork Distributed Switch networking on the host. |

The **vNetwork Distributed Switch** option appears only on hosts that are connected to one or more vNetwork Distributed Switches.

Networking information is displayed for each virtual switch on the host.

## View Network Adapter Information in the vSphere Client

For each physical network adapter on the host, you can view information such as the speed, duplex, and observed IP ranges.

#### **Procedure**

- 1 Log in to the vSphere Client and select the host from the inventory panel.
- 2 Click the Configuration tab, and click Network Adapters.

The network adapters panel shows the following information.

Table 2-1. Network Adapter Parameters

| Option                | Description                                                 |
|-----------------------|-------------------------------------------------------------|
| Device                | Name of the network adapter.                                |
| Speed                 | Actual speed and duplex of the network adapter.             |
| Configured            | Configured speed and duplex of the network adapter.         |
| Switch                | vSwitch or vDS that the network adapter is associated with. |
| Observed IP ranges    | IP addresses that the network adapter has access to.        |
| Wake on LAN supported | Network adapter ability to support Wake on the LAN.         |

# Basic Networking with vNetwork Standard Switches

vNetwork Standard Switches (vSwitches) handle network traffic at the host level in a vSphere environment.

Use the vSphere Client to add networking based on the categories that reflect the types of network services:

- Virtual machines
- VMkernel
- Service console

This chapter includes the following topics:

- "vNetwork Standard Switches," on page 19
- "Port Groups," on page 20
- "Port Group Configuration for Virtual Machines," on page 20
- "VMkernel Networking Configuration," on page 21
- "Service Console Configuration," on page 23
- "vNetwork Standard Switch Properties," on page 26

#### vNetwork Standard Switches

You can create abstracted network devices called vNetwork Standard Switches (vSwitches). A vSwitch can route traffic internally between virtual machines and link to external networks.

You can use vSwitches to combine the bandwidth of multiple network adapters and balance communications traffic among them. You can also configure a vSwitch to handle physical NIC failover.

A vSwitch models a physical Ethernet switch. The default number of logical ports for a vSwitch is 120. You can connect one network adapter of a virtual machine to each port. Each uplink adapter associated with a vSwitch uses one port. Each logical port on the vSwitch is a member of a single port group. Each vSwitch can also have one or more port groups assigned to it. For information about maximum allowed ports and port groups, see *Configuration Maximums for vSphere 4.1*.

When two or more virtual machines are connected to the same vSwitch, network traffic between them is routed locally. If an uplink adapter is attached to the vSwitch, each virtual machine can access the external network that the adapter is connected to.

## **Port Groups**

Port groups aggregate multiple ports under a common configuration and provide a stable anchor point for virtual machines connecting to labeled networks.

Figure 3-1. vNetwork Standard Switch Network

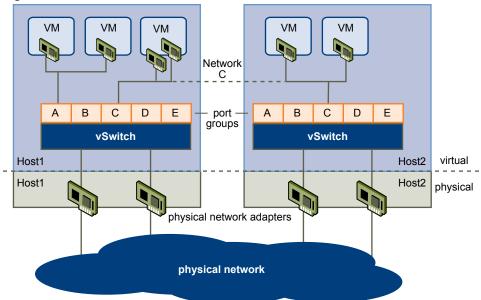

Each port group is identified by a network label, which is unique to the current host. Network labels are used to make virtual machine configuration portable across hosts. All port groups in a datacenter that are physically connected to the same network (in the sense that each can receive broadcasts from the others) are given the same label. Conversely, if two port groups cannot receive broadcasts from each other, they have distinct labels.

A VLAN ID, which restricts port group traffic to a logical Ethernet segment within the physical network, is optional. For a port group to reach port groups located on other VLANs, the VLAN ID must be set to 4095. If you use VLAN IDs, you must change the port group labels and VLAN IDs together so that the labels properly represent connectivity.

## **Port Group Configuration for Virtual Machines**

You can add or modify a virtual machine port group from the vSphere Client.

The vSphere Client Add Network wizard guides you through the tasks to create a virtual network to which virtual machines can connect, including creating a vSwitch and configuring settings for a network label.

When you set up virtual machine networks, consider whether you want to migrate the virtual machines in the network between hosts. If so, be sure that both hosts are in the same broadcast domain—that is, the same Layer 2 subnet.

ESX does not support virtual machine migration between hosts in different broadcast domains because the migrated virtual machine might require systems and resources that it would no longer have access to in the new network. Even if your network configuration is set up as a high-availability environment or includes intelligent switches that can resolve the virtual machine's needs across different networks, you might experience lag times as the Address Resolution Protocol (ARP) table updates and resumes network traffic for the virtual machines.

Virtual machines reach physical networks through uplink adapters. A vSwitch can transfer data to external networks only when one or more network adapters are attached to it. When two or more adapters are attached to a single vSwitch, they are transparently teamed.

#### Add a Virtual Machine Port Group

Virtual machine port groups provide networking for virtual machines.

#### **Procedure**

- 1 Log in to the vSphere Client and select the host from the inventory panel.
- 2 Click the Configuration tab and click Networking.
- 3 Select the Virtual Switch view.
  - vSwitches appear in an overview that includes a details layout.
- 4 On the right side of the page, click **Add Networking**.
- 5 Accept the default connection type, Virtual Machines, and click Next.
- Select **Create a virtual switch** or one of the listed existing vSwitches and the associated physical adapters to use for this port group.

You can create a new vSwitch with or without Ethernet adapters.

If you create a vSwitch without physical network adapters, all traffic on that vSwitch is confined to that vSwitch. No other hosts on the physical network or virtual machines on other vSwitches can send or receive traffic over this vSwitch. You might create a vSwitch without physical network adapters if you want a group of virtual machines to be able to communicate with each other, but not with other hosts or with virtual machines outside the group.

- 7 Click Next.
- In the Port Group Properties group, enter a network label that identifies the port group that you are creating.
  - Use network labels to identify migration-compatible connections common to two or more hosts.
- 9 (Optional) If you are using a VLAN, for **VLAN ID**, enter a number between 1 and 4094. If you are not using a VLAN, leave this blank.
  - If you enter 0 or leave the option blank, the port group can see only untagged (non-VLAN) traffic. If you enter 4095, the port group can see traffic on any VLAN while leaving the VLAN tags intact.
- 10 Click Next.
- 11 After you determine that the vSwitch is configured correctly, click **Finish**.

## VMkernel Networking Configuration

A VMkernel networking interface is used for VMware vMotion, IP storage, and Fault Tolerance.

Moving a virtual machine from one host to another is called migration. Using vMotion, you can migrate powered on virtual machines with no downtime. Your VMkernel networking stack must be set up properly to accommodate vMotion.

IP storage refers to any form of storage that uses TCP/IP network communication as its foundation, which includes iSCSI, FCoE and NFS for ESX. Because these storage types are network based, they can use the same VMkernel interface and port group.

The network services that the VMkernel provides (iSCSI, NFS, and vMotion) use a TCP/IP stack in the VMkernel. This TCP/IP stack is completely separate from the TCP/IP stack used in the service console. Each of these TCP/IP stacks accesses various networks by attaching to one or more port groups on one or more vSwitches.

#### TCP/IP Stack at the VMkernel Level

The VMware VMkernel TCP/IP networking stack provides networking support in multiple ways for each of the services it handles.

The VMkernel TCP/IP stack handles iSCSI, NFS, and vMotion in the following ways.

- iSCSI as a virtual machine datastore.
- iSCSI for the direct mounting of .ISO files, which are presented as CD-ROMs to virtual machines.
- NFS as a virtual machine datastore.
- NFS for the direct mounting of .ISO files, which are presented as CD-ROMs to virtual machines.
- Migration with vMotion.
- Fault Tolerance logging.
- Provides networking information to dependent hardware iSCSI adapters.

If you have two or more physical NICs for iSCSI, you can create multiple paths for the software iSCSI by configuring iSCSI Multipathing. For more information about iSCSI Multipathing, see the *iSCSI SAN Configuration Guide*.

Note ESX supports only NFS version 3 over TCP/IP.

#### Set Up VMkernel Networking

Create a VMkernel network adapter for use as a vMotion interface or an IP storage port group.

#### **Procedure**

- 1 Log in to the vSphere Client and select the host from the inventory panel.
- 2 Click the Configuration tab and click Networking.
- 3 In the Virtual Switch view, click Add Networking.
- 4 Select VMkernel and click Next.
- 5 Select the vSwitch to use, or select **Create a virtual switch** to create a new vSwitch.
- 6 Select the check boxes for the network adapters your vSwitch will use.

Select adapters for each vSwitch so that virtual machines or other services that connect through the adapter can reach the correct Ethernet segment. If no adapters appear under Create a new virtual switch, all the network adapters in the system are being used by existing vSwitches. You can either create a new vSwitch without a network adapter, or select a network adapter that an existing vSwitch uses.

- 7 Click Next.
- 8 Select or enter a network label and a VLAN ID.

| Option        | Description                                                                                                    |
|---------------|----------------------------------------------------------------------------------------------------|
| Network Label | A name that identifies the port group that you are creating. This is the label that you specify when configuring a virtual adapter to be attached to this port group when configuring VMkernel services such as vMotion and IP storage. |
| VLAN ID       | Identifies the VLAN that the port group's network traffic will use.                                                                                                    |

9 Select Use this port group for vMotion to enable this port group to advertise itself to another host as the network connection where vMotion traffic should be sent.

You can enable this property for only one vMotion and IP storage port group for each host. If this property is not enabled for any port group, migration with vMotion to this host is not possible.

- 10 Choose whether to use this port group for fault tolerance logging.
- 11 On an IPv6-enabled host, choose whether to use IP (Default), IPv6, or IP and IPv6 networking.

This option does not appear on hosts that do not have IPv6 enabled. IPv6 configuration cannot be used with dependent hardware iSCSI adapters.

- 12 Click Next.
- Select Obtain IP settings automatically to use DHCP to obtain IP settings, or select Use the following IP settings to specify IP settings manually.

If you choose to specify IP settings manually, provide this information.

DHCP cannot be used with dependent hardware iSCSI adapters.

- a Enter the IP address and subnet mask for the VMkernel interface.
  - This address must be different from the IP address set for the service console.
- b Click Edit to set the VMkernel Default Gateway for VMkernel services, such as vMotion, NAS, and iSCSI.
- c On the **DNS Configuration** tab, the name of the host is entered by default.
  - The DNS server addresses that were specified during installation are also preselected, as is the domain.
- d On the **Routing** tab, the service console and the VMkernel each need their own gateway information.
  - A gateway is needed for connectivity to machines not on the same IP subnet as the service console or VMkernel. The default is static IP settings.
- e Click **OK**, then click **Next**.
- 14 If you are using IPv6 for the VMkernel interface, select one of the following options for obtaining IPv6 addresses.
  - Obtain IPv6 addresses automatically through DHCP
  - Obtain IPv6 addresses automatically through router advertisement
  - Static IPv6 addresses
- 15 If you choose to use static IPv6 addresses, complete the following steps.
  - a Click Add to add a new IPv6 address.
  - b Enter the IPv6 address and subnet prefix length, and click **OK**.
  - To change the VMkernel default gateway, click Edit.
- 16 Click Next.
- 17 Review the information, click **Back** to change any entries, and click **Finish**.

## **Service Console Configuration**

The service console and the VMkernel use virtual Ethernet adapters to connect to a vSwitch and to reach networks that the vSwitch services.

Common service console configuration modifications include changing NICs and changing the settings for a NIC that is in use.

If there is only one service console connection, changing the service console configuration is not allowed. For a new connection, change the network settings to use an additional NIC. After you verify that the new connection is functioning properly, remove the old connection. You are switching over to the new NIC.

You can create a maximum of 16 service console ports in ESX.

#### Set Up Service Console Networking

A single service console network interface is set up during the ESX installation process. You can also add additional service console interfaces after ESX is up and running.

#### **Procedure**

- 1 Log in to the vSphere Client and select the host from the inventory panel.
- 2 Click the Configuration tab, and click Networking.
- 3 In the Virtual Switch view, click **Add Networking**.
- 4 Select Service Console, and click Next.
- 5 Select the vSwitch to use for network access, or select Create a new vSwitch, and click Next.
  - If no adapters appear in the Create a new virtual switch group, all network adapters in the system are being used by existing vSwitches.
- 6 Enter the network label and VLAN ID, and click **Next**.
- Enter the IP address and subnet mask, or select **Obtain IP setting automatically**.
- 8 Click **Edit** to set the service console default gateway and click **Next**.
- 9 On an IPV6-enabled host, select **No IPv6 settings** to use only IPv4 settings for the service console, or select **Use the following IPv6 settings** to configure IPv6 for the service console.
  - This screen does not appear if IPv6 is disabled on the host.
- 10 If you choose to use IPv6, select how to obtain IPv6 addresses.
- 11 If you chose **Static IPv6 addresses**, do the following:
  - a Click **Add** to add a new IPv6 address.
  - b Enter the IPv6 address and subnet prefix length, and click **OK**.
  - c To change the service console default gateway, click **Edit**.
- 12 Click Next.
- 13 Review the information, click **Back** to change any entries, and click **Finish**.

#### **Configure Service Console Ports**

You can edit service console port properties, such as IP settings and networking policies.

#### **Procedure**

- 1 Log in to the vSphere Client and select the host from the inventory panel.
- 2 Click the Configuration tab, and click Networking.
- 3 On the right side of the page, click **Properties** for the vSwitch that you want to edit.
- 4 In the vSwitch Properties dialog box, click the **Ports** tab.
- 5 Select **Service Console** and click **Edit**.
- 6 To continue with the service console configuration, click **Continue modifying this connection**.

- 7 Edit port properties, IP settings, and effective policies as necessary.
- 8 Click **OK**.

#### Set the Default Gateway

You can configure one default gateway for the service console per TCP/IP stack. Routing is not available for software iSCSI Multipath configurations or dependent hardware iSCSI adapters.

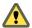

CAUTION Make sure that your network settings are correct before saving your changes. If the network settings are misconfigured, the UI can lose connectivity to the host, and you must then reconfigure the host from the command line at the service console.

#### **Procedure**

- 1 Log into the vSphere Client and select the host from the inventory panel.
- 2 Click the **Configuration** tab, and click **DNS** and **Routing**.
- 3 Click Properties.
- 4 Click the **Routing** tab.
- 5 Under Service Console, set the default gateway and gateway device for service console networking.
  - For the service console, the gateway device is needed only when two or more network adapters are using the same subnet. The gateway device determines which network adapter to use for the default route.
  - The service console and VMkernel are often not connected to the same network, each needs its own gateway information. A gateway is needed for connectivity to machines not on the same IP subnet as the service console or VMkernel interfaces.
  - On an IPv6-enabled host, you can also select a default gateway for IPv6 and a gateway device for IPv6 for service console networking.
- 6 Under VMkernel, set the default gateway for VMkernel networking.On an IPv6-enabled host, you can also select a default gateway for IPv6 for VMkernel networking.
- 7 Click **OK**.

#### **Display Service Console Information**

You can view service console network information, such as the VLAN ID and network policies.

#### **Procedure**

- 1 Click the info icon to the left of the service console port group to display service console information.
- 2 Click the **X** to close the information pop-up window.

#### **Using DHCP for the Service Console**

In most cases, you use static IP addresses for the service console. You can also set up the service console to use dynamic addressing, DHCP, if your DNS server can map the service console's host name to the dynamically generated IP address.

If your DNS server cannot map the host name to its DHCP-generated IP address, use the service console's numeric IP address to access the host. The numeric IP address might change as DHCP leases expire or when the system is rebooted. For this reason, VMware does not recommend using DHCP for the service console unless your DNS server can handle the host name translation.

## vNetwork Standard Switch Properties

vNetwork Standard Switch settings control vSwitch-wide defaults for ports, which can be overridden by port group settings for each vSwitch. You can edit vSwitch properties, such as the uplink configuration and the number of available ports.

#### Change the Number of Ports for a vSwitch

A vSwitch serves as a container for port configurations that use a common set of network adapters, including sets that contain no network adapters at all. Each virtual switch provides a finite number of ports through which virtual machines and network services can reach one or more networks.

#### **Procedure**

- 1 Log in to the vSphere Client and select the host from the inventory panel.
- 2 Click the Configuration tab and click Networking.
- 3 On the right side of the page, click **Properties** for the vSwitch that you want to edit.
- 4 Click the **Ports** tab.
- 5 Select the vSwitch item in the Configuration list, and click **Edit**.
- 6 Click the **General** tab.
- 7 Choose the number of ports that you want to use from the drop-down menu.
- 8 Click OK.

#### What to do next

Changes will not take effect until the system is restarted.

#### Change the Speed of an Uplink Adapter

You can change the connection speed and duplex of an uplink adapter.

#### **Procedure**

- 1 Log in to the vSphere Client and select the host from the inventory panel.
- 2 Click the **Configuration** tab and click **Networking**.
- 3 Select a vSwitch and click **Properties**.
- 4 Click the **Network Adapters** tab.
- 5 To change the configured speed and duplex value of a network adapter, select the network adapter and click **Edit**.
- 6 To select the connection speed manually, select the speed and duplex from the drop-down menu.
  - Choose the connection speed manually if the NIC and a physical switch might fail to negotiate the proper connection speed. Symptoms of mismatched speed and duplex include low bandwidth or no link connectivity.
  - The adapter and the physical switch port it is connected to must be set to the same value, such as auto and auto or ND and ND, where ND is some speed and duplex, but not auto and ND.
- 7 Click **OK**.

#### Add Uplink Adapters

You can associate multiple adapters to a single vSwitch to provide NIC teaming. The team can share traffic and provide failover.

#### **Procedure**

- 1 Log in to the vSphere Client and select the host from the inventory panel.
- 2 Click the **Configuration** tab and click **Networking**.
- 3 Select a vSwitch and click **Properties**.
- 4 Click the **Network Adapters** tab.
- 5 Click **Add** to launch the Add Adapter wizard.
- 6 Select one or more adapters from the list and click **Next**.
- 7 (Optional) To reorder the NICs into a different category, select a NIC and click Move Up and Move Down.

| Option           | Description                                                              |
|------------------|--------------------------------------------------------------------------|
| Active Adapters  | Adapters that the vSwitch uses.                                          |
| Standby Adapters | Adapters that become active if one or more of the active adapters fails. |

- 8 Click Next.
- 9 Review the information on the Adapter Summary page, click Back to change any entries, and click Finish.

The list of network adapters reappears, showing the adapters that the vSwitch now claims.

10 Click Close to exit the vSwitch Properties dialog box.

The Networking section in the **Configuration** tab shows the network adapters in their designated order and categories.

### **Cisco Discovery Protocol**

Cisco Discovery Protocol (CDP) allows ESX administrators to determine which Cisco switch port is connected to a given vSwitch. When CDP is enabled for a particular vSwitch, you can view properties of the Cisco switch (such as device ID, software version, and timeout) from the vSphere Client.

#### Enable CDP on an ESX Host

vSwitches are set to detect Cisco port information by default. You can also set the CDP mode so that a vSwitch makes information available to the Cisco switch administrator.

#### **Procedure**

- 1 Log in directly to your ESX host's console.
- View the current CDP mode for the a vSwitch by entering the esxcfg-vswitch -b <vSwitch> command.
  If CDP is disabled, the mode will be shown as down.

3 Change the CDP mode by entering the **esxcfg-vswitch -B <mode> <vSwitch>** command.

| Mode      | Description                                                                                                    |
|-----------|----------------------------------------------------------------------------------------------------|
| down      | CDP is disabled.                                                                                                    |
| listen    | ESX detects and displays information about the associated Cisco switch port, but information about the vSwitch is not available to the Cisco switch administrator. |
| advertise | ESX makes information about the vSwitch available to the Cisco switch administrator, but does not detect and display information about the Cisco switch.           |
| both      | ESX detects and displays information about the associated Cisco switch and makes information about the vSwitch available to the Cisco switch administrator.        |

#### View Cisco Switch Information on the vSphere Client

When CDP is set to **listen** or **both**, you can view Cisco switch information.

#### **Procedure**

- 1 Log in to the vSphere Client and select the host from the inventory panel.
- 2 Click the **Configuration** tab and click **Networking**.
- 3 Click the info icon to the right of the vSwitch.

Note Because the CDP advertisements of Cisco equipment typically occur once a minute, a noticeable delay might occur between enabling CDP on ESX and the availability of CDP data from the vSphere client.

# Basic Networking with vNetwork Distributed Switches

These topics guide you through the basic concepts of networking with vNetwork Distributed Switches and how to set up and configure networking with vNetwork Distributed Switches in a vSphere environment.

This chapter includes the following topics:

- "vNetwork Distributed Switch Architecture," on page 30
- "Configuring a vNetwork Distributed Switch," on page 30
- "dvPort Groups," on page 34
- "dvPorts," on page 35
- "Private VLANs," on page 36
- "Configuring vNetwork Distributed Switch Network Adapters," on page 38
- "Configuring Virtual Machine Networking on a vNetwork Distributed Switch," on page 42

■ "Network I/O Control," on page 43

#### vNetwork Distributed Switch Architecture

A vNetwork Distributed Switch (vDS) functions as a single virtual switch across all associated hosts. This enables you to set network configurations that span across all member hosts, and allows virtual machines to maintain consistent network configuration as they migrate across multiple hosts.

Figure 4-1. vNetwork Distributed Switch Network

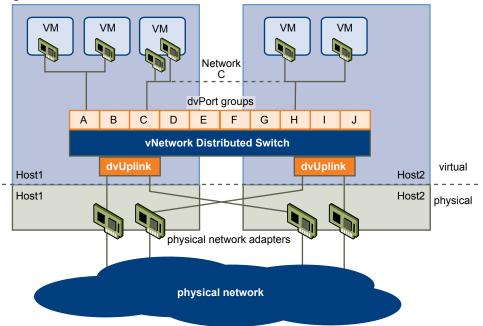

Like a vNetwork Standard Switch, each vNetwork Distributed Switch is a network hub that virtual machines can use. A vNetwork Distributed Switch can forward traffic internally between virtual machines or link to an external network by connecting to physical Ethernet adapters, also known as uplink adapters.

Each vNetwork Distributed Switch can also have one or more dvPort groups assigned to it. dvPort groups group multiple ports under a common configuration and provide a stable anchor point for virtual machines connecting to labeled networks. Each dvPort group is identified by a network label, which is unique to the current datacenter. A VLAN ID, which restricts port group traffic to a logical Ethernet segment within the physical network, is optional.

Network resource pools allow you to manage network traffic by type of network traffic.

In addition to VMware vNetwork Distributed Switches, vSphere 4 also provides support for third-party virtual switches. For information about configuring these third-party switches, go to <a href="http://www.cisco.com/go/1000vdocs">http://www.cisco.com/go/1000vdocs</a>.

## Configuring a vNetwork Distributed Switch

You can create a vNetwork Distributed Switch on a vCenter Server datacenter. After you have created a vNetwork Distributed Switch, you can add hosts, create dvPort groups, and edit vNetwork Distributed Switch properties and policies.

#### Create a vNetwork Distributed Switch

Create a vNetwork Distributed Switch to handle networking traffic for associated hosts on the datacenter.

#### **Procedure**

1 Log in to the vSphere Client and choose the Networking inventory view.

- 2 From the Inventory menu, select **Datacenter > vNetwork Distributed Switch**.
- 3 Select a vNetwork Distributed Switch version.

| Option                                      | Description                                                                                             |
|---------------------------------------------|----------------------------------------------------------------------------------------------------|
| vNetwork Distributed Switch<br>Version: 4.0 | Compatible with ESX version 4.0 and later. Features released with later vDS versions are not supported. |
| vNetwork Disributed Switch Version: 4.1.0   | Compatible with ESX version 4.1 and later.                                                              |

- 4 Click Next.
- 5 Enter a name for the vNetwork Distributed Switch in the Name text box.
- 6 Use the arrow buttons to select the Number of dvUplink Ports and click Next.

dvUplink ports connect the vNetwork Distributed Switch to physical NICs on associated hosts. The number of dvUplink ports is the maximum number of allowed physical connections to the vNetwork Distributed Switch per host.

7 Choose when to add hosts to the vDS.

| Option    | Description                                                                                                    |
|-----------|----------------------------------------------------------------------------------------------------|
| Add now   | Select the hosts and physical adapters to use by clicking the check box next to each host or adapter. You can add only physical adapters that are not already in use during vNetwork Distributed Switch creation.                                                |
| Add later | No hosts are added to the vDS at this time. You must add hosts to the vDS before adding network adapters. You can add network adapters from the host configuration page of the vSphere Client by using the Manage Hosts functionality or by using Host Profiles. |

- 8 Click Next.
- 9 (Optional) Choose Automatically create a default port group.

This option creates a static binding port group with 128 ports. For systems with complex port group requirements, skip the default port group and create a new dvPort group after you have finished adding the vNetwork Distributed Switch.

10 Review the vNetwork Distributed Switch diagram to ensure proper configuration and click Finish.

#### Add Hosts to a vNetwork Distributed Switch

You can add hosts and physical adapters to a vNetwork Distributed Switch at the vDS level after the vDS is created.

#### **Procedure**

- 1 In the vSphere Client, select the Networking inventory view and select the vNetwork Distributed Switch.
- 2 Select Inventory > vNetwork Distributed Switch > Add Host.
- 3 Select the hosts to add.
- 4 Under the selected hosts, select the physical adapters to add, and click Next.

You can select physical adapters that are free and in use.

Note Moving a physical adapter to a vDS without moving any associated virtual adapters can cause those virtual adapters to lose network connectivity.

- 5 For each virtual adapter, select the **Destination port group** from the drop-down menu to migrate the virtual adapter to the vDS or select **Do not migrate**.
- 6 Click Next.
- 7 (Optional) Migrate virtual machine networking to the vDS.
  - a Select Migrate virtual machine networking.
  - b For each virtual machine, select the **Destination port group** from the drop-down menu or select **Do not migrate**.
- 8 Click Next.
- 9 Review the settings for the vDS, and click Finish.

If you need to make any changes, click **Back** to the appropriate screen.

#### Manage Hosts on a vDS

You can change the configuration for hosts and physical adapters on a vDS after they are added to the vDS.

#### **Procedure**

- 1 In the vSphere Client, select the Networking inventory view and select the vNetwork Distributed Switch.
- 2 Select Inventory > vNetwork Distributed Switch > Manage Hosts
- 3 Select the hosts to manage and click **Next**.
- 4 Select the physical adapters to add, deselect the physical adapters to remove, and click Next.
- For each virtual adapter, select the **Destination port group** from the drop-down menu to migrate the virtual adapter to the vDS or select **Do not migrate**.
- 6 Click Next.
- 7 (Optional) Migrate virtual machine networking to the vDS.
  - a Select Migrate virtual machine networking.
  - b For each virtual machine, select the **Destination port group** from the drop-down menu or select **Do not migrate**.
- 8 Click Next.
- 9 Review the settings for the vDS, and click **Finish**.

If you need to make any changes, click **Back** to the appropriate screen.

#### Edit General vNetwork Distributed Switch Settings

You can edit the general properties for a vNetwork Distributed Switch, such as the vNetwork Distributed Switch name and the number of uplink ports on the vNetwork Distributed Switch.

#### **Procedure**

- 1 In the vSphere Client, choose the Networking inventory view and select the vNetwork Distributed Switch.
- 2 From the Inventory menu, select vNetwork Distributed Switch > Edit Settings.
- 3 Select **General** to edit the following vNetwork Distributed Switch settings.
  - Enter the name for the vNetwork Distributed Switch.
  - Select the number of uplink ports.

- To edit uplink port names, click **Edit uplink port names**, enter the new names, and click **OK**.
- Enter any notes for the vNetwork Distributed Switch.
- 4 Click OK.

#### Edit Advanced vNetwork Distributed Switch Settings

Use the vNetwork Distributed Switch Settings dialog box to configure advanced vNetwork Distributed Switch settings such as Cisco Discovery Protocol and the maximum MTU for the vNetwork Distributed Switch.

#### **Procedure**

- 1 In the vSphere Client, display the Networking inventory view and select the vNetwork Distributed Switch.
- 2 From the Inventory menu, select vNetwork Distributed Switch > Edit Settings.
- 3 Select **Advanced** to edit the following vNetwork Distributed Switch properties.
  - a Specify the maximum MTU size.
  - b Select the **Enable Cisco Discovery Protocol** check box to enable CDP, and set the operation to **Listen, Advertise,** or **Both**.
  - c Enter the name and other details for the vNetwork Distributed Switch administrator in the Admin Contact Info section.
- 4 Click OK.

#### View Network Adapter Information for a vNetwork Distributed Switch

View physical network adapters and uplink assignments for a vNetwork Distributed Switch from the networking inventory view of the vSphere Client.

#### **Procedure**

- 1 In the vSphere Client, choose the Networking inventory view and select the vNetwork Distributed Switch.
- 2 From the Inventory menu, select vNetwork Distributed Switch > Edit Settings.
- 3 On the **Network Adapters** tab, you can view network adapter and uplink assignments for associated hosts. This tab is read-only. vNetwork Distributed Switch network adapters must be configured at the host level.
- 4 Click **OK**

#### Upgrade a vDS to a Newer Version

A vNetwork Distributed Switch version 4.0 can be upgraded to version 4.1, enabling the vDS to take advantage of features available only in the later version.

#### **Procedure**

- 1 In the vSphere Client, select the Networking inventory view and select the vNetwork Distributed Switch.
- 2 On the **Summary** tab, next to **Version**, select **Upgrade**.
  - The upgrade wizard details the features available to the upgraded vDS that are not available to the earlier version.

#### 3 Click Next.

The upgrade wizard lists the hosts associated with this vDS and whether or not they are compatible with the upgraded vDS version. You can proceed with the upgrade only if all hosts are compatible wit the new vDS version.

Next to each incompatible host, the upgrade wizard lists the reason for the incompatibility.

- 4 Click Next.
- 5 Verify that the upgrade information listed is correct, and click **Finish**.

## **dvPort Groups**

A dvPort group specifies port configuration options for each member port on a vNetwork Distributed Switch. dvPort groups define how a connection is made to a network.

#### Add a dvPort Group

Use the Create dvPort Group wizard to add a dvPort group to a vNetwork Distributed Switch.

#### **Procedure**

- 1 In the vSphere Client, display the Networking inventory view and select the vNetwork Distributed Switch.
- 2 From the Inventory menu, select Distributed Virtual Switch > New Port Group.
- 3 Enter a name and the number of ports for the dvPort group.
- 4 Choose a VLAN type.

| Option        | Description                                                                                 |
|---------------|---------------------------------------------------------------------------------------------|
| None          | Do not use VLAN.                                                                            |
| VLAN          | In the VLAN ID field, enter a number between 1 and 4094.                                    |
| VLAN Trunking | Enter a VLAN trunk range.                                                                   |
| Private VLAN  | Select a private VLAN entry. If you have not created any private VLANs, this menu is empty. |

- 5 Click Next.
- 6 Click Finish.

### **Edit General dvPort Group Properties**

Use the dvPort Group Properties dialog box to configure general dvPort group properties such as the dvPort group name and port group type.

#### **Procedure**

- 1 In the vSphere Client, display the Networking inventory view and select the dvPort group.
- 2 From the Inventory menu, select **Network > Edit Settings**.
- 3 Select **General** to edit the following dvPort group properties.

| Option      | Action                                         |
|-------------|------------------------------------------------|
| Name        | Enter the name for the dvPort group.           |
| Description | Enter a brief description of the dvPort group. |

| Option          | Action                                                                                                    |
|-----------------|----------------------------------------------------------------------------------------------------|
| Number of Ports | Enter the number of ports on the dvPort group.                                                                                                    |
| Port binding    | Choose when ports are assigned to virtual machines connected to this dvPort group.  Select Static binding to assign a port to a virtual machine when the                                                                                   |
|                 | <ul> <li>virtual machine is connected to the dvPort group.</li> <li>Select <b>Dynamic binding</b> to assign a port to a virtual machine the first time the virtual machine powers on after it is connected to the dvPort group.</li> </ul> |
|                 | <ul> <li>Select Ephemeral for no port binding. You can choose ephemeral binding only when connected directly to your ESX host.</li> </ul>                                                                                                  |

4 Click **OK**.

#### **Edit Advanced dvPort Group Properties**

Use the dvPort Group Properties dialog box to configure advanced dvPort group properties such as port override settings.

#### **Procedure**

- 1 In the vSphere Client, display the Networking inventory view and select the dvPort group.
- 2 From the Inventory menu, select Network > Edit Settings.
- 3 Select **Advanced** to edit the dvPort group properties.
  - a Select **Allow override of port policies** to allow dvPort group policies to be overridden on a per-port level.
  - b Click **Edit Override Settings** to select which policies can be overridden.
  - c Choose whether to allow live port moving.
  - d Select **Configure reset at disconnect** to discard per-port configurations when a dvPort is disconnected from a virtual machine.
- 4 Click OK.

#### **dvPorts**

A dvPort is a port on a vNetwork Distributed Switch that connects to a host's service console or VMkernel or to a virtual machine's network adapter.

Default dvPort configuration is determined by the dvPort group settings, but some settings for individual dvPorts can be overridden on a per dvPort basis.

#### Monitor dvPort State

vSphere can monitor dvPorts and provide information on the current state of each dvPort.

#### **Procedure**

- 1 In the vSphere Client, display the Networking inventory view and select the vNetwork Distributed Switch.
- 2 On the **Ports** tab, click **Start Monitoring Port State**.

The **State** column on the **Ports** tab for the vNetwork Distributed Switch now displays the current state for each dvPort.

Table 4-1. dvPort States

| State     | Description                                        |
|-----------|----------------------------------------------------|
| Link Up   | The link for this dvPort is up.                    |
| Link Down | The link for this dvPort is down.                  |
| Blocked   | This dvPort is blocked.                            |
|           | The state of this dvPort is currently unavailable. |

#### Configure dvPort Settings

Use the Port Settings dialog box to configure general dvPort properties such as the port name and description.

#### **Procedure**

- 1 Log in to the vSphere Client and display the vNetwork Distributed Switch.
- 2 On the **Ports** tab, right-click the port to modify and select **Edit Settings**.
- 3 Click General.
- 4 Modify the port name and description.
- 5 Click **OK**.

#### **Private VLANs**

Private VLANs are used to solve VLAN ID limitations and waste of IP addresses for certain network setups.

A private VLAN is identified by its primary VLAN ID. A primary VLAN ID can have multiple secondary VLAN IDs associated with it. Primary VLANs are **Promiscuous**, so that ports on a private VLAN can communicate with ports configured as the primary VLAN. Ports on a secondary VLAN can be either **Isolated**, communicating only with promiscuous ports, or **Community**, communicating with both promiscuous ports and other ports on the same secondary VLAN.

To use private VLANs between an ESX host and the rest of the physical network, the physical switch connected to the ESX host needs to be private VLAN-capable and configured with the VLAN IDs being used by ESX for the private VLAN functionality. For physical switches using dynamic MAC+VLAN ID based learning, all corresponding private VLAN IDs must be first entered into the switch's VLAN database.

To configure dvPorts to use Private VLAN functionality, you must create the necessary Private VLANs on the vNetwork Distributed Switch to which the dvPorts are connected.

#### Create a Private VLAN

You can create a private VLAN for use on a vNetwork Distributed Switch and its associated dvPorts.

#### Procedure

- 1 In the vSphere Client, display the Networking inventory view and select the vNetwork Distributed Switch.
- 2 From the **Inventory** menu, select **vNetwork Distributed Switch > Edit Settings**.
- 3 Select the **Private VLAN** tab.
- 4 Under Primary Private VLAN ID, click **[Enter a Private VLAN ID here]**, and enter the number of the primary private VLAN.
- 5 Click anywhere in the dialog box, and then select the primary private VLAN that you just added. The primary private VLAN you added appears under Secondary Private VLAN ID.

- For each new secondary private VLAN, click [Enter a Private VLAN ID here] under Secondary Private VLAN ID, and enter the number of the secondary private VLAN.
- 7 Click anywhere in the dialog box, select the secondary private VLAN that you just added, and select either **Isolated** or **Community** for the port type.
- 8 Click **OK**.

## Remove a Primary Private VLAN

Remove unused primary private VLANs from the networking inventory view of the vSphere Client.

#### **Prerequisites**

Before removing a private VLAN, be sure that no port groups are configured to use it.

#### **Procedure**

- 1 In the vSphere Client, display the Networking inventory view and select the vNetwork Distributed Switch.
- 2 From the **Inventory** menu, select **vNetwork Distributed Switch > Edit Settings**.
- 3 Select the **Private VLAN** tab.
- 4 Select the primary private VLAN to remove.
- 5 Click Remove under Primary Private VLAN ID, and click OK.
  Removing a primary private VLAN also removes all associated secondary private VLANs.

## Remove a Secondary Private VLAN

Remove unused secondary private VLANs from the networking inventory view of the vSphere Client.

#### **Prerequisites**

Before removing a private VLAN, be sure that no port groups are configured to use it.

#### **Procedure**

- 1 In the vSphere Client, display the Networking inventory view and select the vNetwork Distributed Switch.
- 2 From the **Inventory** menu, select **vNetwork Distributed Switch > Edit Settings**.
- 3 Select the **Private VLAN** tab.
- 4 Select a primary private VLAN to display its associated secondary private VLANs.
- 5 Select the secondary private VLAN to remove.
- 6 Click **Remove** under Secondary Private VLAN ID, and click **OK**.

## Configuring vNetwork Distributed Switch Network Adapters

The vNetwork Distributed Switch networking view of the host configuration page displays the configuration of the host's associated vNetwork Distributed Switches and allows you to configure the vNetwork Distributed Switch network adapters and uplink ports.

## **Managing Physical Adapters**

For each host associated with a vNetwork Distributed Switch, you must assign physical network adapters, or uplinks, to the vNetwork Distributed Switch. You can assign one uplink on each host per uplink port on the vNetwork Distributed Switch.

#### Add an Uplink to a vNetwork Distributed Switch

For each host associated with a vNetwork Distributed Switch, you must assign at least one physical network adapter, or uplink, to the vNetwork Distributed Switch.

#### **Procedure**

- 1 Log in to the vSphere Client and select a host from the inventory panel.
  - The hardware configuration page for the selected host appears.
- 2 Click the Configuration tab and click Networking.
- 3 Select the **vNetwork Distributed Switch** view.
- 4 Click Manage Physical Adapters.
- 5 Click **Click to Add NIC** for the uplink port to add an uplink to.
- 6 Select the physical adapter to add.
  - If you select an adapter that is attached to another switch, it will be removed from that switch and reassigned to this vNetwork Distributed Switch.
- 7 Click OK.

#### Remove an Uplink from a vNetwork Distributed Switch

You can remove an uplink, or physical network adapter, from a vNetwork Distributed Switch.

#### **Procedure**

- 1 Log in to the vSphere Client and select the host from the inventory panel.
  - The hardware configuration page for this server appears.
- 2 Click the **Configuration** tab and click **Networking**.
- 3 Select the **vNetwork Distributed Switch** view.
- 4 Click Manage Physical Adapters.
- 5 Click **Remove** to remove the uplink from the **vNetwork Distributed Switch**.
- 6 Click **OK**.

## Managing Virtual Network Adapters

Virtual network adapters handle host network services over a vNetwork Distributed Switch.

You can configure service console and VMkernel virtual adapters for an ESX host through an associated vNetwork Distributed Switch either by creating new virtual adapters or migrating existing virtual adapters.

## Create a VMkernel Network Adapter on a vNetwork Distributed Switch

Create a VMkernel network adapter for use as a vMotion interface or an IP storage port group.

#### **Procedure**

- 1 Log in to the vSphere Client and select the host from the inventory panel.
- 2 Click the **Configuration** tab and click **Networking**.
- 3 Select the vNetwork Distributed Switch view.
- 4 Click Manage Virtual Adapters.
- 5 Click Add.
- 6 Select New virtual adapter, and click Next.
- 7 Select VMkernel and click Next.
- 8 Choose a dvPort or dvPort group connection for the virtual adapter.

| Option              | Description                                                                            |
|---------------------|----------------------------------------------------------------------------------------|
| Select a port group | Choose the dvPort group for the virtual adapter to connect to from the drop-down menu. |
| Select port         | Choose the dvPort for the virtual adapter to connect to from the drop-down menu.       |

9 Select **Use this virtual adapter for vMotion** to enable this port group to advertise itself to another ESX host as the network connection where vMotion traffic is sent.

You can enable this property for only one vMotion and IP storage port group for each ESX host. If this property is not enabled for any port group, migration with vMotion to this host is not possible.

- 10 Choose whether to Use this virtual adapter for fault tolerance logging.
- 11 Under IP Settings, specify the IP address and subnet mask.
  - IPv6 cannot be used with a dependent hardware iSCSI adapter.
- 12 Click Edit to set the VMkernel default gateway for VMkernel services, such as vMotion, NAS, and iSCSI.
- 13 On the **DNS Configuration** tab, the name of the host is entered by default. The DNS server addresses and domain that were specified during installation are also preselected.
- 14 On the **Routing** tab, the service console and the VMkernel each need their own gateway information. A gateway is needed for connectivity to machines not on the same IP subnet as the service console or VMkernel.
  - Static IP settings is the default. Do not use routing with software iSCSI Multipathing configurations or dependent hardware iSCSI adapters.
- 15 Click OK, and then click Next.
- 16 Click **Finish**.

## Create a Service Console Network Adapter on a vNetwork Distributed Switch

Create a service console network adapter on a vNetwork Distributed Switch to handle a host's service console networking on a vDS.

#### **Procedure**

1 Log in to the vSphere Client and select the host from the inventory panel.

- 2 Click the **Configuration** tab and click **Networking**.
- 3 Select the vNetwork Distributed Switch view.
- 4 Click Manage Virtual Adapters.
- 5 Click Add.
- 6 Select **New virtual adapter**, and click **Next**.
- 7 Select Service Console and click Next.
- 8 Choose a dvPort or dvPort group connection for the virtual adapter.

| Option              | Description                                                                            |
|---------------------|----------------------------------------------------------------------------------------|
| Select a port group | Choose the dvPort group for the virtual adapter to connect to from the drop-down menu. |
| Select port         | Choose the dvPort for the virtual adapter to connect to from the drop-down menu.       |

- 9 Enter the IP address and subnet mask, or select **Obtain IP setting automatically**.
- 10 (Optional) Click **Edit** to set the service console default gateway.
- 11 Click Next.
- 12 Click Finish.

#### Migrate an Existing Virtual Adapter to a vNetwork Distributed Switch

You can migrate an existing virtual adapter from a vNetwork Standard Switch to a vNetwork Distributed Switch.

#### **Procedure**

- 1 Log in to the vSphere Client and select the host from the inventory panel.
- 2 Click the **Configuration** tab and click **Networking**.
- 3 Select the vNetwork Distributed Switch view.
- 4 Click Manage Virtual Adapters.
- 5 Click Add.
- 6 Select Migrate existing virtual network adapters and click Next.
- 7 Select one or more virtual network adapters to migrate.
- For each selected adapter, choose a port group from the **Select a port group** drop-down menu.
- 9 Click Next.
- 10 Click Finish.

#### Migrate a Virtual Adapter to a vNetwork Standard Switch

Use the Migrate to Virtual Switch wizard to migrate an existing virtual adapter from a vNetwork Distriubted Switch to a vNetwork Standard Switch.

#### **Procedure**

- $1 \quad \ \ Log \ in \ to \ the \ vSphere \ Client \ and \ select \ the \ host \ from \ the \ inventory \ panel.$ 
  - The hardware configuration page for this server appears.
- 2 Click the Configuration tab and click Networking.

- 3 Select the **vNetwork Distributed Switch** view.
- 4 Click Manage Virtual Adapters.
- 5 Select the virtual adapter to migrate, and click **Migrate to Virtual Switch**.
  - The Migrate Virtual Adapter wizard appears.
- 6 Select the vSwitch to migrate the adapter to and click **Next**.
- 7 Enter a Network Label and optionally a VLAN ID for the virtual adapter, and click Next.
- 8 Click **Finish** to migrate the virtual adapter and complete the wizard.

## Edit the VMkernel Configuration on a vNetwork Distributed Switch

You can edit the properties of an existing VMkernel adapter on a vNetwork Distributed Switch from the associated host.

#### **Procedure**

- 1 Log in to the vSphere Client and select the host from the inventory panel.
- 2 Click the Configuration tab and click Networking.
- 3 Select the vNetwork Distributed Switch view.
- 4 Click Manage Virtual Adapters.
- 5 Select the VMkernel adapter to modify and click Edit.
- 6 Choose a dvPort or dvPort group connection for the virtual adapter.

| Option              | Description                                                                            |
|---------------------|----------------------------------------------------------------------------------------|
| Select a port group | Choose the dvPort group for the virtual adapter to connect to from the drop-down menu. |
| Select port         | Choose the dvPort for the virtual adapter to connect to from the drop-down menu.       |

7 Select **Use this virtual adapter for vMotion** to enable this port group to advertise itself to another ESX host as the network connection where vMotion traffic is sent.

You can enable this property for only one vMotion and IP storage port group for each ESX host. If this property is not enabled for any port group, migration with vMotion to this host is not possible.

- 8 Choose whether to **Use this virtual adapter for fault tolerance logging**.
- 9 Under IP Settings, specify the IP address and subnet mask, or select **Obtain IP settings automatically**.
- 10 Click Edit to set the VMkernel default gateway for VMkernel services, such as vMotion, NAS, and iSCSI.
- 11 Click OK.

#### Edit the Service Console Configuration on a vNetwork Distributed Switch

You can edit the port and IP settings for an existing service console adapter on a vNetwork Distributed Switch.

#### **Procedure**

- 1 Log in to the vSphere Client and select the host from the inventory panel.
- 2 Click the **Configuration** tab and click **Networking**.
- 3 Select the vNetwork Distributed Switch view.
- 4 Click Manage Virtual Adapters.

- 5 Select the service console adapter to modify and click **Edit**.
- 6 Choose a dvPort or dvPort group connection for the virtual adapter.

| Option              | Description                                                                            |
|---------------------|----------------------------------------------------------------------------------------|
| Select a port group | Choose the dvPort group for the virtual adapter to connect to from the drop-down menu. |
| Select port         | Choose the dvPort for the virtual adapter to connect to from the drop-down menu.       |

- 7 Enter the IP address and subnet mask, or select **Obtain IP setting automatically**.
- 8 (Optional) Click **Edit** to set the service console default gateway.
- 9 Click OK.

## Remove a Virtual Adapter

Remove a virtual network adapter from a vNetwork Distributed Switch in the Manage Virtual Adapters dialog box.

#### **Procedure**

- 1 Log in to the vSphere Client and select the host from the inventory panel.
- 2 Click the Configuration tab and click Networking.
- 3 Select the **vNetwork Distributed Switch** view.
- 4 Click Manage Virtual Adapters.
- 5 Select the virtual adapter to remove and click **Remove**.
  A dialog box appears with the message, Are you sure you want to remove *<adapter name>*?
- 6 Click **Yes**.

# Configuring Virtual Machine Networking on a vNetwork Distributed Switch

Connect virtual machines to a vNetwork Distributed Switch either by configuring an individual virtual machine NIC or migrating groups of virtual machines from the vNetwork Distributed Switch itself.

Connect virtual machines to vNetwork Distributed Switches by connecting their associated virtual network adapters to dvPort groups. You can do this either for an individual virtual machine by modifying the virtual machine's network adapter configuration, or for a group of virtual machines by migrating virtual machines from an existing virtual network to a vNetwork Distributed Switch.

## Migrate Virtual Machines to or from a vNetwork Distributed Switch

In addition to connecting virtual machines to a vNetwork Distributed Switch at the individual virtual machine level, you can migrate a group of virtual machines between a vNetwork Distributed Switch network and a vNetwork Standard Switch network.

#### **Procedure**

- 1 In the vSphere Client, display the Networking inventory view and select the vNetwork Distributed Switch.
- 2 From the Inventory menu, select vNetwork Distributed Switch > Migrate Virtual Machine Networking.

The Migrate Virtual Machine Networking wizard appears.

- 3 In the **Select Source Network** drop-down menu, select the virtual network to migrate from.
- 4 Select the virtual network to migrate to from the Select Destination Network drop-down menu.
- 5 Click Show Virtual Machines.

Virtual machines associated with the virtual network you are migrating from are displayed in the **Select Virtual Machines** field.

6 Select virtual machines to migrate to the destination virtual network, and click **OK**.

## Connect an Individual Virtual Machine to a dvPort Group

Connect an individual virtual machine to a vNetwork Distributed Switch by modifying the virtual machine's NIC configuration.

#### **Procedure**

- 1 Log in to the vSphere Client and select the virtual machine from the inventory panel.
- 2 On the **Summary** tab, click **Edit Settings**.
- 3 On the **Hardware** tab, select the virtual network adapter.
- 4 Select the dvPort group to migrate to from the Network Label drop-down menu, and click OK.

## **Network I/O Control**

Network resource pools determine the priority that different network traffic types are given on a vDS.

When Network I/O Control is enabled, vDS traffic is divided into the following network resource pools: FT traffic, iSCSI traffic, vMotion traffic, management traffic, NFS traffic, and virtual machine traffic. You can control the priority of the traffic from each of these network resource pools is given by setting the **Physical adapter shares** and **Host limits** for each network resource pool.

The **Physical adapter shares** assigned to a network resource pool determine the share of the total available bandwidth guaranteed to the traffic associated with that network resource pool. The share of transmit bandwidth available to a network resource pool is determined by the network resource pool's shares and what other network resource pools are actively transmitting. For example, if you set your FT traffic and iSCSI traffic resource pools to 100 shares, while each of the other resource pools is set to 50 shares, the FT traffic and iSCSI traffic resource pools each receive 25% of the available bandwidth. The remaining resource pools each receive 12.5% of the available bandwidth. These reservations apply only when the physical adapter is saturated.

Note The iSCSI traffic resource pool shares do not apply to iSCSI traffic on a dependent hardware iSCSI adapter.

The **Host limit** of a network resource pool is the upper limit of bandwidth that the network resource pool can use.

#### Enable Network I/O Control on a vDS

Enable network resource management to use network resource pools to prioritize network traffic by type.

#### **Prerequisites**

Verify that your datacenter has at least one vNetwork Distributed Switch version 4.1.

#### **Procedure**

- 1 In the vSphere Client, select the Networking inventory view and select the vNetwork Distributed Switch.
- 2 On the **Resource Allocation** tab, click **Properties**.

3 Select Enable network resource management on this vDS, and click OK.

## **Edit Network Resource Pool Settings**

You can change network resource pool settings such as allocated shares and limits for the resource pool for each network resource pool.

#### **Procedure**

- 1 In the vSphere Client, select the Networking inventory view and select the vNetwork Distributed Switch.
- 2 On the Resource Allocation tab, right-click the network resource pool to edit, and select Edit Settings.
- 3 Select the **Physical adapter shares** for the network resource pool.

| Option | Description                                                                       |
|--------|-----------------------------------------------------------------------------------|
| Custom | Enter a specific number of shares, from 1 to 100, for this network resource pool. |
| High   | Sets the shares for this resource pool to 100.                                    |
| Normal | Sets the shares for this resource pool to 50.                                     |
| Low    | Sets the shares for this resource pool to 25.                                     |

- 4 Set the **Host limit** for the network resource pool in megabits per second or select **Unlimited**.
- 5 Click **OK**.

The following topics guide you through advanced networking in an ESX environment, and how to set up and change advanced networking configuration options.

This chapter includes the following topics:

- "Internet Protocol Version 6," on page 45
- "VLAN Configuration," on page 46
- "Networking Policies," on page 46
- "Change the DNS and Routing Configuration," on page 60
- "MAC Addresses," on page 61
- "TCP Segmentation Offload and Jumbo Frames," on page 62
- "NetQueue and Networking Performance," on page 65
- "VMDirectPath I/O," on page 66

#### Internet Protocol Version 6

vSphere supports both Internet Protocol version 4 (IPv4) and Internet Protocol version 6 (IPv6) environments.

The Internet Engineering Task Force has designated IPv6 as the successor to IPv4. The adoption of IPv6, both as a standalone protocol and in a mixed environment with IPv4, is rapidly increasing. With IPv6, you can use vSphere features in an IPv6 environment.

A major difference between IPv4 and IPv6 is address length. IPv6 uses a 128-bit address rather than the 32-bit addresses used by IPv4. This helps alleviate the problem of address exhaustion that is present with IPv4 and eliminates the need for network address translation (NAT). Other notable differences include link-local addresses that appear as the interface is initialized, addresses that are set by router advertisements, and the ability to have multiple IPv6 addresses on an interface.

An IPv6-specific configuration in vSphere involves providing IPv6 addresses, either by entering static addresses or by using an automatic address configuration scheme for all relevant vSphere networking interfaces.

#### **Enable IPv6 Support on an ESX Host**

You can enable or disable IPv6 support on the host. IPv6 is disabled by default.

#### **Procedure**

- 1 Click the arrow next to the **Inventory** button in the navigation bar and select **Hosts and Clusters**.
- 2 Select the host and click the **Configuration** tab.

- 3 Click the **Networking** link under Hardware.
- 4 In the Virtual Switch view, click the **Properties** link.
- 5 Select **Enable IPv6 support on this host** and click **OK**.
- 6 Reboot the host.

## **VLAN** Configuration

Virtual LANs (VLANs) enable a single physical LAN segment to be further segmented so that groups of ports are isolated from one another as if they were on physically different segments.

Configuring ESX with VLANs is recommended for the following reasons.

- It integrates the host into a pre-existing environment.
- It secures network traffic.
- It reduces network traffic congestion.
- iSCSI traffic requires an isolated network.

You can configure VLANs in ESX using three methods: External Switch Tagging (EST), Virtual Switch Tagging (VST), and Virtual Guest Tagging (VGT).

With EST, all VLAN tagging of packets is performed on the physical switch. Host network adapters are connected to access ports on the physical switch. Port groups that are connected to the virtual switch must have their VLAN ID set to 0.

With VST, all VLAN tagging of packets is performed by the virtual switch before leaving the host. Host network adapters must be connected to trunk ports on the physical switch. Port groups that are connected to the virtual switch must have an appropriate VLAN ID specified.

With VGT, all VLAN tagging is performed by the virtual machine. VLAN tags are preserved between the virtual machine networking stack and external switch when frames are passed to and from virtual switches. Physical switch ports are set to trunk port.

Note When using VGT, you must have an 802.1Q VLAN trunking driver installed on the virtual machine.

## **Networking Policies**

Policies set at the vSwitch or dvPort group level apply to all of the port groups on that vSwitch or to dvPorts in the dvPort group, except for the configuration options that are overridden at the port group or dvPort level.

You can apply the following networking policies.

- Load balancing and failover
- VLAN (vNetwork Distributed Switch only)
- Security
- Traffic shaping
- Port blocking policies (vNetwork Distributed Switch only)

## **Load Balancing and Failover Policy**

Load balancing and failover policies allow you to determine how network traffic is distributed between adapters and how to re-route traffic in the event of adapter failure.

You can edit your load balancing and failover policy by configuring the following parameters:

■ **Load Balancing policy** determines how outgoing traffic is distributed among the network adapters assigned to a vSwitch.

Note Incoming traffic is controlled by the load balancing policy on the physical switch.

- **Failover Detection** controls the link status and beacon probing. Beaconing is not supported with guest VLAN tagging.
- **Network Adapter Order** can be active or standby.

#### Edit the Failover and Load Balancing Policy on a vSwitch

Failover and load balancing policies allow you to determine how network traffic is distributed between adapters and how to re-route traffic in the event of an adapter failure.

#### **Procedure**

- 1 Log in to the vSphere Client and select the host from the inventory panel.
- 2 Click the **Configuration** tab, and click **Networking**.
- 3 Select a vSwitch and click **Properties**.
- In the vSwitch Properties dialog box, click the **Ports** tab.
- To edit the failover and load balancing values for the vSwitch, select the vSwitch item and click **Properties**.
- 6 Click the **NIC Teaming** tab.

You can override the failover order at the port group level. By default, new adapters are active for all policies. New adapters carry traffic for the vSwitch and its port group unless you specify otherwise.

## 7 Specify the settings in the Policy Exceptions group.

| Option                     | Description                                                                                                    |
|----------------------------|----------------------------------------------------------------------------------------------------|
| Load Balancing             | Specify how to choose an uplink.                                                                                                    |
|                            | Route based on the originating port ID. Choose an uplink based on the<br>virtual port where the traffic entered the virtual switch.                                                                                                    |
|                            | <ul> <li>Route based on ip hash. Choose an uplink based on a hash of the source and destination IP addresses of each packet. For non-IP packets, whatever is at those offsets is used to compute the hash.</li> <li>Route based on source MAC hash. Choose an uplink based on a hash</li> </ul>                                                                                                    |
|                            | of the source Ethernet.                                                                                                    |
|                            | <ul> <li>Use explicit failover order. Always use the highest order uplink from<br/>the list of Active adapters which passes failover detection criteria.</li> </ul>                                                                                                    |
|                            | Note IP-based teaming requires that the physical switch be configured with etherchannel. For all other options, etherchannel should be disabled.                                                                                                    |
| Network Failover Detection | Specify the method to use for failover detection.                                                                                                    |
|                            | Link Status only. Relies solely on the link status that the network adapter<br>provides. This option detects failures, such as cable pulls and physical<br>switch power failures, but not configuration errors, such as a physical<br>switch port being blocked by spanning tree or that is misconfigured to<br>the wrong VLAN or cable pulls on the other side of a physical switch.                                                                    |
|                            | Beacon Probing. Sends out and listens for beacon probes on all NICs in<br>the team and uses this information, in addition to link status, to<br>determine link failure. This detects many of the failures previously<br>mentioned that are not detected by link status alone.                                                                                                    |
| Notify Switches            | Select Yes or No to notify switches in the case of failover.                                                                                                    |
|                            | If you select <b>Yes</b> , whenever a virtual NIC is connected to the vSwitch or whenever that virtual NIC's traffic would be routed over a different physical NIC in the team because of a failover event, a notification is sent out over the network to update the lookup tables on physical switches. In almost all cases, this process is desirable for the lowest latency of failover occurrences and migrations with vMotion.                     |
|                            | Note Do not use this option when the virtual machines using the port group are using Microsoft Network Load Balancing in unicast mode. No such issue exists with NLB running in multicast mode.                                                                                                    |
| Failback                   | Select <b>Yes</b> or <b>No</b> to disable or enable failback.                                                                                                    |
|                            | This option determines how a physical adapter is returned to active duty after recovering from a failure. If failback is set to <b>Yes</b> (default), the adapter is returned to active duty immediately upon recovery, displacing the standby adapter that took over its slot, if any. If failback is set to <b>No</b> , a failed adapter is left inactive even after recovery until another currently active adapter fails, requiring its replacement. |
| Failover Order             | Specify how to distribute the work load for uplinks. If you want to use some uplinks but reserve others for emergencies in case the uplinks in use fail, set this condition by moving them into different groups:                                                                                                    |
|                            | <ul> <li>Active Uplinks. Continue to use the uplink when the network adapter<br/>connectivity is up and active.</li> </ul>                                                                                                    |
|                            | Standby Uplinks. Use this uplink if one of the active adapter's connectivity is down.                                                                                                    |
|                            | <ul><li>Unused Uplinks. Do not use this uplink.</li></ul>                                                                                                    |

## 8 Click **OK**.

## Edit the Failover and Load Balancing Policy on a Port Group

FFailover and load balancing policies allow you to determine how network traffic is distributed between adapters and how to re-route traffic in the event of an adapter failure.

#### **Procedure**

- 1 Log in to the vSphere Client and select the host from the inventory panel.
- 2 Click the **Configuration** tab and click **Networking**.
- 3 Select a port group and click **Edit**.
- 4 In the Properties dialog box, click the **Ports** tab.
- 5 To edit the **Failover and Load Balancing** values for the port group, select the port group and click **Properties**.
- 6 Click the **NIC Teaming** tab.

You can override the failover order at the port-group level. By default, new adapters are active for all policies. New adapters carry traffic for the vSwitch and its port group unless you specify otherwise.

7 Specify the settings in the Policy Exceptions group.

| Option                     | Description                                                                                                    |
|----------------------------|----------------------------------------------------------------------------------------------------|
| Load Balancing             | Specify how to choose an uplink.                                                                                                    |
|                            | Route based on the originating port ID. Choose an uplink based on the<br>virtual port where the traffic entered the virtual switch.                                                                                                    |
|                            | Route based on ip hash. Choose an uplink based on a hash of the source<br>and destination IP addresses of each packet. For non-IP packets,<br>whatever is at those offsets is used to compute the hash.                                                                                                    |
|                            | ■ Route based on source MAC hash. Choose an uplink based on a hash of the source Ethernet.                                                                                                    |
|                            | ■ <b>Use explicit failover order</b> . Always use the highest order uplink from the list of Active adapters which passes failover detection criteria.                                                                                                    |
|                            | Note IP-based teaming requires that the physical switch be configured with etherchannel. For all other options, etherchannel should be disabled.                                                                                                    |
| Network Failover Detection | Specify the method to use for failover detection.                                                                                                    |
|                            | Link Status only. Relies solely on the link status that the network adapter<br>provides. This option detects failures, such as cable pulls and physical<br>switch power failures, but not configuration errors, such as a physical<br>switch port being blocked by spanning tree or that is misconfigured to<br>the wrong VLAN or cable pulls on the other side of a physical switch.                                                |
|                            | Beacon Probing. Sends out and listens for beacon probes on all NICs in<br>the team and uses this information, in addition to link status, to<br>determine link failure. This detects many of the failures previously<br>mentioned that are not detected by link status alone.                                                                                                    |
| Notify Switches            | Select <b>Yes</b> or <b>No</b> to notify switches in the case of failover.                                                                                                    |
|                            | If you select <b>Yes</b> , whenever a virtual NIC is connected to the vSwitch or whenever that virtual NIC's traffic would be routed over a different physical NIC in the team because of a failover event, a notification is sent out over the network to update the lookup tables on physical switches. In almost all cases, this process is desirable for the lowest latency of failover occurrences and migrations with vMotion. |
|                            | Note Do not use this option when the virtual machines using the port group are using Microsoft Network Load Balancing in unicast mode. No such issue exists with NLB running in multicast mode.                                                                                                    |

| Option                                    | Description                                                                                                    |
|-------------------------------------------|----------------------------------------------------------------------------------------------------|
| Failback                                  | Select <b>Yes</b> or <b>No</b> to disable or enable failback.                                                                                                    |
|                                           | This option determines how a physical adapter is returned to active duty after recovering from a failure. If failback is set to <b>Yes</b> (default), the adapter is returned to active duty immediately upon recovery, displacing the standby adapter that took over its slot, if any. If failback is set to <b>No</b> , a failed adapter is left inactive even after recovery until another currently active adapter fails, requiring its replacement. |
| uplinks by this condi  Activ conne  Stand | Specify how to distribute the work load for uplinks. If you want to use some uplinks but reserve others for emergencies in case the uplinks in use fail, set this condition by moving them into different groups:                                                                                                    |
|                                           | ■ <b>Active Uplinks</b> . Continue to use the uplink when the network adapter connectivity is up and active.                                                                                                    |
|                                           | Standby Uplinks. Use this uplink if one of the active adapter's connectivity is down.                                                                                                    |
|                                           | <ul><li>Unused Uplinks. Do not use this uplink.</li></ul>                                                                                                    |

#### 8 Click **OK**.

## Edit the Teaming and Failover Policy on a dvPort Group

Teaming and Failover policies allow you to determine how network traffic is distributed between adapters and how to re-route traffic in the event of an adapter failure.

#### **Procedure**

- 1 In the vSphere Client, display the Networking inventory view and select the dvPort group.
- 2 From the Inventory menu, select **Network > Edit Settings**.
- 3 Select Policies.
- 4 In the Teaming and Failover group, specify the following.

| Option                     | Description                                                                                                    |
|----------------------------|----------------------------------------------------------------------------------------------------|
| Load Balancing             | Specify how to choose an uplink.                                                                                                    |
|                            | ■ <b>Route based on the originating port ID</b> — Choose an uplink based on the virtual port where the traffic entered the virtual switch.                                                                                                    |
|                            | ■ Route based on ip hash — Choose an uplink based on a hash of the source and destination IP addresses of each packet. For non-IP packets, whatever is at those offsets is used to compute the hash.                                                                                                    |
|                            | ■ <b>Route based on source MAC hash</b> — Choose an uplink based on a hash of the source Ethernet.                                                                                                    |
|                            | ■ <b>Route based on physical NIC load</b> — Choose an uplink based on the current loads of physical NICs.                                                                                                    |
|                            | ■ Use explicit failover order — Always use the highest order uplink from the list of Active adapters which passes failover detection criteria.                                                                                                    |
|                            | Note IP-based teaming requires that the physical switch be configured with etherchannel. For all other options, etherchannel should be disabled.                                                                                                    |
| Network Failover Detection | Specify the method to use for failover detection.                                                                                                    |
|                            | ■ Link Status only – Relies solely on the link status that the network adapter provides. This option detects failures, such as cable pulls and physical switch power failures, but not configuration errors, such as a physical switch port being blocked by spanning tree or that is misconfigured to the wrong VLAN or cable pulls on the other side of a physical switch. |
|                            | ■ Beacon Probing – Sends out and listens for beacon probes on all NICs in the team and uses this information, in addition to link status, to determine link failure. This detects many of the failures previously mentioned that are not detected by link status alone.                                                                                                    |
|                            | Note Do not use beacon probing with IP-hash load balancing.                                                                                                    |

| Option          | Description                                                                                                    |
|-----------------|----------------------------------------------------------------------------------------------------|
| Notify Switches | Select <b>Yes</b> or <b>No</b> to notify switches in the case of failover.                                                                                                    |
|                 | If you select <b>Yes</b> , whenever a virtual NIC is connected to the vSwitch or whenever that virtual NIC's traffic would be routed over a different physical NIC in the team because of a failover event, a notification is sent out over the network to update the lookup tables on physical switches. In almost all cases, this process is desirable for the lowest latency of failover occurrences and migrations with vMotion.                     |
|                 | Note Do not use this option when the virtual machines using the port group are using Microsoft Network Load Balancing in unicast mode. No such issue exists with NLB running in multicast mode.                                                                                                    |
| Failback        | Select <b>Yes</b> or <b>No</b> to disable or enable failback.                                                                                                    |
|                 | This option determines how a physical adapter is returned to active duty after recovering from a failure. If failback is set to <b>Yes</b> (default), the adapter is returned to active duty immediately upon recovery, displacing the standby adapter that took over its slot, if any. If failback is set to <b>No</b> , a failed adapter is left inactive even after recovery until another currently active adapter fails, requiring its replacement. |
| Failover Order  | Specify how to distribute the work load for uplinks. If you want to use some uplinks but reserve others for emergencies in case the uplinks in use fail, set this condition by moving them into different groups:                                                                                                    |
|                 | <ul> <li>Active Uplinks — Continue to use the uplink when the network adapter<br/>connectivity is up and active.</li> </ul>                                                                                                    |
|                 | <ul> <li>Standby Uplinks— Use this uplink if one of the active adapter's<br/>connectivity is down.</li> </ul>                                                                                                    |
|                 | <ul> <li>Unused Uplinks— Do not use this uplink.</li> </ul>                                                                                                    |
|                 | Note When using IP-hash load balancing, do not configure standby uplinks.                                                                                                    |

#### 5 Click **OK**.

## **Edit dvPort Teaming and Failover Policies**

Teaming and Failover policies allow you to determine how network traffic is distributed between adapters and how to re-route traffic in the event of an adapter failure.

#### **Prerequisites**

To edit the teaming and failover policies on an individual dvPort, the associated dvPort group must be set to allow policy overrides.

#### **Procedure**

- 1 Log in to the vSphere Client and display the vNetwork Distributed Switch.
- 2 On the **Ports** tab, right-click the port to modify and select **Edit Settings**.
  - The **Port Settings** dialog box appears.
- 3 Click Policies to view and modify port networking policies.

4 In the Teaming and Failover group, specify the following.

| Option                     | Description                                                                                                    |
|----------------------------|----------------------------------------------------------------------------------------------------|
| Load Balancing             | Specify how to choose an uplink.                                                                                                    |
|                            | ■ <b>Route based on the originating port ID</b> — Choose an uplink based or the virtual port where the traffic entered the virtual switch.                                                                                                    |
|                            | Route based on ip hash — Choose an uplink based on a hash of the<br>source and destination IP addresses of each packet. For non-IP packets<br>whatever is at those offsets is used to compute the hash.                                                                                                    |
|                            | ■ <b>Route based on source MAC hash</b> — Choose an uplink based on a hash of the source Ethernet.                                                                                                    |
|                            | ■ <b>Route based on physical NIC load</b> — Choose an uplink based on the current loads of physical NICs.                                                                                                    |
|                            | ■ <b>Use explicit failover order</b> — Always use the highest order uplink from the list of Active adapters which passes failover detection criteria.                                                                                                    |
|                            | Note IP-based teaming requires that the physical switch be configured wite etherchannel. For all other options, etherchannel should be disabled.                                                                                                    |
| Network Failover Detection | Specify the method to use for failover detection.                                                                                                    |
|                            | Link Status only – Relies solely on the link status that the network<br>adapter provides. This option detects failures, such as cable pulls and<br>physical switch power failures, but not configuration errors, such as a<br>physical switch port being blocked by spanning tree or that is<br>misconfigured to the wrong VLAN or cable pulls on the other side of a<br>physical switch.                                                             |
|                            | Beacon Probing – Sends out and listens for beacon probes on all NICs<br>in the team and uses this information, in addition to link status, to<br>determine link failure. This detects many of the failures previously<br>mentioned that are not detected by link status alone.                                                                                                    |
|                            | Note Do not use beacon probing with IP-hash load balancing.                                                                                                    |
| Notify Switches            | Select <b>Yes</b> or <b>No</b> to notify switches in the case of failover.                                                                                                    |
| ,                          | If you select <b>Yes</b> , whenever a virtual NIC is connected to the vSwitch or whenever that virtual NIC's traffic would be routed over a different physica NIC in the team because of a failover event, a notification is sent out over the network to update the lookup tables on physical switches. In almost all cases this process is desirable for the lowest latency of failover occurrences and migrations with vMotion.                    |
|                            | Note Do not use this option when the virtual machines using the port group are using Microsoft Network Load Balancing in unicast mode. No such issuexists with NLB running in multicast mode.                                                                                                    |
| Failback                   | Select Yes or No to disable or enable failback.                                                                                                    |
|                            | This option determines how a physical adapter is returned to active duty after recovering from a failure. If failback is set to <b>Yes</b> (default), the adapte is returned to active duty immediately upon recovery, displacing the standby adapter that took over its slot, if any. If failback is set to <b>No</b> , a failed adapte is left inactive even after recovery until another currently active adapter fails requiring its replacement. |
| Failover Order             | Specify how to distribute the work load for uplinks. If you want to use som-<br>uplinks but reserve others for emergencies in case the uplinks in use fail, se<br>this condition by moving them into different groups:                                                                                                    |
|                            | <ul> <li>Active Uplinks — Continue to use the uplink when the network adapte<br/>connectivity is up and active.</li> </ul>                                                                                                    |
|                            | Standby Uplinks— Use this uplink if one of the active adapter's connectivity is down.                                                                                                    |
|                            | <ul><li>Unused Uplinks — Do not use this uplink.</li></ul>                                                                                                    |
|                            | Note When using IP-hash load balancing, do not configure standby uplinks                                                                                                    |

## 5 Click **OK**.

## **VLAN Policy**

The VLAN policy allows virtual networks to join physical VLANs.

## Edit the VLAN Policy on a dvPort Group

You can edit the VLAN policy configuration on a dvPort group.

#### **Procedure**

- 1 In the vSphere Client, display the Networking inventory view and select the dvPort group.
- 2 From the Inventory menu, select **Network > Edit Settings**.
- 3 Select VLAN.
- 4 Select the **VLAN** Type to use.

| Option        | Description                                              |
|---------------|----------------------------------------------------------|
| None          | Do not use VLAN.                                         |
| VLAN          | In the VLAN ID field, enter a number between 1 and 4094. |
| VLAN Trunking | Enter a <b>VLAN trunk range</b> .                        |
| Private VLAN  | Select an available private VLAN to use.                 |

#### **Edit dvPort VLAN Policies**

A VLAN policy set at the dvPort level allows the individual dvPort to override the VLAN policy set at the dvPort group level.

#### **Prerequisites**

To edit the VLAN policies on an individual dvPort, the associated dvPort group must be set to allow policy overrides.

#### Procedure

- 1 Log in to the vSphere Client and display the vNetwork Distributed Switch.
- 2 On the **Ports** tab, right-click the port to modify and select **Edit Settings**.
- 3 Click Policies.
- 4 Select the VLAN type to use.

| Option        | Action                                              |
|---------------|-----------------------------------------------------|
| None          | Do not use a VLAN.                                  |
| VLAN          | For the VLAN ID, enter a number between 1 and 4095. |
| VLAN Trunking | Enter a VLAN trunk range.                           |
| Private VLAN  | Select an available private VLAN to use.            |

5 Click **OK**.

## **Security Policy**

Networking security policies determine how the adapter filters inbound and outbound frames.

Layer 2 is the Data Link Layer. The three elements of the security policy are promiscuous mode, MAC address changes, and forged transmits.

In nonpromiscuous mode, a guest adapter listens only to traffic forwarded to own MAC address. In promiscuous mode, it can listen to all the frames. By default, guest adapters are set to nonpromiscuous mode.

#### Edit the Layer 2 Security Policy on a vSwitch

Control how inbound and outbound frames are handled by editing Layer 2 Security policies.

#### **Procedure**

- 1 Log in to the VMware vSphere Client and select the host from the inventory panel.
- 2 Click the **Configuration** tab, and click **Networking**.
- 3 Click **Properties** for the vSwitch to edit.
- 4 In the Properties dialog box, click the **Ports** tab.
- 5 Select the vSwitch item and click **Edit**.
- 6 In the Properties dialog box, click the **Security** tab.

By default, **Promiscuous Mode** is set to **Reject**, and **MAC Address Changes** and **Forged Transmits** are set to **Accept**.

The policy applies to all virtual adapters on the vSwitch, unless the port group for the virtual adapter specifies a policy exception.

7 In the Policy Exceptions pane, select whether to reject or accept the security policy exceptions.

Table 5-1. Policy Exceptions

| Mode                | Reject                                                                                                    | Accept                                                                                                    |
|---------------------|----------------------------------------------------------------------------------------------------|----------------------------------------------------------------------------------------------------|
| Promiscuous Mode    | Placing a guest adapter in promiscuous mode has no effect on which frames are received by the adapter.                                                | Placing a guest adapter in promiscuous mode causes it to detect all frames passed on the vSwitch that are allowed under the VLAN policy for the port group that the adapter is connected to. |
| MAC Address Changes | If the guest OS changes the MAC address of the adapter to anything other than what is in the .vmx configuration file, all inbound frames are dropped. | If the MAC address from the guest OS changes, frames to the new MAC address are received.                                                                                                    |
|                     | If the guest OS changes the MAC address back to match the MAC address in the .vmx configuration file, inbound frames are sent again.                  |                                                                                                    |
| Forged Transmits    | Outbound frames with a source MAC address that is different from the one set on the adapter are dropped.                                              | No filtering is performed, and all outbound frames are passed.                                                                                                    |

#### 8 Click OK.

#### Edit the Layer 2 Security Policy Exception on a Port Group

Control how inbound and outbound frames are handled by editing Layer 2 Security policies.

#### **Procedure**

- 1 Log in to the VMware vSphere Client and select the host from the inventory panel.
- 2 Click the Configuration tab, and click Networking.
- 3 Click **Properties** for the port group to edit.

- 4 In the Properties dialog box, click the **Ports** tab.
- 5 Select the port group item and click **Edit**.
- 6 In the Properties dialog box for the port group, click the **Security** tab.

By default, **Promiscuous Mode** is set to **Reject**. **MAC Address Changes** and **Forged Transmits**are set to **Accept**.

The policy exception overrides any policy set at the vSwitch level.

7 In the Policy Exceptions pane, select whether to reject or accept the security policy exceptions.

Table 5-2. Policy Exceptions

| Mode                | Reject                                                                                                    | Accept                                                                                                    |
|---------------------|----------------------------------------------------------------------------------------------------|----------------------------------------------------------------------------------------------------|
| Promiscuous Mode    | Placing a guest adapter in promiscuous mode has no effect on which frames are received by the adapter.                                                | Placing a guest adapter in promiscuous mode causes it to detect all frames passed on the vSwitch that are allowed under the VLAN policy for the port group that the adapter is connected to. |
| MAC Address Changes | If the guest OS changes the MAC address of the adapter to anything other than what is in the .vmx configuration file, all inbound frames are dropped. | If the MAC address from the guest OS changes, frames to the new MAC address are received.                                                                                                    |
|                     | If the guest OS changes the MAC address back to match the MAC address in the .vmx configuration file, inbound frames are sent again.                  |                                                                                                    |
| Forged Transmits    | Outbound frames with a source MAC address that is different from the one set on the adapter are dropped.                                              | No filtering is performed, and all outbound frames are passed.                                                                                                    |

#### 8 Click **OK**.

## Edit the Security Policy on a dvPort Group

Control how inbound and outbound frames for a dvPort group are handled by editing the Security policies.

#### **Procedure**

- 1 In the vSphere Client, display the Networking inventory view and select the dvPort group.
- 2 From the Inventory menu, select Network > Edit Settings.
- 3 In the Properties dialog box for the port group, click the **Security** tab.

By default, **Promiscuous Mode** is set to **Reject**. **MAC Address Changes** and **Forged Transmits**are set to **Accept**.

The policy exception overrides any policy set at the vSwitch level.

4 In the Policy Exceptions pane, select whether to reject or accept the security policy exceptions.

Table 5-3. Policy Exceptions

| Mode                | Reject                                                                                                    | Accept                                                                                                    |
|---------------------|----------------------------------------------------------------------------------------------------|----------------------------------------------------------------------------------------------------|
| Promiscuous Mode    | Placing a guest adapter in promiscuous mode has no effect on which frames are received by the adapter.                                                | Placing a guest adapter in promiscuous mode causes it to detect all frames passed on the vSwitch that are allowed under the VLAN policy for the port group that the adapter is connected to. |
| MAC Address Changes | If the guest OS changes the MAC address of the adapter to anything other than what is in the .vmx configuration file, all inbound frames are dropped. | If the MAC address from the guest OS changes, frames to the new MAC address are received.                                                                                                    |
|                     | If the guest OS changes the MAC address back to match the MAC address in the .vmx configuration file, inbound frames are sent again.                  |                                                                                                    |
| Forged Transmits    | Outbound frames with a source MAC address that is different from the one set on the adapter are dropped.                                              | No filtering is performed, and all outbound frames are passed.                                                                                                    |

#### 5 Click **OK**.

## **Edit dvPort Security Policies**

Control how inbound and outbound frames for a dvPort are handled by editing the Security policies.

## **Prerequisites**

To edit the Security policies on an individual dvPort, the associated dvPort group must be set to allow policy overrides.

#### **Procedure**

- 1 Log in to the vSphere Client and display the vNetwork Distributed Switch.
- 2 On the **Ports** tab, right-click the port to modify and select **Edit Settings**.
- 3 Click Policies.

By default, **Promiscuous Mode** is set to **Reject**, and **MAC Address Changes** and **Forged Transmits**are set to **Accept**.

4 In the Security group, select whether to reject or accept the security policy exceptions.

Table 5-4. Policy Exceptions

| Mode                | Reject                                                                                                    | Accept                                                                                                    |
|---------------------|----------------------------------------------------------------------------------------------------|----------------------------------------------------------------------------------------------------|
| Promiscuous Mode    | Placing a guest adapter in promiscuous mode has no effect on which frames are received by the adapter.                                                | Placing a guest adapter in promiscuous mode causes it to detect all frames passed on the vSwitch that are allowed under the VLAN policy for the port group that the adapter is connected to. |
| MAC Address Changes | If the guest OS changes the MAC address of the adapter to anything other than what is in the .vmx configuration file, all inbound frames are dropped. | If the MAC address from the guest OS changes, frames to the new MAC address are received.                                                                                                    |
|                     | If the guest OS changes the MAC address back to match the MAC address in the .vmx configuration file, inbound frames are sent again.                  |                                                                                                    |
| Forged Transmits    | Outbound frames with a source MAC address that is different from the one set on the adapter are dropped.                                              | No filtering is performed, and all outbound frames are passed.                                                                                                    |

5 Click **OK**.

## **Traffic Shaping Policy**

A traffic shaping policy is defined by three characteristics: average bandwidth, peak bandwidth, and burst size. You can establish a traffic shaping policy for each port group and each dvPort or dvPort group.

ESX shapes outbound network traffic on vSwitches and both inbound and outbound traffic on a vNetwork Distributed Switch. Traffic shaping restricts the network bandwidth available on a port, but can also be configured to allow bursts of traffic to flow through at higher speeds.

| Average Bandwidth | Establishes the number of bits per second to allow across a port, averaged over time: the allowed average load.                                                                                                    |
|-------------------|----------------------------------------------------------------------------------------------------|
| Peak Bandwidth    | The maximum number of bits per second to allow across a port when it is sending or receiving a burst of traffic. This limits the bandwidth used by a port whenever it is using its burst bonus.                                                                                                    |
| Burst Size        | The maximum number of bytes to allow in a burst. If this parameter is set, a port might gain a burst bonus if it does not use all its allocated bandwidth. Whenever the port needs more bandwidth than specified by <b>Average Bandwidth</b> , it might be allowed to temporarily transmit data at a higher speed if a burst bonus is available. This parameter limits the number of bytes that have accumulated in the burst bonus and thus transfers at a higher speed. |

## Edit the Traffic Shaping Policy on a vSwitch

Use traffic shaping policies to control the bandwidth and burst size on a vSwitch.

#### **Procedure**

- 1 Log in to the vSphere Client and select the host from the inventory panel.
- 2 Click the Configuration tab, and click Networking.
- 3 Click **Properties** for the vSwitch to edit.

- 4 In the Properties dialog box, click the **Ports** tab.
- 5 Select the vSwitch item and click **Edit**.
- 6 In the Properties dialog box, click the **Traffic Shaping** tab.

When traffic shaping is disabled, the options are dimmed. You can selectively override all traffic-shaping features at the port group level if traffic shaping is enabled.

This policy is applied to each individual virtual adapter attached to the port group, not to the vSwitch as a whole.

| Note Peak bandwidth cannot be less than the specified average bandwidth. |                                                                                                    |
|--------------------------------------------------------------------------|----------------------------------------------------------------------------------------------------|
| Option                                                                   | Description                                                                                                    |
| Status                                                                   | If you enable the policy exception in the <b>Status</b> field, you are setting limits on the amount of networking bandwidth allocated for each virtual adapter associated with this particular port group. If you disable the policy, services have a free and clear connection to the physical network. |
| Average Bandwidth                                                        | A value measured over a particular period of time.                                                                                                    |
| Peak Bandwidth                                                           | Limits the maximum bandwidth during a burst. It can never be smaller than the average bandwidth.                                                                                                    |
| Burst Size                                                               | Specifies how large a burst can be in kilobytes (KB).                                                                                                    |

## **Edit the Traffic Shaping Policy on a Port Group**

Use traffic shaping policies to control the bandwidth and burst size on a port group.

#### **Procedure**

- 1 Log in to the vSphere Client and select the host from the inventory panel.
- 2 Click the **Configuration** tab, and click **Networking**.
- 3 Click **Properties** for the port group to edit.
- 4 In the Properties dialog box, click the **Ports** tab.
- 5 Select the port group item and click **Edit**.
- 6 In the Properties dialog box for the port group, click the **Traffic Shaping** tab.

When traffic shaping is disabled, the options are dimmed.

| Option            | Description                                                                                                    |
|-------------------|----------------------------------------------------------------------------------------------------|
| Status            | If you enable the policy exception in the <b>Status</b> field, you are setting limits on the amount of networking bandwidth allocated for each virtual adapter associated with this particular port group. If you disable the policy, services have a free and clear connection to the physical network. |
| Average Bandwidth | A value measured over a particular period of time.                                                                                                    |
| Peak Bandwidth    | Limits the maximum bandwidth during a burst. It can never be smaller than the average bandwidth.                                                                                                    |
| Burst Size        | Specifies how large a burst can be in kilobytes (KB).                                                                                                    |

## Edit the Traffic Shaping Policy on a dvPort Group

You can shape both inbound and outbound traffic on vNetwork Distributed Switches. You can restrict the network bandwidth available to a port, but you can also temporarily allow bursts of traffic to flow through a port at higher speeds.

A traffic shaping policy is defined by three characteristics: average bandwidth, peak bandwidth, and burst size. Traffic shaping policies do not apply to iSCSI traffic on a dependent hardware iSCSI adapter.

#### **Procedure**

- 1 In the vSphere Client, display the Networking inventory view and select the dvPort group.
- 2 From the Inventory menu, select **Network > Edit Settings**.
- 3 Select Traffic Shaping.
- In the Properties dialog box for the port group, click the **Traffic Shaping** tab.

You can configure both inbound traffic shaping and outbound traffic shaping. When traffic shaping is disabled, the options are dimmed.

| Note Peak bandwidth cannot be less than the specified average bandwidth. |                                                                                                    |
|--------------------------------------------------------------------------|----------------------------------------------------------------------------------------------------|
| Option                                                                   | Description                                                                                                    |
| Status                                                                   | If you enable the policy exception in the <b>Status</b> field, you are setting limits on the amount of networking bandwidth allocated for each virtual adapter associated with this particular port group. If you disable the policy, services have a free and clear connection to the physical network. |
| Average Bandwidth                                                        | A value measured over a particular period of time.                                                                                                    |
| Peak Bandwidth                                                           | Limits the maximum bandwidth during a burst. It can never be smaller than the average bandwidth.                                                                                                    |
| Burst Size                                                               | Specifies how large a burst can be in kilobytes (KB).                                                                                                    |

#### **Edit dvPort Traffic Shaping Policies**

You can shape both inbound and outbound traffic on vNetwork Distributed Switches. You can restrict the network bandwidth available to a port, but you can also temporarily allow bursts of traffic to flow through a port at higher speeds.

A traffic shaping policy is defined by three characteristics: average bandwidth, peak bandwidth, and burst size. Traffic shaping policies do not apply to iSCSI traffic on a dependent hardware iSCSI adapter.

#### **Prerequisites**

To edit the traffic shaping policies on an individual dvPort, the associated dvPort group must be set to allow policy overrides.

#### **Procedure**

- 1 Log in to the vSphere Client and display the vNetwork Distributed Switch.
- 2 On the **Ports** tab, right-click the port to modify, and select **Edit Settings**.
- 3 Click Policies.

4 In the Traffic Shaping group, you can configure both inbound traffic shaping and outbound traffic shaping. When traffic shaping is disabled, the options are dimmed.

| Option            | Description                                                                                                    |
|-------------------|----------------------------------------------------------------------------------------------------|
| Status            | If you enable the policy exception in the <b>Status</b> field, you are setting limits on the amount of networking bandwidth allocated for each virtual adapter associated with this particular port group. If you disable the policy, services have a free and clear connection to the physical network. |
| Average Bandwidth | A value measured over a particular period of time.                                                                                                    |
| Peak Bandwidth    | Limits the maximum bandwidth during a burst. It can never be smaller than the average bandwidth.                                                                                                    |
| Burst Size        | Specifies how large a burst can be in kilobytes (KB).                                                                                                    |

5 Click OK.

## **Port Blocking Policies**

Set blocking policies for dvPorts from the miscellaneous policies dialog box.

## Edit the Port Blocking Policy on a dvPort Group

Set the port blocking policy for a dvPort group under miscellaneous policies.

#### **Procedure**

- 1 In the vSphere Client, display the Networking inventory view and select the dvPort group.
- 2 From the Inventory menu, select Network > Edit Settings.
- 3 Select Miscellaneous.
- 4 Choose whether to **Block all ports** on this dvPort group.

#### Edit dvPort Port Blocking Policy

The Miscellaneous policies dialog allows you to configure port blocking policies for a dvPort.

#### Procedure

- 1 Log in to the vSphere Client and display the vNetwork Distributed Switch.
- 2 On the **Ports** tab, right-click the port to modify and select **Edit Settings**.
- 3 Click Policies.
- 4 In the **Miscellaneous** group, select whether to **Block all ports**.
- 5 Click OK.

## **Change the DNS and Routing Configuration**

You can change the DNS server and default gateway information provided during installation from the host configuration page in the vSphere Client.

#### **Procedure**

- 1 Log in to the vSphere Client and select the host from the inventory panel.
- 2 Click the **Configuration** tab, and click **DNS** and **Routing**.
- 3 On the right side of the window, click **Properties**.
- 4 In the **DNS Configuration** tab, enter a name and domain.

5 Choose whether to obtain the DNS server address automatically or use a DNS server address.

Note DHCP is supported only if the DHCP server is accessible to the service console. The service console must have a virtual interface (vswif) configured and attached to the network where the DHCP server resides.

- 6 Specify the domains in which to look for hosts.
- 7 On the **Routing** tab, change the default gateway information as needed. Select a gateway device only if you have configured the service console to connect to more than one subnet.
- 8 Click OK.

#### **MAC Addresses**

MAC addresses are generated for virtual network adapters that the service console, the VMkernel, and virtual machines use.

In most cases, the generated MAC addresses are appropriate. However, you might need to set a MAC address for a virtual network adapter, as in the following cases:

- Virtual network adapters on different physical hosts share the same subnet and are assigned the same MAC address, causing a conflict.
- To ensure that a virtual network adapter always has the same MAC address.

To circumvent the limit of 256 virtual network adapters per physical machine and possible MAC address conflicts between virtual machines, system administrators can manually assign MAC addresses. VMware uses the Organizationally Unique Identifier (OUI) 00:50:56 for manually generated addresses.

The MAC address range is 00:50:56:00:00:00-00:50:56:3F:FF:FF.

You can set the addresses by adding the following line to a virtual machine's configuration file:

```
ethernet<number>.address = 00:50:56:XX:YY:ZZ
```

where <number> refers to the number of the Ethernet adapter, XX is a valid hexadecimal number between 00 and 3F, and YY and ZZ are valid hexadecimal numbers between 00 and FF. The value for XX must not be greater than 3F to avoid conflict with MAC addresses that are generated by the VMware Workstation and VMware Server products. The maximum value for a manually generated MAC address is:

```
ethernet<number>.address = 00:50:56:3F:FF:FF
```

You must also set the option in a virtual machine's configuration file:

```
ethernet<number>.addressType="static"
```

Because VMware ESX virtual machines do not support arbitrary MAC addresses, you must use the above format. As long as you choose a unique value for XX:YY:ZZ among your hard-coded addresses, conflicts between the automatically assigned MAC addresses and the manually assigned ones should never occur.

## **MAC Address Generation**

Each virtual network adapter in a virtual machine is assigned its own unique MAC address. Each network adapter manufacturer is assigned a unique three-byte prefix called an Organizationally Unique Identifier (OUI), which it can use to generate unique MAC addresses.

VMware has the following OUIs:

- Generated MAC addresses
- Manually set MAC addresses
- For legacy virtual machines, but no longer used with ESX

The first three bytes of the MAC address that is generated for each virtual network adapter consists of the OUI. The MAC address-generation algorithm produces the other three bytes. The algorithm guarantees unique MAC addresses within a machine and attempts to provide unique MAC addresses across machines.

The network adapters for each virtual machine on the same subnet should have unique MAC addresses. Otherwise, they can behave unpredictably. The algorithm puts a limit on the number of running and suspended virtual machines at any one time on any given host. It also does not handle all cases when virtual machines on distinct physical machines share a subnet.

The VMware Universally Unique Identifier (UUID) generates MAC addresses that are checked for conflicts. The generated MAC addresses are created by using three parts: the VMware OUI, the SMBIOS UUID for the physical ESX machine, and a hash based on the name of the entity that the MAC address is being generated for.

After the MAC address has been generated, it does not change unless the virtual machine is moved to a different location, for example, to a different path on the same server. The MAC address in the configuration file of the virtual machine is saved. All MAC addresses that have been assigned to network adapters of running and suspended virtual machines on a given physical machine are tracked.

The MAC address of a powered off virtual machine is not checked against those of running or suspended virtual machines. It is possible that when a virtual machine is powered on again, it can acquire a different MAC address. This acquisition is caused by a conflict with a virtual machine that was powered on when this virtual machine was powered off.

## Set Up a MAC Address

You can assign stati MAC addresses to a powered-down virtual machine's virtual NICs.

#### **Procedure**

- 1 Log in to the vSphere Client and select the virtual machine from the inventory panel.
- 2 Click the **Summary** tab and click **Edit Settings**.
- 3 Select the network adapter from the Hardware list.
- 4 In the MAC Address group, select **Manual**.
- 5 Enter the static MAC address, and click **OK**.

## **TCP Segmentation Offload and Jumbo Frames**

You must enable jumbo frames at the host level by using the command-line interface to configure the MTU size for each vSwitch. TCP Segmentation Offload (TSO) is enabled on the VMkernel interface by default, but must be enabled at the virtual machine level.

## **Enabling TSO**

To enable TSO at the virtual machine level, you must replace the existing vmxnet or flexible virtual network adapters with enhanced vmxnet virtual network adapters. This replacement might result in a change in the MAC address of the virtual network adapter.

TSO support through the enhanced vmxnet network adapter is available for virtual machines that run the following guest operating systems:

- Microsoft Windows 2003 Enterprise Edition with Service Pack 2 (32 bit and 64 bit)
- Red Hat Enterprise Linux 4 (64 bit)
- Red Hat Enterprise Linux 5 (32 bit and 64 bit)
- SUSE Linux Enterprise Server 10 (32 bit and 64 bit)

## **Enable TSO Support for a Virtual Machine**

You can enable TSO support on a virtual machine by using an enhanced vmxnet adapter for that virtual machine.

#### **Procedure**

- 1 Log in to the vSphere Client and select the virtual machine from the inventory panel.
- 2 Click the **Summary** tab, and click **Edit Settings**.
- 3 Select the network adapter from the Hardware list.
- 4 Record the network settings and MAC address that the network adapter is using.
- 5 Click **Remove** to remove the network adapter from the virtual machine.
- 6 Click Add.
- 7 Select Ethernet Adapter and click Next.
- 8 In the Adapter Type group, select **Enhanced vmxnet**.
- 9 Select the network setting and MAC address that the old network adapter was using and click Next.
- 10 Click **Finish** and then click **OK**.
- 11 If the virtual machine is not set to upgrade VMware Tools at each power on, you must upgrade VMware Tools manually.

TSO is enabled on a VMkernel interface. If TSO becomes disabled for a particular VMkernel interface, the only way to enable TSO is to delete that VMkernel interface and recreate it with TSO enabled.

#### Check Whether TSO Is Enabled on a VMkernel Interface

You can check whether TSO is enabled on a particular VMkernel networking interface.

#### **Procedure**

- 1 Log in to your ESX host's console.
- 2 Use the **esxcfg-vmknic -l** command to display a list of VMkernel interfaces.

The list shows each TSO-enabled VMkernel interface with TSO MSS set to 65535.

#### What to do next

If TSO is not enabled for a particular VMkernel interface, the only way to enable it is to delete the VMkernel interface and recreate the interface.

## **Enabling Jumbo Frames**

Jumbo frames allow ESX to send larger frames out onto the physical network. The network must support jumbo frames end-to-end.

Jumbo frames up to 9kB (9000 bytes) are supported.

Jumbo frames must be enabled for each vSwitch or VMkernel interface through the command-line interface on your ESX host. Before enabling jumbo frames, check with your hardware vendor to ensure that your physical network adapter supports jumbo frames.

#### Create a Jumbo Frames-Enabled vSwitch

You configure a vSwitch for jumbo frames by changing the MTU size for that vSwitch.

#### **Procedure**

- 1 Use the vicfg-vswitch -m <MTU> <vSwitch> command in the VMware vSphere CLI to set the MTU size for the vSwitch.
  - This command sets the MTU for all uplinks on that vSwitch. Set the MTU size to the largest MTU size among all the virtual network adapters connected to the vSwitch.
- 2 Use the **vicfg-vswitch -1** command to display a list of vSwitches on the host and check that the configuration of the vSwitch is correct.

#### **Enable Jumbo Frames on a vNetwork Distributed Switch**

You enable a vNetwork Distributed Switch for jumbo frames by changing the MTU size for that vNetwork Distributed Switch.

#### **Procedure**

- 1 In the vSphere Client, display the Networking inventory view and select the vNetwork Distributed Switch.
- 2 From the Inventory menu, select vNetwork Distributed Switch > Edit Settings.
- 3 On the **Properties** tab, select **Advanced**.
- 4 Set the **Maximum MTU** to the largest MTU size among all the virtual network adapters connected to the vNetwork Distributed Switch, and click **OK**.

#### **Enable Jumbo Frame Support on a Virtual Machine**

Enabling jumbo frame support on a virtual machine requires an enhanced vmxnet adapter for that virtual machine.

#### **Procedure**

- 1 Log in to the vSphere Client and select the virtual machine from the inventory panel.
- 2 Click the **Summary**tab, and click **Edit Settings**.
- 3 Select the network adapter from the Hardware list.
- 4 Record the network settings and MAC address that the network adapter is using.
- 5 Click **Remove** to remove the network adapter from the virtual machine.
- 6 Click **Add**.
- 7 Select Ethernet Adapter and click Next.
- 8 In the Adapter Type group, select **Enhanced vmxnet**.
- 9 Select the network that the old network adapter was using and click Next.
- 10 Click Finish.
- 11 Select the new network adapter from the Hardware list.
- 12 Under MAC Address, select Manual, and enter the MAC address that the old network adapter was using.
- 13 Click OK.
- 14 Check that the Enhanced vmxnet adapter is connected to a vSwitch with jumbo frames enabled.

- 15 Inside the guest operating system, configure the network adapter to allow jumbo frames.
  - See your guest operating system's documentation for details.
- 16 Configure all physical switches and any physical or virtual machines to which this virtual machine connects to support jumbo frames.

#### Create a Jumbo Frames-Enabled VMkernel Interface

You can create a VMkernel network interface enabled with jumbo frames.

#### **Procedure**

- 1 Log in to your ESX host's console.
- 2 Use the esxcfg-vmknic -a -i <ip address> -n <netmask> -m <MTU> <port group name> command to create a VMkernel connection with jumbo frame support.
- 3 Use the **esxcfg-vmknic -1** command to display a list of VMkernel interfaces and check that the configuration of the jumbo frame-enabled interface is correct.
- 4 Check that the VMkernel interface is connected to a vSwitch with jumbo frames enabled.
- 5 Configure all physical switches and any physical or virtual machines to which this VMkernel interface connects to support jumbo frames.

## **NetQueue and Networking Performance**

NetQueue in ESX takes advantage of the ability of some network adapters to deliver network traffic to the system in multiple receive queues that can be processed separately, allowing processing to be scaled to multiple CPUs, improving receive-side networking performance.

#### **Enable NetQueue on an ESX Host**

NetQueue is enabled by default. To use NetQueue after it has been disabled, you must reenable it.

#### **Prerequisites**

Familiarize yourself with the information on configuring NIC drivers in the *VMware vSphere Command-Line Interface Installation and Reference* guide.

#### **Procedure**

- In the VMware vSphere CLI, use the command vicfg-advcfg --set true VMkernel.Boot.netNetQueueEnable.
- 2 Use the VMware vSphere CLI to configure the NIC driver to use NetQueue.
- 3 Reboot the ESX host.

#### Disable NetQueue on an ESX Host

NetQueue is enabled by default.

#### **Procedure**

- In the VMware vSphere CLI, use the command vicfg-advcfg --set false VMkernel.Boot.netNetQueueEnable.
- 2 To disable NetQueue on the NIC driver, use the vicfg-module -s "" module name command.
  - For example, if you are using the s2io NIC driver, use vicfg-module -s "" s2io.
- 3 Reboot the host.

## VMDirectPath I/O

VMDirectPath I/O allows virtual machine access to physical PCI functions on platforms with an I/O Memory Management Unit.

The following features are unavailable for virtual machines configured with VMDirectPath:

- vMotion
- Hot adding and removing of virtual devices
- Suspend and resume
- Record and replay
- Fault tolerance
- High availability
- DRS (limited availability. The virtual machine can be part of a cluster, but cannot migrate across hosts)

## **Configure Passthrough Devices on a Host**

You can configure passthrough networking devices on a host.

#### **Procedure**

- 1 Select a host from the inventory panel of the vSphere Client.
- 2 On the **Configuration** tab, click **Advanced Settings**.

The Passthrough Configuration page appears, listing all available passthrough devices. A green icon indicates that a device is enabled and active. An orange icon indicates that the state of the device has changed and the host must be rebooted before the device can be used.

- 3 Click Edit.
- 4 Select the devices to be used for passthrough and click **OK**.

## Configure a PCI Device on a Virtual Machine

You can configure a passthrough PCI device on a virtual machine.

#### **Procedure**

- 1 Select a virtual machine from the inventory panel of the vSphere Client.
- 2 From the **Inventory** menu, select **Virtual Machine > Edit Settings**.
- 3 On the **Hardware** tab, click **Add**.
- 4 Select **PCI Device** and click **Next**.
- 5 Select the passthrough device to use, and click **Next**.
- 6 Click Finish.

Adding a VMDirectPath device to a virtual machine sets memory reservation to the memory size of the virtual machine.

# Networking Best Practices, Scenarios, and Troubleshooting

The following best practices, configuration scenarios, and troubleshooting guidelines provide suggestions for common networking configurations and pitfalls.

This chapter includes the following topics:

- "Networking Best Practices," on page 67
- "Mounting NFS Volumes," on page 68
- "Networking Configuration for Software iSCSI and Dependent Hardware iSCSI," on page 68
- "Configuring Networking on Blade Servers," on page 72
- "Troubleshooting," on page 74

## **Networking Best Practices**

Consider these best practices for configuring your network.

- Separate network services from one another to achieve greater security or better performance.
  - To have a particular set of virtual machines function at the highest performance levels, put them on a separate physical NIC. This separation allows for a portion of the total networking workload to be more evenly shared across multiple CPUs. The isolated virtual machines can then better serve traffic from a Web client, for instance.
- You can satisfy the following recommendations either by using VLANs to segment a single physical network or separate physical networks (the latter is preferable).
  - Keeping the service console on its own network is an important part of securing the ESX system. Consider the service console network connectivity in the same light as any remote access device in a host, because compromising the service console gives an attacker full control of all virtual machines running on the system.
  - Keeping the vMotion connection on a separate network devoted to vMotion is important because when migration with vMotion occurs, the contents of the guest operating system's memory is transmitted over the network.
- When using passthrough devices with a Linux kernel version 2.6.20 or earlier, avoid MSI and MSI-X modes because these modes have significant performance impact.
- To physically separate network services and to dedicate a particular set of NICs to a specific network service, create a vSwitch for each service. If this is not possible, separate them on a single vSwitch by attaching them to port groups with different VLAN IDs. In either case, confirm with your network administrator that the networks or VLANs you choose are isolated in the rest of your environment and that no routers connect them.

- You can add and remove NICs from the vSwitch without affecting the virtual machines or the network service that is running behind that vSwitch. If you remove all the running hardware, the virtual machines can still communicate among themselves. Moreover, if you leave one NIC intact, all the virtual machines can still connect with the physical network.
- To protect your most sensitive virtual machines, deploy firewalls in virtual machines that route between virtual networks with uplinks to physical networks and pure virtual networks with no uplinks.

## **Mounting NFS Volumes**

In ESX, the model of how ESX accesses NFS storage of ISO images that are used as virtual CD-ROMs for virtual machines is different from the model used in ESX Server 2.x.

ESX has support for VMkernel-based NFS mounts. The new model is to mount your NFS volume with the ISO images through the VMkernel NFS functionality. All NFS volumes mounted in this way appear as datastores in the vSphere Client. The virtual machine configuration editor allows you to browse the service console file system for ISO images to be used as virtual CD-ROM devices.

## Networking Configuration for Software iSCSI and Dependent Hardware iSCSI

If you use the software iSCSI adapter or dependent hardware iSCSI adapters, you must set up the networking for iSCSI before you can enable and configure your iSCSI adapters. Networking configuration for iSCSI involves opening a VMkernel iSCSI port for the traffic between the iSCSI adapter and the physical NIC.

Depending on the number of physical NICs you use for iSCSI traffic, the networking setup can be different.

■ If you have a single physical NIC, create one iSCSI port on a vSwitch connected to the NIC. VMware recommends that you designate a separate network adapter for iSCSI. Do not use iSCSI on 100Mbps or slower adapters.

If you have two or more physical NICs for iSCSI, create a separate iSCSI port for each physical NIC and use the NICs for iSCSI multipathing. See Figure 6-1.

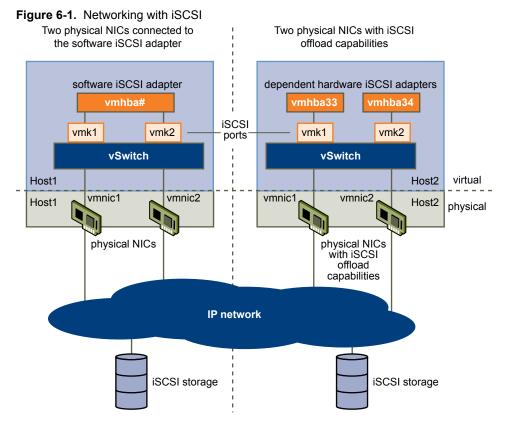

Note When you use a dependent hardware iSCSI adapter, performance reporting for a NIC associated with the adapter might show little or no activity, even when iSCSI traffic is heavy. This behavior occurs because the iSCSI traffic bypasses the regular networking stack.

## Create iSCSI Port for a Single NIC

Use this task to connect the VMkernel, which runs services for iSCSI storage, to a physical NIC. If you have just one physical network adapter to be used for iSCSI traffic, this is the only procedure you must perform to set up your iSCSI networking.

#### Procedure

- 1 Log in to the vSphere Client and select the host from the inventory panel.
- 2 Click the Configuration tab and click Networking.
- 3 In the Virtual Switch view, click **Add Networking**.
- 4 Select VMkernel and click Next.
- 5 Select **Create a virtual switch** to create a new vSwitch.
- 6 Select a NIC you want to use for iSCSI traffic.

IMPORTANT If you are creating a port for the dependent hardware iSCSI adapter, make sure to select the NIC that corresponds to the iSCSI component. See "Determine Association Between Dependent Hardware iSCSI and Physical Network Adapters," on page 98.

7 Click Next.

8 Enter a network label.

Network label is a friendly name that identifies the VMkernel port that you are creating, for example, iSCSI.

- 9 Click Next.
- 10 Specify the IP settings and click **Next**.
- 11 Review the information and click **Finish**.

## Using Multiple NICs for Software and Dependent Hardware iSCSI

If your host has more than one physical NIC for iSCSI, for each physical NIC, create a separate iSCSI port using 1:1 mapping.

To achieve the 1:1 mapping, designate a separate vSwitch for each network adapter and iSCSI port pair. See Figure 6-2.

Figure 6-2. iSCSI Ports and NICs on Separate vSwitches

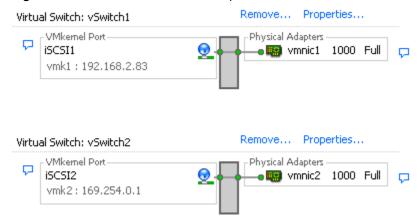

An alternative is to add all NIC and iSCSI port pairs to a single vSwitch. See Figure 6-3. You must override the default setup and make sure that each port maps to only one corresponding active NIC.

Figure 6-3. iSCSI Ports and NICs on a Single vSwitch

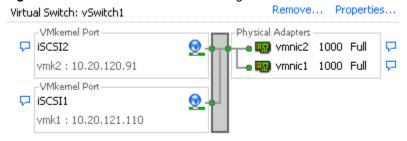

For information about adding the NIC and VMkernel port pairs to a vSwitch, see "Create Additional iSCSI Ports for Multiple NICs," on page 71.

After you map iSCSI ports to network adapters, use the esxcli command to bind the ports to the iSCSI adapters. With dependent hardware iSCSI adapters, perform port binding, whether you use one NIC or multiple NICs. For information, see "Bind iSCSI Ports to iSCSI Adapters," on page 98.

## Create Additional iSCSI Ports for Multiple NICs

Use this task if you have two or more NICs you can designate for iSCSI and you want to connect all of your iSCSI NICs to a single vSwitch. In this task, you associate VMkernel iSCSI ports with the network adapters using 1:1 mapping.

You now need to connect additional NICs to the existing vSwitch and map them to corresponding iSCSI ports.

Note If you use a vNetwork Distributed Switch with multiple dvUplinks, for port binding, create a separate dvPort group per each physical NIC. Then set the team policy so that each dvPort group has only one active dvUplink.

For detailed information on vNetwork Distributed Switches, see the Networking section.

#### **Prerequisites**

You must create a vSwitch that maps an iSCSI port to a physical NIC designated for iSCSI traffic.

#### **Procedure**

- 1 Log in to the vSphere Client and select the host from the inventory panel.
- 2 Click the Configuration tab and click Networking.
- 3 Select the vSwitch that you use for iSCSI and click **Properties**.
- 4 Connect additional network adapters to the vSwitch.
  - a In the vSwitch Properties dialog box, click the **Network Adapters** tab and click **Add**.
  - b Select one or more NICs from the list and click Next.
    - With dependent hardware iSCSI adapters, make sure to select only those NICs that have a corresponding iSCSI component.
  - c Review the information on the Adapter Summary page, and click **Finish**.
    - The list of network adapters reappears, showing the network adapters that the vSwitch now claims.
- 5 Create iSCSI ports for all NICs that you connected.

The number of iSCSI ports must correspond to the number of NICs on the vSwitch.

- a In the vSwitch Properties dialog box, click the **Ports** tab and click **Add**.
- b Select VMkernel and click Next.
- c Under **Port Group Properties**, enter a network label, for example iSCSI, and click **Next**.
- d Specify the IP settings and click **Next**.
  - When you enter subnet mask, make sure that the NIC is set to the subnet of the storage system it connects to.
- e Review the information and click Finish.

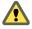

Caution If the NIC you use with your iSCSI adapter, either software or dependent hardware, is not in the same subnet as your iSCSI target, your host is not able to establish sessions from this network adapter to the target.

6 Map each iSCSI port to just one active NIC.

By default, for each iSCSI port on the vSwitch, all network adapters appear as active. You must override this setup, so that each port maps to only one corresponding active NIC. For example, iSCSI port vmk1 maps to vmnic1, port vmk2 maps to vmnic2, and so on.

- a On the **Ports** tab, select an iSCSI port and click **Edit**.
- b Click the NIC Teaming tab and select Override vSwitch failover order.
- c Designate only one adapter as active and move all remaining adapters to the **Unused Adapters** category.
- 7 Repeat the last step for each iSCSI port on the vSwitch.

#### What to do next

After performing this task, use the esxcli command to bind the iSCSI ports to the software iSCSI or dependent hardware iSCSI adapters.

## **Configuring Networking on Blade Servers**

Because blade servers have a limited number of network adapters, you might need to use VLANs to separate traffic for the service console, vMotion, IP storage, and various groups of virtual machines.

VMware best practices recommend that the service console and vMotion have their own networks for security reasons. If you dedicate physical adapters to separate vSwitches for this purpose, you might need to relinquish redundant (teamed) connections, stop isolating the various networking clients, or both. VLANs allow you to achieve network segmentation without having to use multiple physical adapters.

For the network blade of a blade server to support an ESX port group with VLAN tagged traffic, you must configure the blade to support 802.1Q and configure the port as a tagged port.

The method for configuring a port as a tagged port differs from server to server. The list describes how to configure a tagged port on three of the most commonly used blade servers.

Table 6-1. Port Tagging Options on Blade Servers

| Server Type              | Configuration Option                           |  |
|--------------------------|------------------------------------------------|--|
| HP Blade                 | Set VLAN Tagging to enabled.                   |  |
| Dell PowerEdge           | Set the port to <b>Tagged</b> .                |  |
| IBM eServer Blade Center | Select <b>Tag</b> in the port's configuration. |  |

## Configure a Virtual Machine Port Group with a VLAN on a Blade Server

Configuring virtual machine networking on a blade server requires some special considerations.

#### **Procedure**

- 1 Log in to the vSphere Client and select the host from the inventory panel.
- 2 Click the Configuration tab, and click Networking.
- 3 On the right side of the page, click **Properties** for the vSwitch associated with the service console.
- 4 On the **Ports** tab, click **Add**.
- 5 Select **Virtual Machines** for the connection type (default).
- 6 Click Next.

- 7 In the Port Group Properties group, enter a network label that identifies the port group that you are creating.
  - Use network labels to identify migration-compatible connections common to two or more hosts.
- 8 For VLAN ID, enter a number between 1 and 4094.
  - If you are unsure what to enter, leave this blank or ask your network administrator.
- 9 Click Next.
- 10 After you determine that the vSwitch is configured correctly, click **Finish**.

# Configure a VMkernel Port with a VLAN on a Blade Server

You can configure a VMkernel networking interface using a VLAN on a blade server.

#### **Procedure**

- 1 Log in to the vSphere Client and select the host from the inventory panel.
- 2 Click the **Configuration** tab, and click **Networking**.
- 3 On the right side of the page, click **Properties** for the vSwitch associated with the service console.
- 4 On the **Ports** tab, click **Add**.
- 5 Select VMkernel and click Next.
  - This option lets you connect the physical network to the VMkernel, which runs services for vMotion and IP storage (NFS or iSCSI).
- 6 In the Port Group Properties group, select or enter a network label and a VLAN ID.
  - Enter a network label to identify the port group that you are creating. This is the label that you specify when configuring a virtual adapter to be attached to this port group, when configuring VMkernel services, such as vMotion and IP storage.
  - Enter a VLAN ID to identify the VLAN that the port group's network traffic will use.
- 7 Select **Use this port group for vMotion** to enable this port group to advertise itself to another ESX host as the network connection where vMotion traffic should be sent.
  - You can enable this property for only one vMotion and IP storage port group for each ESX host. If this property is not enabled for any port group, migration with vMotion to this host is not possible.
- 8 In the IP Settings group, click **Edit** to set the VMkernel default gateway for VMkernel services, such as vMotion, NAS, and iSCSI.
  - Under the **DNS Configuration** tab, the name of the host is entered into the name field by default. The DNS server addresses and the domain that were specified during installation are also preselected.
  - On the **Routing** tab, the service console and the VMkernel each need their own gateway information. A gateway is needed if connectivity to machines not on the same IP subnet as the service console or VMkernel.
  - Static IP settings is the default.
- 9 Click **OK** and then click **Next**.
- 10 Click **Back** to make any changes.
- 11 Review your changes on the Ready to Complete page and click Finish.

# **Troubleshooting**

You might encounter host networking issues that require troubleshooting. In many cases, host networking can be restored with only a few configuration changes.

# Troubleshooting Service Console Networking

If certain parts of the service console's networking are misconfigured, you cannot access your ESX host with the vSphere Client.

If your host's service console loses network connectivity, you can reconfigure networking by connecting directly to the service console and using service console commands.

■ esxcfq-vswif -l

Provides a list of the service console's current network interfaces. Check that vswif0 is present and that the current IP address and netmask are correct.

esxcfg-vswitch -l

Provides a list of the current virtual switch configurations. Check that the uplink adapter configured for the service console is connected to the appropriate physical network.

■ exscfg-nics -l

Provides a list of the current network adapters. Check that the uplink adapter configured for the service console is up and that the speed and duplex are both correct.

esxcfg-nics -s <speed> <nic>

Changes the speed of a network adapter.

esxcfg-nics -d <duplex> <nic>

Changes the duplex of a network adapter.

esxcfg-vswif -I <new ip address> vswifX

Changes the service console's IP address.

esxcfg-vswif -n <new netmask> vswifX

Changes the service console's netmask.

esxcfg-vswitch -U <old vmnic> <service console vswitch>

Removes the uplink for the service console.

■ esxcfg-vswitch -L <new vmnic> <service console vswitch>

Changes the uplink for the service console.

If you encounter long waits when using esxcfg-\* commands, DNS might be misconfigured. The esxcfg-\* commands require that DNS be configured so that localhost name resolution works properly. This requires that the /etc/hosts file contain an entry for the configured IP address and the 127.0.0.1 localhost address.

# Rename Network Adapters by Using the Service Console

If you lose service console connectivity after adding a new network adapter, you must use the service console to rename the affected network adapters. Adding a new network adapter can cause loss of service console connectivity and manageability by using the vSphere Client because of network adapters are renamed.

#### **Procedure**

1 Log in directly to the ESX host's console.

- 2 Use the esxcfg-nics -1 command to see which names are assigned to the network adapters.
- 3 Use the esxcfg-vswitch -l command to see which vSwitches are now associated with device names no longer shown by esxcfg-nics.
- 4 Use the esxcfg-vswitch -U <old vmnic name> <vswitch> command to remove any network adapters that were renamed.
- 5 Use the esxcfg-vswitch -L <new vmnic name> <vswitch> command to add the network adapters again, giving them the correct names.

# Troubleshooting Physical Switch Configuration

You might lose vSwitch connectivity when a failover or failback event occurs. This causes the MAC addresses that the virtual machines associated with that vSwitch to appear on a different switch port.

To avoid this problem, put your physical switch in PortFast or PortFast trunk mode.

# **Troubleshooting Port Group Configuration**

Changing the name of a port group when virtual machines are already connected to that port group causes an invalid network configuration for the virtual machines that are configured to connect to that port group.

The connection from virtual network adapters to port groups is made by name, and the name is the identifier that is stored in the virtual machine configuration. Changing the name of a port group does not cause a mass reconfiguration of all the virtual machines connected to that port group. Virtual machines that are already powered on continue to function until they are powered off, because their connections to the network are already established.

Avoid renaming networks after they are in use. After you rename a port group, you must reconfigure each associated virtual machine by using the service console to reflect the new port group name.

# **Storage**

Introduction to Storage

7

This introduction describes available storage options for ESX and explains how to configure your ESX system so that it can use and manage different types of storage.

This chapter includes the following topics:

- "About ESX Storage," on page 79
- "Types of Physical Storage," on page 80
- "Supported Storage Adapters," on page 81
- "Target and Device Representations," on page 81
- "About ESX Datastores," on page 83
- "Comparing Types of Storage," on page 86
- "Displaying Storage Adapters," on page 87
- "Viewing Storage Devices," on page 88
- "Displaying Datastores," on page 89

# **About ESX Storage**

ESX storage refers to the storage space on a variety of physical storage systems, local or networked, that a host uses to store virtual machine disks.

A virtual machine uses a virtual hard disk to store its operating system, program files, and other data associated with its activities. A virtual disk is a large physical file, or a set of files, that can be copied, moved, archived, and backed up as easily as any other file. To store virtual disk files and manipulate the files, a host requires dedicated storage space.

The host uses storage space on a variety of physical storage systems, including your host's internal and external devices, or networked storage, dedicated to the specific tasks of storing and protecting data.

The host can discover storage devices to which it has access and format them as datastores. The datastore is a special logical container, analogous to a file system, where ESX places virtual disk files and other files that encapsulate essential components of a virtual machine. Deployed on different storage devices, the datastores hide specifics of each storage device and provide a uniform model for storing virtual machine files.

Using the vSphere Client, you can set up datastores on any storage device that your host discovers. In addition, you can use folders to create logical groups of datastores for organizational purposes, and for setting permissions and alarms across the datastore group.

# Types of Physical Storage

The ESX storage management process starts with storage space that your storage administrator preallocates on different storage systems.

ESX supports the following types of storage:

**Local Storage** Stores virtual machine files on internal or directly connected external storage

disks.

**Networked Storage** Stores virtual machine files on external storage disks or arrays attached to your

host through a direct connection or through a high-speed network.

# Local Storage

Local storage can be internal hard disks located inside your ESX host, or it can be external storage systems located outside and connected to the host directly through protocols such as SAS or SATA.

Local storage does not require a storage network to communicate with your host. You need is a cable connected to the storage unit and, when required, a compatible HBA in your host.

ESX supports a variety of internal or external local storage devices, including SCSI, IDE, SATA, USB, and SAS storage systems. Regardless of the type of storage you use, your host hides a physical storage layer from virtual machines.

Note You cannot use IDE/ATA drives to store virtual machines.

Local storage devices do not support sharing across multiple hosts. A datastore on a local storage device can be accessed by only one host.

Because the majority of local storage devices do not support multiple connections, you cannot use multiple paths to access local storage.

# Networked Storage

Networked storage consists of external storage systems that your ESX host uses to store virtual machine files remotely. Typically, the host accesses these systems over a high-speed storage network.

Networked storage devices are shared. Datastores on networked storage devices can be accessed by multiple hosts concurrently. ESX supports the following networked storage technologies.

Note Accessing the same storage through different transport protocols, such as iSCSI and Fibre Channel, at the same time is not supported.

Fibre Channel (FC)

Stores virtual machine files remotely on an FC storage area network (SAN). FC SAN is a specialized high-speed network that connects your hosts to highperformance storage devices. The network uses Fibre Channel protocol to transport SCSI traffic from virtual machines to the FC SAN devices.

To connect to the FC SAN, your host should be equipped with Fibre Channel host bus adapters (HBAs). Unless you use Fibre Channel direct connect storage, you need Fibre Channel switches to route storage traffic. If your host contains FCoE (Fibre Channel over Ethernet) HBAs, you can connect to your shared Fibre Channel devices using an IP network.

### Internet SCSI (iSCSI)

Stores virtual machine files on remote iSCSI storage devices. iSCSI packages SCSI storage traffic into the TCP/IP protocol so that it can travel through standard TCP/IP networks instead of the specialized FC network. With an iSCSI connection, your host serves as the initiator that communicates with a target, located in remote iSCSI storage systems.

ESX offers the following types of iSCSI connections:

**Hardware iSCSI** Your host connects to storage through a third-party

adapter capable of offloading the iSCSI and network

processing.

**Software iSCSI** Your host uses a software-based iSCSI initiator in the

VMkernel to connect to storage. With this type of iSCSI connection, your host needs only a standard network

adapter for network connectivity.

Network-attached Storage (NAS) Stores virtual machine files on remote file servers accessed over a standard TCP/IP network. The NFS client built into ESX uses Network File System (NFS) protocol version 3 to communicate with the NAS/NFS servers. For network connectivity, the host requires a standard network adapter.

Shared Serial Attached SCSI (SAS)

Stores virtual machines on direct-attached SAS storage systems that offer shared access to multiple hosts. This type of access permits multiple hosts to access the same VMFS datastore on a LUN.

# **Supported Storage Adapters**

Storage adapters provide connectivity for your ESX host to a specific storage unit or network.

Depending on the type of storage you use, you might need to install or enable a storage adapter on your host. ESX supports different classes of adapters, including SCSI, iSCSI, RAID, Fibre Channel, Fibre Channel over Ethernet (FCoE), and Ethernet. ESX accesses the adapters directly through device drivers in the VMkernel.

# **Target and Device Representations**

In the ESX context, the term target identifies a single storage unit that the host can access. The terms device and LUN describe a logical volume that represents storage space on a target. Typically, the terms device and LUN, in the ESX context, mean a SCSI volume presented to the host from a storage target and available for formatting.

Different storage vendors present the storage systems to ESX hosts in different ways. Some vendors present a single target with multiple storage devices or LUNs on it, while others present multiple targets with one LUN each.

Figure 7-1. Target and LUN Representations

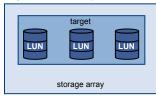

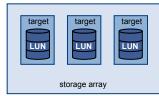

In this illustration, three LUNs are available in each configuration. In one case, the host sees one target, but that target has three LUNs that can be used. Each LUN represents an individual storage volume. In the other example, the host sees three different targets, each having one LUN.

Targets that are accessed through the network have unique names that are provided by the storage systems. The iSCSI targets use iSCSI names, while Fibre Channel targets use World Wide Names (WWNs).

**N**OTE ESX does not support accessing the same LUN through different transport protocols, such as iSCSI and Fibre Channel.

A device, or LUN, is identified by its UUID name. If a LUN is shared by multiple hosts, it must be presented to all host with the same UUID.

# **Understanding Fibre Channel Naming**

In Fibre Channel SAN, a World Wide Name (WWN) uniquely identifies each element in the network, such as a Fibre Channel adapter or storage device.

The WWN is a 64-bit address that consists of 16 hexadecimal numbers and might look like this:

20:00:00:e0:8b:8b:38:77 21:00:00:e0:8b:8b:38:77

The WWN is assigned to every Fibre Channel SAN element by its manufacturer.

# Understanding iSCSI Naming and Addressing

In an iSCSI network, each iSCSI element that uses the network has a unique and permanent iSCSI name and is assigned an address for access.

#### iSCSI Name

Identifies a particular iSCSI element, regardless of its physical location. The iSCSI name can use IQN or EUI format.

IQN (iSCSI qualified name). Can be up to 255 characters long and has the following format:

iqn.yyyy-mm.naming-authority:unique name

**yyyy-mm** The year and month when the naming authority was established.

**naming-authority** Usually reverse syntax of the Internet domain name of the naming

authority. For example, the iscsi.vmware.com naming authority could have the iSCSI qualified name form of iqn.1998-01.com.vmware.iscsi. The name indicates that the vmware.com domain name was registered in January of

1998, and iscsi is a subdomain, maintained by vmware.com.

**unique name** Any name you want to use, for example, the name of your host. The naming

authority must make sure that any names assigned following the colon are

unique. For example, iqn.1998-01.com.vmware.iscsi:name1.

■ EUI (extended unique identifier). Includes the eui. prefix, followed by the 16-character name. The name includes 24 bits for the company name assigned by the IEEE and 40 bits for a unique ID, such as a serial number.

For example,

eui.0123456789ABCDEF

### iSCSI Alias

A more manageable, easy-to-remember name to use instead of the iSCSI name. iSCSI aliases are not unique, and are intended to be just a friendly name to associate with the node.

#### **IP Address**

An address associated with each iSCSI element so that routing and switching equipment on the network can establish the connection between different elements, such as the host and storage. This is just like the IP address you assign to a computer to get access to your company's network or the Internet.

# **Understanding Storage Device Naming**

In the vSphere Client, each storage device, or LUN, is identified by several names, including a friendly name, a UUID, and a runtime name.

#### Name

This is a friendly name that the ESX host assigns to a device based on the storage type and manufacturer. You can modify the name using the vSphere Client. When you modify the name of the device on one host, the change takes affect across all hosts that have access to this device.

### Identifier

This is a universally unique identifier assigned to a device. Depending on the type of storage, different algorithms are used to create the identifier. The identifier is persistent across reboots and must be the same for all hosts sharing the device.

### **Runtime Name**

This is the name of the first path to the device. The runtime name is created by the host, is not a reliable identifier for the device, and is not persistent.

The runtime name has the following format: vmhba#:C#:T#:L#.

| vmhba# | The name of the storage adapter. The name refers to the physical adapter on the host, not to the SCSI controller used by the virtual machines.                                                                                         |
|--------|----------------------------------------------------------------------------------------------------|
| C#     | The storage channel number. Software iSCSI initiators use the channel number to show multiple paths to the same target.                                                                                                    |
| T#     | The target number. Target numbering is decided by the host and might change if there is a change in the mappings of targets visible to the host. Targets that are shared by different ESX hosts might not have the same target number. |
| L#     | The LUN number that shows the position of the LUN within the target. The LUN number is provided by the storage system. If a target has only one LUN, the LUN number is always zero (0).                                                |

For example, vmhba1:C0:T3:L1 represents LUN1 on target 3 accessed through the storage adapter vmhba1 and channel 0.

# **About ESX Datastores**

Datastores are logical containers, analogous to file systems, that hide specifics of each storage device and provide a uniform model for storing virtual machine files. Datastores can also be used for storing ISO images, virtual machine templates, and floppy images.

You use the vSphere Client to access different types of storage devices that your ESX host discovers and to deploy datastores on them.

Depending on the type of storage you use, datastores can be backed by the following file system formats:

| Virtual Machine File<br>System (VMFS) | High-performance file system optimized for storing virtual machines. Your host can deploy a VMFS datastore on any SCSI-based local or networked storage device, including Fibre Channel and iSCSI SAN equipment. |
|---------------------------------------|----------------------------------------------------------------------------------------------------|
|                                       | As an alternative to using the VMFS datastore, your virtual machine can have direct access to raw devices and use a mapping file (RDM) as a proxy.                                                               |
| Network File System (NFS)             | File system on a NAS storage device. ESX supports NFS version 3 over TCP/IP. The host can access a designated NFS volume located on an NFS server, mount the volume, and use it for any storage needs.           |

If you use the service console to access your ESX host, you can see the VMFS and NFS datastores as separate subdirectories in the /vmfs/volumes directory.

### VMFS Datastores

ESX can format SCSI-based storage devices as VMFS datastores. VMFS datastores primarily serve as repositories for virtual machines.

You can store multiple virtual machines on the same VMFS volume. Each virtual machine, encapsulated in a set of files, occupies a separate single directory. For the operating system inside the virtual machine, VMFS preserves the internal file system semantics, which ensures correct application behavior and data integrity for applications running in virtual machines.

In addition, you can use the VMFS datastores to store other files, such as virtual machine templates and ISO images.

VMFS supports the following file and block sizes, enabling your virtual machines to run even the most dataintensive applications, including databases, ERP, and CRM, in virtual machines:

Maximum virtual disk size: 2TB with 8MB block size

■ Maximum file size: 2TB with 8MB block size

■ Block size: 1MB (default), 2MB, 4MB, and 8MB

# **Creating and Increasing VMFS Datastores**

You can set up VMFS datastores on any SCSI-based storage devices that your ESX host discovers. After you create the VMFS datastore, you can edit its properties.

You can have up to 256 VMFS datastores per system, with a minimum volume size of 1.2GB.

Note Always have only one VMFS datastore for each LUN.

If your VMFS datastore requires more space, you can increase the VMFS volume. You can dynamically add new extents to any VMFS datastore and grow the datastore up to 64TB. An extent is a LUN or partition on a physical storage device. The datastore can stretch over multiple extents, yet appear as a single volume.

Another option is to grow the existing datastore extent if the storage device where your datastore resides has free space. You can grow the extent up to 2 TB.

# Sharing a VMFS Volume Across ESX Hosts

As a cluster file system, VMFS lets multiple ESX hosts access the same VMFS datastore concurrently. You can connect up to 32 hosts to a single VMFS volume.

Figure 7-2. Sharing a VMFS Volume Across Hosts

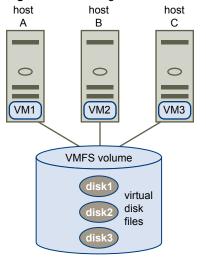

To ensure that the same virtual machine is not accessed by multiple servers at the same time, VMFS provides on-disk locking.

Sharing the same VMFS volume across multiple hosts offers the following advantages:

- You can use VMware Distributed Resource Scheduling and VMware High Availability.
  - You can distribute virtual machines across different physical servers. That means you run a mix of virtual machines on each server so that not all experience high demand in the same area at the same time. If a server fails, you can restart virtual machines on another physical server. In case of a failure, the on-disk lock for each virtual machine is released.
- You can use vMotion to migrate running virtual machines from one physical server to another.
- You can use VMware Consolidated Backup, which lets a proxy server, called VCB proxy, back up a snapshot of a virtual machine while the virtual machine is powered on and is reading and writing to its storage.

### **NFS Datastore**

ESX can access a designated NFS volume located on a NAS server, mount the volume, and use it for its storage needs. You can use NFS volumes to store and boot virtual machines in the same way that you use VMFS datastores.

ESX supports the following shared storage capabilities on NFS volumes:

- vMotion
- VMware DRS and VMware HA
- ISO images, which are presented as CD-ROMs to virtual machines
- Virtual machine snapshots

# **How Virtual Machines Access Storage**

When a virtual machine communicates with its virtual disk stored on a datastore, it issues SCSI commands. Because datastores can exist on various types of physical storage, these commands are encapsulated into other forms, depending on the protocol that the ESX host uses to connect to a storage device.

ESX supports Fibre Channel (FC), Internet SCSI (iSCSI), Fibre Channel over Ethernet (FCoE), and NFS protocols. Regardless of the type of storage device your host uses, the virtual disk always appears to the virtual machine as a mounted SCSI device. The virtual disk hides a physical storage layer from the virtual machine's operating system. This allows you to run operating systems that are not certified for specific storage equipment, such as SAN, inside the virtual machine.

Figure 7-3 depicts five virtual machines using different types of storage to illustrate the differences between each type.

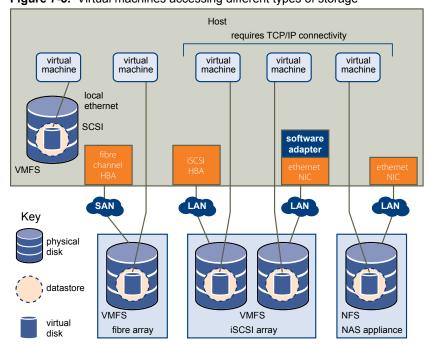

Figure 7-3. Virtual machines accessing different types of storage

 $\textbf{Note} \quad \text{This diagram is for conceptual purposes only. It is not a recommended configuration}.$ 

# **Comparing Types of Storage**

Whether certain vSphere functionality is supported might depend on the storage technology that you use.

Table 7-1 compares networked storage technologies that ESX supports.

Table 7-1. Networked Storage that ESX Supports

| Technology    | Protocols | Transfers                   | Interface                                                                 |
|---------------|-----------|-----------------------------|---------------------------------------------------------------------------|
| Fibre Channel | FC/SCSI   | Block access of data/LUN    | FC HBA                                                                    |
| iSCSI         | IP/SCSI   | Block access of data/LUN    | <ul><li>iSCSI HBA (hardware iSCSI)</li><li>NIC (software iSCSI)</li></ul> |
| NAS           | IP/NFS    | File (no direct LUN access) | NIC                                                                       |

Table 7-2 compares the vSphere features that different types of storage support.

Table 7-2. vSphere Features Supported by Storage

| Storage Type  | Boot VM | vMotion | Datastore | RDM | VMware HA and DRS | VCB |
|---------------|---------|---------|-----------|-----|-------------------|-----|
| Local Storage | Yes     | No      | VMFS      | No  | No                | Yes |
| Fibre Channel | Yes     | Yes     | VMFS      | Yes | Yes               | Yes |
| iSCSI         | Yes     | Yes     | VMFS      | Yes | Yes               | Yes |
| NAS over NFS  | Yes     | Yes     | NFS       | No  | Yes               | Yes |

See Setup for Failover Clustering and Microsoft Cluster Service for support information concerning Microsoft clustering.

# **Displaying Storage Adapters**

The host uses storage adapters to access different storage devices. You can display the available storage adapters and review their information.

Table 7-3 lists information that you can see when you display details for each adapter. Certain adapters, for example iSCSI, need to be configured or enabled before you can view their information.

Table 7-3. Storage Adapter Information

| Adapter Information              | Description                                                                                          |
|----------------------------------|----------------------------------------------------------------------------------------------------|
| Model                            | Model of the adapter.                                                                                |
| Targets (Fibre Channel and SCSI) | Number of targets accessed through the adapter.                                                      |
| Connected Targets (iSCSI)        | Number of connected targets on an iSCSI adapter.                                                     |
| WWN (Fibre Channel)              | World Wide Name formed according to Fibre Channel standards that uniquely identifies the FC adapter. |
| iSCSI Name (iSCSI)               | Unique name formed according to iSCSI standards that identifies the iSCSI adapter.                   |
| iSCSI Alias (iSCSI)              | A friendly name used instead of the iSCSI name.                                                      |
| IP Address (hardware iSCSI)      | Address assigned to the iSCSI adapter.                                                               |
| Discovery Methods (iSCSI)        | Discovery methods the iSCSI adapter uses to access iSCSI targets.                                    |
| Devices                          | All storage devices or LUNs the adapter can access.                                                  |
| Paths                            | All paths the adapter uses to access storage devices.                                                |

# **View Storage Adapters Information**

You can display storage adapters that your host uses and review their information.

#### **Procedure**

- 1 In Inventory, select **Hosts and Clusters**.
- 2 Select a host and click the **Configuration** tab.
- 3 In Hardware, select **Storage Adapters**.
- 4 To view details for a specific adapter, select the adapter from the Storage Adapters list.
- 5 To list all storage devices the adapter can access, click **Devices**.
- 6 To list all paths the adapter uses, click **Paths**.

# Copy Storage Adapter Identifiers to the Clipboard

If your storage adapters use unique identifiers, such as an iSCSI Name or WWN, you can copy them to a clipboard directly from the UI.

#### **Procedure**

- 1 In Inventory, select **Hosts and Clusters**.
- 2 Select a host and click the **Configuration** tab.
- 3 In Hardware, select **Storage Adapters**.
- 4 Select the adapter from the Storage Adapters list.
- 5 In the Details panel, highlight the value in the name field, and select Copy from the right-button menu.

# Viewing Storage Devices

You can display all storage devices or LUNs available to the host, including all local and networked devices. If you use third-party multipathing plug-ins, the storage devices available through the plug-ins also appear on the list.

For each storage adapter, you can display a separate list of storage devices available for this adapter.

Generally, when you review storage devices, you see the following information.

Table 7-4. Storage Device Information

| Storage Device Information | Description                                                                                                    |
|----------------------------|----------------------------------------------------------------------------------------------------|
| Name                       | A friendly name that the ESX host assigns to the device based on the storage type and manufacturer. You can change this name to a name of your choice.                                                                           |
| Identifier                 | A universally unique identifier that is intrinsic to the device.                                                                                                    |
| Runtime Name               | The name of the first path to the device.                                                                                                    |
| LUN                        | The LUN number that shows the position of the LUN within the target.                                                                                                    |
| Туре                       | Type of device, for example, disk or CD-ROM.                                                                                                    |
| Transport                  | Transportation protocol your host uses to access the device.                                                                                                    |
| Capacity                   | Total capacity of the storage device.                                                                                                    |
| Owner                      | The plug-in, such as the NMP or a third-party plug-in, that the host uses to manage the storage device.                                                                                                    |
| Hardware Acceleration      | Information about whether the storage device assists the host with virtual machine management operations. The status can be Supported, Not Supported, or Unknown. For details, see "Storage Hardware Acceleration," on page 125. |
| Location                   | A path to the storage device in the /vmfs/devices/ directory.                                                                                                    |
| Partitions                 | Primary and logical partitions, including a VMFS datastore, if configured.                                                                                                    |
|                            |                                                                                                    |

# **Display Storage Devices for a Host**

You can display all storage devices or LUNs available to a host. If you use any third-party multipathing plugins, the storage devices available through the plugins also appear on the list.

#### **Procedure**

- 1 In Inventory, select Hosts and Clusters.
- 2 Select a host and click the **Configuration** tab.

- 3 In Hardware, select **Storage**.
- 4 Click Devices.
- 5 To view additional details about a specific device, select the device from the list.

# **Display Storage Devices for an Adapter**

You can display a list of storage devices accessible to a specific storage adapter on the host.

#### **Procedure**

- 1 In Inventory, select **Hosts and Clusters**.
- 2 Select a host and click the **Configuration** tab.
- 3 In Hardware, select **Storage Adapters**.
- 4 Select the adapter from the Storage Adapters list.
- 5 Click Devices.

# Copy Storage Device Identifiers to the Clipboard

A storage device identifier is a universally unique ID assigned to a storage device or LUN. Depending on the type of storage, different algorithms are used to create the identifier and it can be long and complex. You can copy the storage device identifier directly from the UI.

### **Procedure**

- 1 Display a list of storage devices.
- 2 Right-click a device and select **Copy identifier to clipboard**.

# **Displaying Datastores**

You can display all datastores available to your hosts and analyze their properties.

Datastores are added to the vSphere Client in the following ways:

- Created on an available storage device.
- Discovered when a host is added to the inventory. When you add a host to the inventory, the vSphere Client displays any datastores available to the host.

If your vSphere Client is connected to a vCenter Server system, you can see datastore information in the Datastores view. This view displays all datastores in the inventory, arranged by a datacenter. Through this view, you can organize datastores into folder hierarchies, create datastores, edit their properties, or remove existing datastores.

This view is comprehensive and shows all information for your datastores including hosts and virtual machines using the datastores, storage reporting information, permissions, alarms, tasks and events, storage topology, and storage reports. Configuration details for each datastore on all hosts connected to this datastore are provided on the Configuration tab of the Datastores view.

Note The Datastores view is not available when the vSphere client connects directly to your host. In this case, review datastore information through the host storage configuration tab.

Table 7-5 describes the datastore details that you can see when you review datastores.

Table 7-5. Datastore Information

| Datastore Information | Description                                                                                                    |  |
|-----------------------|----------------------------------------------------------------------------------------------------|--|
| Identification        | Editable name that you assign to the datastore.                                                                                                    |  |
| Device                | Storage device on which the datastore is deployed.                                                                                                    |  |
| Capacity              | Total formatted capacity of the datastore.                                                                                                    |  |
| Free                  | Available space.                                                                                                    |  |
| Туре                  | File system that the datastore uses, either VMFS or NFS.                                                                                                    |  |
| Storage I/O Control   | Allows cluster-wide storage I/O prioritization. See the <i>vSphere Resource Management Guide</i> .                                                                                                    |  |
| Hardware Acceleration | Information on whether the datastore assists the host with virtual machine management operations. The status can be Supported, Not Supported, or Unknown. For details, see "Storage Hardware Acceleration," on page 125. |  |
| Location              | A path to the datastore in the /vmfs/volumes/ directory.                                                                                                    |  |
| Extents               | Individual extents that the datastore spans and their capacity (VMFS datastores only).                                                                                                    |  |
| Path Selection        | Path selection policy the host uses to access storage (VMFS datastores only).                                                                                                    |  |
| Paths                 | Number of paths used to access storage and their status (VMFS datastores only).                                                                                                    |  |

# **Review Datastore Properties**

You can display all datastores available to the hosts and analyze their properties.

### **Procedure**

- 1 Display the host in the inventory.
- 2 Select a host in the inventory and click the **Configuration** tab.
- 3 In Hardware, select **Storage**.
- 4 Click the **Datastores** view.
- 5 To display details for a particular datastore, select the datastore from the list.

Configuring ESX Storage

The following topics contain information about configuring local SCSI storage devices, Fibre Channel SAN storage, iSCSI storage, and NFS storage.

This chapter includes the following topics:

- "Local SCSI Storage," on page 91
- "Fibre Channel Storage," on page 92
- "iSCSI Storage," on page 92
- "Datastore Refresh and Storage Rescan Operations," on page 106
- "Create VMFS Datastores," on page 107
- "Network Attached Storage," on page 108
- "Creating a Diagnostic Partition," on page 109

# **Local SCSI Storage**

Local storage uses a SCSI-based device such as your ESX host's hard disk or any external dedicated storage system connected directly to your host.

Figure 8-1 depicts a virtual machine using local SCSI storage.

Figure 8-1. Local Storage

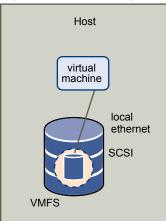

In this example of a local storage topology, the ESX host uses a single connection to a disk. On that disk, you can create a VMFS datastore, which you use to store virtual machine disk files.

Although this storage configuration is possible, it is not a recommended topology. Using single connections between storage arrays and hosts creates single points of failure (SPOF) that can cause interruptions when a connection becomes unreliable or fails.

To ensure fault tolerance, some DAS systems support redundant connection paths.

# Fibre Channel Storage

ESX supports Fibre Channel adapters, which allow a host to connect to a SAN and see storage devices on the SAN.

You must install Fibre Channel (FC) adapters before the host can access FC storage devices.

Figure 8-2 depicts virtual machines using Fibre Channel storage.

Figure 8-2. Fibre Channel Storage

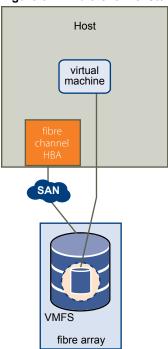

In this configuration, an ESX host connects to SAN fabric, which consists of Fibre Channel switches and storage arrays, using a Fibre Channel adapter. LUNs from a storage array become available to the host. You can access the LUNs and create a datastore for your storage needs. The datastore uses the VMFS format.

For specific information on setting up the FC SAN fabric and storage arrays to work with ESX, see the *Fibre Channel SAN Configuration Guide*.

# iSCSI Storage

ESX supports iSCSI technology that allows your host to use an IP network while accessing remote storage. With iSCSI, SCSI storage commands that your virtual machine issues to its virtual disk are converted into TCP/IP packets and transmitted to a remote device, or target, that stores the virtual disk.

To access remote targets, the host uses iSCSI initiators. Initiators transport SCSI requests and responses between the host and the target storage device on the IP network. ESX supports hardware, dependent and independent, and software iSCSI initiators.

You must configure iSCSI initiators for the host to access and display iSCSI storage devices.

Figure 8-3 depicts different types of iSCSI initiators.

Figure 8-3. iSCSI Storage

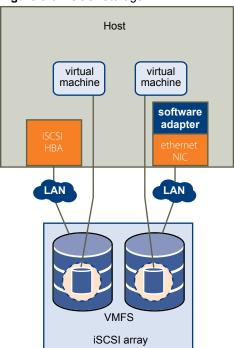

In the left example, the host uses the hardware iSCSI adapter to connect to the iSCSI storage system.

In the right example, the host uses a software iSCSI adapter and an Ethernet NIC to connect to the iSCSI storage.

iSCSI storage devices from the storage system become available to the host. You can access the storage devices and create VMFS datastores for your storage needs.

For specific information on setting up the iSCSI SAN to work with ESX, see the *iSCSI SAN Configuration Guide*.

### iSCSI Initiators

To access iSCSI targets, your host uses iSCSI initiators. The initiators transport SCSI requests and responses, encapsulated into the iSCSI protocol, between the host and the iSCSI target.

VMware supports different types of initiators.

### Software iSCSI Adapter

A software iSCSI adapter is a VMware code built into the VMkernel. It allows your host to connect to the iSCSI storage device through standard network adapters. The software iSCSI adapter handles iSCSI processing while communicating with the network adapter. With the software iSCSI adapter, you can use iSCSI technology without purchasing specialized hardware.

#### Hardware iSCSI Adapter

A hardware iSCSI adapter is a third-party adapter that offloads iSCSI and network processing from your host. Hardware iSCSI adapters are divided into categories.

Dependent Hardware iSCSI Adapter

Depends on VMware networking, and iSCSI configuration and management interfaces provided by VMware.

This type of adapter can be a card that presents a standard network adapter and iSCSI offload functionality for the same port. The iSCSI offload functionality depends on the host's network configuration to obtain the IP, MAC, and other parameters used for iSCSI sessions. An example of a dependent adapter is the iSCSI licensed Broadcom 5709 NIC.

# Independent Hardware iSCSI Adapter

Implements its own networking and iSCSI configuration and management interfaces.

An example of an independent hardware iSCSI adapter is a card that either presents only iSCSI offload functionality or iSCSI offload functionality and standard NIC functionality. The iSCSI offload functionality has independent configuration management that assigns the IP, MAC, and other parameters used for the iSCSI sessions. An example of a independent adapter is the QLogic QLA4052 adapter.

Hardware iSCSI adapters might need to be licensed. Otherwise, they will not appear in the vSphere Client or vSphere CLI. Contact your vendor for licensing information.

# **Setting Up Independent Hardware iSCSI Adapters**

An independent hardware iSCSI adapter is a specialized third-party adapter capable of accessing iSCSI storage over TCP/IP. This iSCSI adapter handles all iSCSI and network processing and management for your ESX system.

The setup and configuration process for the independent hardware iSCSI adapters involves these steps:

- 1 Check whether the adapter needs to be licensed.
  - See your vendor documentation.
- 2 Install the adapter.
  - For installation information, see vendor documentation.
- 3 Verity that the adapter is installed correctly.
  - See "View Independent Hardware iSCSI Adapters," on page 94.
- 4 Configure discovery addresses.
  - See "Configuring Discovery Addresses for iSCSI Initiators," on page 99.
- 5 Configure CHAP parameters.
  - See "Configuring CHAP Parameters for iSCSI Adapters," on page 101.

For your host to be able to access iSCSI storage, you must first install the hardware iSCSI adapter and configure discovery address and CHAP parameters.

### **View Independent Hardware iSCSI Adapters**

View a hardware iSCSI adapter to verify that it is correctly installed and ready for configuration.

#### **Prerequisites**

After you install a hardware iSCSI adapter, it appears on the list of storage adapters available for configuration. You can view its properties.

Required privilege: Host.Configuration.Storage Partition Configuration

#### **Procedure**

Log in to the vSphere Client, and select a host from the inventory panel.

2 Click the Configuration tab and click Storage Adapters in the Hardware panel.

If installed, the hardware iSCSI initiator should appear on the list of storage adapters.

3 Select the initiator to view.

The default details for the initiator appear, including the model, iSCSI name, iSCSI alias, IP address, and target and paths information.

4 Click Properties.

The iSCSI Initiator Properties dialog box appears. The **General** tab displays additional characteristics of the initiator.

You can now configure your hardware initiator or change its default characteristics.

### Change Name and IP Address for Independent Hardware Initiators

When you configure your independent hardware iSCSI initiators, make sure that their names and IP addresses are formatted properly.

#### **Procedure**

- 1 Access the iSCSI Initiator Properties dialog box.
- 2 Click Configure.
- 3 To change the default iSCSI name for your initiator, enter the new name.

Make sure the name you enter is worldwide unique and properly formatted or some storage devices might not recognize the hardware iSCSI initiator.

4 (Optional) Enter the iSCSI alias.

The alias is a name that you use to identify the hardware iSCSI initiator.

5 Change the default IP settings.

You must change the default IP settings so that they are configured properly for the IP SAN. Work with your network administrator to determine the IP setting for the HBA.

6 Click **OK** to save your changes.

If you change the iSCSI name, it is used for new iSCSI sessions. For existing sessions, new settings are not used until logout and re-login.

# **Setting Up and Configuring Software iSCSI Adapter**

With the software-based iSCSI implementation, you can use standard NICs to connect your host to a remote iSCSI target on the IP network. The software iSCSI adapter that is built into ESX facilitates this connection by communicating with the physical NICs through the network stack.

When you connect to a vCenter Server or a host with the vSphere Client, you can see the software iSCSI adapter on the list of your storage adapters. Only one software iSCSI adapter appears. Before you can use the software iSCSI adapter, you must set up networking, enable the adapter, and configure parameters such as discovery addresses and CHAP. The software iSCSI adapter configuration workflow includes these steps:

1 Configure the iSCSI networking by creating ports for iSCSI traffic.

See "Networking Configuration for Software iSCSI and Dependent Hardware iSCSI," on page 68.

2 Enable the software iSCSI adapter.

See "Enable the Software iSCSI Adapter," on page 96.

3 If you use multiple NICs for the software iSCSI multipathing, perform the port binding by connecting all iSCSI ports to the software iSCSI adapter.

See "Bind iSCSI Ports to iSCSI Adapters," on page 98.

4 If needed, enable Jumbo Frames. Jumbo Frames must be enabled for each vSwitch through the vSphere CLI. Also, if you use an ESX host, you must create a VMkernel network interface enabled with Jumbo Frames.

See the Networking section for more information.

5 Configure discovery addresses.

See "Configuring Discovery Addresses for iSCSI Initiators," on page 99.

6 Configure CHAP parameters.

See "Configuring CHAP Parameters for iSCSI Adapters," on page 101.

### **Enable the Software iSCSI Adapter**

You must enable your software iSCSI adapter so that your host can use it to access iSCSI storage.

### **Prerequisites**

Before enabling the software iSCSI adapter, set up networking for iSCSI.

Note If you boot from iSCSI using the software iSCSI adapter, the adapter is enabled and the network configuration is created automatically at the first boot. If you disable the adapter, it is re-enabled each time you boot the host.

#### **Procedure**

- 1 Log in to the vSphere Client, and select a server from the inventory panel.
- 2 Click the Configuration tab and click Storage Adapters in the Hardware panel.

The list of available storage adapters appears.

- 3 Select the iSCSI initiator to configure and click **Properties**.
- 4 Click Configure.
- 5 To enable the initiator, select **Enabled** and click **OK**.

After you enable the initiator, the host assigns the default iSCSI name to it. You can change the default name if needed.

# Setting Up and Configuring Dependent Hardware iSCSI Adapters

A dependent hardware iSCSI adapter is a third-party adapter that depends on VMware networking, and iSCSI configuration and management interfaces provided by VMware.

This type of adapter can be a card, such as a Broadcom 5709 NIC, that presents a standard network adapter and iSCSI offload functionality for the same port. The iSCSI offload functionality appears on the list of storage adapters as an iSCSI adapter. Although the iSCSI adapter is enabled by default, to make it functional, you must set up networking for the iSCSI traffic and bind the adapter and an appropriate VMkernel iSCSI port. You can then configure the adapter.

The entire setup and configuration process for the dependent hardware iSCSI adapters involves these steps:

1 View the dependent hardware adapters.

See "View Dependent Hardware iSCSI Adapters," on page 97.

If your dependent hardware adapters do not appear on the list of storage adapters, check whether they need to be licensed. See your vendor documentation.

2 Determine the association between the dependent hardware adapters and physical NICs.

See "Determine Association Between Dependent Hardware iSCSI and Physical Network Adapters," on page 98

Make sure to note the names of the corresponding physical NICs. For example, the vmhba33 adapter corresponds to vmnic1 and vmhba34 corresponds to vmnic2.

3 Configure the iSCSI networking by creating ports for the iSCSI traffic.

See "Networking Configuration for Software iSCSI and Dependent Hardware iSCSI," on page 68.

Open a port for each NIC. For example, create the vmk1 port for the vmnic1 NIC and the vmk2 port for vmnic2.

4 Bind the iSCSI ports to corresponding dependent hardware iSCSI adapters. This step is necessary no matter whether you have multiple adapters or just one.

See "Bind iSCSI Ports to iSCSI Adapters," on page 98.

In this example, you bind port vmk1 to vmhba33 and port vmk2 to vmhba34.

5 Configure discovery addresses.

See "Configuring Discovery Addresses for iSCSI Initiators," on page 99.

6 Configure CHAP parameters.

See "Configuring CHAP Parameters for iSCSI Adapters," on page 101.

### **Dependent Hardware iSCSI Considerations**

When you use dependent hardware iSCSI adapters with ESX, certain considerations apply.

- When you use any dependent hardware iSCSI adapter, performance reporting for a NIC associated with the adapter might show little or no activity, even when iSCSI traffic is heavy. This behavior occurs because the iSCSI traffic bypasses the regular networking stack.
- The Broadcom iSCSI adapter performs data reassembly in hardware, which has a limited buffer space. When you use the Broadcom iSCSI adapter in a congested network or under load, enable flow control to avoid performance degradation.

Flow control manages the rate of data transmission between two nodes to prevent a fast sender from overrunning a slow receiver. For best results, enable flow control at the end points of the I/O path, at the hosts and iSCSI storage systems.

■ Broadcom iSCSI adapters do not support IPv6 and Jumbo Frames.

### View Dependent Hardware iSCSI Adapters

View a dependent hardware iSCSI adapter to verify that it is correctly loaded.

If the dependent hardware adapter does not appear on the list of storage adapters, check whether it needs to be licensed. See your vendor documentation.

#### **Procedure**

- 1 Log in to the vSphere Client, and select a host from the Inventory panel.
- 2 Click the **Configuration** tab and click **Storage Adapters** in the Hardware panel.

If installed, the dependent hardware iSCSI adapter should appear on the list of storage adapters.

3 Select the adapter to view and click **Properties**.

The iSCSI Initiator Properties dialog box displays the default details for the adapter, including the iSCSI name and iSCSI alias.

# Determine Association Between Dependent Hardware iSCSI and Physical Network Adapters

You need to determine the name of the physical NIC with which the dependent hardware iSCSI adapter is associated. You need to know the association to be able to perform the port binding correctly.

#### **Procedure**

1 Use the vSphere CLI command to determine the name of the physical NIC, with which the iSCSI adapter is associated.

```
esxcli swiscsi vmnic list -d vmhba#

vmhba# is the name of the iSCSI adapter.
```

2 In the output, find the vmnic name: vmnic# line.

vmnic# is the name of the network adapter that corresponds to the iSCSI adapter.

#### What to do next

After you determined the name of the NIC, create an iSCSI port on a vSwitch connected to the NIC. You then bind this port to the dependent hardware iSCSI adapter, so that your host can direct the iSCSI traffic through the NIC.

# **Bind iSCSI Ports to iSCSI Adapters**

Bind an iSCSI port that you created for a NIC to an iSCSI adapter. With the software iSCSI adapter, perform this task only if you set up two or more NICs for the iSCSI multipathing. If you use dependent hardware iSCSI adapters, the task is required regardless of whether you have multiple adapters or one adapter.

### **Prerequisites**

Complete the following tasks:

- For dependent hardware iSCSI adapters, have the correct association between the physical NICs and iSCSI adapters. See "View Dependent Hardware iSCSI Adapters," on page 97.
- Set up networking for the iSCSI traffic. See "Networking Configuration for Software iSCSI and Dependent Hardware iSCSI," on page 68.
- To use the software iSCSI adapter, enable it. See "Enable the Software iSCSI Adapter," on page 96.

#### **Procedure**

1 Identify the name of the iSCSI port assigned to the physical NIC.

The vSphere Client displays the port's name below the network label.

In the following graphic, the ports' names are vmk1 and vmk2.

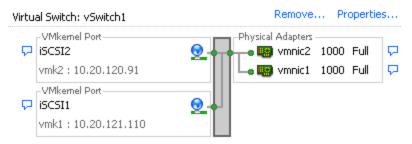

2 Use the vSphere CLI command to bind the iSCSI port to the iSCSI adapter.

esxcli swiscsi nic add -n port\_name -d vmhba

IMPORTANT For software iSCSI, repeat this command for each iSCSI port connecting all ports with the software iSCSI adapter. With dependent hardware iSCSI, make sure to bind each port to an appropriate corresponding adapter.

3 Verify that the port was added to the iSCSI adapter.

esxcli swiscsi nic list -d vmhba

4 Use the vSphere Client to rescan the iSCSI adapter.

# **Configuring Discovery Addresses for iSCSI Initiators**

Set up target discovery addresses so that the iSCSI initiator can determine which storage resource on the network is available for access.

The ESX system supports these discovery methods:

| Dynamic Discovery | Also known as SendTargets discovery. Each time the initiator contacts a          |
|-------------------|----------------------------------------------------------------------------------|
|                   | amonified iCCCI company the initiator can do the CondTorrate requires to the con |

specified iSCSI server, the initiator sends the SendTargets request to the server. The server responds by supplying a list of available targets to the initiator. The names and IP addresses of these targets appear on the **Static Discovery** tab. If you remove a static target added by dynamic discovery, the target might be returned to the list the next time a rescan happens, the HBA is reset, or the host

is rebooted.

**Static Discovery** The initiator does not have to perform any discovery. The initiator has a list of

targets it can contact and uses their IP addresses and target names to

communicate with them.

### Set Up Dynamic Discovery

With Dynamic Discovery, each time the initiator contacts a specified iSCSI server, it sends the SendTargets request to the server. The server responds by supplying a list of available targets to the initiator.

When you set up Dynamic Discovery, you can only add a new iSCSI server. You cannot change the IP address, DNS name, or port number of an existing iSCSI server. To make changes, delete the existing server and add a new one.

#### **Procedure**

- 1 Log in to the vSphere Client and select a server from the inventory panel.
- 2 Click the Configuration tab and click Storage Adapters in the Hardware panel.
  - The list of available storage adapters appears.
- 3 Select the iSCSI initiator to configure and click **Properties**.
- In the iSCSI Initiator Properties dialog box, click the **Dynamic Discovery** tab.
- 5 To add an address for the SendTargets discovery, click **Add**.
  - The **Add SendTargets Server** dialog box appears.
- 6 Enter the IP address or DNS name of the storage system and click **OK**.
  - After your host establishes the SendTargets session with this system, any newly discovered targets appear in the Static Discovery list.
- 7 To delete a specific SendTargets server, select it and click **Remove**.
  - After you remove a SendTargets server, it might still appear in the Inheritance field as the parent of static targets. This entry indicates where the static targets were discovered and does not affect the functionality.

#### What to do next

After configuring Dynamic Discovery for your iSCSI adapter, rescan the adapter.

### **Set Up Static Discovery**

With iSCSI initiators, in addition to the dynamic discovery method, you can use static discovery and manually enter information for the targets.

When you set up Static Discovery, you can only add iSCSI targets. You cannot change the IP address, DNS name, iSCSI target name, or port number of an existing target. To make changes, remove the existing target and add a new one.

### **Procedure**

- 1 Log in to the vSphere Client and select a server from the inventory panel.
- 2 Click the **Configuration** tab and click **Storage Adapters** in the Hardware panel.
  - The list of available storage adapters appears.
- 3 Select the iSCSI initiator to configure and click **Properties**.
- 4 In the iSCSI Initiator Properties dialog box, click the **Static Discovery** tab.
  - The tab displays all dynamically discovered targets and any static targets already entered.
- 5 To add a target, click **Add** and enter the target's information.
- 6 To delete a specific target, select the target and click **Remove**.

#### What to do next

After configuring Static Discovery for your iSCSI adapter, rescan the adapter.

# Configuring CHAP Parameters for iSCSI Adapters

Because the IP networks that the iSCSI technology uses to connect to remote targets do not protect the data they transport, you must ensure security of the connection. One of the protocols that iSCSI implements is the Challenge Handshake Authentication Protocol (CHAP), which verifies the legitimacy of initiators that access targets on the network.

CHAP uses a three-way handshake algorithm to verify the identity of your host and, if applicable, of the iSCSI target when the host and target establish a connection. The verification is based on a predefined private value, or CHAP secret, that the initiator and target share.

ESX supports CHAP authentication at the adapter level. In this case, all targets receive the same CHAP name and secret from the iSCSI initiator. For software and dependent hardware iSCSI adapters, ESX also supports per-target CHAP authentication, which allows you to configure different credentials for each target to achieve greater level of security.

# **Choosing CHAP Authentication Method**

ESX supports one-way CHAP for all types of iSCSI initiators, and mutual CHAP for software and dependent hardware iSCSI.

Before configuring CHAP, check whether CHAP is enabled at the iSCSI storage system and check the CHAP authentication method the system supports. If CHAP is enabled, enable it for your initiators, making sure that the CHAP authentication credentials match the credentials on the iSCSI storage.

ESX supports the following CHAP authentication methods:

| One-way CHAP | In one-way CHAP authentication, also called unidirectional, the target           |
|--------------|----------------------------------------------------------------------------------|
|              | authenticates the initiator, but the initiator does not authenticate the target. |

**Mutual CHAP** In mutual CHAP authentication, also called bidirectional, an additional level of security enables the initiator to authenticate the target. VMware supports

of security enables the initiator to authenticate the target. Visiware supporthis method for software and dependent hardware iSCSI adapters only.

For software and dependent hardware iSCSI adapters, you can set one-way CHAP and mutual CHAP for each initiator or at the target level. Hardware iSCSI supports CHAP only at the initiator level.

When you set the CHAP parameters, specify a security level for CHAP.

Note When you specify the CHAP security level, how the storage array responds depends on the array's CHAP implementation and is vendor specific. For example, when you select Use CHAP unless prohibited by target, some storage arrays use CHAP in response, while others do not. For information on CHAP authentication behavior in different initiator and target configurations, consult the array documentation.

Table 8-1. CHAP Security Level

| CHAP Security Level                       | Description                                                                                                    | Supported                                                                   |
|-------------------------------------------|----------------------------------------------------------------------------------------------------|-----------------------------------------------------------------------------|
| Do not use CHAP                           | The host does not use CHAP authentication. Select this option to disable authentication if it is currently enabled. | Software iSCSI<br>Dependent hardware iSCSI<br>Independent hardware<br>iSCSI |
| Do not use CHAP unless required by target | The host prefers a non-CHAP connection, but can use a CHAP connection if required by the target.                    | Software iSCSI  Dependent hardware iSCSI                                    |

Table 8-1. CHAP Security Level (Continued)

| CHAP Security Level                  | Description                                                                                       | Supported                                                                   |
|--------------------------------------|---------------------------------------------------------------------------------------------------|-----------------------------------------------------------------------------|
| Use CHAP unless prohibited by target | The host prefers CHAP, but can use non-CHAP connections if the target does not support CHAP.      | Software iSCSI<br>Dependent hardware iSCSI<br>Independent hardware<br>iSCSI |
| Use CHAP                             | The host requires successful CHAP authentication. The connection fails if CHAP negotiation fails. | Software iSCSI<br>Dependent hardware iSCSI                                  |

### Set Up CHAP Credentials for an iSCSI Initiator

You can set up all targets to receive the same CHAP name and secret from the iSCSI initiator at the initiator level. By default, all discovery addresses or static targets inherit CHAP parameters that you set up at the initiator level.

#### **Prerequisites**

Before setting up CHAP parameters for software or dependent hardware iSCSI, determine whether to configure one-way or mutual CHAP. Independent hardware iSCSI adapters do not support mutual CHAP.

- In one-way CHAP, the target authenticates the initiator.
- In mutual CHAP, both the target and initiator authenticate each other. Make sure to use different secrets for CHAP and mutual CHAP.

When configuring CHAP parameters, make sure that they match the parameters on the storage side.

The CHAP name should not exceed 511 and the CHAP secret 255 alphanumeric characters. Some adapters, for example the QLogic adapter, might have lower limits, 255 for the CHAP name and 100 for the CHAP secret.

#### Procedure

- 1 Access the iSCSI Initiator Properties dialog box.
- 2 On the **General** tab, click **CHAP**.
- 3 To configure one-way CHAP, under CHAP specify the following:
  - a Select the CHAP security level.
    - Do not use CHAP unless required by target (software and dependent hardware iSCSI only)
    - Use CHAP unless prohibited by target
    - **Use CHAP** (software and dependent hardware iSCSI only). To be able to configure mutual CHAP, you must select this option.
  - b Specify the CHAP name.

Make sure that the name you specify matches the name configured on the storage side.

- To set the CHAP name to the iSCSI initiator name, select **Use initiator name**.
- To set the CHAP name to anything other than the iSCSI initiator name, deselect **Use initiator name** and enter a name in the **Name** field.
- c Enter a one-way CHAP secret to be used as part of authentication. Make sure to use the same secret that you enter on the storage side.

4 To configure mutual CHAP, first configure one-way CHAP by following directions in Step 3.

Make sure to select **Use CHAP** as an option for one-way CHAP. Then, specify the following under **Mutual CHAP**:

- a Select Use CHAP.
- b Specify the mutual CHAP name.
- c Enter the mutual CHAP secret. Make sure to use different secrets for the one-way CHAP and mutual CHAP.
- 5 Click **OK**.
- 6 Rescan the initiator.

If you change the CHAP or mutual CHAP parameters, they are used for new iSCSI sessions. For existing sessions, new settings are not used until you log out and login again.

# **Set Up CHAP Credentials for a Target**

For software and dependent hardware iSCSI adapters, you can configure different CHAP credentials for each discovery address or static target.

When configuring CHAP parameters, make sure that they match the parameters on the storage side. The CHAP name should not exceed 511 and the CHAP secret 255 alphanumeric characters.

#### **Prerequisites**

Before setting up CHAP parameters for software and dependent hardware iSCSI, determine whether to configure one-way or mutual CHAP.

- In one-way CHAP, the target authenticates the initiator.
- In mutual CHAP, both the target and initiator authenticate each other. Make sure to use different secrets for CHAP and mutual CHAP.

### **Procedure**

- 1 Access the iSCSI Initiator Properties dialog box.
- 2 Select either **Dynamic Discovery** tab or **Static Discovery** tab.
- 3 From the list of available targets, select a target you want to configure and click **Settings > CHAP**.
- 4 Configure one-way CHAP in the CHAP area.
  - a Deselect Inherit from parent.
  - b Select one of the following options:
    - Do not use CHAP unless required by target
    - Use CHAP unless prohibited by target
    - **Use CHAP**. To be able to configure mutual CHAP, you must select this option.
  - c Specify the CHAP name.

Make sure that the name you specify matches the name configured on the storage side.

- To set the CHAP name to the iSCSI initiator name, select Use initiator name.
- To set the CHAP name to anything other than the iSCSI initiator name, deselect **Use initiator name** and enter a name in the **Name** field.
- d Enter a one-way CHAP secret to be used as part of authentication. Make sure to use the same secret that you enter on the storage side.

5 To configure mutual CHAP, first configure one-way CHAP by following directions in Step 4.

Make sure to select **Use CHAP** as an option for one-way CHAP. Then, specify the following in the Mutual CHAP area:

- a Deselect **Inherit from parent**.
- b Select Use CHAP.
- c Specify the mutual CHAP name.
- d Enter the mutual CHAP secret. Make sure to use different secrets for the one-way CHAP and mutual CHAP.
- Click OK.
- 7 Rescan the initiator.

If you change the CHAP or mutual CHAP parameters, they are used for new iSCSI sessions. For existing sessions, new settings are not used until you log out and login again.

### Disable CHAP

You can disable CHAP if your storage system does not require it.

If you disable CHAP on a system that requires CHAP authentication, existing iSCSI sessions remain active until you reboot your ESX host or the storage system forces a logout. After the session ends, you can no longer connect to targets that require CHAP.

#### **Procedure**

- 1 Open the CHAP Credentials dialog box.
- 2 For software and dependent hardware iSCSI adapters, to disable just the mutual CHAP and leave the one-way CHAP, select **Do not use CHAP** in the Mutual CHAP area.
- 3 To disable one-way CHAP, select **Do not use CHAP** in the CHAP area.
  The mutual CHAP, if set up, automatically turns to **Do not use CHAP** when you disable the one-way CHAP.
- 4 Click **OK**.

# **Configuring Additional Parameters for iSCSI**

You might need to configure additional parameters for your iSCSI initiators. For example, some iSCSI storage systems require ARP (Address Resolution Protocol) redirection to move iSCSI traffic dynamically from one port to another. In this case, you must activate ARP redirection on your host.

Table 8-2 lists advanced iSCSI parameters that you can configure using the vSphere Client. In addition, you can use the vicfg-iscsi vSphere CLI command to configure some of the advanced parameters. For information, see the vSphere Command-Line Interface Installation and Scripting Guide and vSphere Command-Line Interface Reference.

Do not make any changes to the advanced iSCSI settings unless you are working with the VMware support team or otherwise have thorough information about the values to provide for the settings.

Table 8-2. Additional Parameters for iSCSI Initiators

| Advanced Parameter                     | Description                                                                                                    | Configurable On                                 |
|----------------------------------------|----------------------------------------------------------------------------------------------------|-------------------------------------------------|
| Header Digest                          | Increases data integrity. When header digest is enabled, the system performs a checksum over each iSCSI Protocol Data Unit's (PDU's) header part and verifies using the CRC32C algorithm.                                                                                                    | Software iSCSI<br>Dependent Hardware<br>iSCSI   |
| Data Digest                            | Increases data integrity. When data digest is enabled, the system performs a checksum over each PDU's data part and verifies using the CRC32C algorithm.                                                                                                    | Software iSCSI<br>Dependent Hardware<br>iSCSI   |
|                                        | NOTE Systems that use Intel Nehalem processors offload the iSCSI digest calculations for software iSCSI, thus reducing the impact on performance.                                                                                                    |                                                 |
| Maximum<br>Outstanding R2T             | Defines the R2T (Ready to Transfer) PDUs that can be in transition before an acknowledge PDU is received.                                                                                                    | Software iSCSI<br>Dependent Hardware<br>iSCSI   |
| First Burst Length                     | Specifies the maximum amount of unsolicited data an iSCSI initiator can send to the target during the execution of a single SCSI command, in bytes.                                                                                                    | Software iSCSI<br>Dependent Hardware<br>iSCSI   |
| Maximum Burst<br>Length                | Maximum SCSI data payload in a Data-In or a solicited Data-Out iSCSI sequence, in bytes.                                                                                                    | Software iSCSI<br>Dependent Hardware<br>iSCSI   |
| Maximum Receive<br>Data Segment Length | Maximum data segment length, in bytes, that can be received in an iSCSI PDU.                                                                                                    | Software iSCSI<br>Independent Hardware<br>iSCSI |
| Session Recovery<br>Timeout            | Specifies the amount of time, in seconds, that can lapse while a session recovery is performed. If the timeout exceeds its limit, the iSCSI initiator terminates the session.                                                                                                    | Software iSCSI<br>Dependent Hardware<br>iSCSI   |
| No-Op Interval                         | Specifies the time interval, in seconds, between NOP-Out requests sent from your iSCSI initiator to an iSCSI target. The NOP-Out requests serve as the ping mechanism to verify that a connection between the iSCSI initiator and the iSCSI target is active.                                 | Software iSCSI<br>Dependent Hardware<br>iSCSI   |
| No-Op Timeout                          | Specifies the amount of time, in seconds, that can lapse before your host receives a NOP-In message. The message is sent by the iSCSI target in response to the NOP-Out request. When the no-op timeout limit is exceeded, the initiator terminates the current session and starts a new one. | Software iSCSI<br>Dependent Hardware<br>iSCSI   |
| ARP Redirect                           | Allows storage systems to move iSCSI traffic dynamically from one port to another. ARP is required by storage systems that do array-based failover.                                                                                                    | Software and<br>Independent Hardware<br>iSCSI   |
|                                        |                                                                                                    | (Configurable through vSphere CLI)              |
| Delayed ACK                            | Allows systems to delay acknowledgment of received data packets.                                                                                                    | Software iSCSI                                  |
|                                        |                                                                                                    | Dependent Hardware iSCSI                        |

# **Configure Advanced Parameters for iSCSI**

The advanced iSCSI settings control such parameters as header and data digest, ARP redirection, delayed ACK, and so on. Generally, you do not need to change these settings because your ESX host works with the assigned predefined values.

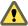

Caution Do not make any changes to the advanced iSCSI settings unless you are working with the VMware support team or otherwise have thorough information about the values to provide for the settings.

#### **Procedure**

- 1 Access the iSCSI Initiator Properties dialog box.
- To configure advanced parameters at the initiator level, on the General tab, click **Advanced**. Proceed to Step 4.
- 3 Configure advanced parameters at the target level.

At the target level, advanced parameters can be configured only for software and dependent hardware iSCSI adapters.

- a Select either the **Dynamic Discovery** tab or **Static Discovery** tab.
- b From the list of available targets, select a target to configure and click Settings > Advanced.
- 4 Enter any required values for the advanced parameters you want to modify and click **OK** to save your changes.

# **Datastore Refresh and Storage Rescan Operations**

The datastore refresh operation updates the datastore lists and storage information, such as the datastore capacity, displayed in the vSphere Client. When you perform datastore management tasks or make changes in the SAN configuration, you might need to rescan your storage.

When you perform VMFS datastore management operations, such as creating a VMFS datastore or RDM, adding an extent, and increasing or deleting a VMFS datastore, your host or the vCenter Server automatically rescans and updates your storage. You can disable the automatic rescan feature by turning off the Host Rescan Filter. See "Turn off vCenter Server Storage Filters," on page 129.

In certain cases, you need to perform a manual rescan. You can rescan all storage available to your host, or, if you are using the vCenter Server, to all hosts in a folder, cluster, and datacenter.

If the changes you make are isolated to storage connected through a specific adapter, perform a rescan for this adapter.

Perform the manual rescan each time you make one of the following changes.

- Create new LUNs on a SAN.
- Change the path masking on a host.
- Reconnect a cable.
- Change CHAP settings.
- Add a single host to the vCenter Server after you have edited or removed from the vCenter Server a
  datastore shared by the vCenter Server hosts and the single host.

**IMPORTANT** If you rescan when a path is unavailable, the host removes the path from the list of paths to the device. The path reappears on the list as soon as it becomes available and starts working again.

# Perform Storage Rescan

When you make changes in your SAN configuration, you might need to rescan your storage. You can rescan all storage available to your host. If the changes you make are isolated to storage accessed through a specific adapter, perform rescan for only this adapter.

Use this procedure if you want to limit the rescan to storage available to a particular host or accessed through a particular adapter on the host. If you want to rescan storage available to all hosts managed by your vCenter Server system, you can do so by right-clicking a datacenter, cluster, or folder that contains the hosts and selecting **Rescan for Datastores**.

#### **Procedure**

- 1 In the vSphere Client, select a host and click the **Configuration** tab.
- 2 In the Hardware panel, select **Storage Adapters**, and click **Rescan** above the Storage Adapters panel.
  - You can also right-click an individual adapter and click **Rescan** to rescan just that adapter.
- 3 To discover new disks or LUNs, select Scan for New Storage Devices.
  - If new LUNs are discovered, they appear in the device list.
- 4 To discover new datastores or update a datastore after its configuration has been changed, select Scan for New VMFS Volumes.
  - If new datastores or VMFS volumes are discovered, they appear in the datastore list.

# **Create VMFS Datastores**

VMFS datastores serve as repositories for virtual machines. You can set up VMFS datastores on any SCSI-based storage devices that the host discovers.

#### **Prerequisites**

Before creating datastores, you must install and configure any adapters that your storage requires. Rescan the adapters to discover newly added storage devices.

#### **Procedure**

- 1 Log in to the vSphere Client and select the host from the Inventory panel.
- 2 Click the **Configuration** tab and click **Storage** in the Hardware panel.
- 3 Click Datastores and click Add Storage.
- 4 Select the **Disk/LUN** storage type and click **Next**.
- 5 Select a device to use for your datastore and click Next.

**N**OTE Select the device that does not have a datastore name displayed in the VMFS Label column. If a name is present, the device contains a copy of an existing VMFS datastore.

If the disk you are formatting is blank, the Current Disk Layout page automatically presents the entire disk space for storage configuration.

6 If the disk is not blank, review the current disk layout in the top panel of the Current Disk Layout page and select a configuration option from the bottom panel.

| Option                       | Description                                                                                                    |
|------------------------------|----------------------------------------------------------------------------------------------------|
| Use all available partitions | Dedicates the entire disk or LUN to a single VMFS datastore. If you select this option, all file systems and data currently stored on this device is destroyed. |
| Use free space               | Deploys a VMFS datastore in the remaining free space of the disk.                                                                                               |

- 7 Click Next.
- 8 In the Properties page, enter a datastore name and click **Next**.
- 9 If needed, adjust the file system and capacity values.By default, the entire free space on the storage device is available.
- 10 Click Next.
- 11 In the Ready to Complete page, review the datastore configuration information and click Finish.

A datastore on the SCSI-based storage device is created. If you use the vCenter Server system to manage your hosts, the newly created datastore is automatically added to all hosts.

# **Network Attached Storage**

ESX supports using NAS through the NFS protocol. The NFS protocol enables communication between an NFS client and an NFS server.

The NFS client built into ESX lets you access the NFS server and use NFS volumes for storage. ESX supports only NFS Version 3 over TCP.

You use the vSphere Client to configure NFS volumes as datastores. Configured NFS datastores appear in the vSphere Client, and you can use them to store virtual disk files in the same way that you use VMFS-based datastores.

Note ESX does not support the delegate user functionality that enables access to NFS volumes using non-root credentials.

Figure 8-4 depicts a virtual machine using the NFS volume to store its files. In this configuration, the host connects to the NFS server, which stores the virtual disk files, through a regular network adapter.

Figure 8-4. NFS Storage

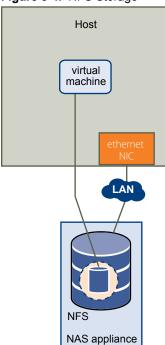

The virtual disks that you create on NFS-based datastores use a disk format dictated by the NFS server, typically a thin format that requires on-demand space allocation. If the virtual machine runs out of space while writing to this disk, the vSphere Client notifies you that more space is needed. You have the following options:

- Free up additional space on the volume so that the virtual machine continues writing to the disk.
- Terminate the virtual machine session. Terminating the session shuts down the virtual machine.

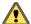

Caution When your host accesses a virtual machine disk file on an NFS-based datastore, a .1ck-XXX lock file is generated in the same directory where the disk file resides to prevent other hosts from accessing this virtual disk file. Do not remove the .1ck-XXX lock file, because without it, the running virtual machine cannot access its virtual disk file.

### NFS Datastores as Repositories for Commonly Used Files

In addition to storing virtual disks on NFS datastores, you can also use NFS as a central repository for ISO images, virtual machine templates, and so on.

To use NFS as a shared repository, you create a directory on the NFS server and then mount it as a datastore on all hosts. If you use the datastore for ISO images, you can connect the virtual machine's CD-ROM device to an ISO file on the datastore and install a guest operating system from the ISO file.

Note If the underlying NFS volume, on which the files are stored, is read-only, make sure that the volume is exported as a read-only share by the NFS server, or configure it as a read-only datastore on the ESX host. Otherwise, the host considers the datastore to be read-write and might not be able to open the files.

#### **Create an NFS-Based Datastore**

You can use the Add Storage wizard to mount an NFS volume and use it as if it were a VMFS datastore.

#### **Prerequisites**

Because NFS requires network connectivity to access data stored on remote servers, before configuring NFS, you must first configure VMkernel networking.

#### **Procedure**

- 1 Log in to the vSphere Client and select the host from the Inventory panel.
- 2 Click the **Configuration** tab and click **Storage** in the Hardware panel.
- 3 Click **Datastores** and click **Add Storage**.
- 4 Select **Network File System** as the storage type and click **Next**.
- 5 Enter the server name, the mount point folder name, and the datastore name.

Note When you mount the same NFS volume on different hosts, make sure that the server and folder names are identical across the hosts. If the names do not match exactly, for example, if you enter **share** as the folder name on one host and **/share** on the other, the hosts see the same NFS volume as two different datastores. This might result in a failure of such features as vMotion.

- 6 (Optional) Select **Mount NFS read only** if the volume is exported as read only by the NFS server.
- 7 Click Next.
- 8 In the Network File System Summary page, review the configuration options and click **Finish**.

# **Creating a Diagnostic Partition**

To run successfully, your host must have a diagnostic partition or a dump partition to store core dumps for debugging and technical support. You can create the diagnostic partition on a local disk or on a private or shared SAN LUN.

A diagnostic partition cannot be located on an iSCSI LUN accessed through a software iSCSI initiator.

Each host must have a diagnostic partition of 100MB. If multiple hosts share a SAN, configure a diagnostic partition with 100MB for each host.

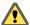

CAUTION If two hosts that share a diagnostic partition fail and save core dumps to the same slot, the core dumps might be lost. To collect core dump data, reboot a host and extract log files immediately after the host fails. However, if another host fails before you collect the diagnostic data of the first host, the second host will fail to save the core dump.

With the ESX host, you typically create a diagnostic partition when installing ESX by selecting **Recommended Partitioning**. The installer automatically creates a diagnostic partition for your host. If you select **Advanced Partitioning** and choose not to specify the diagnostic partition during installation, you can configure it using the Add Storage wizard.

## **Create a Diagnostic Partition**

You can create a diagnostic partition for your host.

#### **Procedure**

- 1 Log in to the vSphere Client and select the host from the Inventory panel.
- 2 Click the **Configuration** tab and click **Storage** in the Hardware panel.
- 3 Click **Datastores** and click **Add Storage**.
- 4 Select **Diagnostic** and click **Next**.

If you do not see **Diagnostic** as an option, the host already has a diagnostic partition.

You can query and scan the host's diagnostic partition using the vicfg-dumppart -l command on the vSphere CLI.

5 Specify the type of diagnostic partition.

| Option              | Description                                                                                                    |
|---------------------|----------------------------------------------------------------------------------------------------|
| Private Local       | Creates the diagnostic partition on a local disk. This partition stores fault information only for your host.                                              |
| Private SAN Storage | Creates the diagnostic partition on a non-shared SAN LUN. This partition stores fault information only for your host.                                      |
| Shared SAN Storage  | Creates the diagnostic partition on a shared SAN LUN. This partition is accessed by multiple hosts and can store fault information for more than one host. |

- 6 Click Next.
- 7 Select the device to use for the diagnostic partition and click **Next**.
- 8 Review the partition configuration information and click Finish.

Managing Storage

After you create datastores, you can change their properties, use folders to group datastores based on your business needs, or delete unused datastores. You might also need to set up multipathing for your storage or resignature datastore copies.

This chapter includes the following topics:

- "Managing Datastores," on page 111
- "Changing VMFS Datastore Properties," on page 113
- "Managing Duplicate VMFS Datastores," on page 115
- "Using Multipathing with ESX," on page 117
- "Storage Hardware Acceleration," on page 125
- "Thin Provisioning," on page 126
- "Turn off vCenter Server Storage Filters," on page 129

# **Managing Datastores**

An ESX system uses datastores to store all files associated with its virtual machines. After you create datastores, you can manage them by performing a number of tasks.

A datastore is a logical storage unit that can use disk space on one physical device, one disk partition, or span several physical devices. The datastore can exist on different types of physical devices, including SCSI, iSCSI, Fibre Channel SAN, or NFS.

Datastores are added to the vSphere Client in one of the following ways:

- Discovered when a host is added to the inventory. The vSphere Client displays any datastores that the host can recognize.
- Created on an available storage device using the Add Storage command.

After the datastores are created, you can use them to store virtual machine files. You can manage them by renaming, removing, and setting access control permissions. In addition, you can group datastores to organize them and set the same permissions across the group at one time.

For information on setting access control permissions on a datastore, see the *vSphere Client Help*.

#### **Rename Datastores**

You can change the name of an existing datastore.

#### **Procedure**

- 1 Display the datastores.
- 2 Right-click the datastore to rename and select **Rename**.
- 3 Type a new datastore name.

If you use the vCenter Server system to manage your hosts, the new name appears on all hosts that have access to the datastore.

### **Group Datastores**

If you use the vCenter Server system to manage your hosts, group datastores into folders. This allows you to organize your datastores according to business practices and to assign the same permissions and alarms on the datastores in the group at one time.

#### **Procedure**

- 1 Log in to the vSphere Client.
- 2 If necessary, create the datastores.
  - For details, see the vSphere Client Help.
- 3 In the Inventory panel, choose **Datastores**.
- 4 Select the datacenter containing the datastores to group.
- 5 In the shortcut menu, click the **New Folder** icon.
- 6 Give the folder a descriptive name.
- 7 Click and drag each datastore onto the folder.

#### **Delete Datastores**

You can delete any type of VMFS datastore, including copies that you have mounted without resignaturing. When you delete a datastore, it is destroyed and disappears from all hosts that have access to the datastore.

### **Prerequisites**

Before deleting a datastore, remove all virtual machines from the datastore. Make sure that no other host is accessing the datastore.

#### **Procedure**

- 1 Display the datastores.
- 2 Right-click the datastore to delete and click **Delete**.
- 3 Confirm that you want to delete the datastore.

### **Unmount Datastores**

When you unmount a datastore, it remains intact, but can no longer be seen from the hosts that you specify. It continues to appear on other hosts, where it remains mounted.

You can unmount only the following types of datastores:

NFS datastores

VMFS datastore copies mounted without resignaturing

You cannot unmount an active mounted datastore.

#### **Procedure**

- 1 Display the datastores.
- 2 Right-click the datastore to unmount and select Unmount.
- 3 If the datastore is shared, specify which hosts should no longer access the datastore.
  - a If needed, deselect the hosts where you want to keep the datastore mounted. By default, all hosts are selected.
  - b Click Next.
  - c Review the list of hosts from which to unmount the datastore, and click **Finish**.
- 4 Confirm that you want to unmount the datastore.

# **Changing VMFS Datastore Properties**

After you create a VMFS-based datastore, you can modify it. For example, you can increase it if you need more space. If you have VMFS-2 datastores, you can upgrade them to VMFS-3 format.

Datastores that use the VMFS format are deployed on SCSI-based storage devices.

You cannot reformat a VMFS datastore that a remote host is using. If you attempt to, a warning appears that specifies the name of the datastore in use and the host that is using it. This warning also appears in the VMkernel and vmkwarning log files.

Depending on whether your vSphere Client is connected to a vCenter Server system or directly to a host, different ways to access the Datastore Properties dialog box exist.

- vCenter Server only. To access the Datastore Properties dialog box, select the datastore form the inventory, click the Configuration tab, and click Properties.
- vCenter Server and ESX host. To access the Datastore Properties dialog box, select a host from the inventory, click the **Configuration** tab and click **Storage**. From the Datastores view, select the datastore to modify and click **Properties**.

### **Increase VMFS Datastores**

When you need to create new virtual machines on a datastore, or when the virtual machines running on this datastore require more space, you can dynamically increase the capacity of a VMFS datastore.

Use one of the following methods:

- Add a new extent. An extent is a partition on a storage device, or LUN. You can add up to 32 new extents of the same storage type to an existing VMFS datastore. The spanned VMFS datastore can use any of all its extents at any time. It does not need to fill up a particular extent before using the next one.
- Grow an extent in an existing VMFS datastore, so that it fills the available adjacent capacity. Only extents with free space immediately after them are expandable.

**N**OTE If a shared datastore has powered on virtual machines and becomes 100% full, you can increase the datastore's capacity only from the host, with which the powered on virtual machines are registered.

#### **Procedure**

- 1 Log in to the vSphere Client and select a host from the Inventory panel.
- 2 Click the Configuration tab and click Storage.

- 3 From the Datastores view, select the datastore to increase and click **Properties**.
- 4 Click Increase.
- 5 Select a device from the list of storage devices and click **Next**.
  - If you want to add a new extent, select the device for which the Expandable column reads No.
  - If you want to expand an existing extent, select the device for which the Expandable column reads Yes.
- 6 Select a configuration option from the bottom panel.

Depending on the current layout of the disk and on your previous selections, the options you see might vary.

| Option                                   | Description                                                                                                    |  |
|------------------------------------------|----------------------------------------------------------------------------------------------------|--|
| Use free space to add new extent         | Adds the free space on this disk as a new datastore extent.                                                                                                    |  |
| Use free space to expand existing extent | Grows an existing extent to a required capacity.                                                                                                    |  |
| Use free space                           | Deploys an extent in the remaining free space of the disk. This option is available only when adding an extent.                                                                                                    |  |
| Use all available partitions             | Dedicates the entire disk to a single datastore extent. This option is available only when adding an extent and when the disk you are formatting is not blank. The disk is reformatted, and the datastores and any data that it contains are erased. |  |

7 Set the capacity for the extent.

By default, the entire free space on the storage device is available.

- 8 Click Next.
- 9 Review the proposed layout and the new configuration of your datastore, and click Finish.

#### What to do next

After you grow an extent in a shared VMFS datastore, refresh the datastore on each host that can access this datastore, so that the vSphere Client can display the correct datastore capacity for all hosts.

# **Upgrade Datastores**

ESX includes VMFS version 3 (VMFS-3). If your datastore was formatted with VMFS-2, you can read files stored on VMFS-2, but you cannot write to them. To have complete access to the files, upgrade VMFS-2 to VMFS-3.

When you upgrade VMFS-2 to VMFS-3, the ESX file-locking mechanism ensures that no remote host or local process is accessing the VMFS datastore being converted. Your host preserves all files on the datastore.

As a precaution, before you use the upgrade option, consider the following:

- Commit or discard any changes to virtual disks in the VMFS-2 volume that you plan to upgrade.
- Back up the VMFS-2 volume.
- Be sure that no powered on virtual machines are using the VMFS-2 volume.
- Be sure that no other ESX host is accessing the VMFS-2 volume.

The VMFS-2 to VMFS-3 conversion is a one-way process. After you convert the VMFS-based datastore to VMFS-3, you cannot revert it back to VMFS-2.

To upgrade the VMFS-2 file system, its file block size must not exceed 8MB.

#### **Procedure**

- 1 Log in to the vSphere Client and select a host from the Inventory panel.
- 2 Click the Configuration tab and click Storage.
- 3 Select the datastore that uses the VMFS-2 format.
- 4 Click **Upgrade to VMFS-3**.
- 5 Perform a rescan on all hosts that see the datastore.

# **Managing Duplicate VMFS Datastores**

When a LUN contains a VMFS datastore copy, you can mount the datastore with the existing signature or assign a new signature.

Each VMFS datastore created in a LUN has a unique UUID that is stored in the file system superblock. When the LUN is replicated or snapshotted, the resulting LUN copy is identical, byte-for-byte, with the original LUN. As a result, if the original LUN contains a VMFS datastore with UUID X, the LUN copy appears to contain an identical VMFS datastore, or a VMFS datastore copy, with exactly the same UUID X.

ESX can determine whether a LUN contains the VMFS datastore copy, and either mount the datastore copy with its original UUID or change the UUID, thus resignaturing the datastore.

# **Mounting VMFS Datastores with Existing Signatures**

You might not have to resignature a VMFS datastore copy. You can mount a VMFS datastore copy without changing its signature.

For example, you can maintain synchronized copies of virtual machines at a secondary site as part of a disaster recovery plan. In the event of a disaster at the primary site, you can mount the datastore copy and power on the virtual machines at the secondary site.

IMPORTANT You can mount a VMFS datastore copy only if it does not collide with the original VMFS datastore that has the same UUID. To mount the copy, the original VMFS datastore has to be offline.

When you mount the VMFS datastore, ESX allows both reads and writes to the datastore residing on the LUN copy. The LUN copy must be writable. The datastore mounts are persistent and valid across system reboots.

Because ESX does not allow you to resignature the mounted datastore, unmount the datastore before resignaturing.

### Mount a VMFS Datastore with an Existing Signature

If you do not need to resignature a VMFS datastore copy, you can mount it without changing its signature.

#### **Prerequisites**

Before you mount a VMFS datastore, perform a storage rescan on your host so that it updates its view of LUNs presented to it.

#### Procedure

- 1 Log in to the vSphere Client and select the server from the inventory panel.
- 2 Click the **Configuration** tab and click **Storage** in the Hardware panel.
- 3 Click Add Storage.
- 4 Select the Disk/LUN storage type and click Next.

- 5 From the list of LUNs, select the LUN that has a datastore name displayed in the VMFS Label column and click **Next** 
  - The name present in the VMFS Label column indicates that the LUN is a copy that contains a copy of an existing VMFS datastore.
- 6 Under Mount Options, select **Keep Existing Signature**.
- 7 In the Ready to Complete page, review the datastore configuration information and click Finish.

#### What to do next

If you later want to resignature the mounted datastore, you must unmount it first.

# **Resignaturing VMFS Copies**

Use datastore resignaturing to retain the data stored on the VMFS datastore copy. When resignaturing a VMFS copy, ESX assigns a new UUID and a new label to the copy, and mounts the copy as a datastore distinct from the original.

The default format of the new label assigned to the datastore is snap-snapID-oldLabel, where snapID is an integer and oldLabel is the label of the original datastore.

When you perform datastore resignaturing, consider the following points:

- Datastore resignaturing is irreversible.
- The LUN copy that contains the VMFS datastore that you resignature is no longer treated as a LUN copy.
- A spanned datastore can be resignatured only if all its extents are online.
- The resignaturing process is crash and fault tolerant. If the process is interrupted, you can resume it later.
- You can mount the new VMFS datastore without a risk of its UUID colliding with UUIDs of any other datastore, such as an ancestor or child in a hierarchy of LUN snapshots.

#### **Resignature a VMFS Datastore Copy**

Use datastore resignaturing if you want to retain the data stored on the VMFS datastore copy.

#### **Prerequisites**

To resignature a mounted datastore copy, first unmount it.

Before you resignature a VMFS datastore, perform a storage rescan on your host so that the host updates its view of LUNs presented to it and discovers any LUN copies.

#### **Procedure**

- 1 Log in to the vSphere Client and select the server from the inventory panel.
- 2 Click the **Configuration** tab and click **Storage** in the Hardware panel.
- 3 Click Add Storage.
- 4 Select the Disk/LUN storage type and click Next.
- 5 From the list of LUNs, select the LUN that has a datastore name displayed in the VMFS Label column and click **Next**.
  - The name present in the VMFS Label column indicates that the LUN is a copy that contains a copy of an existing VMFS datastore.
- 6 Under Mount Options, select Assign a New Signature and click Next.
- 7 In the Ready to Complete page, review the datastore configuration information and click Finish.

#### What to do next

After resignaturing, you might have to do the following:

- If the resignatured datastore contains virtual machines, update references to the original VMFS datastore in the virtual machine files, including .vmx, .vmdk, .vmsd, and .vmsn.
- To power on virtual machines, register them with vCenter Server.

# **Using Multipathing with ESX**

To maintain a constant connection between an ESX host and its storage, ESX supports multipathing. Multipathing is a technique that lets you use more than one physical path for transferring data between the ESX host and the external storage device.

In case of a failure of an element in the SAN network, such as an HBA, switch, or cable, ESX can use alternate physical paths to access a storage device. This process is known as path failover. In addition to path failover, multipathing offers load balancing, which redistributes I/O loads between multiple paths, thus reducing or removing potential bottlenecks.

# **Managing Multiple Paths**

To manage storage multipathing, ESX uses a special VMkernel layer, the Pluggable Storage Architecture (PSA). The PSA is an open, modular framework that coordinates the simultaneous operation of multiple multipathing plug-ins (MPPs).

The VMkernel multipathing plug-in that ESX provides by default is the VMware Native Multipathing Plug-In (NMP). The NMP is an extensible module that manages sub plug-ins. There are two types of NMP sub plug-ins, Storage Array Type Plug-Ins (SATPs), and Path Selection Plug-Ins (PSPs). SATPs and PSPs can be built-in and provided by VMware, or can be provided by a third party.

If more multipathing functionality is required, a third party can also provide an MPP to run in addition to, or as a replacement for, the default NMP.

When coordinating the VMware NMP and any installed third-party MPPs, the PSA performs the following tasks:

- Loads and unloads multipathing plug-ins.
- Hides virtual machine specifics from a particular plug-in.
- Routes I/O requests for a specific logical device to the MPP managing that device.
- Handles I/O queuing to the logical devices.
- Implements logical device bandwidth sharing between virtual machines.
- Handles I/O queueing to the physical storage HBAs.
- Handles physical path discovery and removal.
- Provides logical device and physical path I/O statistics.

As Figure 9-1 illustrates, multiple third-party MPPs can run in parallel with the VMware NMP. When installed, the third-party MPPs replace the behavior of the NMP and take complete control of the path failover and the load-balancing operations for specified storage devices.

Figure 9-1. Pluggable Storage Architecture

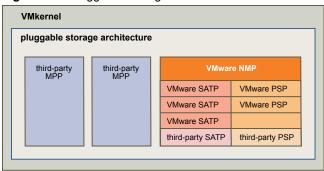

The multipathing modules perform the following operations:

- Manage physical path claiming and unclaiming.
- Manage creation, registration, and deregistration of logical devices.
- Associate physical paths with logical devices.
- Support path failure detection and remediation.
- Process I/O requests to logical devices:
  - Select an optimal physical path for the request.
  - Depending on a storage device, perform specific actions necessary to handle path failures and I/O command retries.
- Support management tasks, such as abort or reset of logical devices.

### **VMware Multipathing Module**

By default, ESX provides an extensible multipathing module called the Native Multipathing Plug-In (NMP).

Generally, the VMware NMP supports all storage arrays listed on the VMware storage HCL and provides a default path selection algorithm based on the array type. The NMP associates a set of physical paths with a specific storage device, or LUN. The specific details of handling path failover for a given storage array are delegated to a Storage Array Type Plug-In (SATP). The specific details for determining which physical path is used to issue an I/O request to a storage device are handled by a Path Selection Plug-In (PSP). SATPs and PSPs are sub plug-ins within the NMP module.

Upon installation of ESX, the appropriate SATP for an array you use will be installed automatically. You do not need to obtain or download any SATPs.

#### **VMware SATPs**

Storage Array Type Plug-Ins (SATPs) run in conjunction with the VMware NMP and are responsible for array-specific operations.

ESX offers a SATP for every type of array that VMware supports. It also provides default SATPs that support non-specific active-active and ALUA storage arrays, and the local SATP for direct-attached devices. Each SATP accommodates special characteristics of a certain class of storage arrays and can perform the array-specific operations required to detect path state and to activate an inactive path. As a result, the NMP module itself can work with multiple storage arrays without having to be aware of the storage device specifics.

After the NMP determines which SATP to use for a specific storage device and associates the SATP with the physical paths for that storage device, the SATP implements the tasks that include the following:

- Monitors the health of each physical path.
- Reports changes in the state of each physical path.

Performs array-specific actions necessary for storage fail-over. For example, for active-passive devices, it can activate passive paths.

#### VMware PSPs

Path Selection Plug-Ins (PSPs) run with the VMware NMP and are responsible for choosing a physical path for I/O requests.

The VMware NMP assigns a default PSP for each logical device based on the SATP associated with the physical paths for that device. You can override the default PSP.

By default, the VMware NMP supports the following PSPs:

# Most Recently Used (VMW PSP MRU)

Selects the path the ESX host used most recently to access the given device. If this path becomes unavailable, the host switches to an alternative path and continues to use the new path while it is available. MRU is the default path policy for active-passive arrays.

# Fixed (VMW\_PSP\_FIXED)

Uses the designated preferred path, if it has been configured. Otherwise, it uses the first working path discovered at system boot time. If the host cannot use the preferred path, it selects a random alternative available path. The host reverts back to the preferred path as soon as that path becomes available. Fixed is the default path policy for active-active arrays.

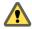

Caution If used with active-passive arrays, the **Fixed** path policy might cause path thrashing.

#### VMW PSP FIXED AP

Extends the Fixed functionality to active-passive and ALUA mode arrays.

# Round Robin (VMW\_PSP\_RR)

Uses a path selection algorithm that rotates through all available active paths enabling load balancing across the paths.

#### VMware NMP Flow of I/O

When a virtual machine issues an I/O request to a storage device managed by the NMP, the following process takes place.

- 1 The NMP calls the PSP assigned to this storage device.
- 2 The PSP selects an appropriate physical path on which to issue the I/O.
- 3 The NMP issues the I/O request on the path selected by the PSP.
- 4 If the I/O operation is successful, the NMP reports its completion.
- 5 If the I/O operation reports an error, the NMP calls the appropriate SATP.
- 6 The SATP interprets the I/O command errors and, when appropriate, activates the inactive paths.
- 7 The PSP is called to select a new path on which to issue the I/O.

# Multipathing with Local Storage and Fibre Channel SANs

In a simple multipathing local storage topology, you can use one ESX host, which has two HBAs. The ESX host connects to a dual-port local storage system through two cables. This configuration ensures fault tolerance if one of the connection elements between the ESX host and the local storage system fails.

To support path switching with FC SAN, the ESX host typically has two or more HBAs available from which the storage array can be reached using one or more switches. Alternatively, the setup can include one HBA and two storage processors so that the HBA can use a different path to reach the disk array.

In Figure 9-2, multiple paths connect each server with the storage device. For example, if HBA1 or the link between HBA1 and the switch fails, HBA2 takes over and provides the connection between the server and the switch. The process of one HBA taking over for another is called HBA failover.

Figure 9-2. Fibre Channel Multipathing

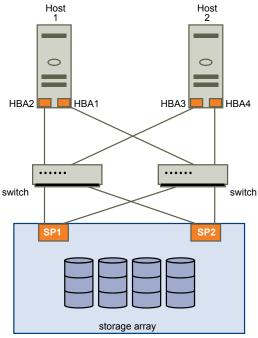

Similarly, if SP1 or the link between SP1 and the switch breaks, SP2 takes over and provides the connection between the switch and the storage device. This process is called SP failover. ESX supports HBA and SP failover with its multipathing capability.

# Multipathing with iSCSI SAN

With iSCSI storage, you can take advantage of the multipathing support that the IP network offers. In addition, ESX supports host-based multipathing for all types of iSCSI initiators.

ESX can use multipathing support built into the IP network, which allows the network to perform routing. Through dynamic discovery, iSCSI initiators obtain a list of target addresses that the initiators can use as multiple paths to iSCSI LUNs for failover purposes.

ESX also supports host-based multipathing.

Figure 9-3 shows multipathing setups possible with different types of iSCSI initiators.

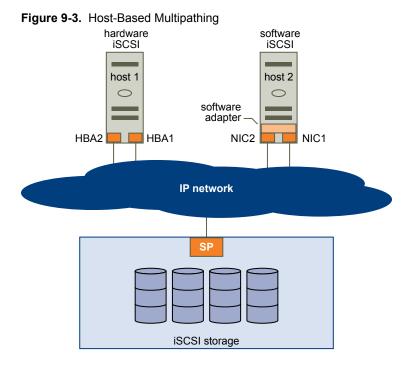

### **Multipathing with Hardware iSCSI**

With the hardware iSCSI, the host typically has two or more hardware iSCSI adapters available, from which the storage system can be reached using one or more switches. Alternatively, the setup might include one adapter and two storage processors so that the adapter can use a different path to reach the storage system.

In the Figure 9-3 illustration, Host1 has two hardware iSCSI adapters, HBA1 and HBA2, that provide two physical paths to the storage system. Multipathing plug-ins on your host, whether the VMkernel NMP or any third-party MPPs, have access to the paths by default and can monitor health of each physical path. If, for example, HBA1 or the link between HBA1 and the network fails, the multipathing plug-ins can switch the path over to HBA2.

### Multipathing with Software iSCSI

With the software iSCSI, as shown on Host 2 of Figure 9-3, you can use multiple NICs that provide failover and load balancing capabilities for iSCSI connections between your host and storage systems.

For this setup, because multipathing plug-ins do not have direct access to physical NICs on your host, you must connect each physical NIC to a separate VMkernel port. You then associate all VMkernel ports with the software iSCSI initiator using a port binding technique. As a result, each VMkernel port connected to a separate NIC becomes a different path that the iSCSI storage stack and its storage-aware multipathing plug-ins can use.

For information about how to configure multipathing for the software iSCSI, see "Networking Configuration for Software iSCSI and Dependent Hardware iSCSI," on page 68.

# Path Scanning and Claiming

When you start your ESX host or rescan your storage adapter, the host discovers all physical paths to storage devices available to the host. Based on a set of claim rules defined in the /etc/vmware/esx.conf file, the host determines which multipathing plug-in (MPP) should claim the paths to a particular device and become responsible for managing the multipathing support for the device.

By default, the host performs a periodic path evaluation every 5 minutes causing any unclaimed paths to be claimed by the appropriate MPP.

The claim rules are numbered. For each physical path, the host runs through the claim rules starting with the lowest number first. The attributes of the physical path are compared to the path specification in the claim rule. If there is a match, the host assigns the MPP specified in the claim rule to manage the physical path. This continues until all physical paths are claimed by corresponding MPPs, either third-party multipathing plugins or the native multipathing plug-in (NMP).

For general information on multipathing plug-ins, see "Managing Multiple Paths," on page 117.

For the paths managed by the NMP module, a second set of claim rules is applied. These rules determine which Storage Array Type Plug-In (SATP) should be used to manage the paths for a specific array type, and which Path Selection Plug-In (PSP) is to be used for each storage device. For example, for a storage device that belongs to the EMC CLARiiON CX storage family and is not configured as ALUA device, the default SATP is VMW\_SATP\_CX and the default PSP is Most Recently Used.

Use the vSphere Client to view which SATP and PSP the host is using for a specific storage device and the status of all available paths for this storage device. If needed, you can change the default VMware PSP using the vSphere Client. To change the default SATP, you need to modify claim rules using the vSphere CLI.

For detailed descriptions of the commands available to manage PSA, see the *vSphere Command-Line Interface Installation and Scripting Guide* and the *vSphere Command-Line Interface Reference*.

# **Viewing the Paths Information**

Use the vSphere Client to determine which SATP and PSP the ESX host uses for a specific storage device and the status of all available paths for this storage device. You can access the path information from both, the Datastores and Devices views. For datastores, you review the paths that connect to the device the datastore is deployed on.

The path information includes the SATP assigned to manage the device, the path selection policy (PSP), and a list of paths with their physical characteristics, such as an adapter and target each path uses, and the status of each path. The following path status information can appear:

| <b>Active</b> Paths available for issuing | g I/O to a LUN. A | A single or mu | iltiple working paths |
|-------------------------------------------|-------------------|----------------|-----------------------|
|-------------------------------------------|-------------------|----------------|-----------------------|

currently used for transferring data are marked as Active (I/O).

 $\mbox{\bf Note}\;\;\mbox{For hosts that run ESX}\,3.5$  or earlier, the term active means the only path

that the host is using to issue I/O to a LUN.

**Standby** The path is operational and can be used for I/O if active paths fail.

**Disabled** The path is disabled and no data can be transferred.

**Dead** The software cannot connect to the disk through this path.

If you are using the **Fixed**path policy, you can see which path is the preferred path. The preferred path is marked with an asterisk (\*) in the Preferred column.

### **View Datastore Paths**

Use the vSphere Client to review the paths that connect to storage devices the datastores are deployed on.

#### **Procedure**

- 1 Log in to the vSphere Client and select a server from the inventory panel.
- 2 Click the **Configuration** tab and click **Storage** in the Hardware panel.
- 3 Click **Datastores** under View.

- 4 From the list of configured datastores, select the datastore whose paths you want to view or configure.
  - The Details panel shows the total number of paths being used to access the device and whether any of them are broken or disabled.
- 5 Click **Properties > Manage Paths** to open the Manage Paths dialog box.

You can use the Manage Paths dialog box to enable or disable your paths, set multipathing policy, and specify the preferred path.

### **View Storage Device Paths**

Use the vSphere Client to view which SATP and PSP the host uses for a specific storage device and the status of all available paths for this storage device.

#### **Procedure**

- 1 Log in to the vSphere Client and select a server from the inventory panel.
- 2 Click the **Configuration** tab and click **Storage** in the Hardware panel.
- 3 Click **Devices** under View.
- 4 Click **Manage Paths** to open the Manage Paths dialog box.

# Setting a Path Selection Policy

For each storage device, the ESX host sets the path selection policy based on the claim rules defined in the /etc/vmware/esx.conf file.

By default, VMware supports the following path selection policies. If you have a third-party PSP installed on your host, its policy also appears on the list.

| Fixed<br>(VMW_PSP_FIXED)            | The host always uses the preferred path to the disk when that path is available. If the host cannot access the disk through the preferred path, it tries the alternative paths. The default policy for active-active storage devices is Fixed.                                                                                             |
|-------------------------------------|----------------------------------------------------------------------------------------------------|
| Fixed AP<br>(VMW_PSP_FIXED_AP)      | Extends the Fixed functionality to active-passive and ALUA mode arrays.                                                                                                    |
| Most Recently Used<br>(VMW_PSP_MRU) | The host selects the path that it used recently. When the path becomes unavailable, the host selects an alternative path. The host does not revert back to the original path when that path becomes available again. There is no preferred path setting with the MRU policy. MRU is the default policy for active-passive storage devices. |
| Round Robin<br>(VMW_PSP_RR)         | The host uses an automatic path selection algorithm rotating through all active paths when connecting to active-passive arrays, or through all available paths when connecting to active-active arrays. This implements load balancing across the physical paths available to your host.                                                   |

Load balancing is the process of spreading I/O requests across the paths. The goal is to optimize performance in terms of throughput, such as I/O per second, megabytes per second, or response times.

Table 9-1 summarizes how the behavior of host changes, depending on the type of array and the failover policy.

Table 9-1. Path Policy Effects

| Policy/Controller  | Active/Active                                                                                                    | Active/Passive                                                                                                    |
|--------------------|----------------------------------------------------------------------------------------------------|----------------------------------------------------------------------------------------------------|
| Most Recently Used | Administrator action is required to fail back after path failure.                                                                                                    | Administrator action is required to fail back after path failure.                                                                |
| Fixed              | VMkernel resumes using the preferred path when connectivity is restored.                                                                                                    | VMkernel attempts to resume using the preferred path. This can cause path thrashing or failure when another SP now owns the LUN. |
| Round Robin        | No fail back.                                                                                                    | Next path in round robin scheduling is selected.                                                                                 |
| Fixed AP           | For ALUA arrays, VMkernel picks the path set to be the preferred path.  For both A/A and A/P and ALUA arrays, VMkernel resumes using the preferred path, but only if the path-thrashing avoidance algorithm allows the fail-back. |                                                                                                    |

## **Change the Path Selection Policy**

Generally, you do not have to change the default multipathing settings your host uses for a specific storage device. However, if you want to make any changes, you can use the Manage Paths dialog box to modify a path selection policy and specify the preferred path for the Fixed policy.

#### **Procedure**

- 1 Open the Manage Paths dialog box either from the Datastores or Devices view.
- 2 Select a path selection policy.

By default, VMware supports the following path selection policies. If you have a third-party PSP installed on your host, its policy also appears on the list.

- Fixed (VMW\_PSP\_FIXED)
- Fixed AP (VMW\_PSP\_FIXED\_AP)
- Most Recently Used (VMW\_PSP\_MRU)
- Round Robin (VMW PSP RR)
- 3 For the fixed policy, specify the preferred path by right-clicking the path you want to assign as the preferred path, and selecting **Preferred**.
- 4 Click **OK** to save your settings and exit the dialog box.

#### **Disable Paths**

You can temporarily disable paths for maintenance or other reasons. You can do so using the vSphere Client.

#### **Procedure**

- 1 Open the Manage Paths dialog box either from the Datastores or Devices view.
- 2 In the Paths panel, right-click the path to disable, and select **Disable**.
- 3 Click **OK** to save your settings and exit the dialog box.

You can also disable a path from the adapter's Paths view by right-clicking the path in the list and selecting **Disable**.

# **Storage Hardware Acceleration**

The hardware acceleration functionality enables your host to offload specific virtual machine and storage management operations to compliant storage hardware. With the storage hardware assistance, your host performs these operations faster and consumes less CPU, memory, and storage fabric bandwidth.

To implement the hardware acceleration functionality, the Pluggable Storage Architecture (PSA) uses a combination of special array integration plug-ins, called VAAI plug-ins, and an array integration filter, called VAAI filter. The PSA automatically attaches the VAAI filter and vendor-specific VAAI plug-ins to those storage devices that support the hardware acceleration.

To view and manage the VAAI filter and VAAI plug-ins available on your host, use the vSphere CLI commands.

For descriptions of the commands, see the *vSphere Command-Line Interface Installation and Scripting Guide* and the *vSphere Command-Line Interface Reference*.

### **Hardware Acceleration Requirements and Benefits**

The hardware acceleration functionality works only if you use an appropriate host and storage array combination.

Use the following hosts and storage arrays:

- ESX version 4.1 or later.
- Storage arrays that support storage-based hardware acceleration. ESX version 4.1 does not support hardware acceleration with NAS storage devices.

On your host, the hardware acceleration is enabled by default. To enable the hardware acceleration on the storage side, check with your storage vendor. Certain storage arrays require that you explicitly activate the hardware acceleration support on the storage side.

When the hardware acceleration functionality is supported, the host can get hardware assistance and perform the following operations faster and more efficiently:

- Migration of virtual machines with Storage vMotion
- Deployment of virtual machines from templates
- Cloning of virtual machines or templates
- VMFS clustered locking and metadata operations for virtual machine files
- Writes to thin provisioned and thick virtual disks
- Creation of fault-tolerant virtual machines

# **Hardware Acceleration Support Status**

For each storage device and datastore, the vSphere Client displays the hardware acceleration support status in the Hardware Acceleration column of the Devices view and the Datastores view.

The status values are Unknown, Supported, and Not Supported. The initial value is Unknown. The status changes to Supported after the host successfully performs the offload operation. If the offload operation fails, the status changes to Not Supported.

When storage devices do not support or provide only partial support for the host operations, your host reverts to its native methods to perform unsupported operations.

### **Turn off Hardware Acceleration**

If your storage devices do not support the hardware acceleration functionality, you can turn it off by using the vSphere Client advanced settings.

As with any advanced settings, before disabling the hardware acceleration, consult with the VMware support team.

#### **Procedure**

- 1 In the vSphere Client inventory panel, select the host.
- 2 Click the **Configuration** tab, and click **Advanced Settings** under **Software**.
- 3 Click VMFS3 and change the value in the VMFS3.HardwareAcceleratedLocking field to zero.
- 4 Click **DataMover** and change the values in each of the following fields to zero:
  - DataMover.HardwareAcceleratedMove
  - DataMover.HardwareAcceleratedInit
- 5 Click **OK** to save your changes.

# **Thin Provisioning**

When you create a virtual machine, a certain amount of storage space on a datastore is provisioned or allocated to the virtual disk files.

By default, ESX offers a traditional storage provisioning method during creation in which you estimate how much storage the virtual machine will need for its entire life cycle, provision a fixed amount of storage space to its virtual disk, and have the entire provisioned space committed to the virtual disk. A virtual disk that immediately occupies the entire provisioned space is called a thick disk. Creating virtual disks in thick format can lead to underutilization of datastore capacity, because large amounts of storage space, pre-allocated to individual virtual machines, might remain unused.

To help avoid over-allocating storage space and save storage, ESX supports thin provisioning, which lets you, in the beginning, use just as much storage capacity as currently needed and then add the required amount of storage space at a later time. Using the ESX thin provisioning feature, you can create virtual disks in a thin format. For a thin virtual disk, ESX provisions the entire space required for the disk's current and future activities, but commits only as much storage space as the disk needs for its initial operations.

#### **About Virtual Disk Formats**

When you perform certain virtual machine management operations, such as create a virtual disk, clone a virtual machine to a template, or migrate a virtual machine, you can specify a format for the virtual disk file.

The following disk formats are supported. You cannot specify the disk format if the disk resides on an NFS datastore. The NFS server determines the allocation policy for the disk.

#### **Thin Provisioned Format**

Use this format to save storage space. For the thin disk, you provision as much datastore space as the disk would require based on the value you enter for the disk size. However, the thin disk starts small and at first, uses only as much datastore space as the disk actually needs for its initial operations.

**Note** If a virtual disk supports clustering solutions such as Fault Tolerance, you cannot make the disk thin.

If the thin disk needs more space later, it can grow to its maximum capacity and occupy the entire datastore space provisioned to it. Also, you can manually convert the thin disk into thick.

#### **Thick Format**

This is the default virtual disk format. The thick virtual disk does not change its size and from the very beginning occupies the entire datastore space provisioned to it. It is not possible to convert the thick disk into thin.

#### Create Thin Provisioned Virtual Disks

When you need to save storage space, you can create a virtual disk in thin provisioned format. The thin provisioned virtual disk starts small and grows as more disk space is required.

This procedure assumes that you are creating a typical or custom virtual machine using the New Virtual Machine wizard.

#### **Prerequisites**

You can create thin disks only on the datastores that support thin provisioning. If a disk resides on an NFS datastore, you cannot specify the disk format because the NFS server determines the allocation policy for the disk

#### **Procedure**

• In the Create a Disk dialog box, select **Allocate and commit space on demand (Thin Provisioning)**.

A virtual disk in thin format is created. If you do not select the Thin Provisioning option, your virtual disk will have the default thick format.

#### What to do next

If you created a virtual disk in the thin format, you can later inflate it to its full size.

### **View Virtual Machine Storage Resources**

You can view how datastore storage space is allocated for your virtual machines.

#### **Procedure**

- 1 Select the virtual machine in the inventory.
- 2 Click the Summary tab.

- 3 Review the space allocation information in the Resources section.
  - Provisioned Storage Shows datastore space guaranteed to the virtual machine. The entire space might not be used by the virtual machine if it has disks in thin provisioned format. Other virtual machines can occupy any unused space.
  - Not-shared Storage Shows datastore space occupied by the virtual machine and not shared with any other virtual machines.
  - Used Storage Shows datastore space actually occupied by virtual machine files, including configuration and log files, snapshots, virtual disks, and so on. When the virtual machine is running, the used storage space also includes swap files.

#### **Determine the Disk Format of a Virtual Machine**

You can determine whether your virtual disk is in thick or thin format.

#### **Procedure**

- 1 Select the virtual machine in the inventory.
- 2 Click **Edit Settings** to display the Virtual Machine Properties dialog box.
- 3 Click the Hardware tab and select the appropriate hard disk in the Hardware list.
  The Disk Provisioning section on the right shows the type of your virtual disk, either Thin or Thick.
- 4 Click OK.

#### What to do next

If your virtual disk is in the thin format, you can inflate it to its full size.

#### Convert a Virtual Disk from Thin to Thick

If you created a virtual disk in the thin format, you can convert it to thick.

#### **Procedure**

- 1 Select the virtual machine in the inventory.
- 2 Click the **Summary** tab and, under Resources, double-click the datastore for the virtual machine to open the Datastore Browser dialog box.
- 3 Click the virtual machine folder to find the virtual disk file you want to convert. The file has the .vmdk extension.
- 4 Right-click the virtual disk file and select **Inflate**.

The virtual disk in thick format occupies the entire datastore space originally provisioned to it.

# **Handling Datastore Over-Subscription**

Because the provisioned space for thin disks can be greater than the committed space, a datastore oversubscription can occur, which results in the total provisioned space for the virtual machine disks on the datastore being greater than the actual capacity.

Over-subscription can be possible because usually not all virtual machines with thin disks need the entire provisioned datastore space simultaneously. However, if you want to avoid over-subscribing the datastore, you can set up an alarm that notifies you when the provisioned space reaches a certain threshold.

For information on setting alarms, see the vSphere Datacenter Administration Guide.

If your virtual machines require more space, the datastore space is allocated on a first come first served basis. When the datastore runs out of space, you can add more physical storage and increase the datastore.

See "Increase VMFS Datastores," on page 113.

# Turn off vCenter Server Storage Filters

When you perform VMFS datastore management operations, vCenter Server uses default storage filters. The filters help you to avoid storage corruption by retrieving only the storage devices, or LUNs, that can be used for a particular operation. Unsuitable LUNs are not displayed for selection. You can turn off the filters to view all LUNs.

Before making any changes to the LUN filters, consult with the VMware support team. You can turn off the filters only if you have other methods to prevent LUN corruption.

#### **Procedure**

- 1 In the vSphere Client, select **Administration > vCenter Server Settings**.
- 2 In the settings list, select **Advanced Settings**.
- 3 In the **Key** text box, type a key.

| Key                                             | Filter Name                                                                                                    |
|-------------------------------------------------|----------------------------------------------------------------------------------------------------|
| config.vpxd.filter.vmfsFilter                   | VMFS Filter                                                                                                    |
| config.vpxd.filter.rdmFilter                    | RDM Filter                                                                                                    |
| config.vpxd.filter.SameHostAndTra nsportsFilter | Same Host and Transports Filter                                                                                                    |
| config.vpxd.filter.hostRescanFilter             | Host Rescan Filter                                                                                                    |
|                                                 | <b>N</b> OTE If you turn off the Host Rescan Filter, your hosts continue to perform a rescan each time you present a new LUN to a host or a cluster. |

- 4 In the **Value** text box, type **False** for the specified key.
- 5 Click Add.
- 6 Click **OK**.

You are not required to restart the vCenter Server system.

# vCenter Server Storage Filtering

vCenter Server provides storage filters to help you avoid storage device corruption or performance degradation that can be caused by an unsupported use of LUNs. These filters are available by default.

Table 9-2. Storage Filters

| Filter Name                        | Description                                                                                                    | Key                                            |
|------------------------------------|----------------------------------------------------------------------------------------------------|------------------------------------------------|
| VMFS Filter                        | Filters out storage devices, or LUNs, that are already used by a VMFS datastore on any host managed by vCenter Server. The LUNs do not show up as candidates to be formatted with another VMFS datastore or to be used as an RDM.                                                                                                    | config.vpxd.filter.vmfsFilter                  |
| RDM Filter                         | Filters out LUNs that are already referenced by an RDM on any host managed by vCenter Server. The LUNs do not show up as candidates to be formatted with VMFS or to be used by a different RDM.  If you need virtual machines to access the same LUN, the virtual machines must share the same RDM mapping file. For information about this type of configuration, see Setup for Failover Clustering and Microsoft Cluster Service.    | config.vpxd.filter.rdmFilter                   |
| Same Host and<br>Transports Filter | Filters out LUNs ineligible for use as VMFS datastore extents because of host or storage type incompatibility. Prevents you from adding the following LUNs as extents:  LUNs not exposed to all hosts that share the original VMFS datastore.  LUNs that use a storage type different from the one the original VMFS datastore uses. For example, you cannot add a Fibre Channel extent to a VMFS datastore on a local storage device. | config.vpxd.filter.SameHostAndTransportsFilter |
| Host Rescan Filter                 | Automatically rescans and updates VMFS datastores after you perform datastore management operations. The filter helps provide a consistent view of all VMFS datastores on all hosts managed by vCenter Server.  Note If you present a new LUN to a host or a cluster, the hosts automatically perform a rescan no matter whether you have the Host Rescan Filter on or off.                                                            | config.vpxd.filter.hostRescanFilter            |

Raw Device Mapping

Raw device mapping (RDM) provides a mechanism for a virtual machine to have direct access to a LUN on the physical storage subsystem (Fibre Channel or iSCSI only).

The following topics contain information about RDMs and provide instructions on how to create and manage RDMs.

This chapter includes the following topics:

- "About Raw Device Mapping," on page 131
- "Raw Device Mapping Characteristics," on page 134
- "Managing Mapped LUNs," on page 136

# **About Raw Device Mapping**

RDM is a mapping file in a separate VMFS volume that acts as a proxy for a raw physical storage device. The RDM allows a virtual machine to directly access and use the storage device. The RDM contains metadata for managing and redirecting disk access to the physical device.

The file gives you some of the advantages of direct access to a physical device while keeping some advantages of a virtual disk in VMFS. As a result, it merges VMFS manageability with raw device access.

RDMs can be described in terms such as mapping a raw device into a datastore, mapping a system LUN, or mapping a disk file to a physical disk volume. All these terms refer to RDMs.

Figure 10-1. Raw Device Mapping

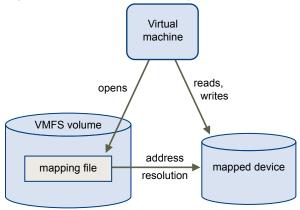

Although VMware recommends that you use VMFS datastores for most virtual disk storage, on certain occasions, you might need to use raw LUNs or logical disks located in a SAN.

For example, you need to use raw LUNs with RDMs in the following situations:

- When SAN snapshot or other layered applications are run in the virtual machine. The RDM better enables scalable backup offloading systems by using features inherent to the SAN.
- In any MSCS clustering scenario that spans physical hosts virtual-to-virtual clusters as well as physical-to-virtual clusters. In this case, cluster data and quorum disks should be configured as RDMs rather than as files on a shared VMFS.

Think of an RDM as a symbolic link from a VMFS volume to a raw LUN. The mapping makes LUNs appear as files in a VMFS volume. The RDM, not the raw LUN, is referenced in the virtual machine configuration. The RDM contains a reference to the raw LUN.

Using RDMs, you can:

- Use vMotion to migrate virtual machines using raw LUNs.
- Add raw LUNs to virtual machines using the vSphere Client.
- Use file system features such as distributed file locking, permissions, and naming.

Two compatibility modes are available for RDMs:

- Virtual compatibility mode allows an RDM to act exactly like a virtual disk file, including the use of snapshots.
- Physical compatibility mode allows direct access of the SCSI device for those applications that need lower level control.

# **Benefits of Raw Device Mapping**

An RDM provides a number of benefits, but it should not be used in every situation. In general, virtual disk files are preferable to RDMs for manageability. However, when you need raw devices, you must use the RDM.

RDM offers several benefits.

| User-Friendly | Pers | istent | t |
|---------------|------|--------|---|
| Names         |      |        |   |

Provides a user-friendly name for a mapped device. When you use an RDM, you do not need to refer to the device by its device name. You refer to it by the name of the mapping file, for example:

/vmfs/volumes/myVolume/myVMDirectory/myRawDisk.vmdk

Dynamic Name Resolution

Stores unique identification information for each mapped device. VMFS associates each RDM with its current SCSI device, regardless of changes in the physical configuration of the server because of adapter hardware changes, path changes, device relocation, and so on.

Distributed File Locking

Makes it possible to use VMFS distributed locking for raw SCSI devices. Distributed locking on an RDM makes it safe to use a shared raw LUN without losing data when two virtual machines on different servers try to access the same LUN.

**File Permissions** 

Makes file permissions possible. The permissions of the mapping file are enforced at file-open time to protect the mapped volume.

File System Operations

Makes it possible to use file system utilities to work with a mapped volume, using the mapping file as a proxy. Most operations that are valid for an ordinary file can be applied to the mapping file and are redirected to operate on the mapped device.

**Snapshots** 

Makes it possible to use virtual machine snapshots on a mapped volume. Snapshots are not available when the RDM is used in physical compatibility mode.

#### vMotion

Lets you migrate a virtual machine with vMotion. The mapping file acts as a proxy to allow vCenter Server to migrate the virtual machine by using the same mechanism that exists for migrating virtual disk files.

Figure 10-2. vMotion of a Virtual Machine Using Raw Device Mapping

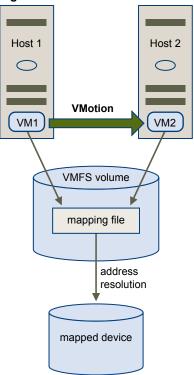

### SAN Management Agents

Makes it possible to run some SAN management agents inside a virtual machine. Similarly, any software that needs to access a device by using hardware-specific SCSI commands can be run in a virtual machine. This kind of software is called SCSI target-based software. When you use SAN management agents, select a physical compatibility mode for the RDM.

# N-Port ID Virtualization (NPIV)

Makes it possible to use the NPIV technology that allows a single Fibre Channel HBA port to register with the Fibre Channel fabric using several worldwide port names (WWPNs). This ability makes the HBA port appear as multiple virtual ports, each having its own ID and virtual port name. Virtual machines can then claim each of these virtual ports and use them for all RDM traffic.

Note You can use NPIV only for virtual machines with RDM disks.

VMware works with vendors of storage management software to ensure that their software functions correctly in environments that include ESX. Some applications of this kind are:

- SAN management software
- Storage resource management (SRM) software
- Snapshot software
- Replication software

Such software uses a physical compatibility mode for RDMs so that the software can access SCSI devices directly.

Various management products are best run centrally (not on the ESX machine), while others run well on the service console or on the virtual machines. VMware does not certify these applications or provide a compatibility matrix. To find out whether a SAN management application is supported in an ESX environment, contact the SAN management software provider.

### **Limitations of Raw Device Mapping**

Certain limitations exist when you use RDMs.

- Not available for block devices or certain RAID devices RDM uses a SCSI serial number to identify the mapped device. Because block devices and some direct-attach RAID devices do not export serial numbers, they cannot be used with RDMs.
- Available with VMFS-2 and VMFS-3 volumes only RDM requires the VMFS-2 or VMFS-3 format. In ESX, the VMFS-2 file system is read only. Upgrade it to VMFS-3 to use the files that VMFS-2 stores.
- No snapshots in physical compatibility mode If you are using an RDM in physical compatibility mode, you cannot use a snapshot with the disk. Physical compatibility mode allows the virtual machine to manage its own snapshot or mirroring operations.
  - Snapshots are available in virtual mode.
- No partition mapping RDM requires the mapped device to be a whole LUN. Mapping to a partition is not supported.

# **Raw Device Mapping Characteristics**

An RDM is a special mapping file in a VMFS volume that manages metadata for its mapped device. The mapping file is presented to the management software as an ordinary disk file, available for the usual file-system operations. To the virtual machine, the storage virtualization layer presents the mapped device as a virtual SCSI device.

Key contents of the metadata in the mapping file include the location of the mapped device (name resolution), the locking state of the mapped device, permissions, and so on.

# **RDM Virtual and Physical Compatibility Modes**

You can use RDMs in virtual compatibility or physical compatibility modes. Virtual mode specifies full virtualization of the mapped device. Physical mode specifies minimal SCSI virtualization of the mapped device, allowing the greatest flexibility for SAN management software.

In virtual mode, the VMkernel sends only READ and WRITE to the mapped device. The mapped device appears to the guest operating system exactly the same as a virtual disk file in a VMFS volume. The real hardware characteristics are hidden. If you are using a raw disk in virtual mode, you can realize the benefits of VMFS such as advanced file locking for data protection and snapshots for streamlining development processes. Virtual mode is also more portable across storage hardware than physical mode, presenting the same behavior as a virtual disk file.

In physical mode, the VMkernel passes all SCSI commands to the device, with one exception: the REPORT LUNs command is virtualized so that the VMkernel can isolate the LUN to the owning virtual machine. Otherwise, all physical characteristics of the underlying hardware are exposed. Physical mode is useful to run SAN management agents or other SCSI target-based software in the virtual machine. Physical mode also allows virtual-to-physical clustering for cost-effective high availability.

## **Dynamic Name Resolution**

The RDM file supports dynamic name resolution when a path to a raw device changes.

VMFS uniquely identifies all mapped storage devices, and the identification is stored in its internal data structures. Any change in the path to a raw device, such as a Fibre Channel switch failure or the addition of a new HBA, can change the device name. Dynamic name resolution resolves these changes and automatically associates the original device with its new name.

# Raw Device Mapping with Virtual Machine Clusters

Use an RDM with virtual machine clusters that need to access the same raw LUN for failover scenarios. The setup is similar to that of a virtual machine cluster that accesses the same virtual disk file, but an RDM replaces the virtual disk file.

Host 3

VM3

VM4

"shared" access

address
mapping file
vMFS volume

was address
resolution

was address
device

Figure 10-3. Access from Clustered Virtual Machines

# **Comparing Available SCSI Device Access Modes**

The ways of accessing a SCSI-based storage device include a virtual disk file on a VMFS datastore, virtual mode RDM, and physical mode RDM.

To help you choose among the available access modes for SCSI devices, Table 10-1 provides a quick comparison of features available with the different modes.

Table 10-1. Features Available with Virtual Disks and Raw Device Mappings

|                                 |                       | 1. 0                                      |                                             |
|---------------------------------|-----------------------|-------------------------------------------|---------------------------------------------|
| ESX Features                    | Virtual Disk File     | Virtual Mode RDM                          | Physical Mode RDM                           |
| SCSI Commands Passed<br>Through | No                    | No                                        | Yes<br>REPORT LUNs is not passed<br>through |
| vCenter Server Support          | Yes                   | Yes                                       | Yes                                         |
| Snapshots                       | Yes                   | Yes                                       | No                                          |
| Distributed Locking             | Yes                   | Yes                                       | Yes                                         |
| Clustering                      | Cluster-in-a-box only | Cluster-in-a-box and cluster-across-boxes | Physical to Virtual Clustering              |
| SCSI Target-Based Software      | No                    | No                                        | Yes                                         |
|                                 |                       |                                           |                                             |

VMware recommends that you use virtual disk files for the cluster-in-a-box type of clustering. If you plan to reconfigure your cluster-in-a-box clusters as cluster-across-boxes clusters, use virtual mode RDMs for the cluster-in-a-box clusters.

# **Managing Mapped LUNs**

You can use the vSphere Client to map a SAN LUN to a datastore and manage paths to your mapped LUN.

Additional tools available to manage mapped LUNs and their RDMs include the vmkfstools utility and other commands used with the vSphere CLI. You can use the vmkfstools utility to perform many of the same operations available through the vSphere Client.

You can also use common file system commands in the service console.

#### **Create Virtual Machines with RDMs**

When you give your virtual machine direct access to a raw SAN LUN, you create a mapping file (RDM) that resides on a VMFS datastore and points to the LUN. Although the mapping file has the same.vmdk extension as a regular virtual disk file, the RDM file contains only mapping information. The actual virtual disk data is stored directly on the LUN.

You can create the RDM as an initial disk for a new virtual machine or add it to an existing virtual machine. When creating the RDM, you specify the LUN to be mapped and the datastore on which to put the RDM.

#### **Procedure**

- 1 Follow all steps required to create a custom virtual machine.
- 2 In the Select a Disk page, select **Raw Device Mapping**, and click **Next**.
- 3 From the list of SAN disks or LUNs, select a raw LUN for your virtual machine to access directly.
- 4 Select a datastore for the RDM mapping file.

You can place the RDM file on the same datastore where your virtual machine configuration file resides, or select a different datastore.

**N**OTE To use vMotion for virtual machines with enabled NPIV, make sure that the RDM files of the virtual machines are located on the same datastore. You cannot perform Storage vMotion or vMotion between datastores when NPIV is enabled.

5 Select a compatibility mode.

| Option   | Description                                                                                                    |
|----------|----------------------------------------------------------------------------------------------------|
| Physical | Allows the guest operating system to access the hardware directly. Physical compatibility is useful if you are using SAN-aware applications on the virtual machine. However, powered on virtual machines that use RDMs configured for physical compatibility cannot be migrated if the migration involves copying the disk. Such virtual machines cannot be cloned or cloned to a template either. |
| Virtual  | Allows the RDM to behave as if it were a virtual disk, so you can use such features as snapshotting, cloning, and so on.                                                                                                    |

6 Select a virtual device node.

7 If you select Independent mode, choose one of the following.

| Option        | Description                                                                     |
|---------------|---------------------------------------------------------------------------------|
| Persistent    | Changes are immediately and permanently written to the disk.                    |
| Nonpersistent | Changes to the disk are discarded when you power off or revert to the snapshot. |

- 8 Click Next.
- 9 In the Ready to Complete New Virtual Machine page, review your selections.
- 10 Click Finish to complete your virtual machine.

### Manage Paths for a Mapped Raw LUN

You can manage paths for mapped raw LUNs.

### **Procedure**

- 1 Log in as administrator or as the owner of the virtual machine to which the mapped disk belongs.
- 2 Select the virtual machine from the Inventory panel.
- 3 On the **Summary** tab, click **Edit Settings**.
- 4 On the **Hardware** tab, select **Hard Disk**, then click **Manage Paths**.
- 5 Use the Manage Paths dialog box to enable or disable your paths, set multipathing policy, and specify the preferred path.

For information on managing paths, see "Using Multipathing with ESX," on page 117.

# **Security**

Security for ESX Systems

ESX is developed with a focus on strong security. VMware ensures security in the ESX environment and addresses system architecture from a security standpoint.

This chapter includes the following topics:

- "ESX Architecture and Security Features," on page 141
- "Security Resources and Information," on page 149

# **ESX Architecture and Security Features**

The components and the overall architecture of ESX are designed to ensure security of the ESX system as a whole.

From a security perspective, ESX consists of four major components: the virtualization layer, the virtual machines, the service console, and the virtual networking layer.

Figure 11-1 provides an overview of these components.

Figure 11-1. ESX Architecture

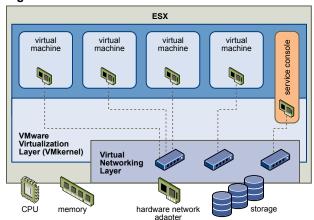

### Security and the Virtualization Layer

VMware designed the virtualization layer, or VMkernel, to run virtual machines. It controls the hardware that hosts use and schedules the allocation of hardware resources among the virtual machines. Because the VMkernel is fully dedicated to supporting virtual machines and is not used for other purposes, the interface to the VMkernel is strictly limited to the API required to manage virtual machines.

ESX provides additional VMkernel protection with the following features:

**Memory Hardening** The ESX kernel, user-mode applications, and executable components such as

drivers and libraries are located at random, non-predictable memory addresses. Combined with the non-executable memory protections made available by microprocessors, this provides protection that makes it difficult for malicious code to use memory exploits to take advantage of vulnerabilities.

**Kernel Module Integrity** Digital signing ensures the integrity and authenticity of modules, drivers and

applications as they are loaded by the VMkernel. Module signing allows ESX to identify the providers of modules, drivers, or applications and whether they

are VMware-certified.

# **Security and Virtual Machines**

Virtual machines are the containers in which applications and guest operating systems run. By design, all VMware virtual machines are isolated from one another. This isolation enables multiple virtual machines to run securely while sharing hardware and ensures both their ability to access hardware and their uninterrupted performance.

Even a user with system administrator privileges on a virtual machine's guest operating system cannot breach this layer of isolation to access another virtual machine without privileges explicitly granted by the ESX system administrator. As a result of virtual machine isolation, if a guest operating system running in a virtual machine fails, other virtual machines on the same host continue to run. The guest operating system failure has no effect on:

- The ability of users to access the other virtual machines
- The ability of the operational virtual machines to access the resources they need
- The performance of the other virtual machines

Each virtual machine is isolated from other virtual machines running on the same hardware. Although virtual machines share physical resources such as CPU, memory, and I/O devices, a guest operating system on an individual virtual machine cannot detect any device other than the virtual devices made available to it, as shown in Figure 11-2.

Figure 11-2. Virtual Machine Isolation

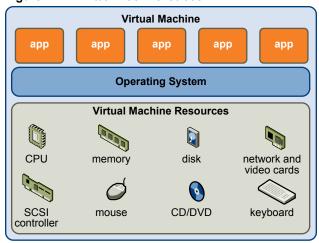

Because the VMkernel mediates the physical resources and all physical hardware access takes place through the VMkernel, virtual machines cannot circumvent this level of isolation.

Just as a physical machine communicates with other machines in a network through a network card, a virtual machine communicates with other virtual machines running in the same host through a virtual switch. Further, a virtual machine communicates with the physical network, including virtual machines on other ESX hosts, through a physical network adapter, as shown in Figure 11-3.

Figure 11-3. Virtual Networking Through Virtual Switches

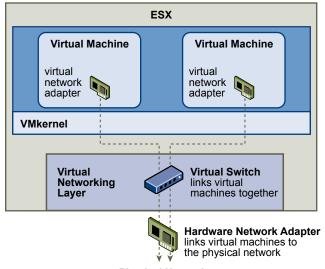

**Physical Network** 

These characteristics apply to virtual machine isolation in a network context:

- If a virtual machine does not share a virtual switch with any other virtual machine, it is completely isolated from virtual networks within the host.
- If no physical network adapter is configured for a virtual machine, the virtual machine is completely isolated from any physical networks.
- If you use the same safeguards (firewalls, antivirus software, and so forth) to protect a virtual machine from the network as you would for a physical machine, the virtual machine is as secure as the physical machine.

You can further protect virtual machines by setting up resource reservations and limits on the host. For example, through the detailed resource controls available in ESX, you can configure a virtual machine so that it always receives at least 10 percent of the host's CPU resources, but never more than 20 percent.

Resource reservations and limits protect virtual machines from performance degradation that would result if another virtual machine consumed excessive shared hardware resources. For example, if one of the virtual machines on a host is incapacitated by a denial-of-service (DoS) attack, a resource limit on that machine prevents the attack from taking up so much of the hardware resources that the other virtual machines are also affected. Similarly, a resource reservation on each of the virtual machines ensures that, in the event of high resource demands by the virtual machine targeted by the DoS attack, all the other virtual machines still have enough resources to operate.

By default, ESX imposes a form of resource reservation by applying a distribution algorithm that divides the available host resources equally among the virtual machines while keeping a certain percentage of resources for use by other system components. This default behavior provides a degree of natural protection from DoS and distributed denial-of-service (DDoS) attacks. You set specific resource reservations and limits on an individual basis to customize the default behavior so that the distribution is not equal across the virtual machine configuration.

### Security and the Virtual Networking Layer

The virtual networking layer includes virtual network adapters and virtual switches. ESX relies on the virtual networking layer to support communications between virtual machines and their users. In addition, hosts use the virtual networking layer to communicate with iSCSI SANs, NAS storage, and so forth.

The methods you use to secure a virtual machine network depend on which guest operating system is installed, whether the virtual machines operate in a trusted environment, and a variety of other factors. Virtual switches provide a substantial degree of protection when used with other common security practices, such as installing firewalls.

ESX also supports IEEE 802.1q VLANs, which you can use to further protect the virtual machine network, service console, or storage configuration. VLANs let you segment a physical network so that two machines on the same physical network cannot send packets to or receive packets from each other unless they are on the same VLAN.

#### Creating a Network DMZ on a Single ESX Host

One example of how to use ESX isolation and virtual networking features to configure a secure environment is the creation of a network demilitarized zone (DMZ) on a single host.

Figure 11-4 shows the configuration.

**ESX** Virtual Machine 2 Virtual Machine 3 Virtual Machine 4 Virtual Machine 1 firewall server web server application server firewall server virtual switch 1 rirtual switch 2 virtual switch 3 hardware network hardware network adapter 1 adapter 2 **External Network Internal Network** 

Figure 11-4. DMZ Configured on a Single ESX Host

In this example, four virtual machines are configured to create a virtual DMZ on Virtual Switch 2:

- Virtual Machine 1 and Virtual Machine 4 run firewalls and are connected to virtual adapters through virtual switches. Both of these virtual machines are multi homed.
- Virtual Machine 2 runs a Web server, and Virtual Machine 3 runs as an application server. Both of these virtual machines are single-homed.

The Web server and application server occupy the DMZ between the two firewalls. The conduit between these elements is Virtual Switch 2, which connects the firewalls with the servers. This switch has no direct connection with any elements outside the DMZ and is isolated from external traffic by the two firewalls.

From an operational viewpoint, external traffic from the Internet enters Virtual Machine 1 through Hardware Network Adapter 1 (routed by Virtual Switch 1) and is verified by the firewall installed on this machine. If the firewall authorizes the traffic, it is routed to the virtual switch in the DMZ, Virtual Switch 2. Because the Web server and application server are also connected to this switch, they can serve external requests.

Virtual Switch 2 is also connected to Virtual Machine 4. This virtual machine provides a firewall between the DMZ and the internal corporate network. This firewall filters packets from the Web server and application server. If a packet is verified, it is routed to Hardware Network Adapter 2 through Virtual Switch 3. Hardware Network Adapter 2 is connected to the internal corporate network.

When creating a DMZ on a single host, you can use fairly lightweight firewalls. Although a virtual machine in this configuration cannot exert direct control over another virtual machine or access its memory, all the virtual machines are still connected through a virtual network. This network could be used for virus propagation or targeted for other types of attacks. The security of the virtual machines in the DMZ is equivalent to separate physical machines connected to the same network.

### **Creating Multiple Networks Within a Single ESX Host**

The ESX system is designed so that you can connect some groups of virtual machines to the internal network, others to the external network, and still others to both—all on the same host. This capability is an outgrowth of basic virtual machine isolation coupled with a well-planned use of virtual networking features.

**ESX External Network Internal Network** DMZ VM<sub>2</sub> internal user VM<sub>6</sub> VM<sub>3</sub> internal firewall user VM 4 VM 7 internal Web user server VM8 VM 1 VM 5 **FTP** internal firewall server physical network adapters **External** External Internal Internal Network 2 Network 1 Network 2 Network 1

Figure 11-5. External Networks, Internal Networks, and a DMZ Configured on a Single ESX Host

In Figure 11-5 the system administrator configured a host into three distinct virtual machine zones: FTP server, internal virtual machines, and DMZ. Each zone serves a unique function.

#### FTP server

Virtual Machine 1 is configured with FTP software and acts as a holding area for data sent to and from outside resources such as forms and collateral localized by a vendor.

This virtual machine is associated with an external network only. It has its own virtual switch and physical network adapter that connect it to External Network 1. This network is dedicated to servers that the company uses to receive data from outside sources. For example, the company uses External Network 1 to receive FTP traffic from vendors and allow vendors access to data stored on externally available servers though FTP. In addition to servicing Virtual Machine 1, External Network 1 services FTP servers configured on different ESX hosts throughout the site.

Because Virtual Machine 1 does not share a virtual switch or physical network adapter with any virtual machines in the host, the other resident virtual machines cannot transmit packets to or receive packets from the Virtual Machine 1 network. This restriction prevents sniffing attacks, which require sending network traffic to the victim. More importantly, an attacker cannot use the natural vulnerability of FTP to access any of the host's other virtual machines.

#### Internal virtual machines

Virtual Machines 2 through 5 are reserved for internal use. These virtual machines process and store company-private data such as medical records, legal settlements, and fraud investigations. As a result, the system administrators must ensure the highest level of protection for these virtual machines.

These virtual machines connect to Internal Network 2 through their own virtual switch and network adapter. Internal Network 2 is reserved for internal use by personnel such as claims processors, in-house lawyers, or adjustors.

Virtual Machines 2 through 5 can communicate with one another through the virtual switch and with internal virtual machines elsewhere on Internal Network 2 through the physical network adapter. They cannot communicate with externally facing machines. As with the FTP server, these virtual machines cannot send packets to or receive packets from the other virtual machines' networks. Similarly, the host's other virtual machines cannot send packets to or receive packets from Virtual Machines 2 through 5.

Virtual Machines 6 through 8 are configured as a DMZ that the marketing group uses to publish the company's external Web site.

This group of virtual machines is associated with External Network 2 and Internal Network 1. The company uses External Network 2 to support the Web servers that use the marketing and financial department to host the corporate Web site and other Web facilities that it hosts to outside users. Internal Network 1 is the conduit that the marketing department uses to publish content to the corporate Web site, post downloads, and maintain services like user forums.

Because these networks are separate from External Network 1 and Internal Network 2, and the virtual machines have no shared points of contact (switches or adapters), there is no risk of attack to or from the FTP server or the internal virtual machine group.

By capitalizing on virtual machine isolation, correctly configuring virtual switches, and maintaining network separation, the system administrator can house all three virtual machine zones in the same ESX host and be confident that there will be no data or resource breaches.

The company enforces isolation among the virtual machine groups by using multiple internal and external networks and making sure that the virtual switches and physical network adapters for each group are completely separate from those of other groups.

Because none of the virtual switches straddle virtual machine zones, the system administrator succeeds in eliminating the risk of packet leakage from one zone to another. A virtual switch, by design, cannot leak packets directly to another virtual switch. The only way for packets to travel from one virtual switch to another is under the following circumstances:

- The virtual switches are connected to the same physical LAN.
- The virtual switches connect to a common virtual machine, which could be used to transmit packets.

Neither of these conditions occur in the sample configuration. If system administrators want to verify that no common virtual switch paths exist, they can check for possible shared points of contact by reviewing the network switch layout in the vSphere Client or vSphere Web Access.

DMZ

To safeguard the virtual machines' resources, the system administrator lowers the risk of DoS and DDoS attacks by configuring a resource reservation and a limit for each virtual machine. The system administrator further protects the ESX host and virtual machines by installing software firewalls at the front and back ends of the DMZ, ensuring that the host is behind a physical firewall, and configuring the service console and networked storage resources so that each has its own virtual switch.

## **Security and the Service Console**

The ESX service console is a limited distribution of Linux based on Red Hat Enterprise Linux 5 (RHEL5). The service console provides an execution environment to monitor and administer the entire ESX host.

If the service console is compromised in certain ways, the virtual machines it interacts with might also be compromised. To minimize the risk of an attack through the service console, VMware protects the service console with a firewall.

In addition to implementing the service console firewall, VMware mitigates risks to the service console using other methods.

- ESX runs only services essential to managing its functions, and the distribution is limited to the features required to run ESX.
- By default, ESX is installed with a high-security setting. All outbound ports are closed, and the only inbound ports that are open are those required for interactions with clients such as the vSphere Client. Keep this security setting, unless the service console is connected to a trusted network.
- By default, all ports not specifically required for management access to the service console are closed. You must specifically open ports if you need additional services.
- By default, weak ciphers are disabled and all communications from clients are secured by SSL. The exact algorithms used for securing the channel depend on the SSL handshake. Default certificates created on ESX use SHA-1 with RSA encryption as the signature algorithm.
- The Tomcat Web service, used internally by ESX to support access to the service console by Web clients like vSphere Web Access, has been modified to run only those functions required for administration and monitoring by a Web client. As a result, ESX is not vulnerable to the Tomcat security issues reported in broader use.
- VMware monitors all security alerts that could affect service console security and, if needed, issues a security patch, as it would for any other security vulnerability that could affect ESX hosts. VMware provides security patches for RHEL 5 and later as they become available.
- Insecure services such as FTP and Telnet are not installed, and the ports for these services are closed by default. Because more secure services such as SSH and SFTP are easily available, always avoid using these insecure services in favor of their safer alternatives. If you must use insecure services and have implemented sufficient protection for the service console, you must explicitly open ports to support them.
- The number of applications that use a setuid or setgid flag is minimized. You can disable any setuid or setgid application that is optional to ESX operation.

Although you can install and run certain types of programs designed for RHEL 5 in the service console, this use is not supported unless VMware explicitly states that it is. If a security vulnerability is discovered in a supported configuration, VMware proactively notifies all customers with valid support and subscription contracts and provides all necessary patches.

Note Follow only VMware security advisories, found at http://www.vmware.com/security/. Do not follow security advisories issued by Red Hat.

# **Security Resources and Information**

You can find additional information about security on the VMware Web site.

Table 11-1 lists security topics and the location of additional information about these topics.

Table 11-1. VMware Security Resources on the Web

| Topic                                                                                                    | Resource                                                                                                    |
|----------------------------------------------------------------------------------------------------|----------------------------------------------------------------------------------------------------|
| VMware security policy, up-to-date security alerts, security downloads, and focus discussions of security topics         | http://www.vmware.com/security/                                                                                                    |
| Corporate security response policy                                                                                       | http://www.vmware.com/support/policies/security_response.html VMware is committed to helping you maintain a secure environment. Security issues are corrected in a timely manner. The VMware Security Response Policy states our commitment to resolve possible vulnerabilities in our products.                                                                                                    |
| Third-party software support policy                                                                                      | http://www.vmware.com/support/policies/ VMware supports a variety of storage systems, software agents such as backup agents, system management agents, and so forth. You can find lists of agents, tools, and other software that supports ESX by searching http://www.vmware.com/vmtn/resources/ for ESX compatibility guides. The industry offers more products and configurations than VMware can test. If VMware does not list a product or configuration in a compatibility guide, Technical Support will attempt to help you with any problems, but cannot guarantee that the product or configuration can be used. Always evaluate security risks for unsupported products or configurations carefully. |
| Certification of VMware products                                                                                         | http://www.vmware.com/security/certifications/                                                                                                    |
| General information about virtualization and security                                                                    | VMware Virtual Security Technical Resource Center<br>http://www.vmware.com/go/security/                                                                                                    |
| Compliance and security standards, as well as partner solutions and in-depth content about virtualization and compliance | http://www.vmware.com/go/compliance/                                                                                                    |
| Information about VMsafe technology for protection of virtual machines, including a list of partner solutions            | http://www.vmware.com/go/vmsafe/                                                                                                    |

Securing an ESX Configuration 12

You can take measures to promote a secure environment for your ESX hosts, virtual machines, and iSCSI SANs. Consider network configuration planning from a security perspective and the steps that you can take to protect the components in your configuration from attack.

This chapter includes the following topics:

- "Securing the Network with Firewalls," on page 151
- "Securing Virtual Machines with VLANs," on page 160
- "Securing Virtual Switch Ports," on page 165
- "Internet Protocol Security," on page 167
- "Securing iSCSI Storage," on page 170

# Securing the Network with Firewalls

Security administrators use firewalls to safeguard the network or selected components in the network from intrusion.

Firewalls control access to devices within their perimeter by closing all communication pathways, except for those that the administrator explicitly or implicitly designates as authorized. The pathways, or ports, that administrators open in the firewall allow traffic between devices on different sides of the firewall.

In a virtual machine environment, you can plan your layout for firewalls between components.

- Physical machines such as vCenter Server hosts and ESX hosts.
- One virtual machine and another—for example, between a virtual machine acting as an external Web server and a virtual machine connected to your company's internal network.
- A physical machine and a virtual machine, such as when you place a firewall between a physical network adapter card and a virtual machine.

How you use firewalls in an ESX configuration is based on how you plan to use the network and how secure any given component needs to be. For example, if you create a virtual network where each virtual machine is dedicated to running a different benchmark test suite for the same department, the risk of unwanted access from one virtual machine to the next is minimal. Therefore, a configuration where firewalls are present between the virtual machines is not necessary. However, to prevent interruption of a test run from an outside host, you might set up the configuration so that a firewall is present at the entry point of the virtual network to protect the entire set of virtual machines.

# Firewalls for Configurations with vCenter Server

If you access ESX hosts through vCenter Server, you typically protect vCenter Server using a firewall. This firewall provides basic protection for your network.

A firewall might lie between the clients and vCenter Server. Alternatively, vCenter Server and the clients can be behind the firewall, depending on your deployment. The main point is to ensure that a firewall is present at what you consider to be an entry point for the system.

If you use vCenter Server, you can install firewalls at any of the locations shown in Figure 12-1. Depending on your configuration, you might not need all the firewalls in the illustration, or you might need firewalls in other locations. In addition, your configuration might include optional modules, such as VMware vCenter Update Manager, that are not shown. Refer to the documentation for information about firewall setups specific to products like Update Manager.

For a comprehensive list of TCP and UDP ports, including those for VMware vMotion™ and VMware Fault Tolerance, see "TCP and UDP Ports for Management Access," on page 159.

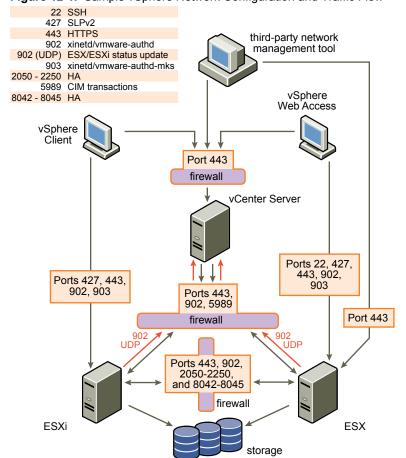

Figure 12-1. Sample vSphere Network Configuration and Traffic Flow

Networks configured with vCenter Server can receive communications through several types of clients: the vSphere Client, vSphere Web Access, or third-party network management clients that use the SDK to interface with the host. During normal operation, vCenter Server listens for data from its managed hosts and clients on designated ports. vCenter Server also assumes that its managed hosts listen for data from vCenter Server on designated ports. If a firewall is present between any of these elements, you must ensure that the firewall has open ports to support data transfer.

You might also include firewalls at a variety of other access points in the network, depending on how you plan to use the network and the level of security various devices require. Select the locations for your firewalls based on the security risks that you have identified for your network configuration. The following is a list of firewall locations common to ESX implementations. Many of the firewall locations in the list and shown in Figure 12-1 are optional.

- Between your Web browser and the vSphere Web Access HTTP and HTTPS proxy server.
- Between the vSphere Client, vSphere Web Access Client, or a third-party network-management client and vCenter Server.
- If your users access virtual machines through the vSphere Client, between the vSphere Client and the ESX host. This connection is in addition to the connection between the vSphere Client and vCenter Server, and it requires a different port.
- If your users access virtual machines through a Web browser, between the Web browser and the ESX host. This connection is in addition to the connection between the vSphere Web Access Client and vCenter Server, and it requires different ports.
- Between vCenter Server and the ESX hosts.
- Between the ESX hosts in your network. Although traffic between hosts is usually considered trusted, you can add firewalls between them if you are concerned about security breaches from machine to machine.
  - If you add firewalls between ESX hosts and plan to migrate virtual machines between the servers, perform cloning, or use vMotion, you must also open ports in any firewall that divides the source host from the target hosts so that the source and targets can communicate.
- Between the ESX hosts and network storage such as NFS or iSCSI storage. These ports are not specific to VMware, and you configure them according to the specifications for your network.

# Firewalls for Configurations Without vCenter Server

If you connect clients directly to your ESX network instead of using vCenter Server, your firewall configuration is somewhat simpler.

You might install firewalls at any of the locations shown in Figure 12-2.

Note Depending on your configuration, you might not need all the firewalls in the illustration, or you might need firewalls in locations not shown.

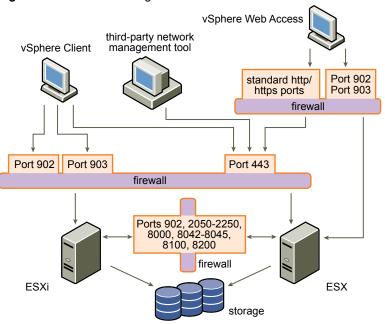

Figure 12-2. Firewall Configuration for ESX Networks that a Client Manages Directly

Networks configured without vCenter Server receive communications through the same types of clients as they do if vCenter Server were present: vSphere Clients, third-party network management clients, or vSphere Web Access Clients. For the most part, the firewall needs are the same, but there are several key differences.

- As you would for configurations that include vCenter Server, be sure a firewall is present to protect your ESX layer or, depending on your configuration, your clients and ESX layer. This firewall provides basic protection for your network. The firewall ports you use are the same as those you use if vCenter Server is in place.
- Licensing in this type of configuration is part of the ESX package that you install on each of the hosts. Because licensing is resident to the server, a separate license server is not required. This eliminates the need for a firewall between the license server and the ESX network.

# Connecting to vCenter Server Through a Firewall

The port that vCenter Server uses to listen for data transfer from its clients is 443. If you have a firewall between vCenter Server and its clients, you must configure a connection through which vCenter Server can receive data from the clients.

To enable vCenter Server to receive data from the vSphere Client, open port 443 in the firewall to allow data transfer from the vSphere Client to vCenter Server. Contact the firewall system administrator for additional information on configuring ports in a firewall.

If you are using the vSphere Client and do not want to use port 443 as the port for vSphere Client-to-vCenter Server communication, you can switch to another port by changing the vCenter Server settings in the vSphere Client. To learn how to change these settings, see the VMware vSphere Datacenter Administration Guide.

# Connecting to the Virtual Machine Console Through a Firewall

Whether you connect your client to ESX hosts through vCenter Server or use a direct connection to the host, certain ports are required for user and administrator communication with virtual machine consoles. These ports support different client functions, interface with different layers on ESX, and use different authentication protocols.

Port 902

vCenter Server uses this port to send data to vCenter Server managed hosts. Port 902 is the port that vCenter Server assumes is available when sending data to an ESX host.

Port 902 connects vCenter Server to the host through the VMware Authorization Daemon (vmware-authd). This daemon multiplexes port 902 data to the appropriate recipient for processing. VMware does not support configuring a different port for this connection.

**Port 443** 

The vSphere Client, vSphere Web Access Client, and SDK use this port to send data to vCenter Server managed hosts. Also, the vSphere Client, vSphere Web Access Client, and SDK, when connected directly to an ESX host, use this port to support any management functions related to the server and its virtual machines. Port 443 is the port that clients assume is available when sending data to the ESX host. VMware does not support configuring a different port for these connections.

Port 443 connects clients to the ESX host through the Tomcat Web service or the SDK. The vmware-hostd multiplexes port 443 data to the appropriate recipient for processing.

Port 903

The vSphere Client and vSphere Web Access use this port to provide a connection for guest operating system MKS activities on virtual machines. It is through this port that users interact with the guest operating systems and applications of the virtual machine. Port 903 is the port that the vSphere Client and vSphere Web Access assume is available when interacting with virtual machines. VMware does not support configuring a different port for this function.

Port 903 connects the vSphere Client to a specified virtual machine configured on the ESX host.

Figure 12-3 shows the relationships between vSphere Client functions, ports, and ESX processes.

The vSphere Web Access Client uses the same basic mapping for its interactions with the ESX host.

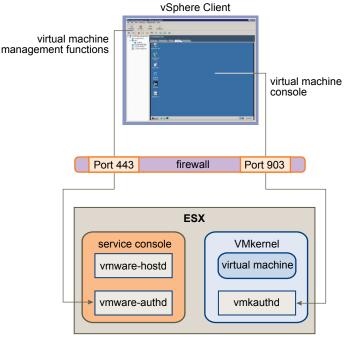

Figure 12-3. Port Use for vSphere Client Communications with ESX

If you have a firewall between your vCenter Server system and vCenter Server managed host, open Ports 443 and 903 in the firewall to allow data transfer to ESX hosts from vCenter Server and ESX hosts directly from the vSphere Client and vSphere Web Access.

For additional information on configuring the ports, see the firewall system administrator.

# **Connecting ESX Hosts Through Firewalls**

If you have a firewall between two ESX hosts and you want to allow transactions between the hosts or use vCenter Server to perform any source or target activities, such as VMware High Availability (HA) traffic, migration, cloning, or vMotion, you must configure a connection through which the managed hosts can receive data.

To configure a connection for receiving data, open ports in the following ranges:

- 443 (server-to-server migration and provisioning traffic)
- 2050–2250 (for HA traffic)
- 8000 (for vMotion)
- 8042–8045 (for HA traffic)

Refer to the firewall system administrator for additional information on configuring the ports.

# Configuring Firewall Ports for Supported Services and Management Agents

You must configure firewalls in your environment to accept commonly supported services.

Use the vSphere Client to configure the service console firewall. When you configure the ESX host security profile in vCenter Server, you add or remove these services or agents, automatically opening or closing predetermined ports in the firewall to allow communication with the service or agent.

The following services and agents are commonly present in a vSphere environment:

- NFS client (insecure service)
- NTP client

- iSCSI software client
- CIM HTTP server (insecure service)
- CIM HTTPS server
- Syslog client
- NFS server (insecure service)
- NIS client
- SMB client (insecure service)
- FTP client (insecure service)
- SSH client
- Telnet client (insecure service)
- SSH server
- Telnet server (insecure service)
- FTP server (insecure service)
- SNMP server
- Other supported management agents that you install

Note This list can change, so you might find that the vSphere Client provides services and agents not mentioned in the list. Also, not all services on the list are installed by default. You might be required to perform additional tasks to configure and enable these services.

If you are installing a device, service, or agent not on this list, open ports in the service console firewall from a command line.

#### Allow Access to ESX for a Service or Management Agent

You can configure firewall properties to allow access for a service or management agent.

#### **Procedure**

- 1 Log in to a vCenter Server system using the vSphere Client.
- 2 Select the host in the inventory panel.
- 3 Click the **Configuration** tab and click **Security Profile**.

The vSphere Client displays a list of active incoming and outgoing connections with the corresponding firewall ports.

4 Click **Properties** to open the Firewall Properties dialog box.

The Firewall Properties dialog box lists all the services and management agents that you can configure for the host.

5 Select the services and agents to enable.

The Incoming Ports and Outgoing Ports columns indicate the ports that the vSphere Client opens for the service. The Protocol column indicates the protocol that the service uses. The Daemon column indicates the status of daemons associated with the service.

6 Click **OK**.

### **Automating Service Behavior Based on Firewall Settings**

ESX can automate whether services start based on the status of firewall ports.

Automation helps ensure that services start if the environment is configured to enable their function. For example, starting a network service only if some ports are open can help avoid the situation where services are started, but are unable to complete the communications required to complete their intended purpose.

In addition, having accurate information about the current time is a requirement for some protocols, such as Kerberos. The NTP service is a way of getting accurate time information, but this service only works when required ports are opened in the firewall. The service cannot achieve its goal if all ports are closed. The NTP services provide an option to configure the conditions when the service starts or stops. This configuration includes options that account for whether firewall ports are opened, and then start or stop the NTP service based on those conditions. Several possible configuration options exist, all of which are also applicable to the SSH server.

Note The settings described in this section only apply to service settings configured through the vSphere Client or applications created with the vSphere Web services SDK. Configurations made through other means, such as the esxcfg-firewall utility or configuration files in /etc/init.d/, are not affected by these settings.

- Start automatically if any ports are open, and stop when all ports are closed The default setting for these services that VMware recommends. If any port is open, the client attempts to contact the network resources pertinent to the service in question. If some ports are open, but the port for a particular service is closed, the attempt fails, but there is little drawback to such a case. If and when the applicable outgoing port is opened, the service begins completing its tasks.
- Start and stop with host—The service starts shortly after the host starts and closes shortly before the host shuts down. Much like Start automatically if any ports are open, and stop when all ports are closed, this option means that the service regularly attempts to complete its tasks, such as contacting the specified NTP server. If the port was closed but is subsequently opened, the client begins completing its tasks shortly thereafter.
- Start and stop manually The host preserves the user-determined service settings, regardless of whether ports are open or not. When a user starts the NTP service, that service is kept running as long as the host is powered on. If the service is started and the host is powered off, the service is stopped as part of the shutdown process, but as soon as the host is powered on, the service is started again, preserving the user-determined state.

## **Configure How Service Startup Relates to Firewall Configuration**

The Startup Policy determines when a service starts. You can configure how service startup relates to a firewall configuration by editing the Startup Policy.

#### **Procedure**

- 1 Log in to a vCenter Server system using the vSphere Client.
- 2 Select the host in the inventory panel.
- 3 Click the Configuration tab and click Security Profile.
  - The vSphere Client displays a list of active incoming and outgoing connections with the corresponding firewall ports.
- 4 Click **Properties**.

The Firewall Properties dialog box lists all the services and management agents you can configure for the host.

5 Select the service to configure, and click **Options**.

The Startup Policy dialog box determines when the service starts. This dialog box also provides information about the current state of the service and provides an interface for manually starting, stopping, or restarting the service.

- 6 Select a policy from the **Startup Policy** list.
- 7 Click **OK**.

## **TCP and UDP Ports for Management Access**

vCenter Server, ESX hosts, and other network components are accessed using predetermined TCP and UDP ports. If you manage network components from outside a firewall, you might be required to reconfigure the firewall to allow access on the appropriate ports.

Table 12-1 lists TCP and UDP ports, and the purpose and the type of each.

The ports are connected through the service console interface, unless otherwise indicated.

Table 12-1. TCP and UDP Ports

| Port | Purpose                                                                                                    | Traffic Type              |
|------|----------------------------------------------------------------------------------------------------|---------------------------|
| 22   | SSH Server                                                                                                    | Incoming TCP              |
| 80   | HTTP access                                                                                                    | Incoming TCP              |
|      | The default non-secure TCP Web port typically used in conjunction with port 443 as a front end for access to ESX networks from the Web. Port 80 redirects traffic to an HTTPS landing page (port 443). |                           |
|      | Connection to vSphere Web Access from the Web                                                                                                    |                           |
|      | WS-Management                                                                                                    |                           |
| 123  | NTP Client                                                                                                    | Outgoing UDP              |
| 427  | The CIM client uses the Service Location Protocol, version 2 (SLPv2) to find CIM servers.                                                                                                    | Incoming and outgoing UDP |
| 443  | HTTPS access                                                                                                    | Incoming TCP              |
|      | vCenter Server access to ESX hosts                                                                                                    |                           |
|      | Default SSL Web port                                                                                                    |                           |
|      | vSphere Client access to vCenter Server                                                                                                    |                           |
|      | vSphere Client access to ESX hosts                                                                                                    |                           |
|      | WS-Management                                                                                                    |                           |
|      | vSphere Client access to vSphere Update Manager                                                                                                    |                           |
|      | vSphere Converter access to vCenter Server                                                                                                    |                           |
|      | vSphere Web Access and third-party network management client connections to vCenter Server                                                                                                    |                           |
|      | Direct vSphere Web Access and third-party network management clients access to hosts                                                                                                    |                           |
| 902  | Host access to other hosts for migration and provisioning                                                                                                    | Incoming TCP              |
|      | Authentication traffic for ESX (xinetd/vmware-authd)                                                                                                    | outgoing UDP              |
|      | vSphere Client access to virtual machine consoles                                                                                                    |                           |
|      | (UDP) Status update (heartbeat) connection from ESX to vCenter Server                                                                                                    |                           |
| 903  | Remote console traffic generated by user access to virtual machines on a specific ESX host.                                                                                                    | Incoming TCP              |
|      | vSphere Client access to virtual machine consoles                                                                                                    |                           |
|      | vSphere Web Access Client access to virtual machine consoles                                                                                                    |                           |
|      | MKS transactions (xinetd/vmware-authd-mks)                                                                                                    |                           |
| 2049 | Transactions from NFS storage devices                                                                                                    | Incoming and              |
|      | This port is used on the VMkernel interface rather than the service console interface.                                                                                                    | outgoing TCP              |

Table 12-1. TCP and UDP Ports (Continued)

| Port       | Purpose                                                                                                    | Traffic Type                                  |
|------------|----------------------------------------------------------------------------------------------------|-----------------------------------------------|
| 2050–2250  | Traffic between ESX hosts for VMware High Availability (HA) and EMC Autostart Manager                                 | Outgoing TCP,<br>incoming and<br>outgoing UDP |
| 3260       | Transactions to iSCSI storage devices  This port is used on the VMkernel interface and the service console interface. | Outgoing TCP                                  |
| 5900-5964  | RFB protocol, which is used by management tools such as VNC                                                           | Incoming and outgoing TCP                     |
| 5989       | CIM XML transactions over HTTPS                                                                                       | Incoming and outgoing TCP                     |
| 8000       | Requests from vMotion  This port is used on the VMkernel interface rather than the service console interface.         | Incoming and outgoing TCP                     |
| 8042–8045  | Traffic between ESX hosts for HA and EMC Autostart Manager                                                            | Outgoing TCP,<br>incoming and<br>outgoing UDP |
| 8100, 8200 | Traffic between ESX hosts for VMware Fault Tolerance                                                                  | Outgoing TCP,<br>incoming and<br>outgoing UDP |

In addition to the TCP and UDP ports listed in Table 12-1, you can configure other ports depending on your needs:

- You can use vSphere Client to open ports for installed management agents and supported services such as NFS.
- You can open ports in the service console firewall for other services and agents required for your network by running command-line scripts.

# **Securing Virtual Machines with VLANs**

The network can be one of the most vulnerable parts of any system. Your virtual machine network requires as much protection as your physical network. You can add security to your virtual machine network in several ways.

If your virtual machine network is connected to a physical network, it can be subject to breaches to the same degree that a network made up of physical machines is. Even if the virtual machine network is isolated from any physical network, virtual machines in the network can be subject to attacks from other virtual machines in the network. The requirements for securing virtual machines are often the same as those for physical machines.

Virtual machines are isolated from each other. One virtual machine cannot read or write another virtual machine's memory, access its data, use its applications, and so forth. However, within the network, any virtual machine or group of virtual machines can still be the target of unauthorized access from other virtual machines and might require further protection by external means.

You can add this level of security in different ways.

 Adding firewall protection to your virtual network by installing and configuring host-based firewalls on some or all of its virtual machines.

For efficiency, you can set up private virtual machine Ethernet networks or virtual networks. With virtual networks, you install a host-based firewall on a virtual machine at the head of the virtual network. This serves as a protective buffer between the physical network adapter and the remaining virtual machines in the virtual network.

Installing a host-based firewall on virtual machines at the head of virtual networks is a good security practice. However, because host-based firewalls can slow performance, balance your security needs against performance before you decide to install host-based firewalls on virtual machines elsewhere in the virtual network.

■ Keeping different virtual machine zones within a host on different network segments. If you isolate virtual machine zones on their own network segments, you minimize the risks of data leakage from one virtual machine zone to the next. Segmentation prevents various threats, including Address Resolution Protocol (ARP) spoofing, in which an attacker manipulates the ARP table to remap MAC and IP addresses, thereby gaining access to network traffic to and from a host. Attackers use ARP spoofing to generate denials of service, hijack the target system, and otherwise disrupt the virtual network.

Planning segmentation carefully lowers the chances of packet transmissions between virtual machine zones, which prevents sniffing attacks that require sending network traffic to the victim. Also, an attacker cannot use an insecure service in one virtual machine zone to access other virtual machine zones in the host. You can implement segmentation by using either of two approaches, each of which has different benefits.

- Use separate physical network adapters for virtual machine zones to ensure that the zones are isolated. Maintaining separate physical network adapters for virtual machine zones is probably the most secure method and is less prone to misconfiguration after the initial segment creation.
- Set up virtual local area networks (VLANs) to help safeguard your network. Because VLANs provide almost all of the security benefits inherent in implementing physically separate networks without the hardware overhead, they offer a viable solution that can save you the cost of deploying and maintaining additional devices, cabling, and so forth.

VLANs are an IEEE standard networking scheme with specific tagging methods that allow routing of packets to only those ports that are part of the VLAN. When properly configured, VLANs provide a dependable means for you to protect a set of virtual machines from accidental or malicious intrusions.

VLANs let you segment a physical network so that two machines in the network are unable to transmit packets back and forth unless they are part of the same VLAN. For example, accounting records and transactions are among a company's most sensitive internal information. In a company whose sales, shipping, and accounting employees all use virtual machines in the same physical network, you might protect the virtual machines for the accounting department by setting up VLANs as shown in Figure 12-4.

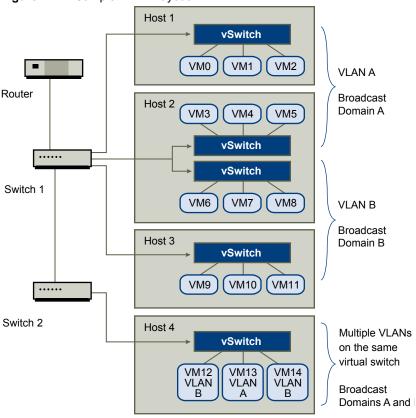

Figure 12-4. Sample VLAN Layout

In this configuration, all employees in the accounting department use virtual machines in VLAN A and the employees in sales use virtual machines in VLAN B.

The router forwards packets containing accounting data to the switches. These packets are tagged for distribution to VLAN A only. Therefore, the data is confined to Broadcast Domain A and cannot be routed to Broadcast Domain B unless the router is configured to do so.

This VLAN configuration prevents the sales force from intercepting packets destined for the accounting department. It also prevents the accounting department from receiving packets intended for the sales group. The virtual machines serviced by a single virtual switch can be in different VLANs.

# **Security Considerations for VLANs**

The way you set up VLANs to secure parts of a network depends on factors such as the guest operating system and the way your network equipment is configured.

ESX features a complete IEEE 802.1q-compliant VLAN implementation. VMware cannot make specific recommendations on how to set up VLANs, but there are factors to consider when using a VLAN deployment as part of your security enforcement policy.

### VLANs as Part of a Broader Security Implementation

VLANs are an effective means of controlling where and how widely data is transmitted within the network. If an attacker gains access to the network, the attack is likely to be limited to the VLAN that served as the entry point, lessening the risk to the network as a whole.

VLANs provide protection only in that they control how data is routed and contained after it passes through the switches and enters the network. You can use VLANs to help secure Layer 2 of your network architecture —the data link layer. However, configuring VLANs does not protect the physical layer of your network model or any of the other layers. Even if you create VLANs, provide additional protection by securing your hardware (routers, hubs, and so forth) and encrypting data transmissions.

VLANs are not a substitute for firewalls in your virtual machine configurations. Most network configurations that include VLANs also include firewalls. If you include VLANs in your virtual network, be sure that the firewalls that you install are VLAN-aware.

## **Properly Configure VLANs**

Equipment misconfiguration and network hardware, firmware, or software defects can make a VLAN susceptible to VLAN-hopping attacks.

VLAN hopping occurs when an attacker with authorized access to one VLAN creates packets that trick physical switches into transmitting the packets to another VLAN that the attacker is not authorized to access. Vulnerability to this type of attack usually results from a switch being misconfigured for native VLAN operation, in which the switch can receive and transmit untagged packets.

To help prevent VLAN hopping, keep your equipment up to date by installing hardware and firmware updates as they become available. Also, follow your vendor's best practice guidelines when you configure your equipment.

VMware virtual switches do not support the concept of a native VLAN. All data passed on these switches is appropriately tagged. However, because other switches in the network might be configured for native VLAN operation, VLANs configured with virtual switches can still be vulnerable to VLAN hopping.

If you plan to use VLANs to enforce network security, disable the native VLAN feature for all switches unless you have a compelling reason to operate some of your VLANs in native mode. If you must use native VLAN, see your switch vendor's configuration guidelines for this feature.

# Create Separate Communications Between Management Tools and the Service Console

Whether you use a management client or the command line, all configuration tasks for ESX are performed through the service console, including configuring storage, controlling aspects of virtual machine behavior, and setting up virtual switches or virtual networks. Because the service console is the point of control for ESX, safeguarding it from misuse is crucial.

VMware ESX management clients use authentication and encryption to prevent unauthorized access to the service console. Other services might not offer the same protection. If attackers gain access to the service console, they are free to reconfigure many attributes of the ESX host. For example, they can change the entire virtual switch configuration or change authorization methods.

Network connectivity for the service console is established through virtual switches. To provide better protection for this critical ESX component, isolate the service console by using one of the following methods:

- Create a separate VLAN for management tool communication with the service console.
- Configure network access for management tool connections with the service console through a single virtual switch and one or more uplink ports.

Both methods prevent anyone without access to the service console VLAN or virtual switch from seeing traffic to and from the service console. They also prevent attackers from sending any packets to the service console. As an alternative, you can choose to configure the service console on a separate physical network segment instead. Physical segmentation provides a degree of additional security because it is less prone to later misconfiguration

Set up a separate VLAN or virtual switch for vMotion and network attached storage.

## Virtual Switch Protection and VLANs

VMware virtual switches provide safeguards against certain threats to VLAN security. Because of the way that virtual switches are designed, they protect VLANs against a variety of attacks, many of which involve VLAN hopping.

Having this protection does not guarantee that your virtual machine configuration is invulnerable to other types of attacks. For example, virtual switches do not protect the physical network against these attacks; they protect only the virtual network.

Virtual switches and VLANs can protect against the following types of attacks.

#### **MAC flooding**

Floods a switch with packets that contain MAC addresses tagged as having come from different sources. Many switches use a content-addressable memory (CAM) table to learn and store the source address for each packet. When the table is full, the switch can enter a fully open state in which every incoming packet is broadcast on all ports, letting the attacker see all of the switch's traffic. This state might result in packet leakage across VLANs.

Although VMware virtual switches store a MAC address table, they do not get the MAC addresses from observable traffic and are not vulnerable to this type of attack.

# 802.1q and ISL tagging attacks

Force a switch to redirect frames from one VLAN to another by tricking the switch into acting as a trunk and broadcasting the traffic to other VLANs.

VMware virtual switches do not perform the dynamic trunking required for this type of attack and, therefore, are not vulnerable.

# Double-encapsulation attacks

Occur when an attacker creates a double-encapsulated packet in which the VLAN identifier in the inner tag is different from the VLAN identifier in the outer tag. For backward compatibility, native VLANs strip the outer tag from transmitted packets unless configured to do otherwise. When a native VLAN switch strips the outer tag, only the inner tag is left, and that inner tag routes the packet to a different VLAN than the one identified in the now-missing outer tag.

VMware virtual switches drop any double-encapsulated frames that a virtual machine attempts to send on a port configured for a specific VLAN. Therefore, they are not vulnerable to this type of attack.

# Multicast brute-force attacks

Involve sending large numbers of multicast frames to a known VLAN almost simultaneously to overload the switch so that it mistakenly allows some of the frames to broadcast to other VLANs.

VMware virtual switches do not allow frames to leave their correct broadcast domain (VLAN) and are not vulnerable to this type of attack.

#### Spanning-tree attacks Target Spanning-Tree Protocol (STP), which is used to control bridging

between parts of the LAN. The attacker sends Bridge Protocol Data Unit (BPDU) packets that attempt to change the network topology, establishing themselves as the root bridge. As the root bridge, the attacker can sniff the

contents of transmitted frames.

VMware virtual switches do not support STP and are not vulnerable to this

type of attack.

#### Random frame attacks

Involve sending large numbers of packets in which the source and destination addresses stay the same, but in which fields are randomly changed in length, type, or content. The goal of this attack is to force packets to be mistakenly rerouted to a different VLAN.

VMware virtual switches are not vulnerable to this type of attack.

Because new security threats develop over time, do not consider this an exhaustive list of attacks. Regularly check VMware security resources on the Web to learn about security, recent security alerts, and VMware security tactics.

# **Securing Virtual Switch Ports**

As with physical network adapters, a virtual network adapter can send frames that appear to be from a different machine or impersonate another machine so that it can receive network frames intended for that machine. Also, like physical network adapters, a virtual network adapter can be configured so that it receives frames targeted for other machines.

When you create a virtual switch for your network, you add port groups to impose a policy configuration for the virtual machines and storage systems attached to the switch. You create virtual ports through the vSphere Client.

As part of adding a port or port group to a virtual switch, the vSphere Client configures a security profile for the port. You can use this security profile to ensure that ESX prevents the guest operating systems for its virtual machines from impersonating other machines on the network. This security feature is implemented so that the guest operating system responsible for the impersonation does not detect that the impersonation was prevented.

The security profile determines how strongly you enforce protection against impersonation and interception attacks on virtual machines. To correctly use the settings in the security profile, you must understand the basics of how virtual network adapters control transmissions and how attacks are staged at this level.

Each virtual network adapter has its own MAC address assigned when the adapter is created. This address is called the initial MAC address. Although the initial MAC address can be reconfigured from outside the guest operating system, it cannot be changed by the guest operating system. In addition, each adapter has an effective MAC address that filters out incoming network traffic with a destination MAC address different from the effective MAC address. The guest operating system is responsible for setting the effective MAC address and typically matches the effective MAC address to the initial MAC address.

When sending packets, an operating system typically places its own network adapter's effective MAC address in the source MAC address field of the Ethernet frame. It also places the MAC address for the receiving network adapter in the destination MAC address field. The receiving adapter accepts packets only when the destination MAC address in the packet matches its own effective MAC address.

Upon creation, a network adapter's effective MAC address and initial MAC address are the same. The virtual machine's operating system can alter the effective MAC address to another value at any time. If an operating system changes the effective MAC address, its network adapter receives network traffic destined for the new MAC address. The operating system can send frames with an impersonated source MAC address at any time. This means an operating system can stage malicious attacks on the devices in a network by impersonating a network adapter that the receiving network authorizes.

You can use virtual switch security profiles on ESX hosts to protect against this type of attack by setting three options. If you change any default settings for a port, you must modify the security profile by editing virtual switch settings in the vSphere Client.

# **MAC Address Changes**

The setting for the MAC Address Changes option affects traffic that a virtual machine receives.

When the option is set to **Accept**, ESX accepts requests to change the effective MAC address to other than the initial MAC address.

When the option is set to **Reject**, ESX does not honor requests to change the effective MAC address to anything other than the initial MAC address, which protects the host against MAC impersonation. The port that the virtual adapter used to send the request is disabled and the virtual adapter does not receive any more frames until it changes the effective MAC address to match the initial MAC address. The guest operating system does not detect that the MAC address change was not honored.

Note The iSCSI initiator relies on being able to get MAC address changes from certain types of storage. If you are using ESX iSCSI and have iSCSI storage, set the MAC Address Changes option to Accept.

In some situations, you might have a legitimate need for more than one adapter to have the same MAC address on a network—for example, if you are using Microsoft Network Load Balancing in unicast mode. When Microsoft Network Load Balancing is used in the standard multicast mode, adapters do not share MAC addresses.

## **Forged Transmissions**

The setting for the Forged Transmits option affects traffic that is transmitted from a virtual machine.

When the option is set to Accept, ESX does not compare source and effective MAC addresses.

To protect against MAC impersonation, you can set this option to **Reject**. If you do, the host compares the source MAC address being transmitted by the operating system with the effective MAC address for its adapter to see if they match. If the addresses do not match, ESX drops the packet.

The guest operating system does not detect that its virtual network adapter cannot send packets by using the impersonated MAC address. The ESX host intercepts any packets with impersonated addresses before they are delivered, and the guest operating system might assume that the packets are dropped.

# **Promiscuous Mode Operation**

Promiscuous mode eliminates any reception filtering that the virtual network adapter would perform so that the guest operating system receives all traffic observed on the wire. By default, the virtual network adapter cannot operate in promiscuous mode.

Although promiscuous mode can be useful for tracking network activity, it is an insecure mode of operation, because any adapter in promiscuous mode has access to the packets regardless of whether some of the packets are received only by a particular network adapter. This means that an administrator or root user within a virtual machine can potentially view traffic destined for other guest or host operating systems.

Note In some situations, you might have a legitimate reason to configure a virtual switch to operate in promiscuous mode—for example, if you are running network intrusion detection software or a packet sniffer.

# Internet Protocol Security

Internet Protocol Security (IPsec) secures IP communications coming from and arriving at a host. ESX hosts support IPsec using IPv6.

When you set up IPsec on a host, you enable authentication and encryption of incoming and outgoing packets. When and how IP traffic is encrypted is depends on how you set up the system's security associations and security policies

A security association determines how the system encrypts traffic. When you create a security association, you specify the source and destination, encryption parameters, a name for the security association.

A security policy determines when the system should encrypt traffic. The security policy includes source and destination information, the protocol and direction of traffic to be encrypted, the mode (transport or tunnel) and the security association to use.

IPsec over IPv6 on the service console is unsupported.

# Add a Security Association

Add a security association to specify encryption parameters for associated IP traffic.

You can add a security association using the vSphere CLI. For information on using the vSphere CLI, see the vSphere Command-Line Interface Installation and Scripting Guide and the vSphere Command-Line Interface Reference.

#### **Procedure**

- 1 Use the command esxcfg-ipsec --add-sa.
- 2 Specify the source address using --sa-src source address.
- 3 Specify the destination address using --sa-dst destination address.
- 4 Choose the mode, either transport or tunnel, using --sa-mode mode.
- 5 Provide the security parameter index using —spi security parameter index.

The security parameter index identifies the security association to the host. It must be a hexadecimal with a 0x prefix. Each security association you create must have a unique combination of protocol and security parameter index.

- 6 Choose the encryption algorithm using —ealgo encryption algorithm.
  - 3des-cbc
  - aes128-cbc
  - null provides no encryption
- 7 Provide the encryption key using —ekey encryption key.

You can enter keys as ASCII text or as a hexadecimal with a 0x prefix.

- 8 Choose the authentication algorithm, hmac-sha1 or hmac-sha2-256, using --ialgo authentication algorithm.
- 9 Provide the authentication key using —ikey authentication key.
  - You can enter keys as ASCII text or as a hexadecimal with a 0x prefix.
- 10 Provide a name for the security association using name.

## **Example: Example New Security Association Command**

The following example contains extra line breaks for readability.

```
esxcfg-ipsec --add-sa
--sa-src 3ffe:501:ffff:0::a
--sa-dst 3ffe:501:ffff:0001:0000:0000:0000:0001
--sa-mode transport
--spi 0x1000
--ealgo 3des-cbc
--ekey 0x6970763672656164796c6f676f336465736362636f757432
--ialgo hmac-sha1
--ikey 0x6970763672656164796c6f67736861316f757432
sa1
```

# Remove a Security Association

You can remove a security association from the ESX host.

You can remove a security association using the vSphere CLI. For information on using the vSphere CLI, see the vSphere Command-Line Interface Installation and Scripting Guide and the vSphere Command-Line Interface Reference.

#### **Prerequisites**

Be sure that the security association you want to use is not currently in use. If you try to remove a security association that is in use, the removal operation fails.

#### **Procedure**

◆ Use the command esxcfg-ipsec --remove-sa security association name.

## **List Available Security Associations**

ESX can provide a list of all security associations available for use by security policies. The list includes both user created security associations and any security associations the VMkernel installed using Internet Key Exchange.

You can get a list of available security associations using the vSphere CLI. For information on using the vSphere CLI, see the *vSphere Command-Line Interface Installation and Scripting Guide* and the *vSphere Command-Line Interface Reference*.

#### **Procedure**

◆ Use the command esxcfg-ipsec -1.

ESX displays a list of all available security associations.

# **Create a Security Policy**

Create a security policy to determine when to use the authentication and encryption parameters set in a security association.

You can add a security policy using the vSphere CLI. For information on using the vSphere CLI, see the *vSphere Command-Line Interface Installation and Scripting Guide* and the *vSphere Command-Line Interface Reference*.

#### **Prerequisites**

Before creating a security policy, add a security association with the appropriate authentication and encryption parameters.

#### **Procedure**

- 1 Use the command esxcfg-ipsec --add-sp.
- 2 Specify the source IP address and prefix length using --sp-src source address.
- 3 Specify the destination address and prefix length using --sp-dst destination address.
- 4 Specify the source port using --src-port port.
  - The source port must be a number between 0 and 65535.
- 5 Specify the destination port using --dst-port port.
  - The destination port must be a number between 0 and 65535.
- 6 Choose the upper layer protocol using —ulproto protocol.
  - tcp
  - udp
  - icmp6
  - any
- 7 Choose the direction, in or out, in which you want to monitor traffic using --dir direction.
- 8 Specify the action to take when traffic with the specified parameters is encountered using —action action.

| Option  | Description                                                                                                    |
|---------|----------------------------------------------------------------------------------------------------|
| none    | Take no action.                                                                                                    |
| discard | Do not allow data in or out.                                                                                                    |
| ipsec   | Use the authentication and encryption information supplied in the security association to determine whether the data comes from a trusted source. |

- 9 Choose the mode, either tunnel or transport, using --sp-mode mode.
- 10 Specify the security association for this security policy to use using —sa—name security association name.
- 11 Specify the name of the security policy by using name.

## **Example: Example New Security Policy Command**

The following example includes extra line breaks for readability.

```
esxcfg-ipsec --add-sp
--sp-src 2001:db8:1::/64
--sp-dst 2002:db8:1::/64
--src-port 23
--dst-port 25
--ulproto tcp
--dir out
--action ipsec
--sp-mode transport
--sa-name sa1
sp1
```

# Remove a Security Policy

You can remove a security policy from the ESX host.

You can remove a security policy using the vSphere CLI. For information on using the vSphere CLI, see the vSphere Command-Line Interface Installation and Scripting Guide and the vSphere Command-Line Interface Reference.

#### **Prerequisites**

Be sure that the security policy you want to use is not currently in use. If you try to remove a security policy that is in use, the removal operation fails.

#### **Procedure**

◆ Use the command esxcfq-ipsec --remove-sp security policy name.

## **List Available Security Policies**

ESX can provide a list of all security policies on the host.

You can get a list of available security policies using the vSphere CLI. For information on using the vSphere CLI, see the vSphere Command-Line Interface Installation and Scripting Guide and the vSphere Command-Line Interface Reference.

#### **Procedure**

◆ Use the command esxcfg-ipsec -L.

ESX displays a list of all available security policies.

# Securing iSCSI Storage

The storage you configure for an ESX host might include one or more storage area networks (SANs) that use iSCSI. When you configure iSCSI on an ESX host, you can take several measures to minimize security risks.

iSCSI is a means of accessing SCSI devices and exchanging data records by using TCP/IP over a network port rather than through a direct connection to a SCSI device. In iSCSI transactions, blocks of raw SCSI data are encapsulated in iSCSI records and transmitted to the requesting device or user.

iSCSI SANs let you make efficient use of existing Ethernet infrastructures to provide ESX hosts access to storage resources that they can dynamically share. iSCSI SANs provide an economical storage solution for environments that rely on a common storage pool to serve numerous users. As with any networked system, your iSCSI SANs can be subject to security breaches.

Note The requirements and procedures for securing an iSCSI SAN are similar for the hardware iSCSI adapters you can use with ESX hosts and for iSCSI configured directly through the ESX host.

# Securing iSCSI Devices Through Authentication

One means of securing iSCSI devices from unwanted intrusion is to require that the ESX host, or initiator, be authenticated by the iSCSI device, or target, whenever the host attempts to access data on the target LUN.

The goal of authentication is to prove that the initiator has the right to access a target, a right granted when you configure authentication.

ESX does not support Kerberos, Secure Remote Protocol (SRP), or public-key authentication methods for iSCSI. Additionally, it does not support IPsec authentication and encryption.

Use the vSphere Client to determine whether authentication is being performed and to configure the authentication method.

### **Enabling Challenge Handshake Authentication Protocol (CHAP) for iSCSI SANs**

You can configure the iSCSI SAN to use CHAP authentication.

In CHAP authentication, when the initiator contacts an iSCSI target, the target sends a predefined ID value and a random value, or key, to the initiator. The initiator creates a one-way hash value that it sends to the target. The hash contains three elements: a predefined ID value, the random value that the target sends, and a private value, or CHAP secret, that the initiator and target share. When the target receives the hash from the initiator, it creates its own hash value by using the same elements and compares it to the initiator's hash. If the results match, the target authenticates the initiator.

ESX supports unidirectional and bidirectional CHAP authentication for iSCSI. In unidirectional CHAP authentication, the target authenticates the initiator, but the initiator does not authenticate the target. In bidirectional CHAP authentication, an additional level of security enables the initiator to authenticate the target.

ESX supports CHAP authentication at the adapter level, when only one set of authentication credentials can be sent from the host to all targets. It also supports per-target CHAP authentication, which enables you to configure different credentials for each target to achieve greater target refinement.

See "Configuring CHAP Parameters for iSCSI Adapters," on page 101 for information about how to work with CHAP.

### **Disabling iSCSI SAN Authentication**

You can configure the iSCSI SAN to use no authentication. Communications between the initiator and target are still authenticated in a rudimentary way because the iSCSI target devices are typically set up to communicate with specific initiators only.

Choosing not to enforce more stringent authentication can make sense if your iSCSI storage is housed in one location and you create a dedicated network or VLAN to service all your iSCSI devices. The iSCSI configuration is secure because it is isolated from any unwanted access, much as a Fibre Channel SAN is.

As a basic rule, disable authentication only if you are willing to risk an attack to the iSCSI SAN or cope with problems that result from human error.

See "Configuring CHAP Parameters for iSCSI Adapters," on page 101 for information about how to work with CHAP.

# Protecting an iSCSI SAN

When you plan your iSCSI configuration, take measures to improve the overall security of the iSCSI SAN. Your iSCSI configuration is only as secure as your IP network, so by enforcing good security standards when you set up your network, you help safeguard your iSCSI storage.

The following are some specific suggestions for enforcing good security standards.

#### **Protect Transmitted Data**

A primary security risk in iSCSI SANs is that an attacker might sniff transmitted storage data.

Take additional measures to prevent attackers from easily seeing iSCSI data. Neither the hardware iSCSI adapter nor the ESX host iSCSI initiator encrypts the data that they transmit to and from the targets, making the data more vulnerable to sniffing attacks.

Allowing your virtual machines to share virtual switches and VLANs with your iSCSI configuration potentially exposes iSCSI traffic to misuse by a virtual machine attacker. To help ensure that intruders cannot listen to iSCSI transmissions, make sure that none of your virtual machines can see the iSCSI storage network.

If you use a hardware iSCSI adapter, you can accomplish this by making sure that the iSCSI adapter and ESX physical network adapter are not inadvertently connected outside the host by virtue of sharing a switch or some other means. If you configure iSCSI directly through the ESX host, you can accomplish this by configuring iSCSI storage through a different virtual switch than the one used by your virtual machines, as shown in Figure 12-5.

Figure 12-5. iSCSI Storage on a Separate Virtual Switch

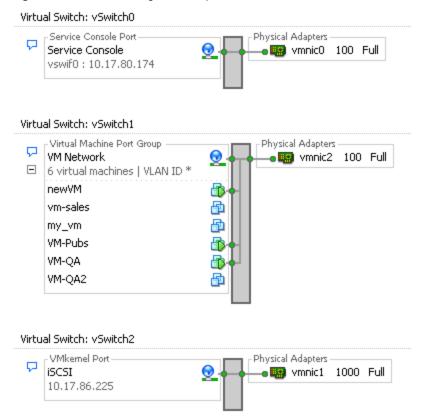

In addition to protecting the iSCSI SAN by giving it a dedicated virtual switch, you can configure your iSCSI SAN on its own VLAN to improve performance and security. Placing your iSCSI configuration on a separate VLAN ensures that no devices other than the iSCSI adapter have visibility into transmissions within the iSCSI SAN. Also, network congestion from other sources cannot interfere with iSCSI traffic.

#### Secure iSCSI Ports

When you run iSCSI devices, the ESX host does not open any ports that listen for network connections. This measure reduces the chances that an intruder can break into the ESX host through spare ports and gain control over the host. Therefore, running iSCSI does not present any additional security risks at the ESX host end of the connection.

Any iSCSI target device that you run must have one or more open TCP ports to listen for iSCSI connections. If any security vulnerabilities exist in the iSCSI device software, your data can be at risk through no fault of ESX. To lower this risk, install all security patches that your storage equipment manufacturer provides and limit the devices connected to the iSCSI network.

Authentication and User Management 13

ESX handles user authentication and supports user and group permissions. In addition, you can encrypt connections to the vSphere Client and SDK.

This chapter includes the following topics:

- "Securing ESX Through Authentication and Permissions," on page 173
- "About Users, Groups, Permissions, and Roles," on page 174
- "Working with Users and Groups on ESX Hosts," on page 178
- "Encryption and Security Certificates for ESX," on page 183

# **Securing ESX Through Authentication and Permissions**

When a vSphere Client or vCenter Server user connects to a ESX host, a connection is established with the VMware Host Agent process. The process uses the user names and passwords for authentication.

ESX uses the Pluggable Authentication Modules (PAM) structure for authentication when users access the ESX host using the vSphere Client, vSphere Web Access, or the service console. The PAM configuration for VMware services is located in /etc/pam.d/vmware-authd, which stores paths to authentication modules.

The default installation of ESX uses /etc/passwd authentication as Linux does, but you can configure ESX to use another distributed authentication mechanism. If you plan to use a third-party authentication tool instead of the ESX default implementation, see the vendor documentation for instructions. As part of setting up third-party authentication, you might be required to update the files in /etc/pam.d folder with new module information.

The reverse proxy in the VMware Host Agent (vmware-hostd) process listens on ports 80 and 443. vSphere Client or vCenter Server users connect to the host agent through these ports. The vmware-hostd process receives the user name and password from the client and forwards them to the PAM module to perform the authentication.

Figure 13-1 shows a basic example of how ESX authenticates transactions from the vSphere Client.

Note CIM transactions also use ticket-based authentication in connecting with the vmware-hostd process.

wsphere Client

console

user name/password
authentication

ESX

service console

vmware-hostd

vmkauthd

vmkauthd

Figure 13-1. Authentication for vSphere Client Communications with ESX

ESX authentication transactions with vSphere Web Access and third-party network management clients are also direct interactions with the vmware-hostd process.

To make sure that authentication works efficiently for your site, perform basic tasks such as setting up users, groups, permissions, and roles, configuring user attributes, adding your own certificates, and determining whether you want to use SSL.

# About Users, Groups, Permissions, and Roles

vCenter Server and ESX hosts use a combination of user name, password, and permissions to authenticate a user for access and authorize activities. You can control access to hosts, clusters, datastores, resource pools, networking port groups, and virtual machines by assigning permissions.

Access to an ESX host and its resources is granted when a known user with appropriate permissions logs in to the host with a correct password. vCenter Server uses a similar approach when determining whether to grant access to a user.

vCenter Server and ESX hosts deny access under the following circumstances:

- A user not in the user list attempts to log in.
- A user enters the wrong password.
- A user is in the list but was not assigned permissions.
- A user who successfully logged in attempts operations that they do not have permission to perform.

As part of managing ESX hosts and vCenter Server, you must plan how to handle particular types of users and permissions. ESX and vCenter Server use sets of privileges, or roles, to control which operations individual users or groups can perform. Predefined roles are provided, but you can also create new ones. You can manage users more easily by assigning them to groups. When you apply a role to the group, all users in the group inherit the role.

The topics in this section apply to local users and groups. You can also use Active Directory to manage users and groups for ESX.

## Understanding Users

A user is an individual authorized to log in to either an ESX host or vCenter Server.

ESX users fall into two categories: those who can access the host through vCenter Server and those who can access by directly logging in to the host from the vSphere Client, vSphere Web Access, a third-party client, or a command shell.

#### **Authorized vCenter** Server users

Authorized users for vCenter Server are those included in the Windows domain list that vCenter Server references or are local Windows users on the

vCenter Server host.

You cannot use vCenter Server to manually create, remove, or otherwise change users. You must use the tools for managing your Windows domain. Any changes you make are reflected in vCenter Server. However, the user

interface does not provide a user list for you to review.

**Direct-access users** Users authorized to work directly on an ESX host are those added to the internal

user list by a system administrator.

An administrator can perform a variety of management activities for these users, such as changing passwords, group memberships, and permissions as

well as adding and removing users.

The user list that ESX maintains locally is separate from the users known to vCenter Server, which are either local Windows users or users that are part of the Windows domain. Even if the lists appear to have common users (for instance, a user called devuser), treat these users separately. If you log in to vCenter Server as devuser, you might have permission to view and delete files from a datastore, whereas if you log in to an ESX host as devuser, you might not. If Active Directory authentication has been configured on the host, then the same Windows domain users known to vCenter Server will be available on the ESX host.

Because of the confusion that duplicate naming can cause, check the vCenter Server user list before you create ESX host users to avoid duplicating names. To check for vCenter Server users, review the Windows domain list.

# **Understanding Groups**

A group is a set of users that share a common set of rules and permissions. When you assign permissions to a group, all users in the group inherit them, and you do not have to work with the user profiles individually.

As an administrator, decide how to structure groups to achieve your security and usage goals. For example, three part-time sales team members work different days, and you want them to share a single virtual machine but not use the virtual machines belonging to sales managers. In this case, you might create a group called SalesShare that includes the three sales people and give the group permission to interact with only one object, the shared virtual machine. They cannot perform any actions on the sales managers' virtual machines.

The group lists in vCenter Server and an ESX host are drawn from the same sources as their respective user lists. The group lists in vCenter Server are drawn from the local users or any trusted domain, and the group lists for an ESX host are drawn from the local user list or from any trusted Windows domain.

# **Understanding Password Requirements**

By default, ESX enforces requirements for user passwords.

When you create a password, include a mix of characters from four character classes: lowercase letters, uppercase letters, numbers, and special characters such as an underscore or dash.

Your user password must meet the following length requirements.

Passwords containing characters from one or two character classes must be at least eight characters long.

- Passwords containing characters from three character classes must be at least seven characters long.
- Passwords containing characters from all four character classes must be at least six characters long.

**N**OTE An uppercase character that begins a password does not count toward the number of character classes used. A number that ends a password does not count toward the number of character classes used.

You can also use a passphrase, which is a phrase consisting of at least three words, each of which is 8 to 40 characters long.

#### **Example: Sample Passwords**

The following password candidates meet the requirements of ESX.

- xQaTEhbU: Contains eight characters from two character classes.
- xQaT3pb: Contains seven characters from three character classes.
- xQaT3#: Contains six characters from four character classes.

The following password candidates do not meet the requirements of ESX.

- Xqat3hb: Begins with an uppercase character, reducing the effective number of character classes to two. Eight characters are required when you use only two character classes.
- xQaTEh2: Ends with a number, reducing the effective number of character classes to two. Eight characters are required when you use only two character classes.

# **Understanding Permissions**

For ESX and vCenter Server, permissions are defined as access roles that consist of a user and the user's assigned role for an object such as a virtual machine or ESX host.

Most vCenter Server and ESX users have limited ability to manipulate the objects associated with the host. Users with the Administrator role have full access rights and permissions on all virtual objects such as datastores, hosts, virtual machines, and resource pools. By default, the Administrator role is granted to the root user. If vCenter Server manages the host, vpxuser is also an Administrator user.

The list of privileges is the same for both ESX and vCenter Server, and you use the same method to configure permissions.

You can create roles and set permissions through a direct connection to the ESX host. Because these tasks are widely performed in vCenter Server, see the *VMware vSphere Datacenter Administration Guide* for information on working with permissions and roles.

#### **Assigning root User Permissions**

Root users can only perform activities on the specific ESX host that they are logged in to.

For security reasons, you might not want to use the root user in the Administrator role. In this case, you can change permissions after installation so that the root user no longer has administrative privileges or you can delete the root user's access permissions altogether through the vSphere Client as described in the *VMware vSphere Datacenter Administration Guide*. If you do so, you must first create another permission at the root level that has a different user assigned to the Administrator role.

Assigning the Administrator role to a different user helps you maintain security through traceability. The vSphere Client logs all actions that the Administrator role user initiates as events, providing you with an audit trail. If all administrators log in as the root user, you cannot tell which administrator performed an action. If you create multiple permissions at the root level—each associated with a different user or user group—you can track the actions of each administrator or administrative group.

After you create an alternative Administrator user, you can assign a different role to the root user. To manage the host using vCenter server, the new user you created must have full Administrator privileges on the host.

Note vicfg commands do not perform an access check. Therefore, even if you limit the root user's privileges, it does not affect what that user can do using the command-line interface commands.

## **Understanding vpxuser Permissions**

The vpxuser permission is used for vCenter Server when managing activities for the host. The vpxuser is created when an ESX host is attached to vCenter Server.

vCenter Server has Administrator privileges on the host that it manages. For example, vCenter Server can move virtual machines to and from hosts and perform configuration changes needed to support virtual machines.

The vCenter Server administrator can perform most of the same tasks on the host as the root user and also schedule tasks, work with templates, and so forth. However, the vCenter Server administrator cannot directly create, delete, or edit users and groups for ESX hosts. These tasks can only be performed by a user with Administrator permissions directly on each ESX host.

Note You cannot manage the vpxuser using Active Directory.

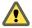

CAUTION Do not change vpxuser in any way and do not change its permissions. If you do so, you might experience problems in working with ESX hosts through vCenter Server.

# **Understanding Roles**

vCenter Server and ESX grant access to objects only to users who are assigned permissions for the object. When you assign a user or group permissions for the object, you do so by pairing the user or group with a role. A role is a predefined set of privileges.

ESX hosts provide three default roles, and you cannot change the privileges associated with these roles. Each subsequent default role includes the privileges of the previous role. For example, the Administrator role inherits the privileges of the Read Only role. Roles you create yourself do not inherit privileges from any of the default roles.

You can create custom roles by using the role-editing facilities in the vSphere Client to create privilege sets that match your user needs. If you use the vSphere Client connected to vCenter Server to manage your ESX hosts, you have additional roles to choose from in vCenter Server. Also, the roles you create directly on an ESX host are not accessible within vCenter Server. You can work with these roles only if you log in to the host directly from the vSphere Client.

If you manage ESX hosts through vCenter Server, maintaining custom roles in the host and vCenter Server can result in confusion and misuse. In this type of configuration, maintain custom roles only in vCenter Server.

You can create roles and set permissions through a direct connection to the ESX host. Because most users create roles and set permissions in vCenter Server, see the *VMware vSphere Datacenter Administration Guide* for information on working with permissions and roles.

## **Assigning the No Access Role**

Users assigned the No Access role for an object cannot view or change the object in any way. New users and groups are assigned this role by default. You can change the role on an object-by-object basis.

The root user and vpxuser permissions are the only users not assigned the No Access role by default. Instead, they are assigned the Administrator role. You can delete the root user's permissions altogether or change its role to No Access as long as you first create a replacement permission at the root level with the Administrator role and associate this role with a different user.

## **Assigning the Read Only Role**

Users assigned the Read Only role for an object are allowed to view the state of the object and details about the object.

With this role, a user can view virtual machine, host, and resource pool attributes. The user cannot view the remote console for a host. All actions through the menus and toolbars are disallowed.

### **Assigning the Administrator Role**

Users assigned the Administrator role for an object are allowed to view and perform all actions on the object. This role also includes all permissions inherent in the Read Only role.

If you are acting in the Administrator role on an ESX host, you can grant permissions to individual users and groups on that host. If you are acting in the Administrator role in vCenter Server, you can grant permissions to any user or group included in the Windows domain list that vCenter Server references.

vCenter Server registers any selected Windows domain user or group through the process of assigning permissions. By default, all users who are members of the local Windows Administrators group on vCenter Server are granted the same access rights as any user assigned to the Administrator role. Users who are members of the Administrators group can log in as individuals and have full access.

Users who are in the Active Directory group ESX Admins are automatically assigned the Administrator role.

For security reasons, consider removing the Windows Administrators group from the Administrator role. You can change permissions after installation. Alternately, you can use the vSphere Client to delete the Windows Administrators group access permissions, but you must first create another permission at the root level that has a different user assigned to the Administrator role.

# **Working with Users and Groups on ESX Hosts**

If you are directly connected to an ESX host through the vSphere Client, you can create, edit, and delete users and groups. These users and groups are visible in the vSphere Client whenever you log in to the ESX host, but are not available if you log in to vCenter Server.

The topics in this section apply to local users and groups. You can also use Active Directory to manage users and groups for ESX.

# View, Sort, and Export a List of Users and Groups

You can view, sort, and export lists of ESX users and groups to a file that is in HTML, XML, Microsoft Excel, or CSV format.

#### **Procedure**

- 1 Log in to the host using the vSphere Client.
- 2 Click the **Users & Groups** tab and click **Users** or **Groups**.
- 3 Determine how to sort the table, and hide or show columns according to the information you want to see in the exported file.
  - To sort the table by any of the columns, click the column heading.
  - To show or hide columns, right-click any of the column headings and select or deselect the name of the column to hide.
  - To show or hide columns, right-click any of the column headings and select or deselect the name of the column to hide.
- 4 Right-click anywhere in the table and click **Export List** to open the Save As dialog box.

- 5 Select a path and enter a filename.
- 6 Select the file type and click **OK**.

#### Add a User to the Users Table

Adding a user to the users table updates the internal user list that ESX maintains.

#### **Prerequisites**

Review the password requirements described in "Understanding Password Requirements," on page 175.

#### **Procedure**

- 1 Log in to the host using the vSphere Client.
- 2 Click the **Users & Groups** tab and click **Users**.
- 3 Right-click anywhere in the Users table and click **Add** to open the Add New User dialog box.
- 4 Enter a login, a user name, a numeric user ID (UID), and a password.
  - Specifying the user name and UID are optional. If you do not specify the UID, the vSphere Client assigns the next available UID.
  - Create a password that meets the length and complexity requirements. The host checks for password compliance using the default authentication plug-in, pam\_passwdqc.so. If the password is not compliant, the following error appears: A general system error occurred: passwd: Authentication token manipulation error.
  - If you switched to the pam\_cracklib.so authentication plug-in, password compliance is not enforced.
- 5 To allow a user to access the ESX host through a command shell, select **Grant shell access to this user**.

Note To be granted shell access, users must also have an Administrator role for an inventory object on the host.

In general, do not grant shell access unless the user has a justifiable need. Users that access the host only through the vSphere Client do not need shell access.

- 6 To add the user to a group, select the group name from the **Group** drop-down menu and click **Add**.
- 7 Click **OK**.

# Modify the Settings for a User

You can change the user ID, user name, password, and group settings for a user. You can also grant a user shell access.

## **Prerequisites**

Review the password requirements as described in "Understanding Password Requirements," on page 175.

#### **Procedure**

- 1 Log in to the host using the vSphere Client.
- 2 Click the Users & Groups tab and click Users.
- 3 Right-click the user and click **Edit** to open the Edit User dialog box.
- 4 To change the user ID, enter a numeric user UID in the **UID** text box.
  - The vSphere Client assigns the UID when you first create the user. In most cases, you do not have to change this assignment.

- 5 Enter a new user name.
- 6 To change the user's password, select **Change Password** and enter the new password.
  - Create a password that meets the length and complexity requirements. The host checks for password compliance using the default authentication plug-in, pam\_passwdqc.so. If the password is not compliant, the following error appears: A general system error occurred: passwd: Authentication token manipulation error.
  - If you switched to the pam\_cracklib.so authentication plug-in, password compliance is not enforced.
- 7 To change the user's ability to access the ESX host through a command shell, select or deselect **Grant shell** access to this user.

**N**ote To be granted shell access, users must also have an Administrator role for an inventory object on the host.

In general, do not grant shell access unless the user has a justifiable need. Users that access the host only through the vSphere Client do not need shell access.

- 8 To add the user to a group, select the group name from the **Group** drop-down menu and click **Add**.
- 9 To remove the user from a group, select the group name from the Group membership box and click Remove.
- 10 Click OK.

# Remove a User or Group

You can remove a user or group from the ESX host.

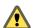

CAUTION Do not remove the root user.

If you remove a user from the host, they lose permissions to all objects on the host and cannot log in again.

**N**ote Users who are logged in and are removed from the domain keep their host permissions until you restart the host.

Removing a group does not affect the permissions granted individually to the users in that group or permissions granted as part of inclusion in another group.

#### **Procedure**

- 1 Log in to the host using the vSphere Client.
- 2 Click the **Users & Groups** tab and click **Users** or **Groups**.
- 3 Right-click the user or group to remove and select **Remove**.

# Add a Group to the Groups Table

Adding a group to the ESX groups table updates the internal group list maintained by the host.

#### **Procedure**

- 1 Log in to the host using the vSphere Client.
- 2 Click the **Users & Groups** tab and click **Groups**.
- 3 Right-click anywhere in the Groups table and click Add to open the Create New Group dialog box.

- 4 Enter a group name and numeric group ID (GID) in the **Group ID** text box.
  - Specifying the GID is optional. If you do not specify a GID, the vSphere Client assigns the next available group ID.
- 5 For each user that you want to add as a group member, select the user name from the list and click Add.
- 6 Click OK.

# Add or Remove Users from a Group

You can add or remove a user from a group in the groups table.

#### **Procedure**

- 1 Log in to the host using the vSphere Client.
- 2 Click the Users & Groups tab and click Groups.
- 3 Right-click the group to modify and select **Properties** to open the Edit Group dialog box.
- 4 To add the user to a group, select the group name from the **Group** drop-down menu and click **Add**.
- 5 To remove the user from a group, select the group name from the Group membership box and click Remove.
- 6 Click OK.

# Configure a Host to Use a Directory Service

You can configure the ESX host to use a directory service such as Active Directory to manage users and groups.

#### **Prerequisites**

- Verify that you have set up an Active Directory domain. Refer to your directory server documentation.
- Ensure that the host name of ESX is fully qualified with the domain name of the Active Directory forest.

fully qualified domain name = host\_name.domain\_name

#### **Procedure**

- 1 Synchronize the time between ESX and the directory service system using NTP.
  - ESXi supports synchronizing time with an external NTPv3 or NTPv4 server that is compliant with RFC 5905 and RFC 1305. The Microsoft Windows W32Time service does not meet these requirements.
- 2 Ensure that the DNS servers you configured for the host can resolve the host names for the Active Directory controllers.

You can use the vSphere Client DNS and Routing Configuration dialog box to modify host name and DNS server information for the host.

- a In the vSphere Client, select the host in the inventory.
- b Click the **Configuration** tab and click **DNS** and **Routing**.recount
- c Click the **Properties** link at the top right of the panel to access the DNS and Routing Configuration dialog box.

## What to do next

Join a directory service domain using the vSphere Client.

# Add a Host to a Directory Service Domain

To use a directory service, you must join the host to the directory service domain.

You can enter the domain name in one of two ways:

- **name.tld** (for example, **domain.com**): The account is created under the default container.
- name.tld/container/path (for example, domain.com/0U1/0U2): The account is created under a particular organizational unit (OU).

## **Prerequisites**

Verify that the vSphere Client is connected to a vCenter Server system or to the host.

#### **Procedure**

- Select a host in the vSphere Client inventory, and click the **Configuration** tab.
- 2 Under Software, select **Authentication Services** and click **Properties**.
- 3 In the Directory Services Configuration dialog box, select the type of authentication from the drop-down menu.

| Option                                           | Description                                                                              |
|--------------------------------------------------|------------------------------------------------------------------------------------------|
| If you select Active Directory                   | Enter a domain in the form of name.tld or name.tld/container/path and click Join Domain. |
| If the host is already using a directory service | Select <b>Leave Domain</b> to leave the domain and join another.                         |

- 4 Enter the user name and password of an Active Directory user who has permissions to join the host to the domain, and click **OK**.
- 5 Click **OK** to close the Directory Services Configuration dialog box.

# **Use Host Profiles to Apply Permissions to Hosts**

When you join a host to an Active Directory domain, you must define roles on the host for a user or group in that domain. Otherwise, the host is not accessible to Active Directory users or groups. You can use host profiles to set a required role for a user or group and to apply the change to one or more hosts.

## **Prerequisites**

You must have an existing host profile. See "Creating a Host Profile," on page 220.

Verify that the hosts to which you apply a profile are in maintenance mode.

#### **Procedure**

- 1 Using the vSphere Client, select View > Management > Host Profiles.
- 2 Right-click an existing host profile and select **Edit Profile**.
- 3 Expand the profile tree, and then expand **Security configuration**.
- 4 Right-click the **Permission rules** folder and select **Add Profile**.
- 5 Expand **Permission rules** and select **Permission**.
- On the **Configuration Details** tab in the right pane, click the **Configure a permission** drop-down menu and select **Require a Permission Rule**.

- 7 Enter the name of a user and group.
  - Use the format **DOMAIN**\name, where **DOMAIN** is the name of the Active Directory domain and name is the user name or group name.
- 8 (Optional) If the name you entered is a group (not a single user), select the Name refers to a group of users check box.
- 9 Enter the assigned role name for the user or group (usually Admin).
  - The role name is case-sensitive. If this is a system role, you must use the nonlocalized role name. For example, for the Administrator role, enter **Admin**. For the Read-only role, enter **ReadOnly**.
- 10 Select the **Propagate permission** check box and click **OK**.

#### What to do next

- 1 Attach the profile to the hosts as described in "Attach Entities from the Host," on page 224.
- 2 Apply the profile to the hosts as described in "Apply a Profile from the Host," on page 225.

# **Encryption and Security Certificates for ESX**

ESX supports SSL v3 and TLS v1, generally referred to here as SSL. If SSL is enabled, data is private, protected, and cannot be modified in transit without detection.

All network traffic is encrypted as long as the following conditions are true:

- You did not change the Web proxy service to allow unencrypted traffic for the port.
- Your service console firewall is configured for medium or high security.

Host certificate checking is enabled by default and SSL certificates are used to encrypt network traffic. However, ESX uses automatically generated certificates that are created as part of the installation process and stored on the host. These certificates are unique and make it possible to begin using the server, but they are not verifiable and are not signed by a trusted-well-known certificate authority (CA). These default certificates are vulnerable to possible man-in-the-middle attacks.

To receive the full benefit of certificate checking, particularly if you intend to use encrypted remote connections externally, install new certificates that are signed by a valid internal certificate authority or purchase a certificate from a trusted security authority.

Note If the self-signed certificate is used, clients receive a warning about the certificate. To address this issue, install a certificate that is signed by a recognized certificate authority. If CA-signed certificates are not installed, all communication between vCenter Server and vSphere Clients is encrypted using a self-signed certificate. These certificates do not provide the authentication security you might need in a production environment.

The default location for your certificate is /etc/vmware/ssl/ on the ESX host. The certificate consists of two files: the certificate itself (rui.crt) and the private-key file (rui.key).

# **Enable Certificate Checking and Verify Host Thumbprints**

To prevent man-in-the-middle attacks and to fully use the security that certificates provide, certificate checking is enabled by default. You can verify that certificate checking is enabled in the vSphere Client.

Note vCenter Server certificates are preserved across upgrades.

#### **Procedure**

- 1 Log in to a vCenter Server system using the vSphere Client.
- 2 Select Administration > vCenter Server Settings.

- 3 Click SSL Settings in the left pane and verify that Check host certificates is selected.
- 4 If there are hosts that require manual validation, compare the thumbprints listed for the hosts to the thumbprints in the host console.

To obtain the host thumbprint for ESX, run the following command.

```
openssl x509 -in /etc/vmware/ssl/rui.crt -fingerprint -sha1 -noout
```

- 5 If the thumbprint matches, select the **Verify** check box next to the host.
  - Hosts that are not selected will be disconnected after you click **OK**.
- 6 Click OK.

## Generate New Certificates for the ESX Host

The ESX host generates certificates the first time the system is started. Under certain circumstances, you might be required to force the host to generate new certificates. You typically generate new certificates only if you change the host name or accidentally delete the certificate.

Each time you restart the vmware-hostd process, the mgmt-vmware script searches for existing certificate files (rui.crt and rui.key). If it cannot find them, it generates new certificate files.

#### **Procedure**

3

- 1 Put the host into Maintenance Mode.
- 2 In the directory /etc/vmware/ssl, back up any existing certificates by renaming them using the following commands.

```
mv /etc/vmware/ssl/rui.crt /etc/vmware/ssl/orig.rui.crt
mv /etc/vmware/ssl/rui.key /etc/vmware/ssl/orig.rui.key
```

**Note** If you are regenerating certificates because you accidentally deleted them, you are not required to rename them.

- Reboot your host to allow it to begin using the new certificate, or restart the host services:
  - a Use the following command to restart the vmware-hostd process.

```
service mgmt-vmware restart
```

b Use the following command to restart the vmware-vmkauthd process.

```
service vmware-vmkauthd restart
```

4 Confirm that the ESX host successfully generated new certificates by using the following command and comparing the time stamps of the new certificate files with orig.rui.crt and orig.rui.key.

```
ls -la /etc/vmware/ssl/rui*
```

5 Exit Maintenance Mode.

# Replace a Default Certificate with a CA-Signed Certificate

The ESX host uses automatically generated certificates that are created as part of the installation process. These certificates are unique and make it possible to begin using the server, but they are not verifiable and they are not signed by a trusted, well-known certificate authority (CA).

Using default certificates might not comply with the security policy of your organization. If you require a certificate from a trusted certificate authority, you can replace the default certificate.

Note If the host has Verify Certificates enabled, replacing the default certificate might cause vCenter Server to stop managing the host. If the new certificate is not verifiable by vCenter Server, you must reconnect the host using the vSphere Client.

#### **Procedure**

- 1 Put the host into Maintenance Mode.
- 2 Log in to the service console and acquire root privileges.
- In the directory /etc/vmware/ssl, rename the existing certificates using the following commands.

```
mv rui.crt orig.rui.crt
mv rui.key orig.rui.key
```

- 4 Copy the new certificate and key to /etc/vmware/ssl.
- 5 Rename the new certificate and key to rui.crt and rui.key.
- 6 Reboot your host to allow it to begin using the new certificate, or restart the host services:
  - a Use the following command to restart the vmware-hostd process.

```
{\tt service} \ {\tt mgmt-vmware} \ {\tt restart}
```

b Use the following command to restart the vmware-vmkauthd process.

```
service vmware-vmkauthd restart
```

7 Exit Maintenance Mode.

# **Configure SSL Timeouts**

You can configure SSL timeouts for ESX.

Timeout periods can be set for two types of idle connections:

- The Read Timeout setting applies to connections that have completed the SSL handshake process with port 443 of ESX.
- The Handshake Timeout setting applies to connections that have not completed the SSL handshake process with port 443 of ESX.

Both connection timeouts are set in milliseconds.

Idle connections are disconnected after the timeout period. By default, fully established SSL connections have a timeout of infinity.

#### **Procedure**

- 1 Log in to the service console and acquire root privileges.
- 2 Change to the directory /etc/vmware/hostd/.
- 3 Use a text editor to open the config.xml file.

4 Enter the <readTimeoutMs> value in milliseconds.

For example, to set the Read Timeout to 20 seconds, enter the following command.

```
<readTimeoutMs>20000</readTimeoutMs>
```

5 Enter the <handshakeTimeoutMs> value in milliseconds.

For example, to set the Handshake Timeout to 20 seconds, enter the following command.

```
<handshakeTimeoutMs>20000/handshakeTimeoutMs>
```

- 6 Save your changes and close the file.
- 7 Enter the following command to restart the vmware-hostd process.

```
service mgmt-vmware restart
```

## **Example: Configuration File**

The following section from the file /etc/vmware/hostd/config.xml shows where to enter the SSL timeout settings.

# **Modifying ESX Web Proxy Settings**

When you modify Web proxy settings, you have several encryption and user security guidelines to consider.

Note Restart the vmware-hostd process after making any changes to host directories or authentication mechanisms by entering the command service mgmt-vmware restart.

- Do not set up certificates using pass phrases. ESX does not support pass phrases, also known as encrypted keys. If you set up a pass phrase, ESX processes cannot start correctly.
- You can configure the Web proxy so that it searches for certificates in a location other than the default location. This capability proves useful for companies that prefer to centralize their certificates on a single machine so that multiple hosts can use the certificates.

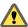

Caution If certificates are not stored locally on the host—for example, if they are stored on an NFS share—the host cannot access those certificates if ESX loses network connectivity. As a result, a client connecting to the host cannot successfully participate in a secure SSL handshake with the host.

■ To support encryption for user names, passwords, and packets, SSL is enabled by default for vSphere Web Access and vSphere Web services SDK connections. To configure these connections so that they do not encrypt transmissions, disable SSL for your vSphere Web Access connection or vSphere Web Services SDK connection by switching the connection from HTTPS to HTTP.

- Consider disabling SSL only if you created a fully trusted environment for these clients, where firewalls are in place and transmissions to and from the host are fully isolated. Disabling SSL can improve performance, because you avoid the overhead required to perform encryption.
- To protect against misuse of ESX services, such as the internal Web server that hosts vSphere Web Access, most internal ESX services are accessible only through port 443, the port used for HTTPS transmission. Port 443 acts as a reverse proxy for ESX. You can see a list of services on ESX through an HTTP welcome page, but you cannot directly access these services without proper authorization.
  - You can change this configuration so that individual services are directly accessible through HTTP connections. Do not make this change unless you are using ESX in a fully trusted environment.
- When you upgrade vCenter Server and vSphere Web Access, the certificate remains in place. If you remove vCenter Server and vSphere Web Access, the certificate directory is not removed from the service console.

## Configure the Web Proxy to Search for Certificates in Nondefault Locations

You can configure the Web proxy so that it searches for certificates in a location other than the default location. This is useful for companies that centralize their certificates on a single machine so that multiple hosts can use the certificates.

#### **Procedure**

- 1 Log in to the service console and acquire root privileges.
- 2 Change to the /etc/vmware/hostd/ directory.
- 3 Use a text editor to open the proxy.xml file and find the following XML segment.

```
<ssl>
<!-- The server private key file -->
<privateKey>/etc/vmware/ssl/rui.key</privateKey>
<!-- The server side certificate file -->
<certificate>/etc/vmware/ssl/rui.crt</certificate>
</ssl>
```

4 Replace /etc/vmware/ssl/rui.key with the absolute path to the private key file that you received from your trusted certificate authority.

This path can be on the ESX host or on a centralized machine on which you store certificates and keys for your company.

Note Leave the <privateKey> and </privateKey> XML tags in place.

5 Replace /etc/vmware/ssl/rui.crt with the absolute path to the certificate file that you received from your trusted certificate authority.

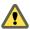

Caution Do not delete the original rui.key and rui.crt files. The ESX host uses these files.

- 6 Save your changes and close the file.
- 7 Enter the following command to restart the vmware-hostd process.

service mgmt-vmware restart

## **Change Security Settings for a Web Proxy Service**

You can change the security configuration so that individual services are directly accessible through HTTP connections.

#### **Procedure**

- 1 Log in to the service console and acquire root privileges.
- 2 Change to the /etc/vmware/hostd/directory.
- 3 Use a text editor to open the proxy.xml file.

The contents of the file typically appears as follows.

```
<ConfigRoot>
<EndpointList>
<_length>10</_length>
<_type>vim.ProxyService.EndpointSpec[]</_type>
<e id="0">
<_type>vim.ProxyService.LocalServiceSpec</_type>
<accessMode>httpsWithRedirect</accessMode>
<port>8309</port>
<serverNamespace>/</serverNamespace>
</e>
<e id="1">
<_type>vim.ProxyService.LocalServiceSpec</_type>
<accessMode>httpAndHttps</accessMode>
<port>8309</port>
<serverNamespace>/client/clients.xml</serverNamespace>
</e>
<e id="2">
<_type>vim.ProxyService.LocalServiceSpec</_type>
<accessMode>httpAndHttps</accessMode>
<port>12001</port>
<serverNamespace>/ha-nfc</serverNamespace>
</e>
<e id="3">
<_type>vim.ProxyService.NamedPipeServiceSpec</_type>
<accessMode>httpsWithRedirect</accessMode>
<pipeName>/var/run/vmware/proxy-mob</pipeName>
<serverNamespace>/mob</serverNamespace>
</e>
<e id="4">
<_type>vim.ProxyService.LocalServiceSpec</_type>
<accessMode>httpAndHttps</accessMode>
<port>12000</port>
<serverNamespace>/nfc</serverNamespace>
</e>
<e id="5">
<_type>vim.ProxyService.LocalServiceSpec</_type>
<accessMode>httpsWithRedirect</accessMode>
<port>8307</port>
<serverNamespace>/sdk</serverNamespace>
</e>
<e id="6">
<_type>vim.ProxyService.NamedPipeTunnelSpec</_type>
```

```
<accessMode>httpOnly</accessMode>
<pipeName>/var/run/vmware/proxy-sdk-tunnel</pipeName>
<serverNamespace>/sdkTunnel</serverNamespace>
</e>
<e id="7">
<_type>vim.ProxyService.LocalServiceSpec</_type>
<accessMode>httpsWithRedirect</accessMode>
<port>8308</port>
<serverNamespace>/ui</serverNamespace>
</e>
<e id="8">
<_type>vim.ProxyService.LocalServiceSpec</_type>
<accessMode>httpsOnly</accessMode>
<port>8089</port>
<serverNamespace>/vpxa</serverNamespace>
</e>
<e id="9">
<_type>vim.ProxyService.LocalServiceSpec</_type>
<accessMode>httpsWithRedirect</accessMode>
<port>8889</port>
<serverNamespace>/wsman</serverNamespace>
</e>
</EndpointList>
</ConfigRoot>
```

4 Change the security settings as required.

For example, you might want to modify entries for services that use HTTPS to add the option of HTTP access.

- *e id* is an ID number for the server ID XML tag. ID numbers must be unique within the HTTP area.
- \_type is the name of the service you are moving.
- accessmode is the forms of communication the service permits. Acceptable values include:
  - httpOnly The service is accessible only over plain-text HTTP connections.
  - httpsOnly The service is accessible only over HTTPS connections.
  - httpsWithRedirect The service is accessible only over HTTPS connections. Requests over HTTP are redirected to the appropriate HTTPS URL.
  - httpAndHttps The service is accessible both over HTTP and HTTPS connections.
- port is the port number assigned to the service. You can assign a different port number to the service.
- serverNamespace is the namespace for the server that provides this service, for example /sdk or /mob.
- 5 Save your changes and close the file.
- 6 Enter the following command to restart the vmware-hostd process:

```
service mgmt-vmware restart
```

## Example: Setting Up vSphere Web Access to Communicate Through an Insecure Port

vSphere Web Access normally communicates with an ESX host through a secure port (HTTPS, 443). If you are in a fully trusted environment, you might decide that you can almost permit an insecure port (for example, HTTP, 80). To do so, change the accessMode attribute for the Web server in proxy.xml file. In the following result, the access mode is changed from httpsWithRedirect to httpAndHttps.

<\_type>vim.ProxyService.LocalServiceSpec</\_type>
<accessMode>httpAndHttps</accessMode>
<port>8080</port>
<serverNamespace>/ui</serverNamespace>

Service Console Security

VMware has basic security recommendations for using the service console, including how to use some of the service console's built-in security features. The service console is a management interface to ESX and, as such, its security is critical. To protect the service console against unauthorized intrusion and misuse, VMware imposes constraints on several service console parameters, settings, and activities.

This chapter includes the following topics:

- "General Security Recommendations," on page 191
- "Log In to the Service Console," on page 192
- "Service Console Firewall Configuration," on page 192
- "Password Restrictions," on page 196
- "Cipher Strength," on page 201
- "setuid and setgid Flags," on page 202
- "SSH Security," on page 204
- "Security Patches and Security Vulnerability Scanning Software," on page 205

# **General Security Recommendations**

To protect the service console against unauthorized intrusion and misuse, VMware imposes constraints on several service console parameters, settings, and activities. You can loosen the constraints to meet your configuration needs, but if you do so, make sure that you are working in a trusted environment and have taken enough other security measures to protect the network as a whole and the devices connected to the ESX host.

Consider the following recommendations when evaluating service console security and administering the service console.

Limit user access.

To improve security, restrict user access to the service console and enforce access security policies like setting up password restrictions—for example, character length, password aging limits, and using a grub password for booting the host.

The service console has privileged access to certain parts of ESX. Therefore, provide only trusted users with login access. By default, root access is limited by not allowing secure shell (SSH) login as the root user. Strongly consider keeping this default. Require ESX system administrators to log in as regular users and then use the sudo command to perform specific tasks that require root privileges.

Also, try to run as few processes on the service console as possible. Ideally, strive to run only the essential processes, services, and agents such as virus checkers, virtual machine backups, and so forth.

Use vSphere Client to administer your ESX hosts.

Whenever possible, use vSphere Client, vSphere Web Access, or a third-party network management tool to administer your ESX hosts instead of working though the command-line interface as the root user. Using vSphere Client lets you limit the accounts with access to the service console, safely delegate responsibilities, and set up roles that prevent administrators and users from using capabilities they do not need.

Use only VMware sources to upgrade ESX components that you run on the service console.

The service console runs a variety of third-party packages, such as the Tomcat Web service, to support management interfaces or tasks that you must perform. VMware does not support upgrading these packages from anything other than a VMware source. If you use a download or patch from another source, you might compromise service console security or functions. Regularly check third-party vendor sites and the VMware knowledge base for security alerts.

# Log In to the Service Console

Although you perform most ESX configuration activities through the vSphere Client, you use the service console command-line interface when you configure certain security features. Using the command-line interface requires that you log in to the host.

#### **Procedure**

- 1 Log in to the ESX host using one of the following methods.
  - If you have direct access to the host, press Alt+F2 to open the login page on the machine's physical console.
  - If you are connecting to the host remotely, use SSH or another remote console connection to start a session on the host.
- 2 Enter a user name and password recognized by the ESX host.

If you are performing activities that require root privileges, log in to the service console as a recognized user and acquire root privileges through the sudo command, which provides enhanced security compared to the su command.

#### What to do next

In addition to ESX-specific commands, you can use the service console command-line interface to run many Linux and UNIX commands. For more information about service console commands, use the man *command\_name* command to check for man pages.

# **Service Console Firewall Configuration**

ESX includes a firewall between the service console and the network. To ensure the integrity of the service console, VMware has reduced the number of firewall ports that are open by default.

At installation time, the service console firewall is configured to block all incoming and outgoing traffic, except for ports 22, 123, 427, 443, 902, 5989, 5988, which are used for basic communication with ESX. This setting enforces a high level of security for the host.

**N**OTE The firewall also allows Internet Control Message Protocol (ICMP) pings and communication with DHCP and DNS (UDP only) clients.

In trusted environments, you might decide that a lower security level is acceptable. If so, you can set the firewall for either medium or low security.

**Medium security** All incoming traffic is blocked, except on the default ports and any ports you

specifically open. Outgoing traffic is not blocked.

**Low security** There are no blocks on either incoming or outgoing traffic. This setting is

equivalent to removing the firewall.

Because the ports open by default are strictly limited, you might be required to open additional ports after installation. For a list of commonly used ports that you might open, see "TCP and UDP Ports for Management Access," on page 159.

As you add the supported services and management agents required to operate ESX effectively, you open other ports in the service console firewall. You add services and management agents through vCenter Server as described in "Configuring Firewall Ports for Supported Services and Management Agents," on page 156.

In addition to the ports you open for these services and agents, you might open other ports when you configure certain devices, services, or agents such as storage devices, backup agents, and management agents. For example, if you are using Veritas NetBackup™ 4.5 as a backup agent, open ports 13720, 13724, 13782, and 13783, which NetBackup uses for client-media transactions, database backups, user backups or restores, and so forth. To determine which ports to open, see vendor specifications for the device, service, or agent.

Note Do not modify default firewall rules for the service console using any command or utility other than esxcfg-firewall. If you modify the defaults by using a Linux command, your changes will be ignored and overwritten by the defaults specified for that service by the esxcfg-firewall command.

# **Determine the Service Console Firewall Security Level**

Altering the security level for the service console is a two-part process: determining the service console firewall security level and resetting the service console firewall setting. To prevent unnecessary steps, always check the firewall setting before you change it.

#### **Procedure**

- 1 Log in to the service console and acquire root privileges.
- 2 Use the following two commands to determine whether incoming and outgoing traffic is blocked or allowed.

```
esxcfg-firewall -q incoming
esxcfg-firewall -q outgoing
```

Interpret the results according to Table 14-1.

Table 14-1. Service Console Firewall Security Levels

| Command Line Response                                                         | Security Level |
|-------------------------------------------------------------------------------|----------------|
| Incoming ports blocked by default. Outgoing ports blocked by default.         | High           |
| Incoming ports blocked by default. Outgoing ports not blocked by default.     | Medium         |
| Incoming ports not blocked by default. Outgoing ports not blocked by default. | Low            |

# Set the Service Console Firewall Security Level

After you determine the level of firewall security for the service console, you can set the security level. Each time you lower your security setting or open additional ports, you increase the risk of intrusion in your network. Balance your access needs against how tightly you want to control the security of the network.

#### **Procedure**

- 1 Log in to the service console and acquire root privileges.
- 2 Run one of the following commands to set the service console firewall security level.
  - To set the service console firewall to medium security:
     esxcfg-firewall --allowOutgoing --blockIncoming
  - To set the virtual firewall to low security: esxcfg-firewall --allowIncoming --allowOutgoing

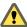

CAUTION Using the preceding command disables all firewall protection.

- To return the service console firewall to high security: esxcfg-firewall --blockIncoming --blockOutgoing
- 3 Use the following command to restart the vmware-hostd process.

service mgmt-vmware restart

Changing the service console firewall security level does not affect existing connections. For example, if the firewall is set to low security and a backup is running on a port you did not explicitly open, raising the firewall setting to high does not terminate the backup. The backup completes, releases the connection, and no further connections are accepted for the port.

# Open a Port in the Service Console Firewall

You can open service console firewall ports when you install third-party devices, services, and agents. Before you open ports to support the item you are installing, see vendor specifications to determine the necessary ports.

#### **Prerequisites**

Use this procedure only to open ports for services or agents that are not configurable through the vSphere Client.

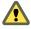

CAUTION VMware supports opening and closing firewall ports only through the vSphere Client or the esxcfg-firewall command. Using any other methods or scripts to open firewall ports can lead to unexpected behavior.

## Procedure

- 1 Log in to the service console and acquire root privileges.
- 2 Use the following command to open the port.

```
esxcfg-firewall --openPort port_number, tcp|udp, in|out, port_name
```

- *port\_number* is the vendor-specified port number.
- Use tcp for TCP traffic or udp for UDP traffic.
- Use in to open the port for inbound traffic or out to open it for outbound traffic.

port\_name is a descriptive name to help identify the service or agent using the port. A unique name is not required.

For example:

```
esxcfg-firewall --openPort 6380,tcp,in,Navisphere
```

3 Run the following command to restart the vmware-hostd process.

service mgmt-vmware restart

## Close a Port in the Service Console Firewall

You can close particular ports in the service console firewall. If you close a port, active sessions of the service associated with the port are not necessarily disconnected when you close the port. For example, if a backup is executing and you close the port for the backup agent, the backup continues until it completes and the agent releases the connection.

You can use the -closePort option to close only those ports that you opened with the -openPort option. If you used a different method to open the port, use an equivalent method to close it. For example, you can close the SSH port (22) only by disabling the SSH server incoming connection and SSH client outgoing connection in the vSphere Client.

#### **Prerequisites**

Use this procedure only to close ports for services or agents not specifically configurable through the vSphere Client.

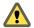

Caution VMware supports opening and closing firewall ports only through the vSphere Client or the esxcfg-firewall command. Using any other methods or scripts to open and close firewall ports can lead to unexpected behavior.

## Procedure

- 1 Log in to the service console and acquire root privileges.
- 2 Use the following command to close the port.

```
esxcfq-firewall --closePort port_number,tcp|udp,in|out,port_name
```

The port\_name argument is optional.

For example:

```
esxcfg-firewall --closePort 6380,tcp,in
```

3 Use the following command to restart the vmware-hostd process.

service mgmt-vmware restart

# Troubleshooting When Firewalls are Overwritten

When firewall rules are changed after VMware High Availability (HA) traffic, migration, cloning, patching, or vMotion, you might need to configure the firewall defaults for esxcfg-firewall.

Modifying firewall default rules for the service console using any command or utility other than esxcfg-firewall is not supported. If you modify default rules and then attempt to access the service console through the firewall with any tools or utilities, the firewall might revert to its default configuration when your actions are complete. For example, configuring HA on a host causes the firewall to revert to the default configuration specified by esxcfg-firewall if you have modified the rules by using a command other than esxcfg-firewall.

In most cases, you do not need to change default firewall rules for the service console. If you modify the defaults by using a Linux command, your changes will be ignored and overwritten by the defaults specified for that service by the esxcfg-firewall command. If you want to change the defaults for a supported service, or define defaults for additional service types, you can modify or add to the rules in /etc/vmware/firewall/chains/default.xml.

#### **Procedure**

- 1 Log in to the service console with administrator privileges.
- 2 Edit the /etc/vmware/firewall/chains/default.xml file to correspond to your security policies.
- 3 Restart the service console firewall by using service firewall restart command.
- 4 Use the esxcfg-firewall-e|d SERVICE command to check that the specified services are correctly enabled or disabled.

# **Example: Modifying the INPUT Chain**

You can modify the firewall defaults for each of the service types according to your own security policies. For example, the following rules in the /etc/vmware/firewall/chains/default.xml file determine the firewall rules for the INPUT chain:

```
<ConfigRoot>
  <chain name="INPUT">
      <rule>-p tcp --dport 80 -j ACCEPT</rule>
      <rule>-p tcp --dport 110 -j ACCEPT</rule>
      <rule>-p tcp --dport 25 -j ACCEPT</rule>
      </chain>...
</ConfigRoot>
```

# **Password Restrictions**

The ease with which an attacker can log in to an ESX host depends on finding a legitimate user name and password combination. You can set password restrictions to help prevent attackers from obtaining user passwords.

A malicious user can obtain a password in a number of ways. For example, an attacker can sniff insecure network traffic, such as Telnet or FTP transmissions, for successful login attempts. Another common method is to crack the password by running a password generator to try every character combination up to a certain length or use real words and simple mutations of real words.

Implementing restrictions that govern the length, character sets, and duration of passwords can make attacks that a password generator initiates more difficult. The longer and more complex the password, the harder it is for an attacker to discover. The more often users have to change passwords, the more difficult it is to find a password that works repeatedly.

Note Always consider the human factor when you decide how to implement password restrictions. If you make passwords too hard to remember or enforce frequent password changes, your users might be inclined to write down their passwords, which eliminates any benefit.

To help protect your password database from misuse, password shadowing is enabled so that password hashes are hidden from access. Also, ESX uses MD5 password hashes, which provide stronger password security and lets you set minimum length requirements to more than eight characters.

# **Password Aging**

You can impose password aging restrictions to ensure that user passwords do not stay active for long periods.

ESX imposes the following password aging restrictions for user logins by default.

**Maximum days**The number of days that a user can keep a password. By default, passwords

are set to never expire.

**Minimum days** The minimum number of days between password changes. The default is 0,

meaning that the users can change their passwords any time.

**Warning time** The number of days in advance of password expiration that a reminder is sent.

The default is seven days. Warnings are only displayed when logging directly

in to the service console or when using SSH.

You can tighten or loosen any of these settings. You can also override the default password aging settings for an individual user or group.

# **Change Default Password Aging Restrictions for a Host**

You can impose stricter or looser password aging restrictions for a host than those provided by default.

#### **Procedure**

- 1 Log in to the service console and acquire root privileges.
- 2 To change the maximum number of days a user can keep a password, use the following command. esxcfg\_auth --passmaxdays=number\_of\_days
- To change the minimum number of days between password changes, use the following command. esxcfg-auth --passmindays=number\_of\_days
- To change the warning time before a password change, use the following command. esxcfg\_auth \_\_passwarnage=number\_of\_days

## Change Default Password Aging Restrictions for Users

You can override the default password aging restrictions for particular users or groups.

## **Procedure**

- 1 Log in to the service console and acquire root privileges.
- 2 To change the maximum number of days, use the following command.

```
chage -M number_of_days username
```

3 To change the warning time, use the following command.

```
chage -W number_of_days username
```

4 To change the minimum number of days, use the following command.

```
chage -m number\_of\_days username
```

# **Password Strength and Complexity**

By default, ESX uses the pam\_passwdqc.so plug-in to set the rules that users must observe when creating passwords and to check password strength.

The pam\_passwdqc.so plug-in lets you determine the basic standards that all passwords must meet. By default, ESX imposes no restrictions on the root password. However, when nonroot users attempt to change their passwords, the passwords they choose must meet the basic standards that pam\_passwdqc.so sets.

A valid password should contain a combination of as many character classes as possible. Character classes include lowercase letters, uppercase letters, numbers, and special characters such as an underscore or dash.

**N**OTE When the number of character classes is counted, the plug-in does not count uppercase letters used as the first character in the password and numbers used as the last character of a password.

To configure password complexity, you can change the default value of the following parameters.

- No is the number of characters required for a password that uses characters from only one character class. For example, the password contains only lowercase letters.
- *N*1 is the number of characters required for a password that uses characters from two character classes.
- N2 is used for passphrases. ESX requires three words for a passphrase. Each word in the passphrase must be 8-40 characters long.
- N3 is the number of characters required for a password that uses characters from three character classes.
- *N*4 is the number of characters required for a password that uses characters from all four character classes.
- match is the number of characters allowed in a string that is reused from the old password. If the pam\_passwdqc.so plug-in finds a reused string of this length or longer, it disqualifies the string from the strength test and uses only the remaining characters.

Setting any of these options to -1 directs the pam\_passwdqc.so plug-in to ignore the requirement.

Setting any of these options to disabled directs the pam\_passwdqc.so plug-in to disqualify passwords with the associated characteristic. The values used must be in descending order except for -1 and disabled.

Note The pam\_passwdqc.so plug-in used in Linux provides more parameters than the parameters supported for ESX. You cannot specify these additional parameters in esxcfg-auth.

For more information on the pam\_passwdqc.so plug-in, see your Linux documentation.

# Change Default Password Complexity for the pam\_passwdqc.so Plug-In

Configure the pam\_passwdqc.so plug-in to determine the basic standards all passwords must meet.

#### **Procedure**

- 1 Log in to the service console and acquire root privileges.
- 2 Enter the following command.

esxcfg-auth --usepamqc=NON1N2N3N4match

## Example: esxcfg-auth --usepamqc Command

For example, you use the following command.

esxcfg-auth --usepamqc=disabled 18 -1 12 8

With this setting in effect, a user creating a password would never be able to set passwords that contain only one character class. The user needs to use at least 18 characters for a password with a two-character class, 12 characters for a three-character class password, and eight characters for four-character class passwords. Attempts to create passphrases are ignored.

## Configure a Password Reuse Rule

You can set the number of old passwords that are stored for each user.

#### **Procedure**

- 1 Log in to the service console and acquire root privileges.
- 2 Change to the directory /etc/pam.d/.
- 3 Use a text editor to open the system—auth—generic file.
- 4 Locate the line that starts with password sufficient /lib/security/\$ISA/pam\_unix.so.
- 5 Add the following parameter to the end of the line, where X is the number of old passwords to store for each user.

remember=X

Use a space between parameters.

- 6 Save your changes and close the file.
- 7 Change to the directory /etc/security/ and use the following command to make a zero (0) length file with opasswd as the filename.

touch opasswd

8 Enter the following commands:

```
chmod 0600 opasswd
chown root:root /etc/security/opasswd
```

# Using the pam\_cracklib.so Authentication Plug-In

The default authentication plug-in for ESX is pam\_passwdqc.so, which provides stringent password strength enforcement for most environments. If the plug-in is not appropriate for your environment, you can use the pam\_cracklib.so plug-in instead.

The pam\_cracklib.so plug-in checks all password change attempts to ensure that passwords meet the strength criteria.

- The new password must not be a palindrome. A palindrome is a term where the characters mirror each other around a central letter, as in radar or civic.
- The new password must not be the reverse of the old password.
- The new password must not be a rotation. A rotation is a version of the old password in which one or more characters have been rotated to the front or back of the password string.
- The new password must differ from the old password by more than a change of case.
- The new password must differ from the old password by more than a few characters.
- The new password must not have been used in the past. The pam\_cracklib.so plug-in applies this criterion only if you have configured a password reuse rule.

By default, ESX does not enforce any password reuse rules, so the pam\_cracklib.so plug-in never rejects a password change attempt on these grounds. However, you can configure a reuse rule to ensure that your users do not alternate between a few passwords.

If you configure a reuse rule, old passwords are stored in a file that the pam\_cracklib.so plug-in references during each password change attempt. The reuse rules determine the number of old passwords that ESX retains. When a user creates enough passwords to reach the value specified in the reuse rule, old passwords are removed from the file in age order.

■ The new password must be long enough and complex enough to meet the requirements of the plug-in. Configure these requirements by changing the pam\_cracklib.so complexity parameters with the esxcfg—auth command, which lets you set the number of retries, the minimum password length, and a variety of character credits.

To set password complexity with the pam\_cracklib.so plug-in, you can assign values to the credit parameters for each of the following character classes:

- *lc\_credit* represents lowercase letters
- *uc\_credit* represents uppercase letters
- *d\_credit* represents numbers
- oc\_credit represents special characters, such as underscore or dash

Credits add to a password's complexity score. A user's password must meet or exceed the minimum score, which you define using the *minimum\_length* parameter.

Note The pam\_cracklib.so plug-in does not accept passwords less than six characters, regardless of credits used and regardless of the value that you assign to *minimum\_length*. In other words, if *minimum\_length* is 5, users must still enter no fewer than six characters.

To determine whether or not a password is acceptable, the pam\_cracklib.so plug-in uses several rules to calculate the password score.

- Each character in the password, regardless of type, counts as one against minimum\_length.
- Nonzero values in the credit parameters affect password complexity differently depending on whether negative or positive values are used.
  - For positive values, add one credit for the character class, up to the maximum number of credits specified by the credit parameter.
    - For example, if *lc\_credit* is 1, add one credit for using a lowercase letter in the password. In this case, one is the maximum number of credits allowed for lowercase letters, regardless of how many are used.
  - For negative values, do not add credit for the character class, but require that the character class is used a minimum number of times. The minimum number is specified by the credit parameter.
    - For example, if *uc\_credit* is -1, passwords must contain at least one uppercase character. In this case, no extra credit is given for using uppercase letters, regardless of how many are used.
- Character classes with a value of zero count toward the total length of the password, but do not receive
  extra credit, nor are they required. You can set all character classes to zero to enforce password length
  without considering complexity.

For example, the passwords xyzpqets and Xyzpq3#s would each have a password score of eight.

## Switch to the pam\_cracklib.so Plug-In

Compared to pam\_passwdqc.so, the pam\_cracklib.so plug-in provides fewer options to fine-tune password strength and does not perform password strength tests for all users. However, if the pam\_cracklib.so plug-in better suits your environment, you can switch from the default pam\_passwdqc.so plug-in to pam\_cracklib.so.

Note The pam\_cracklib.so plug-in used in Linux provides more parameters than the parameters supported for ESX. You cannot specify these additional parameters in esxcfg—auth. For more information about this plug-in, see your Linux documentation.

#### **Procedure**

- 1 Log in to the service console and acquire root privileges.
- 2 Run the following command.

esxcfg-auth --usecrack=retriesminimum\_lengthlc\_credituc\_creditd\_creditoc\_credit

- retries: number of retries users are allowed before they are locked out.
- minimum\_length: minimum password score, or effective length, after credits have been applied.

Note The pam\_cracklib.so plug-in does not accept passwords less than six characters, regardless of credits used and regardless of the value that you assign to <code>minimum\_length</code>. In other words, if <code>minimum\_length</code> is 5, users must still enter no fewer than six characters.

- *lc\_credit*: maximum number of credits allowed for lowercase letters.
- *uc\_credit*: maximum number of credits allowed for uppercase letters.
- d\_credit: maximum number of credits allowed for numbers.
- oc\_credit: maximum number of credits allowed for special characters, such as underscore or dash.

The password requirements for the plug-in are configured according to the parameters you entered.

## Example: esxcfg-auth --usecrack Command

```
esxcfg-auth --usecrack=3 9 1 -1 -1 1
```

- Users are allowed three attempts to enter their password before they are locked out.
- The password score must be nine.
- Up to one credit is given for using lowercase letters.
- At least one uppercase letter is required. No extra credit is given for this character type.
- At least one number is required. No extra credit is given for this character type.
- Up to one credit is given for using special characters.

Using these sample values, the password candidate xyzpqe# would fail:

```
(x + y + z + p + q + e + \#) + (lc\_credit + oc\_credit) = 9
```

While the password score is nine, it does not contain the required uppercase letter and number.

The password candidate **Xyzpq3**# would be accepted:

```
(X + y + z + p + q + 3 + \#) + (lc\_credit + oc\_credit) = 9
```

The password score for this example is also nine, but this password includes the required uppercase letter and number. The uppercase letter and number do not add extra credit.

# Cipher Strength

Transmitting data over insecure connections presents a security risk because malicious users might be able to scan data as it travels through the network. As a safeguard, network components commonly encrypt the data so that it cannot be easily read.

To encrypt data, the sending component, such as a gateway or redirector, applies algorithms, or ciphers, to alter the data before transmitting it. The receiving component uses a key to decrypt the data, returning it to its original form. Several ciphers are in use, and the level of security that each provides is different. One measure of a cipher's ability to protect data is its cipher strength—the number of bits in the encryption key. The larger the number, the more secure the cipher.

To ensure the protection of the data transmitted to and from external network connections, ESX uses one of the strongest block ciphers available—256-bit AES block encryption. ESX also uses 1024-bit RSA for key exchange. These encryption algorithms are the default for the following connections.

- vSphere Client connections to vCenter Server and to the ESX host through the service console.
- vSphere Web Access connections to the ESX host through the service console.

Note Because use of vSphere Web Access ciphers is determined by the Web browser you are using, this management tool might use other ciphers.

- SDK connections to vCenter Server and to ESX.
- Service console connections to virtual machines through the VMkernel.
- SSH connections to the ESX host through the service console.

# setuid and setgid Flags

During ESX installation, several applications that include the setuid and setgid flags are installed by default. Some of the applications provide facilities required for correct operation of the host. Others are optional, but they can make maintaining and troubleshooting the host and the network easier.

**setuid** A flag that allows an application to temporarily change the permissions of the

user running the application by setting the effective user ID to the program

owner's user ID.

**setgid** A flag that allows an application to temporarily change the permissions of the

group running the application by setting the effective group ID to the program

owner's group ID.

# **Disable Optional Applications**

Disabling any of the required applications results in problems with ESX authentication and virtual machine operation, but you can disable any optional application.

Optional applications are listed in Table 14-2 and Table 14-3.

## Procedure

- 1 Log in to the service console and acquire root privileges.
- 2 Run one of the following commands to disable the application.
  - For setuid flagged applications:

```
chmod a-s path_to_executable_file
```

For setgid flagged applications:

chmod a-g path\_to\_executable\_file

# **Default setuid Applications**

Several applications that include the setuid flag are installed by default.

Table 14-2 lists the default setuid applications and indicates whether the application is required or optional.

Table 14-2. Default setuid Applications

| Application         | Purpose and Path                                                                                                    | Required or Optional                                               |
|---------------------|----------------------------------------------------------------------------------------------------|--------------------------------------------------------------------|
| crontab             | Lets individual users add cron jobs.<br>Path: /usr/bin/crontab                                                                                                    | Optional                                                           |
| pam_timestamp_check | Supports password authentication. Path: /sbin/pam_timestamp_check                                                                                                    | Required                                                           |
| passwd              | Supports password authentication. Path: /usr/bin/passwd                                                                                                    | Required                                                           |
| ping                | Sends and listens for control packets on the network interface.<br>Useful for debugging networks.<br>Path: /bin/ping                                                                                                    | Optional                                                           |
| pwdb_chkpwd         | Supports password authentication. Path: /sbin/pwdb_chkpwd                                                                                                    | Required                                                           |
| ssh-keysign         | Performs host-based authentication for SSH. Path: /usr/libexec/openssh/ssh-keysign                                                                                                    | Required if you use host-based authentication. Otherwise optional. |
| su                  | Lets a general user become the root user by changing users.  Path: /bin/su                                                                                                    | Required                                                           |
| sudo                | Lets a general user act as the root user only for specific operations.  Path: /usr/bin/sudo                                                                                                    | Optional                                                           |
| unix_chkpwd         | Supports password authentication. Path: /sbin/unix_chkpwd                                                                                                    | Required                                                           |
| vmkload_app         | Performs tasks required to run virtual machines. This application is installed in two locations: one for standard use and one for debugging.  Path for standard use: /usr/lib/vmware/bin/vmkload_app  Path for debugging: /usr/lib/vmware/bin- debug/vmkload_app | Required in both paths                                             |
| vmware-authd        | Authenticates users for use of services specific to VMware.  Path: /usr/sbin/vmware-authd                                                                                                    | Required                                                           |
| vmware-vmx          | Performs tasks required to run virtual machines. This application is installed in two locations: one for standard use and one for debugging.  Path for standard use: /usr/lib/vmware/bin/vmware-vmx  Path for debugging: /usr/lib/vmware/bin-debug/vmware-vmk    | Required in both paths                                             |

# **Default setgid Applications**

Two applications that include the setgid flag are installed by default.

Table 14-3 lists the default setgid applications and indicates whether the application is required or optional.

Table 14-3. Default setgid Applications

| Application | Purpose and Path                                                                                                    | Required or Optional                        |
|-------------|----------------------------------------------------------------------------------------------------|---------------------------------------------|
| wall        | Alerts all terminals that an action is about to occur. This application is called by shutdown and other commands.  Path: /usr/bin/wall | Optional                                    |
| lockfile    | Performs locking for the Dell OM management agent. Path: /usr/bin/lockfile                                                             | Required for Dell OM but optional otherwise |

# **SSH Security**

SSH is a commonly used Unix and Linux command shell that lets you remotely log in to the service console and perform certain management and configuration tasks for the host. SSH is used for secure logins and data transfers because it offers stronger protection than other command shells.

In this ESX release, the SSH configuration is enhanced to provide a higher security level. This enhancement includes the following key features.

- Version 1 SSH protocol disabled VMware no longer supports Version 1 SSH protocol and uses Version 2 protocol exclusively. Version 2 eliminates certain security issues present in Version 1 and provides you with a safer communications interface to the service console.
- Improved cipher strength SSH now supports only 256-bit and 128-bit AES ciphers for your connections.
- Limits on remote logins as root You can no longer remotely log in as root. Instead, you log in as an identifiable user and either use the sudo command to run specific operations that require root privileges or enter the su command to become the root user.

Note The sudo command provides security benefits in that it limits root activities and helps you check for possible misuse of root privileges by generating an audit trail of any root activities that the user performs.

These settings are designed to provide solid protection for the data you transmit to the service console through SSH. If this configuration is too rigid for your needs, you can lower security parameters.

# Change the Default SSH Configuration

You can change the default SSH configuration.

## **Procedure**

- 1 Log in to the service console and acquire root privileges.
- 2 Change to the /etc/ssh directory.
- 3 Use a text editor to perform any of the following actions in the sshd\_config file.
  - To allow remote root login, change the setting to yes in the following line.
     PermitRootLogin no
  - To revert to the default SSH protocol (Version 1 and 2), comment out the following line.
     Protocol 2
  - To revert to the 3DES cipher and other ciphers, comment out the following line. Ciphers aes256-cbc,aes128-cbc
  - To disable Secure FTP (SFTP) on SSH, comment out the following line.
     Subsystem ftp /usr/libexec/openssh/sftp-server

- 4 Save your changes and close the file.
- 5 Run the following command to restart the SSHD service.

service sshd restart

# Security Patches and Security Vulnerability Scanning Software

Certain security scanners such as Nessus check the version number but not the patch suffix as they search for security holes. As a result, these scanners can falsely report that software is down-level and does not include the most recent security patches even though it does. If this occurs, you can perform certain checks.

This problem is common to the industry and not specific to VMware. Some security scanners can handle this situation correctly, but they typically lag by a version or more. For example, the version of Nessus released after a Red Hat patch often does not report these false positives.

If a fix for a particular Linux-supported software package that VMware provides as a service console component becomes available—for example, a service, facility, or protocol—VMware provides a bulletin that contains a list of vSphere Installation Bundles (VIBs) that you use to update the software on ESX. Although these fixes might be available from other sources, always use bulletins that VMware generates instead of using third-party RPM Package Manager packages.

When providing patches for a software package, the VMware policy is to backport the fix to a version of the software known to be stable. This approach reduces the chance of introducing new problems and instability in the software. Because the patch is added to an existing version of the software, the version number of the software stays the same, but a patch number is added as a suffix.

The following is an example of how this problem occurs:

- 1 You initially install ESX with OpenSSL version 0.9.7a (where 0.9.7a is the original version with no patches).
- 2 OpenSSL releases a patch that fixes a security hole in version 0.9.7. This version is called 0.9.7x.
- 3 VMware backports the OpenSSL 0.9.7x fix to the original version, updates the patch number, and creates a VIB. The OpenSSL version in the VIB is 0.9.7a-1, indicating that the original version (0.9.7a) now contains patch 1.
- 4 You install the updates.
- 5 The security scanner fails to note the -1 suffix and erroneously reports that security for OpenSSL is not up to date.

If your scanner reports that security for a package is down-level, perform the following checks.

- Look at the patch suffix to determine if you require an update.
- Read the VMware VIB documentation for information on the patch contents.
- Look for the Common Vulnerabilities and Exposures (CVE) number from the security alert in the software update change log.

If the CVE number is there, the specified package addresses that vulnerability.

Security Best Practices and Scenarios 15

A series of ESX deployment scenarios can help you understand how best to employ the security features in your own deployment. Scenarios also illustrate some basic security recommendations that you can consider when creating and configuring virtual machines.

This chapter includes the following topics:

- "Security Approaches for Common ESX Deployments," on page 207
- "Virtual Machine Recommendations," on page 211

# Security Approaches for Common ESX Deployments

You can compare security approaches for different types of deployments to help plan security for your own ESX deployment.

The complexity of ESX deployments can vary significantly depending on the size of your company, the way that data and resources are shared with the outside world, whether there are multiple datacenters or only one, and so forth. Inherent in the following deployments are policies for user access, resource sharing, and security level.

# Single-Customer Deployment

In a single-customer deployment, ESX hosts are owned and maintained within a single corporation and single datacenter. Host resources are not shared with outside users. One site administrator maintains the hosts, which are run on a number of virtual machines.

The single-customer deployment does not allow customer administrators, and the site administrator is solely responsible for maintaining the various virtual machines. The corporation staffs a set of system administrators who do not have accounts on the host and cannot access any of the ESX tools such as vCenter Server or command line shells for the host. These system administrators have access to virtual machines through the virtual machine console so that they can load software and perform other maintenance tasks inside the virtual machines.

Table 15-1 shows how you might handle sharing for the components that you use and configure for the host.

Table 15-1. Sharing for Components in a Single-Customer Deployment

| Function                                                                  | Configuration | Comments                                                                                                    |
|---------------------------------------------------------------------------|---------------|----------------------------------------------------------------------------------------------------|
| Service console shares the same physical network as the virtual machines? | No            | Isolate the service console by configuring it on its own physical network.                                                                     |
| Service console shares the same VLAN as the virtual machines?             | No            | Isolate the service console by configuring it on its own VLAN. No virtual machine or other system facility such as vMotion must use this VLAN. |

Table 15-1. Sharing for Components in a Single-Customer Deployment (Continued)

| Function                                          | Configuration | Comments                                                                                                    |
|---------------------------------------------------|---------------|----------------------------------------------------------------------------------------------------|
| Virtual machines share the same physical network? | Yes           | Configure your virtual machines on the same physical network.                                                                                                    |
| Network adapter sharing?                          | Partial       | Isolate the service console by configuring it on its own virtual switch and virtual network adapter. No virtual machine or other system facility must use this switch or adapter.  You can configure your virtual machines on the same virtual switch and network adapter. |
| VMFS sharing?                                     | Yes           | All .vmdk files reside in the same VMFS partition.                                                                                                    |
| Security level                                    | High          | Open ports for needed services like FTP on an individual basis. See "Service Console Firewall Configuration," on page 192 for information on security levels.                                                                                                    |
| Virtual machine memory overcommitment?            | Yes           | Configure the total memory for the virtual machines as greater than the total physical memory.                                                                                                    |

Table 15-2 shows how you might set up user accounts for the host.

Table 15-2. User Account Setup in a Single-Customer Deployment

| User Category           | Total Number of Accounts |
|-------------------------|--------------------------|
| Site administrators     | 1                        |
| Customer administrators | 0                        |
| System administrators   | 0                        |
| Business users          | 0                        |

Table 15-3 shows the level of access for each user.

Table 15-3. User Access in a Single-Customer Deployment

| Site Administrator | System Administrator |
|--------------------|----------------------|
| Yes                | No                   |
| Yes                | No                   |
| Yes                | No                   |
| Yes                | No                   |
| Yes                | Yes                  |
|                    | Yes Yes Yes Yes      |

# **Multiple-Customer Restricted Deployment**

In a multiple-customer restricted deployment, ESX hosts are in the same datacenter and are used to serve applications for multiple customers. The site administrator maintains the hosts, and these hosts run a number of virtual machines dedicated to the customers. Virtual machines that belong to the various customers can be on the same host, but the site administrator restricts resource sharing to prevent rogue interaction.

Although there is only one site administrator, several customer administrators maintain the virtual machines assigned to their customers. This deployment also includes customer system administrators who do not have ESX accounts but have access to the virtual machines through the virtual machine console so that they can load software and perform other maintenance tasks inside the virtual machines.

Table 15-4 shows how you might handle sharing for the components you use and configure for the host.

Table 15-4. Sharing for Components in a Multiple-Customer Restricted Deployment

| Function                                                                  | Configuration | Comments                                                                                                    |
|---------------------------------------------------------------------------|---------------|----------------------------------------------------------------------------------------------------|
| Service console shares the same physical network as the virtual machines? | No            | Isolate the service console by configuring it on its own physical network.                                                                                                    |
| Service console shares the same VLAN as the virtual machines?             | No            | Isolate the service console by configuring it on its own VLAN. No virtual machine or other system facility such as vMotion must use this VLAN.                                                                                                    |
| Virtual machines share the same physical network?                         | Partial       | Put the virtual machines for each customer on a different physical network. All physical networks are independent of each other.                                                                                                    |
| Network adapter sharing?                                                  | Partial       | Isolate the service console by configuring it on its own virtual switch and virtual network adapter. No virtual machine or other system facility must use this switch or adapter.  You configure virtual machines for one customer so that they all share the same virtual switch and network adapter. They do not share the switch and adapter with any other customers. |
| VMFS sharing?                                                             | No            | Each customer has its own VMFS partition, and the virtual machine .vmdk files reside exclusively on that partition. The partition can span multiple LUNs.                                                                                                    |
| Security level                                                            | High          | Open ports for services like FTP as needed.                                                                                                    |
| Virtual machine memory overcommitment?                                    | Yes           | Configure the total memory for the virtual machines as greater than the total physical memory.                                                                                                    |

Table 15-5 shows how you might set up user accounts for the ESX host.

Table 15-5. User Account Setup in a Multiple-Customer Restricted Deployment

| User Category           | Total Number of Accounts |  |
|-------------------------|--------------------------|--|
| Site administrators     | 1                        |  |
| Customer administrators | 10                       |  |
| System administrators   | 0                        |  |
| Business users          | 0                        |  |

Table 15-6 shows the level of access for each user.

Table 15-6. User Access in a Multiple-Customer Restricted Deployment

| Access Level                                | Site Administrator | Customer<br>Administrator | System<br>Administrator |
|---------------------------------------------|--------------------|---------------------------|-------------------------|
| Root access?                                | Yes                | No                        | No                      |
| Service console access through SSH?         | Yes                | Yes                       | No                      |
| vCenter Server and vSphere Web Access?      | Yes                | Yes                       | No                      |
| Virtual machine creation and modification?  | Yes                | Yes                       | No                      |
| Virtual machine access through the console? | Yes                | Yes                       | Yes                     |

# Multiple-Customer Open Deployment

In a multiple-customer open deployment, ESX hosts are in the same datacenter and are used to serve applications for multiple customers. The site administrator maintains the hosts, and these hosts run a number of virtual machines dedicated to the customers. Virtual machines that belong to the various customers can be on the same host, but there are fewer restrictions on resource sharing.

Although there is only one site administrator in a multiple-customer open deployment, several customer administrators maintain the virtual machines assigned to their customers. The deployment also includes customer system administrators who do not have ESX accounts but have access to the virtual machines through the virtual machine console so that they can load software and perform other maintenance tasks inside the virtual machines. Lastly, a group of business users who do not have accounts can use virtual machines to run their applications.

Table 15-7 shows how you might handle sharing for the components that you use and configure for the host.

Table 15-7. Sharing for Components in a Multiple-Customer Open Deployment

| Function                                                                  | Configuration | Comments                                                                                                    |
|---------------------------------------------------------------------------|---------------|----------------------------------------------------------------------------------------------------|
| Service console shares the same physical network as the virtual machines? | No            | Isolate the service console by configuring it on its own physical network.                                                                                                    |
| Service console shares the same VLAN as the virtual machines?             | No            | Isolate the service console by configuring it on its own VLAN. No virtual machine or other system facility such as vMotion must use this VLAN.                                    |
| Virtual machines share the same physical network?                         | Yes           | Configure your virtual machines on the same physical network.                                                                                                    |
| Network adapter sharing?                                                  | Partial       | Isolate the service console by configuring it on its own virtual switch and virtual network adapter. No virtual machine or other system facility must use this switch or adapter. |
|                                                                           |               | You configure all virtual machines on the same virtual switch and network adapter.                                                                                                |
| VMFS sharing?                                                             | Yes           | Virtual machines can share VMFS partitions, and their virtual machine .vmdk files can reside on shared partitions. Virtual machines do not share .vmdk files.                     |
| Security level                                                            | High          | Open ports for services like FTP as needed.                                                                                                    |
| Virtual machine memory overcommitment?                                    | Yes           | Configure the total memory for the virtual machines as greater than the total physical memory.                                                                                    |

Table 15-8 shows how you might set up user accounts for the host.

Table 15-8. User Account Setup in a Multiple-Customer Open Deployment

| User Category           | Total Number of Accounts |  |  |
|-------------------------|--------------------------|--|--|
| Site administrators     | 1                        |  |  |
| Customer administrators | 10                       |  |  |
| System administrators   | 0                        |  |  |
| Business users          | 0                        |  |  |

Table 15-9 shows the level of access for each user.

Table 15-9. User Access in a Multiple-Customer Open Deployment

| Access Level                                | Site Administrator | Customer<br>Administrator | System<br>Administrator | Business User |
|---------------------------------------------|--------------------|---------------------------|-------------------------|---------------|
| Root access?                                | Yes                | No                        | No                      | No            |
| Service console access through SSH?         | Yes                | Yes                       | No                      | No            |
| vCenter Server and vSphere<br>Web Access?   | Yes                | Yes                       | No                      | No            |
| Virtual machine creation and modification?  | Yes                | Yes                       | No                      | No            |
| Virtual machine access through the console? | Yes                | Yes                       | Yes                     | Yes           |

## Virtual Machine Recommendations

There are several safety precautions to consider when evaluating virtual machine security and administering virtual machines.

# **Installing Antivirus Software**

Because each virtual machine hosts a standard operating system, consider protecting it from viruses by installing antivirus software. Depending on how you are using the virtual machine, you might also want to install a software firewall.

Stagger the schedule for virus scans, particularly in deployments with a large number of virtual machines. Performance of systems in your environment will degrade significantly if you scan all virtual machines simultaneously.

Because software firewalls and antivirus software can be virtualization-intensive, you can balance the need for these two security measures against virtual machine performance, especially if you are confident that your virtual machines are in a fully trusted environment.

# Limiting Exposure of Sensitive Data Copied to the Clipboard

Copy and paste operations are disabled by default for ESX to prevent exposing sensitive data that has been copied to the clipboard.

When copy and paste is enabled on a virtual machine running VMware Tools, you can copy and paste between the guest operating system and remote console. As soon as the console window gains focus, non-privileged users and processes running in the virtual machine can access the clipboard for the virtual machine console. If a user copies sensitive information to the clipboard before using the console, the user—perhaps unknowingly—exposes sensitive data to the virtual machine. To prevent this problem, copy and paste operations for the guest operating system are disabled by default.

It is possible to enable copy and paste operations for virtual machines if necessary.

# Enable Copy and Paste Operations Between the Guest Operating System and Remote Console

To copy and paste between the guest operating system and remote console, you must enable copy and paste operations using the vSphere Client.

#### **Procedure**

- 1 Log into a vCenter Server system using the vSphere Client and select the virtual machine.
- 2 On the Summary tab, click Edit Settings.

- 3 Select **Options > Advanced > General** and click **Configuration Parameters**.
- 4 Click **Add Row** and type the following values in the Name and Value columns.

| Name                          | Value |
|-------------------------------|-------|
| isolation.tools.copy.disable  | false |
| isolation.tools.paste.disable | false |

**N**ote These options override any settings made in the guest operating system's VMware Tools control panel.

- 5 Click **OK** to close the Configuration Parameters dialog box, and click **OK** again to close the Virtual Machine Properties dialog box.
- 6 Restart the virtual machine.

# **Removing Unnecessary Hardware Devices**

Users and processes without privileges on a virtual machine can connect or disconnect hardware devices, such as network adapters and CD-ROM drives. Therefore, removing unnecessary hardware devices can help prevent attacks.

Attackers can use this capability to breach virtual machine security in several ways. For example, an attacker with access to a virtual machine can connect a disconnected CD-ROM drive and access sensitive information on the media left in the drive, or disconnect a network adapter to isolate the virtual machine from its network, resulting in a denial of service.

As a general security precaution, use commands on the vSphere Client **Configuration** tab to remove any unneeded or unused hardware devices. Although this measure tightens virtual machine security, it is not a good solution in situations where you might bring an unused device back into service at a later time.

## Prevent a Virtual Machine User or Process from Disconnecting Devices

If you do not want to permanently remove a device, you can prevent a virtual machine user or process from connecting or disconnecting the device from within the guest operating system.

#### **Procedure**

- 1 Log in to a vCenter Server system using the vSphere Client.
- 2 Select the virtual machine in the inventory panel.
- 3 On the **Summary** tab, click **Edit Settings**.
- 4 Select **Options** > **General Options** and make a record of the path displayed in the **Virtual Machine Configuration File** text box.
- 5 Log in to the service console and acquire root privileges.
- 6 Change directories to access the virtual machine configuration file whose path you recorded in Step 4.

Virtual machine configuration files are located in the /vmfs/volumes/datastore directory, where datastore is the name of the storage device on which the virtual machine files reside. For example, if the virtual machine configuration file you obtained from the Virtual Machine Properties dialog box is [vol1]vm-finance/vm-finance.vmx, you would change to the following directory.

/vmfs/volumes/vol1/vm-finance/

7 Use a text editor to add the following line to the .vmx file, where *device\_name* is the name of the device you want to protect (for example, ethernet1).

device\_name.allowGuestConnectionControl = "false"

Note By default, Ethernet 0 is configured to disallow device disconnection. The only reason you might change this is if a prior administrator set <code>device\_name.allowGuestConnectionControl</code> to true.

- 8 Save your changes and close the file.
- 9 In the vSphere Client, right-click the virtual machine and select **Power Off**.
- 10 Right-click the virtual machine and select **Power On**.

# Limiting Guest Operating System Writes to Host Memory

The guest operating system processes send informational messages to the ESX host through VMware Tools. If the amount of data the host stored as a result of these messages was unlimited, an unrestricted data flow would provide an opportunity for an attacker to stage a denial-of-service (DoS) attack.

The informational messages sent by guest operating processes are known as setinfo messages and typically contain name-value pairs that define virtual machine characteristics or identifiers that the host stores—for example, ipaddress=10.17.87.224. The configuration file containing these name-value pairs is limited to a size of 1MB, which prevents attackers from staging a DoS attack by writing software that mimics VMware Tools and filling the host's memory with arbitrary configuration data, which consumes space needed by the virtual machines.

If you require more than 1MB of storage for name-value pairs, you can change the value as required. You can also prevent the guest operating system processes from writing any name-value pairs to the configuration file.

# **Modify Guest Operating System Variable Memory Limit**

You can increase the guest operating system variable memory limit if large amounts of custom information are being stored in the configuration file.

#### **Procedure**

- 1 Log in to a vCenter Server system using the vSphere Client.
- 2 Select the virtual machine in the inventory panel.
- 3 On the **Summary** tab, click **Edit Settings**.
- 4 Select Options > Advanced > General and click Configuration Parameters.
- If the size limit attribute is not present, you must add it.
  - a Click Add Row.
  - b In the Name column, type tools.setInfo.sizeLimit.
  - c In the Value column, type Number of Bytes.

If the size limit attribute exists, modify it to reflect the appropriate limits.

6 Click **OK** to close the Configuration Parameters dialog box, and click **OK** again to close the Virtual Machine Properties dialog box.

# Prevent the Guest Operating System Processes from Sending Configuration Messages to the Host

You can prevent guests from writing any name-value pairs to the configuration file. This is appropriate when guest operating systems must be prevented from modifying configuration settings.

#### **Procedure**

- 1 Log in to a vCenter Server system using the vSphere Client.
- 2 Select the virtual machine in the inventory panel.
- 3 On the **Summary** tab, click **Edit Settings**.
- 4 Select **Options > Advanced > General** and click **Configuration Parameters**.
- 5 Click **Add Row** and type the following values in the Name and Value columns.
  - In the Name column: isolation.tools.setinfo.disable
  - In the Value column: true
- 6 Click **OK** to close the Configuration Parameters dialog box, and click **OK** again to close the Virtual Machine Properties dialog box.

# Configuring Logging Levels for the Guest Operating System

Virtual machines can write troubleshooting information into a virtual machine log file stored on the VMFS volume. Virtual machine users and processes can abuse logging either on purpose or inadvertently so that large amounts of data flood the log file. Over time, the log file can consume enough file system space to cause a denial of service.

To prevent this problem, consider modifying logging settings for virtual machine guest operating systems. These settings can limit the total size and number of log files. Normally, a new log file is created each time you reboot a host, so the file can grow to be quite large. You can ensure new log file creation happens more frequently by limiting the maximum size of the log files. VMware recommends saving 10 log files, each one limited to 100KB. These values are large enough to capture sufficient information to debug most problems that might occur.

Each time an entry is written to the log, the size of the log is checked. If it is over the limit, the next entry is written to a new log. If the maximum number of log files exists, the oldest log file is deleted. A DoS attack that avoids these limits could be attempted by writing an enormous log entry, but each log entry is limited in size to 4KB, so no log files are ever more than 4KB larger than the configured limit.

## Limit Log File Numbers and Sizes

To prevent virtual machine users and processes from flooding the log file, which can lead to denial of service, you can limit the number and size of the log files ESX generates.

## **Procedure**

- 1 Log in to a vCenter Server system using the vSphere Client.
- 2 On the **Summary** tab, click **Edit Settings**.
- 3 Select **Options** > **General Options** and make a record of the path displayed in the **Virtual Machine Configuration File** text box.
- 4 Log into the service console and acquire root privileges.

5 Change directories to access the virtual machine configuration file whose path you recorded in Step 3.

Virtual machine configuration files are located in the /vmfs/volumes/datastore directory, where datastore is the name of the storage device on which the virtual machine files reside. For example, if the virtual machine configuration file you obtained from the Virtual Machine Properties dialog box is [vol1]vm-finance/vm-finance.vmx, you would change to the following directory.

/vmfs/volumes/vol1/vm-finance/

To limit the log size, use a text editor to add or edit the following line to the .vmx file, where *maximum\_size* is the maximum file size in bytes.

log.rotateSize=maximum\_size

For example, to limit the size to around 100KB, enter 100000.

7 To keep a limited number of log files, use a text editor to add or edit the following line to the .vmx file, where *number\_of\_files\_to\_keep* is the number of files the server keeps.

log.keep0ld=number\_of\_files\_to\_keep

For example, to keep 10 log files and begin deleting the oldest ones as new ones are created, enter 10.

8 Save your changes and close the file.

## **Disable Logging for the Guest Operating System**

If you choose not to write troubleshooting information into a virtual machine log file stored on the VMFS volume, you can stop logging altogether.

If you disable logging for the guest operating system, be aware that you might not be able to gather adequate logs to allow troubleshooting. Further, VMware does not offer technical support for virtual machine problems if logging has been disabled.

## Procedure

- 1 Log in to a vCenter Server system using the vSphere Client and select the virtual machine in the inventory.
- 2 On the **Summary** tab, click **Edit Settings**.
- 3 Click the **Options** tab and in the options list under Advanced, select **General**.
- 4 In Settings, deselect Enable logging.
- 5 Click **OK** to close the Virtual Machine Properties dialog box.

# **Host Profiles**

Managing Host Profiles

The host profiles feature creates a profile that encapsulates the host configuration and helps to manage the host configuration, especially in environments where an administrator manages more than one host or cluster in vCenter Server.

Host profiles eliminates per-host, manual, or UI-based host configuration and maintain configuration consistency and correctness across the datacenter by using host profile policies. These policies capture the blueprint of a known, validated reference host configuration and use this to configure networking, storage, security, and other settings on multiple hosts or clusters. You can then check a host or cluster against a profile's configuration for any deviations.

This chapter includes the following topics:

- "Host Profiles Usage Model," on page 219
- "Access Host Profiles View," on page 220
- "Creating a Host Profile," on page 220
- "Export a Host Profile," on page 221
- "Import a Host Profile," on page 221
- "Edit a Host Profile," on page 222
- "Manage Profiles," on page 223
- "Checking Compliance," on page 226

# **Host Profiles Usage Model**

This topic describes the workflow of using Host Profiles.

You must have an existing vSphere installation with at least one properly configured host.

- 1 Set up and configure the host that will be used as the reference host.
  - A reference host is the host from which the profile is created.
- 2 Create a profile using the designated reference host.
- 3 Attach a host or cluster with the profile.
- 4 Check the host's compliance against a profile. This ensures that the host continues to be correctly configured.

5 Apply the host profile of the reference host to other hosts or clusters of hosts.

Note Host profiles is only supported for VMware vSphere 4.0 hosts. This feature is not supported for VI 3.5 or earlier hosts. If you have VI 3.5 or earlier hosts managed by your vCenter Server 4.0, the following can occur if you try to use host profiles for those hosts:

- You cannot create a host profile that uses a VMware Infrastructure 3.5 or earlier host as a reference host.
- You cannot apply a host profile to any VI 3.5 or earlier hosts. The compliance check fails.
- While you can attach a host profile to a mixed cluster that contains VI 3.5 or earlier hosts, the compliance check for those hosts fails.

As a licensed feature of vSphere, Host Profiles are only available when the appropriate licensing is in place. If you see errors, please ensure that you have the appropriate vSphere licensing for your hosts.

If you want the host profile to use directory services for authentication, then the reference host needs to be set configured to use a directory service. See "Configure a Host to Use a Directory Service," on page 181 for instructions.

# **Access Host Profiles View**

The Host Profiles main view lists all available profiles. Administrators can also use the Host Profiles main view to perform operations on host profiles and configure profiles.

The Host Profiles main view should be used by experienced administrators who wish to perform host profile operations and configure advanced options and policies. Most operations such as creating new profiles, attaching entities, and applying profiles can be performed from the Hosts and Clusters view.

#### **Procedure**

◆ Select View > Management > Host Profiles.

Any existing profiles are listed on the left side in the profiles list. When a profile is selected from the profile list, the details of that profile are displayed on the right side.

# **Creating a Host Profile**

You create a new host profile by using the designated reference host's configuration.

A host profile can be created from:

- Host Profile main view
- host's context menu

## Create a Host Profile from Host Profiles View

You can create a host profile from the Host Profiles main view using the configuration of an existing host.

#### **Prerequisites**

You must have a vSphere installation and at least one properly configured host in the inventory.

#### **Procedure**

- 1 In the Host Profiles main view, click Create Profile.
  - The Create Profile wizard appears.
- 2 Select the option to create a new profile and click **Next**.
- 3 Select the host to use to create the profile an click **Next**.

- 4 Type the name and enter a description for the new profile and click **Next**.
- 5 Review the summary information for the new profile and click **Finish** to complete creating the profile.

The new profile appears in the profile list.

# **Create a Host Profile from Host**

You can create a new host profile from the host's context menu in the Hosts and Clusters inventory view.

# **Prerequisites**

You must have a vSphere installation and at least one properly configured host in the inventory.

#### **Procedure**

- 1 In the Host and Clusters view, select the host that you want to designate as the reference host for the new host profile.
- 2 Right-click the host and select **Host Profile > Create Profile from Host** 
  - The Create Profile from Host wizard opens.
- 3 Type the name and enter a description for the new profile and click **Next**.
- 4 Review the summary information for the new profile and click **Finish** to complete creating the profile.

The new profile appears in the host's Summary tab.

# **Export a Host Profile**

You can export a profile to a file that is in the VMware profile format (.vpf).

Note When a host profile is exported, administrator passwords are not exported. This is a security measure and stops administrator passwords from being exported in plain text when the profile is exported. You will be prompted to re-enter the values for the password after the profile is imported and the password is applied to a host.

#### **Procedure**

- 1 In the Host Profiles view page, select the profile to export from the profile list.
- 2 Right-click the profile and select the **Export Profile**.
- 3 Select the location and type the name of the file to export the profile.
- 4 Click Save.

# **Import a Host Profile**

You can import a profile from a file in the VMware profile format (  $\mbox{.}\mbox{ vpf}\mbox{)}.$ 

Note When a host profile is exported, administrator passwords are not exported. This is a security measure and stops administrator passwords from being exported in plain text when the profile is exported. You will be prompted to re-enter the values for the password after the profile is imported and the password is applied to a host.

#### **Procedure**

1 In the Host Profiles main view, click the **Create Profile** icon.

The Create Profile wizard appears.

- 2 Select the option to import a profile and click **Next**.
- 3 Enter or browse the VMware Profile Format file to import and click Next.
- 4 Type the name, enter a description for the imported profile, and click **Next** when finished.
- 5 Review the summary information for the imported profile and click **Finish** to complete importing the profile.

The imported profile appears in the profile list.

# **Edit a Host Profile**

You can view and edit host profile policies, select a policy to be checked for compliance, and change the policy name or description.

#### **Procedure**

- 1 In the Host Profiles main view, select the profile to edit from the profile list.
- 2 Click Edit Host Profile.
- 3 (Optional) Change the profile name or description in the fields at the top of the Profile Editor.
- 4 Edit the policy.
- 5 (Optional) Enable or disable the policy compliance check.
- 6 Click **OK** to close the Profile Editor.

# **Edit a Policy**

A policy describes how a specific configuration setting should be applied. The Profile Editor allows you to edit policies belonging to a specific host profile.

On the left side of the Profile Editor, you can expand the host profile. Each host profile is composed of several sub-profiles that are designated by functional group to represent configuration instances. Each sub-profile contains many policies and compliance checks that describe the configuration that is relevant to the profile.

Each policy consists of one or more options that contains one or more parameters. The parameters consist of a key and a value. The value can be one of a few basic types, for example integer, string, string array, or integer array.

The sub-profiles (and example policies and compliance checks) that may be configured are:

Table 16-1. Host Profile Sub-profile Configurations

| Example Policies and Compliance Checks                                                                                                    |
|----------------------------------------------------------------------------------------------------|
| Set memory reservation to a fixed value.                                                                                                    |
| Configure NFS storage.                                                                                                    |
| Configure virtual switch, port groups, physical NIC speed, security and NIC teaming policies, vNetwork Distributed Switch, and vNetwork Distributed Switch uplink port. |
| Configure time settings, timezone of server.                                                                                                    |
| Enable or disable a ruleset.                                                                                                    |
| Add a user or a usergroup, set root password.                                                                                                    |
| Configure settings for a service.                                                                                                    |
| Modify advanced options.                                                                                                    |
|                                                                                                    |

#### **Procedure**

- 1 Open the Profile Editor for the profile you wish to edit.
- 2 On the left side of the Profile Editor, expand a sub-profile until you reach the policy you want to edit.
- 3 Select the policy.
  - On the right-hand side of the Profile Editor, the policy options and parameters are displayed within the Configuration Details tab.
- 4 Select a policy option from the drop-down menu and set its parameter.
- 5 (Optional) If you make a change to a policy, but wish to revert back to the default option, click **Revert** and the option is reset.

# **Enable Compliance Check**

You can decide whether a host profile policy is checked for compliance.

#### **Procedure**

- 1 Open the Profile Editor for a profile and navigate to the policy you wish to enable for compliance check.
- 2 On the right side of the Profile Editor, select the **Compliance Details** tab.
- 3 Enable the check box for the policy.

**Note** If you disable the check box so this policy is not checked for compliance, the other policies that are enabled for compliance check will still be checked.

# **Manage Profiles**

After you create a host profile, you can manage the profile by attaching a profile to a particular host or cluster and then applying that profile to the host or cluster.

# **Attaching Entities**

Hosts that need to be configured are attached to a profile.

Profiles can also be attached to a cluster. In order to be compliant, all hosts within an attached cluster must be configured according to the profile. Hosts are not automatically configured in accordance to the host profile that is attached with the cluster when it is added to the cluster. When a host is added to a cluster that is attached with a profile, the host is automatically attached with the profile. If the profile is not applied, or configured to what is specified in the profile, it will cause the compliance status for the profile to fail the next time a compliance check is performed. You fix this by applying the profile to the host.

You can attach a host or cluster to a profile from:

- Host Profiles main view
- Host's context menu
- Cluster's context menu
- Cluster's Profile Compliance tab

# **Attach Entities from the Host Profiles View**

Before you can apply the profile to an entity (host or cluster of hosts), you need to attach the entity to the profile.

You can attach a host or cluster to a profile from the Host Profiles main view.

#### **Procedure**

- 1 In the Host Profiles main view, select the profile to which you want to add the attachment from the profile list
- 2 Click the **Attach Host/Cluster** icon.
- 3 Select the host or cluster from the expanded list and click **Attach**.
  - The host or cluster is added to the Attached Entities list.
- 4 (Optional) Click **Detach** to remove an attachment from a host or cluster.
- 5 Click **OK** to close the dialog.

#### **Attach Entities from the Host**

Before you can apply the profile to a host you need to attach the host to the profile.

You can attach a profile to a host from the host's context menu in the Hosts and Clusters inventory view.

#### **Procedure**

- 1 In the Host and Clusters view, select the host to which you want to attach a profile.
- 2 Right-click the host and select **Host Profile > Manage Profile**.

**N**ote If no host profiles exist in your inventory, a dialog appears asking if you want to create and attach the host to this profile.

In the Attach Profile dialog, select the profile to attach to the host and click **OK**.

The host profile is updated in the Summary tab of the host.

# **Applying Profiles**

To bring a host to the desired state as specified in the profile, apply the profile to the host.

You can apply a profile to a host from:

- Host Profiles main view
- Host's context menu
- Cluster's Profile Compliance tab

## Apply a Profile from the Host Profiles View

You can apply a profile to a host from the Host Profiles main view.

#### **Prerequisites**

The host must be in maintenance mode before a profile is applied to it.

# **Procedure**

- 1 In the Host Profiles main view, select the profile you want to apply to the host.
- 2 Select the Hosts and Clusters tab.

The list of attached hosts are shown under Entity Name.

3 Click **Apply Profile**.

In the Profile Editor, you might be prompted to enter the required parameters needed to apply the profile.

4 Enter the parameters and click **Next**.

- 5 Continue until all the required parameters are entered.
- 6 Click Finish.

Compliance Status is updated.

# Apply a Profile from the Host

You can apply a profile to a host from the host's context menu.

# **Prerequisites**

The host must be in maintenance mode before applying it to a profile

#### **Procedure**

- 1 In the Host and Clusters view, select the host to which you want to apply a profile.
- 2 Right-click the host and select **Host Profile > Apply Profile**.
- 3 In the Profile Editor, enter the parameters and click Next.
- 4 Continue until all the required parameters are entered.
- 5 Click Finish.

Compliance Status is updated.

# **Change Reference Host**

The reference host configuration is used to create the host profile..

You can perform this task from the Host Profiles main view or from the host's context menu.

# **Prerequisites**

The host profile must already exist.

#### **Procedure**

- 1 You can perform this task either from the Host Profiles main view or from the host.
  - ◆ In the Host Profiles main view, right-click the profile you wish to change the reference host and select Change Reference Host.
  - ◆ In the Hosts and Clusters view, right-click the host to which you want to update references and select Manage Profiles.

The Detach or Change Host Profile dialog opens.

- 2 Determine if you want to detatch the profile from the host or cluster or change the profile's reference host.
  - ◆ Click **Detach** to remove the association between the host and the profile.
  - ◆ Click **Change** to continue with updating the profile's reference host.

If you selected **Change**, the Attach Profile dialog opens. The current host that the profile references is displayed as **Reference Host**.

- 3 Expand the inventory list and select the host to which you want the profile attached.
- 4 Click **Update**.

The **Reference Host** is updated.

5 Click **OK**.

The Summary tab for the host profile lists the updated reference host.

# Manage Profiles from a Cluster

You can create a profile, attach a profile, or update reference hosts from the cluster's context menu.

#### **Procedure**

◆ In the Hosts and Clusters view, right-click a cluster and select **Host Profile > Manage Profile**. Depending on your host profile setup, one of the following results occurs:

| Profile Status and Task                                                                                              | Result                                                                                                    |  |
|----------------------------------------------------------------------------------------------------|----------------------------------------------------------------------------------------------------|--|
| If the cluster is not attached to a host profile and no profile exist in your                                        | a A dialog box opens asking if you would like to create a profile and attack it to the cluster.                                              |  |
| inventory, create a profile.                                                                                         | b If you select <b>Yes</b> , the Create Profile wizard opens.                                                                                |  |
| If the cluster is not attached to a host profile and one or more profiles exist in your inventory, attach a profile. | <ul><li>a The Attach Profile dialog opens.</li><li>b Select the profile you want to attach to the cluster and click <b>OK</b>.</li></ul>     |  |
| If the cluster is already attached to a host profile, detach a profile or attach to a different profile.             | In the dialog box, click <b>Detach</b> to detach the profile from the cluster or <b>Change</b> to attach a different profile to the cluster. |  |

# **Updating Profiles From the Reference Host**

If the configuration of the host from which a profile was created (the reference host) changes, you can update the profile so that its configuration matches the reference host's configuration.

Once you create a host profile, you might need to make incremental updates to the profile. You can do this using two methods:

- Make the configuration changes to the reference host in the vSphere Client, then update the profile from the reference host. The settings within the existing profile are updated to match those of the reference host.
- Update the profile directly using the Profile Editor.

While updating the profile from the Profile Editor can be more comprehensive and provide more options, updating the profile from the reference host allows you to validate the configuration before rolling it out to other hosts that are attached to the profile.

Updating the profile from the reference host is performed from the Host Profiles main view.

#### **Procedure**

◆ In the Host Profiles main view, right-click the profile you want to update and select **Update Profile From Reference Host**.

# **Checking Compliance**

Checking compliance ensures that the host or cluster continues to be correctly configured.

After a host or cluster is configured with the reference host profile, a manual change, for example, can occur, making the configuration incorrect. Checking compliance on a regular basis ensures that the host or cluster continues to be correctly configured.

# **Check Compliance from the Host Profiles View**

You can check the compliance of a host or cluster to a profile from the Host Profiles main view.

#### **Procedure**

1 From the Host Profiles list, select the profile that you want to check.

- 2 In the **Hosts and Clusters** tab, select the host or cluster from the list under Entity Name.
- 3 Click Check Compliance Now.

The compliance status is updated as Compliant, Unknown, or Non-compliant.

If the compliance status is Non-compliant, you can apply the host to the profile.

# **Check Compliance from Host**

After a profile has been attached to a host, run a compliance check from the host's context menu to verify the configuration.

#### **Procedure**

- 1 In the Host and Clusters view, select the host on which you want to run the compliance check.
- 2 Right-click the host and select Host Profile > Check Compliance
  The host's compliance status is displayed in the host's Summary tab.

If the host is not compliant, you must apply the profile to the host.

# **Check Cluster Compliance**

A cluster may be checked for compliance with a host profile or for specific cluster requirements and settings.

#### **Procedure**

- 1 In the Host and Clusters view, select the cluster on which you want to run the compliance check.
- 2 In the Profile Compliance tab, click **Check Compliance Now** to check the cluster's compliance with both the host profile that is attached to this cluster and the cluster requirements, if any.
  - The cluster is checked for compliance with specific settings for hosts in the cluster, such as DRS, HA, and DPM. For example, it may check if vMotion is enabled. The compliance status for the cluster requirements is updated. This check is performed even if a host profile is not attached to the cluster.
  - If a host profile is attached to the cluster, the cluster is checked for compliance with the host profile. The compliance status for the host profile is updated.
- 3 (Optional) Click **Description** next to the Cluster Requirements for a list of the specific cluster requirements.
- 4 (Optional) Click **Description** next to Host Profiles for a list of the specific host profile compliance checks.
- 5 (Optional) Click **Change** to change the host profile that is attached to the cluster.
- 6 (Optional) Click **Remove** to detach the host profile that is attached to the cluster.

If the cluster is not compliant, the profile must be applied separately to each host within the cluster.

# **Appendixes**

# A

# **ESX Technical Support Commands**

Most of the commands in this appendix are reserved for Technical Support use and are included for your reference only. In a few cases, however, these commands provide the only means of performing a configuration task for the host. Also, if you lose your connection to the host, executing certain of these commands through the command-line interface may be your only recourse—for example, if networking becomes nonfunctional and vSphere Client access is therefore unavailable.

Note If you use the commands in this appendix, you must execute the service mgmt-vmware restart command to restart the vmware-hostd process and alert the vSphere Client and other management tools that the configuration has changed. In general, avoid executing the commands in this appendix if the host is currently under the vSphere Client or vCenter Server management.

The vSphere Client graphical user interface provides the preferred means of performing the configuration tasks described in this topic. You can use this topic to learn which vSphere Client commands to use in place of these commands. This topic provides a summary of the actions you take in vSphere Client, but does not give complete instructions. For details on using commands and performing configuration tasks through vSphere Client, see the online help.

You can find additional information on a number of ESX commands by logging in to the service console and using the man command\_namecommand to display man pages

Table A-1 lists the Technical Support commands provided for ESX, summarizes the purpose of each command, and provides a vSphere Client alternative. You can perform most of the vSphere Client actions listed in the table only after you have selected an ESX host from the inventory panel and clicked the **Configuration** tab. These actions are preliminary to any procedure discussed below unless otherwise stated.

Table A-1. ESX Technical Support Commands

| Command       | Command Purpose and vSphere Client Procedure                                                                                                    |
|---------------|----------------------------------------------------------------------------------------------------|
| esxcfg-advcfg | Configures advanced options for ESX.                                                                                                    |
|               | To configure advanced options in vSphere Client, click <b>Advanced Settings</b> . When the Advanced Settings dialog box opens, use the list on the left to select the device type or activity you want to work with and then enter the appropriate settings.                                                        |
| esxcfg-auth   | Configures authentication. You can use this command to switch between the pam_cracklib.so and pam_passwdqc.so plug-ins for password change rule enforcement. You also use this command to reset options for these two plug-ins. There are no means of configuring these functions in the vSphere Client.            |
| esxcfg-boot   | Configures bootstrap settings. This command is used for the bootstrap process and is intended for VMware Technical Support use only. You should not issue this command unless instructed to do so by a VMware Technical Support representative. There is no means of configuring these functions in vSphere Client. |

Table A-1. ESX Technical Support Commands (Continued)

| Command         | Command Purpose and vSphere Client Procedure                                                                                                    |
|-----------------|----------------------------------------------------------------------------------------------------|
| esxcfg-dumppart | Configures a diagnostic partition or searches for existing diagnostic partitions.  When you install ESX, a diagnostic partition is created to store debugging information in the event of a system fault. You don't need to create this partition manually unless you determine that there is no diagnostic partition for the host.  You can perform the following management activities for diagnostic partitions in vSphere Client:  Determine whether there is a diagnostic partition — Click  Storage>AddStorage and check the first page of the Add Storage Wizard to see whether it includes the Diagnostic option. If Diagnostic is not one of the options, ESX already has a diagnostic partition.  Configure a diagnostic partition — Click Storage>Add Storage>Diagnostic and |
| esxcfg-firewall | Step through the wizard.  Configures the service console firewall ports.  To configure firewall ports for supported services and agents in vSphere Client, you select the Internet services that will be allowed to access the ESX host. Click Security Profile>Firewall>Properties and use the Firewall Properties dialog box to add services.  You cannot configure unsupported services through the vSphere Client. For these services, use the esxcfg-firewall.                                                                                                    |
| esxcfg-info     | Prints information about the state of the service console, VMkernel, various subsystems in the virtual network, and storage resource hardware. vSphere Client doesn't provide a method for printing this information, but you can obtain much of it through different tabs and functions in the user interface. For example, you can check the status of your virtual machines by reviewing the information on the <b>Virtual Machines</b> tab.                                                                                                    |
| esxcfg_init     | Performs internal initialization routines. This command is used for the bootstrap process you should not use it under any circumstances. Using this command can cause problems for ESX.  There is no vSphere Client equivalent for this command.                                                                                                    |
| esxcfg_module   | Sets driver parameters and modifies which drivers are loaded during startup. This command is used for the bootstrap process and is intended for VMware Technical Support use only. You should not issue this command unless instructed to do so by a VMware Technical Support representative.  There is no vSphere Client equivalent for this command.                                                                                                    |
| esxcfg_mpath    | Configures multipath settings for your Fibre Channel or iSCSI disks.  To configure multipath settings for your storage in vSphere Client, click <b>Storage</b> .  Select a datastore or mapped LUN and click <b>Properties</b> . When the <b>Properties</b> dialog box opens, select the desired extent if necessary. Then, click <b>Extent Device&gt;Manage Paths</b> and use the <b>Manage Path</b> dialog box to configure the paths.                                                                                                    |
| esxcfg_nas      | Manages NFS mounts. You use this command to create or unmount an NFS datastore.  To view NFS datastores in vSphere Client, click Storage > Datastores and scroll through the datastores list. You can also perform the following activities from the Storage > Datastores view:  Display the attributes of an NFS datastore – Click the datastore and review the information under Details.  Create an NFS datastore – Click Add Storage.  Unmount an NFS datastore – Click Remove, or right-click the datastore to unmount and select Unmount.                                                                                                    |

 Table A-1. ESX Technical Support Commands (Continued)

| Command         | Command Purpose and vSphere Client Procedure                                                                                                    |
|-----------------|----------------------------------------------------------------------------------------------------|
| esxcfg-nics     | Prints a list of physical network adapters along with information on the driver, PCI device, and link state of each NIC. You can also use this command to control a physical network adapter's speed and duplexing.                                                                                                    |
|                 | To view information on the physical network adapters for the host in vSphere Client, click <b>Network Adapters</b> .                                                                                                    |
|                 | To change the speed and duplexing for a physical network adapter in the vSphere Client, click <b>Networking&gt;Properties</b> for any of the virtual switches associated with the physical network adapter. In the <b>Properties</b> dialog box, click <b>Network Adapters&gt;Edit</b> and select the speed and duplex combination.                    |
| esxcfg-resgrp   | Restores resource group settings and lets you perform basic resource group management.                                                                                                    |
|                 | Select a resource pool from the inventory panel and click <b>Edit Settings</b> on the <b>Summary</b> tab to change the resource group settings.                                                                                                    |
| esxcfg-route    | Sets or retrieves the default VMkernel gateway route and adds, removes, or lists static routes.                                                                                                    |
|                 | To view the default VMkernel gateway route in vSphere Client, click <b>DNS and Routing</b> . To change the default routing, click <b>Properties</b> and update the information in both tabs of the <b>DNS and Routing Configuration</b> dialog box.                                                                                                    |
| esxcfg-swiscsi  | Configures your software iSCSI software adapter.                                                                                                    |
|                 | To configure your software iSCSI system in vSphere Client, click <b>Storage Adapters</b> , select the iSCSI adapter you want to configure, and click <b>Properties</b> . Use the <b>iSCSI Initiator Properties</b> dialog box to configure the adapter.                                                                                                |
| esxcfg-upgrade  | Upgrades from ESX Server 2.x to ESX. This command is not for general use.                                                                                                    |
|                 | You complete the following three tasks when upgrading from $2.x$ to $3.x$ . Some of these can be performed in vSphere Client:                                                                                                    |
|                 | ■ Upgrade the host — You upgrade the binaries, converting from ESX Server 2.x to ESX. You cannot perform this step from vSphere Client.                                                                                                    |
|                 | ■ Upgrade the file system — To upgrade VMFS-2 to VMFS-3, suspend or power off your virtual machines and then click <b>Inventory&gt;Host&gt;Enter Maintenance</b>                                                                                                    |
|                 | <b>Mode</b> . Click <b>Storage</b> , select a storage device, and click <b>Upgrade to VMFS-3</b> . You must perform this step for each storage device you want to upgrade.                                                                                                    |
|                 | <ul> <li>Upgrade the virtual machines — To upgrade a virtual machine from VMS-2 to VMS-3, right-click the virtual machine in the inventory panel and choose Upgrade Virtual Machine.</li> </ul>                                                                                                    |
| esxcfg-scsidevs | Prints a map of VMkernel storage devices to service console devices. There is no vSphere Client equivalent for this command.                                                                                                    |
| esxcfg-vmknic   | Creates and updates VMkernel TCP/IP settings for vMotion, NAS, and iSCSI.                                                                                                    |
| -               | To set up vMotion, NFS, or iSCSI network connections in vSphere Client, click Networking > Add Networking. Select VMkernel and step through the Add Network Wizard. Define the IP address subnet mask and VMkernel default gateway in the Connection Settings step.                                                                                    |
|                 | To review your settings, click the blue icon to the left of the vMotion, iSCSI, or NFS port. To edit any of these settings, click <b>Properties</b> for the switch. Select the port from the list on the switch <b>Properties</b> dialog box and click <b>Edit</b> to open the port <b>Properties</b> dialog box and change the settings for the port. |

Table A-1. ESX Technical Support Commands (Continued)

| Command        | Command Purpose and vSphere Client Procedure                                                                                                    |
|----------------|----------------------------------------------------------------------------------------------------|
| esxcfg_vswif   | Creates and updates service console network settings. This command is used if you cannot manage the ESX host through the vSphere Client because of network configuration issues.                                                                                                    |
|                | To set up connections for the service console in vSphere Client, click <b>Networking &gt; Add Networking</b> . Select <b>Service Console</b> and step through the Add Network Wizard. Define the IP address subnet mask and the service console default gateway in the <b>Connection Settings</b> step.                                                                          |
|                | To review your settings, click the blue icon to the left of the service console port. To edit any of these settings, click <b>Properties</b> for the switch. Select the service console port from the list on the switch <b>Properties</b> dialog box. Click <b>Edit</b> to open the port <b>Properties</b> dialog box and change the settings for the port.                     |
| esxcfg-vswitch | Creates and updates virtual machine network settings.                                                                                                    |
|                | To set up connections for a virtual machine in vSphere Client, click <b>Networking</b> > <b>Add Networking</b> . Select <b>Virtual Machine</b> and step through the <b>Add Network Wizard</b> .                                                                                                    |
|                | To review your settings, click the speech bubble icon to the left of the virtual machine port group. To edit any of these settings, click <b>Properties</b> for the switch. Select the virtual machine port from the list on the switch <b>Properties</b> dialog box, then click <b>Edit</b> to open the port <b>Properties</b> dialog box and change the settings for the port. |

**Linux Commands Used with ESX** 

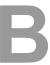

To support certain internal operations, ESX installations include a subset of standard Linux configuration commands, for example, network and storage configuration commands. Using these commands to perform configuration tasks can result in serious configuration conflicts and render some ESX functions unusable.

Always work through the vSphere Client when configuring ESX, unless otherwise instructed in vSphere documentation or by VMware Technical Support.

Using vmkfstools

You use the vmkfstools utility to create and manipulate virtual disks, file systems, logical volumes, and physical storage devices on the VMware ESX hosts.

Using vmkfstools, you can create and manage virtual machine file system (VMFS) on a physical partition of a disk. You can also use the command to manipulate files, such as virtual disk files, stored on VMFS-2, VMFS-3, and NFS.

You can perform most vmkfstools operations using the vSphere Client.

This appendix includes the following topics:

- "vmkfstools Command Syntax," on page 237
- "vmkfstools Options," on page 238

# vmkfstools Command Syntax

Generally, you do not need to log in as the root user to run the vmkfstools commands. However, some commands, such as the file system commands, might require the root user login.

Use the following arguments with the vmkfstools command:

- *options* are one or more command-line options and associated arguments that you use to specify the activity for vmkfstools to perform, for example, choosing the disk format when creating a new virtual disk.
  - After entering the option, specify a file or VMFS file system on which to perform the operation by entering a relative or absolute file path name in the /vmfs hierarchy.
- partition specifies disk partitions. This argument uses a vml. vml\_ID:P format, where vml\_ID is the device ID returned by the storage array and P is an integer that represents the partition number. The partition digit must be greater than zero (0) and should correspond to a valid VMFS partition of type fb.
- *device* specifies devices or logical volumes. This argument uses a path name in the ESX device file system. The path name begins with /vmfs/devices, which is the mount point of the device file system.

Use the following formats when you specify different types of devices:

- /vmfs/devices/disks for local or SAN-based disks.
- /vmfs/devices/lvm for ESX logical volumes.
- /vmfs/devices/generic for generic SCSI devices, such as tape drives.
- *path* specifies a VMFS file system or file. This argument is an absolute or relative path that names a directory symbolic link, a raw device mapping, or a file under /vmfs.
  - To specify a VMFS file system, use this format:

/vmfs/volumes/file\_system\_UUID

or

/vmfs/volumes/file\_system\_label

■ To specify a VMFS file, use this format:

```
/vmfs/volumes/file system label/file system UUID/[dir]/myDisk.vmdk
```

You do not need to enter the entire path if the current working directory is the parent directory of myDisk.vmdk.

For example,

/vmfs/volumes/datastore1/rh9.vmdk

# vmkfstools Options

The vmkfstools command has several options. Some of the options are suggested for advanced users only.

The long and single-letter forms of the options are equivalent. For example, the following commands are identical.

```
vmkfstools --createfs vmfs3 --blocksize 2m vml.vml_ID:1
vmkfstools -C vmfs3 -b 2m vml.vml_ID:1
```

# -v Suboption

The -v suboption indicates the verbosity level of the command output.

The format for this suboption is as follows:

```
-v --verbose number
```

You specify the *number* value as an integer from 1 through 10.

You can specify the -v suboption with any vmkfstools option. If the output of the option is not suitable for use with the -v suboption, vmkfstools ignores -v.

**N**OTE Because you can include the -v suboption in any vmkfstools command line, -v is not included as a suboption in the option descriptions.

# **File System Options**

File system options allow you to create a VMFS file system. These options do not apply to NFS. You can perform many of these tasks through the vSphere Client.

# Creating a VMFS File System

Use the vmkfstools command to create a VMFS file system.

```
-C --createfs vmfs3
    -b --blocksize block_sizekK|mM
    -S --setfsname fsName
```

This option creates a VMFS-3 file system on the specified SCSI partition, such as vml. vml\_ID: 1. The partition becomes the file system's head partition.

VMFS-2 file systems are read-only on any ESX host. You cannot create or modify VMFS-2 file systems but you can read files stored on VMFS-2 file systems. VMFS-3 file systems are not accessible from ESX 2.x hosts.

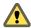

CAUTION You can have only one VMFS volume for a LUN.

You can specify the following suboptions with the -C option:

- -b --blocksize Define the block size for the VMFS-3 file system. The default block size is 1MB. The block\_size value you specify must be a multiple of 128kb, with a minimum value of 128kb. When you enter a size, indicate the unit type by adding a suffix of m or M. The unit type is not case sensitive. vmkfstools interprets m or M to mean megabytes and k or K to mean kilobytes.
- -S --setfsname Define the volume label of a VMFS volume for the VMFS-3 file system you are creating. Use this suboption only in conjunction with the -C option. The label you specify can be up to 128 characters long and cannot contain any leading or trailing blank spaces.

After you define a volume label, you can use it whenever you specify the VMFS volume for the vmkfstools command. The volume label appears in listings generated for the Linux ls -l command and as a symbolic link to the VMFS volume under the /vmfs/volumes directory.

To change the VMFS volume label, use the Linux ln -sf command. Use the following as an example:

ln -sf /vmfs/volumes/UUID /vmfs/volumes/fsName

fsName is the new volume label to use for the UUID VMFS.

# **Example for Creating a VMFS File System**

This example illustrates creating a new VMFS-3 file system named my\_vmfs on the vml.vml\_ID:1 partition. The file block size is 1MB.

vmkfstools -C vmfs3 -b 1m -S my\_vmfs /vmfs/devices/disks/vml.vml\_ID:1

# **Extending an Existing VMFS-3 Volume**

Use the vmkfstools command to add an extend to a VMFS volume.

-Z --extendfs extention-device existing-VMFS-volume

This option adds another extent to a previously created VMFS volume *existing-VMFS-volume*. You must specify the full path name, for example /vmfs/devices/disks/vml. vml\_ID:1, not just the short name vml. vml\_ID:1. Each time you use this option, you extend a VMFS-3 volume with a new extent so that the volume spans multiple partitions. At most, a logical VMFS-3 volume can have 32 physical extents.

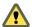

CAUTION When you run this option, you lose all data that previously existed on the SCSI device you specified in extension-device

## **Example for Extending a VMFS-3 Volume**

This example extends the logical file system by allowing it to span to a new partition.

```
vmkfstools -Z /vmfs/devices/disks/vml.vml_ID_2:1
/vmfs/devices/disks/vml.vml_ID_1:1
```

The extended file system spans two partitions—vml.vml\_ID\_1:1 and vml.vml\_ID\_2:2. In this example, vml.vml\_ID\_1:1 is the name of the head partition.

# Listing Attributes of a VMFS Volume

Use the vmkfstools command to list attributes of a VMFS volume.

```
-P --queryfs
-h --human-readable
```

When you use this option on any file or directory that resides on a VMFS volume, the option lists the attributes of the specified volume. The listed attributes include the VMFS version number (VMFS-2 or VMFS-3), the number of extents comprising the specified VMFS volume, the volume label if any, the UUID, and a listing of the device names where each extent resides.

**N**OTE If any device backing VMFS file system goes offline, the number of extents and available space change accordingly.

You can specify the –h suboption with the –P option. If you do so, vmkfstools lists the capacity of the volume in a more readable form, for example, 5k, 12.1M, or 2.1G.

# **Upgrading a VMFS-2 to VMFS-3**

You can upgrade a VMFS-2 file system to VMFS-3.

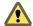

CAUTION The VMFS-2 to VMFS-3 conversion is a one-way process. After you have converted a VMFS-2 volume to VMFS-3, you cannot revert it back to a VMFS-2 volume.

You can upgrade a VMFS-2 file system only if its file block size does not exceed 8 MB.

When upgrading the file system, use the following options:

■ -T --tovmfs3 -x --upgradetype [zeroedthick|eagerzeroedthick|thin]

This option converts a VMFS-2 file system VMFS-3 preserving all files on the file system. Before conversion, unload the vmfs2 and vmfs3 drivers and load the auxiliary file system driver, fsaux, with a module option fsauxFunction=upgrade.

You must specify the upgrade type using the -x --upgradetype suboption as one of the following:

- -x zeroedthick (default) Retains the properties of VMFS-2 thick files. With the zeroedthick file format, disk space is allocated to the files for future use and the unused data blocks are not zeroed out
- -x eagerzeroedthick Zeroes out unused data blocks in thick files during conversion. If you use this suboption, the upgrade process might take much longer than with the other options.
- -x thin Converts the VMFS-2 thick files into thin-provisioned VMFS-3 files. As opposed to thick file format, the thin-provisioned format doesn't allow files to have extra space allocated for their future use, but instead provides the space on demand. During this conversion, unused blocks of the thick files are discarded.

During conversion, the ESX file-locking mechanism ensures that no other local process accesses the VMFS volume that is being converted, although you need to make sure that no remote ESX host is accessing this volume. The conversion might take several minutes and returns to the command prompt when complete.

After conversion, unload the fsaux driver and load vmfs3 and vmfs2 drivers to resume normal operations.

■ -u --upgradefinish

This option completes the upgrade.

# Virtual Disk Options

Virtual disk options allow you to set up, migrate, and manage virtual disks stored in VMFS-2, VMFS-3, and NFS file systems. You can also perform most of these tasks through the vSphere Client.

# Supported Disk Formats

When you create or clone a virtual disk, you can use the -d --diskformat suboption to specify the format for the disk.

Choose from the following formats:

- zeroedthick (default) Space required for the virtual disk is allocated during creation. Any data remaining on the physical device is not erased during creation, but is zeroed out on demand at a later time on first write from the virtual machine. The virtual machine does not read stale data from disk.
- eagerzeroedthick Space required for the virtual disk is allocated at creation time. In contrast to zeroedthick format, the data remaining on the physical device is zeroed out during creation. It might take much longer to create disks in this format than to create other types of disks.
- thick Space required for the virtual disk is allocated during creation. This type of formatting doesn't zero out any old data that might be present on this allocated space. A non-root user is not allowed to create this format.
- thin Thin-provisioned virtual disk. Unlike with the thick format, space required for the virtual disk is not allocated during creation, but is supplied, zeroed out, on demand at a later time.
- rdm Virtual compatibility mode raw disk mapping.
- rdmp Physical compatibility mode (pass-through) raw disk mapping.
- raw Raw device.
- 2gbsparse A sparse disk with 2GB maximum extent size. You can use disks in this format with other VMware products, however, you cannot power on sparse disk on an ESX host unless you first re-import the disk with vmkfstools in a compatible format, such as thick or thin.
- monosparse A monolithic sparse disk. You can use disks in this format with other VMware products.
- monoflat A monolithic flat disk. You can use disks in this format with other VMware products.

NOTE The only disk formats you can use for NFS are thin, thick, zerodthick and 2gbsparse.

Thick, zeroedthick and thin usually mean the same because the NFS server and not the ESX host decides the allocation policy. The default allocation policy on most NFS servers is thin.

# **Creating a Virtual Disk**

Use the vmkfstools command to create a virtual disk.

```
    -c --createvirtualdisk size[kK|mM|gG]
    -a --adaptertype [buslogic|lsilogic] srcfile
    -d --diskformat [thin|zeroedthick|eagerzeroedthick]
```

This option creates a virtual disk at the specified path on a VMFS volume. Specify the size of the virtual disk. When you enter the value for *size*, you can indicate the unit type by adding a suffix of k (kilobytes), m (megabytes), or g (gigabytes). The unit type is not case sensitive. vmkfstools interprets either k or K to mean kilobytes. If you don't specify a unit type, vmkfstools defaults to bytes.

You can specify the following suboptions with the -c option.

- -a specifies the device driver that is used to communicate with the virtual disks. You can choose between BusLogic and LSI Logic SCSI drivers.
- -d specifies disk formats.

# **Example for Creating a Virtual Disk**

This example illustrates creating a two-gigabyte virtual disk file named rh6.2.vmdk on the VMFS file system named myVMFS. This file represents an empty virtual disk that virtual machines can access.

vmkfstools -c 2048m /vmfs/volumes/myVMFS/rh6.2.vmdk

# Initializing a Virtual Disk

Use the vmkfstools command to initialize a virtual disk.

-w --writezeros

This option cleans the virtual disk by writing zeros over all its data. Depending on the size of your virtual disk and the I/O bandwidth to the device hosting the virtual disk, completing this command might take a long time.

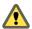

CAUTION When you use this command, you lose any existing data on the virtual disk.

# Inflating a Thin Virtual Disk

Use the vmkfstools command to inflate a thin virtual disk.

-j --inflatedisk

This option converts a thin virtual disk to eagerzeroedthick, preserving all existing data. The option allocates and zeroes out any blocks that are not already allocated.

## **Removing Zeroed Blocks**

Use the vmkfstools command to convert any thin, zeroedthick, or eagerzeroedthick virtual disk to a thin disk with zeroed blocks removed.

-K --punchzero

This option deallocates all zeroed out blocks and leaves only those blocks that were allocated previously and contain valid data. The resulting virtual disk is in thin format.

# Converting a Zeroedthick Virtual Disk to an Eagerzeroedthick Disk

Use the vmkfstools command to convert any zeroedthick virtual disk to an eagerzeroedthick disk.

-k --eagerzero

While performing the conversion, this option preserves any data on the virtual disk.

#### Deleting a Virtual Disk

This option deletes files associated with the virtual disk listed at the specified path on the VMFS volume.

-U --deletevirtualdisk

# Renaming a Virtual Disk

This option renames a file associated with the virtual disk listed in the path specification portion of the command line.

You must specify the original file name or file path *oldName* and the new file name or file path *newName*.

-E --renamevirtualdisk *oldName newName* 

# Cloning a Virtual or Raw Disk

This option creates a copy of a virtual disk or raw disk you specify.

```
-I --importfile srcfile -d --diskformat
[rdm:device|rdmp:device|
    raw:device|thin|2gbsparse|monosparse|monoflat]
```

You can use the -d suboption for the -I option. This suboption specifies the disk format for the copy you create. A non-root user is not allowed to clone a virtual disk or a raw disk.

NOTE To clone the ESX Redo logs while preserving their hierarchy, use the cp command.

# **Example for Cloning a Virtual Disk**

This example illustrates cloning the contents of a master virtual disk from the templates repository to a virtual disk file named myOS.vmdk on the myVMFS file system.

```
vmkfstools -I /vmfs/volumes/templates/gold-master.vmdk /vmfs/volumes/myVMFS/myOS.vmdk
```

You can configure a virtual machine to use this virtual disk by adding lines to the virtual machine configuration file, as in the following example:

```
scsi0:0.present = TRUE
scsi0:0.fileName = /vmfs/volumes/myVMFS/myOS.vmdk
```

# Migrate VMware Workstation and VMware GSX Server Virtual Machines

You cannot use a vSphere Client to migrate virtual machines created with VMware Workstation or VMware GSX Server into your ESX system. However, you can use the vmkfstools -I command to import the virtual disk into your ESX system and then attach this disk to a new virtual machine you create in ESX.

You must import the virtual disk first because you cannot power on disks exported in 2gbsparse format on an ESX host.

#### **Procedure**

- 1 Import a Workstation or GSX Server disk into your /vmfs/volumes/myVMFS/ directory or any subdirectory.
- 2 In the vSphere Client, create a new virtual machine using the **Custom** configuration option.
- 3 When you configure a disk, select **Use an existing virtual disk** and attach the Workstation or GSX Server disk you imported.

# **Extending a Virtual Disk**

This option extends the size of a disk allocated to a virtual machine after the virtual machine has been created.

```
-X --extendvirtualdisk newSize[kK|mM|gG]
```

You must power off the virtual machine that uses this disk file before you enter this command. You might have to update the file system on the disk so the guest operating system can recognize and use the new size of the disk and take advantage of the extra space.

You specify the newSize parameter in kilobytes, megabytes, or gigabytes by adding a k (kilobytes), m (megabytes), or g (gigabytes) suffix. The unit type is not case sensitive. vmkfstools interprets either k or K to mean kilobytes. If you don't specify a unit type, vmkfstools defaults to kilobytes.

The newSize parameter defines the entire new size, not just the increment you add to the disk.

For example, to extend a 4g virtual disk by 1g, enter: vmkfstools -X 5g disk name.dsk

Note Do not extend the base disk of a virtual machine that has snapshots associated with it. If you do, you can no longer commit the snapshot or revert the base disk to its original size.

# Migrating a VMFS-2 Virtual Disk to VMFS-3

This option converts the specified virtual disk file from ESX Server 2 format to ESX format.

-M --migratevirtualdisk

# Creating a Virtual Compatibility Mode Raw Device Mapping

This option creates a Raw Device Mapping (RDM) file on a VMFS-3 volume and maps a raw disk to this file. After this mapping is established, you can access the raw disk as you would a normal VMFS virtual disk. The file length of the mapping is the same as the size of the raw disk it points to.

```
-r --createrdm device
```

When specifying the device parameter, use the following format:

/vmfs/devices/disks/vml.vml\_ID

Note All VMFS-3 file-locking mechanisms apply to RDMs.

# **Example for Creating a Virtual Compatibility Mode RDM**

In this example, you create an RDM file named my\_rdm.vmdk and map the vml.vml\_ID raw disk to that file.

```
vmkfstools -r /vmfs/devices/disks/vml.vml_ID my_rdm.vmdk
```

You can configure a virtual machine to use the my\_rdm.vmdk mapping file by adding the following lines to the virtual machine configuration file:

```
scsi0:0.present = TRUE
scsi0:0.fileName = /vmfs/volumes/myVMFS/my_rdm.vmdk
```

# Creating a Physical Compatibility Mode Raw Device Mapping

This option lets you map a pass-through raw device to a file on a VMFS volume. This mapping lets a virtual machine bypass ESX SCSI command filtering when accessing its virtual disk. This type of mapping is useful when the virtual machine needs to send proprietary SCSI commands, for example, when SAN-aware software runs on the virtual machine.

```
-z --createrdmpassthru device
```

After you establish this type of mapping, you can use it to access the raw disk just as you would any other VMFS virtual disk.

When specifying the *device* parameter, use the following format:

/vmfs/devices/disks/vml.*vml\_ID* 

# Listing Attributes of an RDM

This option lets you list the attributes of a raw disk mapping.

```
-q --queryrdm
```

This option prints the name of the raw disk RDM. The option also prints other identification information, like the disk ID, for the raw disk.

# **Displaying Virtual Disk Geometry**

This option gets information about the geometry of a virtual disk.

```
-g --geometry
```

The output is in the form: Geometry information C/H/S, where C represents the number of cylinders, H represents the number of heads, and S represents the number of sectors.

Note When you import VMware Workstation virtual disks to an ESX host, you might see a disk geometry mismatch error message. A disk geometry mismatch might also be the cause of problems loading a guest operating system or running a newly-created virtual machine.

# **Checking and Repairing Virtual Disks**

Use this option to check or repair a virtual disk in case of an unclean shutdown.

```
-x , -fix [check|repair]
```

# Managing SCSI Reservations of LUNs

The –L option allows you to perform administrative task for physical storage devices. You can perform most of these tasks through the vSphere Client.

-L --lock [reserve|release|lunreset|targetreset|busreset]device

This option lets you reserve a SCSI LUN for exclusive use by an ESX host, release a reservation so that other hosts can access the LUN, and reset a reservation, forcing all reservations from the target to be released.

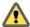

Caution Using the –L option can interrupt the operations of other servers on a SAN. Use the –L option only when troubleshooting clustering setups.

Unless specifically advised by VMware, never use this option on a LUN hosting a VMFS volume.

You can specify the -L option in several ways:

- -L reserve Reserves the specified LUN. After the reservation, only the server that reserved that LUN can access it. If other servers attempt to access that LUN, a reservation error results.
- Legister = Legister = Legi
- -L lunreset Resets the specified LUN by clearing any reservation on the LUN and making the LUN available to all servers again. The reset does not affect any of the other LUNs on the device. If another LUN on the device is reserved, it remains reserved.
- -L targetreset Resets the entire target. The reset clears any reservations on all the LUNs associated with that target and makes the LUNs available to all servers again.
- -L busreset Resets all accessible targets on the bus. The reset clears any reservation on all the LUNs accessible through the bus and makes them available to all servers again.

When entering the *device* parameter, use the following format:

/vmfs/devices/disks/vml.vml\_ID:P

# Index

| Symbols                              | В                                                            |
|--------------------------------------|--------------------------------------------------------------|
| * next to path 122                   | bandwidth                                                    |
|                                      | average 57, 58                                               |
| Numerics                             | peak <b>57, 58</b>                                           |
| 802.1Q and ISL tagging attacks 164   | best practices                                               |
|                                      | networking 67                                                |
| A                                    | security <b>207</b> binding on host, dvPort groups <b>35</b> |
| accessing storage 86                 | Blade servers                                                |
| active adapters 27                   | and virtual networking 72                                    |
| Active Directory 181, 182            | configuring a virtual machine port group 72                  |
| active uplinks 47, 49-51             | configuring a VMkernel port <b>73</b>                        |
| active-active disk arrays 123        | block devices 134                                            |
| active-passive disk arrays 123       | blocked ports, dvPorts 60                                    |
| adapter, virtual 40 adding           | burst size <b>57–59</b>                                      |
| dvPort groups 34                     | С                                                            |
| NFS storage 109                      | CA-signed certificates 185                                   |
| adding a VMkernel network adapter 22 | CDP <b>27</b> , <b>28</b>                                    |
| adding users to groups 181           | certificates                                                 |
| Administrator role 177, 178          | certificate file 183                                         |
| aging, password restrictions 197     | checking 183                                                 |
| antivirus software, installing 211   | configuring host searches 187                                |
| applications                         | default 183                                                  |
| default 202, 203                     | disabling SSL for vSphere Web Access and                     |
| disabling optional 202               | SDK <b>186</b>                                               |
| optional <b>202</b> , <b>203</b>     | generating new 184                                           |
| setgid flag 202                      | key file 183                                                 |
| setuid flag 202                      | location 183                                                 |
| asterisk next to path 122            | SSL 183                                                      |
| attacks                              | vCenter Server 183                                           |
| 802.1Q and ISL tagging 164           | vSphere Web Access 183                                       |
| double-encapsulated 164              | certification, security <b>149</b>                           |
| MAC flooding 164                     | changing host proxy services 188                             |
| multicast brute-force 164            | CHAP                                                         |
| random frame 164                     | disabling 104                                                |
| spanning tree 164                    | for discovery targets 103                                    |
| authentication                       | for iSCSI initiators 102                                     |
| groups 175                           | for static targets 103                                       |
| iSCSI storage 170                    | mutual 101                                                   |
| users 173, 175                       | one-way <b>101</b>                                           |
| vSphere Client to ESX 173            | CHAP authentication 101, 171                                 |
| authentication daemon 173            | CHAP authentication methods 101                              |
| average bandwidth 57, 59             | character classes, passwords 175                             |
|                                      | CIM and firewall ports 156                                   |
|                                      | cipher strength, connections 201                             |

| Cisco Discovery Protocol 27, 28, 33                            | device disconnection, preventing 212         |
|----------------------------------------------------------------|----------------------------------------------|
| Cisco switches 27                                              | DHCP 25                                      |
| claim rules 121                                                | diagnostic partition, configuring 110        |
| clusters, managing profiles from 226                           | direct access 175                            |
| command reference for ESX 231                                  | directory service                            |
| commands 235                                                   | Active Directory 181                         |
| compatibility modes                                            | configuring a host 181                       |
| physical 134                                                   | disabling                                    |
| virtual 134                                                    | iSCSI SAN authentication 171                 |
| compliance checks, host profiles 223                           | logging for guest operating systems 214, 215 |
| config reset at disconnect, dvPort groups 35                   | setgid applications 202                      |
| configuring                                                    | setuid applications 202                      |
| dynamic discovery 99                                           | SSL for vSphere Web Access and SDK 186       |
| RDM 136                                                        | variable information size 213                |
| SCSI storage 107                                               | disabling paths 124                          |
| static discovery 100                                           | discovery                                    |
| copy and paste enabling for guest operating systems <b>211</b> | address 99                                   |
|                                                                | dynamic <b>99</b>                            |
| guest operating systems 211 virtual machines 211               | static 100                                   |
| creating, host profiles 220, 221                               | disk arrays                                  |
| current multipathing state 122                                 | active-active 123                            |
| current multipatining state 122                                | active-passive 123                           |
| D                                                              | disk formats<br>NFS <b>108</b>               |
| datastore copies, mounting 115                                 |                                              |
| datastores                                                     | thick provisioned 127                        |
| adding extents 113                                             | thin provisioned 127<br>disks, format 128    |
| configuring on NFS volumes 109                                 | DMZ <b>146</b>                               |
| creating on SCSI disk 107                                      |                                              |
| displaying 89                                                  | DNS 60                                       |
| grouping 112                                                   | double-encapsulated attacks 164              |
| increasing capacity 113                                        | dvPort groups                                |
| managing 111                                                   | dvPort groups<br>binding on host 35          |
| managing duplicate 115                                         | config reset at disconnect 35                |
| mounting 115                                                   | description 34                               |
| NFS <b>83</b>                                                  | failback <b>50</b>                           |
| paths <b>122</b>                                               |                                              |
| refreshing 106                                                 | failover order 50                            |
| renaming 112                                                   | live port moving 35                          |
| review properties 90                                           | name 34                                      |
|                                                                | network failover detection <b>50</b>         |
| storage over-subscription 128                                  | notify switches 50                           |
| unmounting 112 VMFS 83                                         | number of ports 34                           |
| default certificates, replacing with CA-signed                 | override settings 35                         |
| certificates 185                                               | port blocking 60                             |
| delegate user 108                                              | port group type 34                           |
| dependent hardware iSCSI                                       | port name format 35                          |
| and associated NICs 98                                         | teaming and failover policies 50             |
| configuration workflow <b>96</b>                               | traffic shaping policies 59                  |
| considerations 97                                              | virtual machines 43                          |
| reviewing adapters <b>97</b>                                   | dvPort Groups, adding <b>34</b>              |
| deployments for security                                       | dvPorts                                      |
| multiple customer open <b>207, 210</b>                         | blocked ports 60                             |
| multiple customer restricted 208                               | blocking <b>60</b>                           |
| •                                                              |                                              |

| failback 51                                                 | Fibre Channel 80                             |
|-------------------------------------------------------------|----------------------------------------------|
| failover order 51                                           | Fibre Channel SANs, WWNs 82                  |
| load balancing 51                                           | Fibre Channel storage, overview 92           |
| monitoring 35                                               | file systems, upgrading 114                  |
| network failover detection 51                               | firewall<br>rules <b>195</b>                 |
| notify switches 51                                          | troubleshooting 195                          |
| port policies 60                                            | firewall ports                               |
| properties 36                                               | automating service behavior 158              |
| states 35                                                   | backup agents 192                            |
| teaming and failover policies 51                            | closing 195                                  |
| traffic shaping policies 59                                 | configuring with vCenter Server 152          |
| VLAN policies 53                                            | configuring without vCenter Server 153       |
| dvUplink 30                                                 | connecting to vCenter Server 154             |
| dynamic discovery, configuring 99                           | connecting virtual machine console 155       |
| dynamic discovery addresses 99                              | encryption 183                               |
|                                                             | host to host 156                             |
| E                                                           | management 156                               |
| early binding port groups 34                                | opening in service console 194               |
| editing                                                     | opening with vSphere Client 156              |
| host profile policies 222                                   | overview 151                                 |
| host profiles 222                                           | SDK and virtual machine console 155          |
| educational support 9                                       | security level 192–194                       |
| enabling, host profile policy compliance                    | service console 192–195                      |
| checks 223                                                  | supported services 156                       |
| encryption                                                  | vSphere Client and vCenter Server <b>152</b> |
| certificates 183                                            | vSphere Client and virtual machine           |
| enabling and disabling SSL 183                              | console 155                                  |
| for user name, passwords, packets 183 enhanced vmxnet 62–64 | vSphere Client direct connection 153         |
|                                                             | vSphere Web Access and the virtual machine   |
| ESX, command reference 231 esxcfg commands 231              | console 155                                  |
| esxcfg-firewall 195                                         | vSphere Web Access and vCenter Server 152    |
| examples                                                    | vSphere Web Access direct connection 153     |
| vmkfstools -C 239                                           | firewalls                                    |
| vmkfstools -Z 239                                           | access for management agents 157             |
| exporting                                                   | access for services 157                      |
| host groups 178                                             | configuring 158                              |
| host profiles 221                                           | Fixed path policy 119, 123                   |
| host users 178                                              | forged transmissions 165, 166                |
| extents                                                     | forged transmits 55, 56                      |
| adding to datastore 113                                     | FTP and firewall ports 156                   |
| growing 113                                                 |                                              |
| _                                                           | G                                            |
| F                                                           | generating certificates 184                  |
| failback 47, 49–51                                          | groups<br>about <b>178</b>                   |
| failover 46, 47, 117                                        |                                              |
| failover order 47, 49–51                                    | adding to hosts 180                          |
| failover paths, status 122                                  | adding users 181 authentication 175          |
| failover policies dvPort groups 50                          |                                              |
| dvPorts <b>51</b>                                           | exporting a group list 178                   |
| port group 49                                               | modifying on hosts 181                       |
| vSwitch 47                                                  | permissions and roles 174                    |

| removing from hosts 180                       | hosts                                                                                 |
|-----------------------------------------------|---------------------------------------------------------------------------------------|
| viewing group lists 178                       | adding groups 180                                                                     |
| guest operating systems                       | adding to a vNetwork Distributed Switch 31                                            |
| copy and paste 211                            | adding users 179                                                                      |
| disabling logging 214, 215                    | deployments and security 207                                                          |
| enabling copy and paste 211                   | memory 213                                                                            |
| limiting variable information size 213        | thumbprints 183                                                                       |
| logging levels 214                            | ·                                                                                     |
| security recommendations 211                  | I                                                                                     |
|                                               | IDE 80                                                                                |
| H                                             | importing host profile 221                                                            |
| hardware acceleration                         | inbound traffic shaping 59                                                            |
| about 125                                     | Internet Protocol 45                                                                  |
| benefits 125                                  | Internet Protocol Security (IPsec) 167                                                |
| disabling 126                                 | IP address 33                                                                         |
| requirements 125                              | IP addresses 82                                                                       |
| status 125                                    | IP storage port groups, creating <b>22, 39</b>                                        |
| hardware devices, removing 212                | IPsec, See Internet Protocol Security (IPsec)                                         |
| hardware iSCSI, and failover 120              | IPv4 45                                                                               |
| hardware iSCSI adapters dependent 93          |                                                                                       |
| -                                             | IPv6 <b>45</b>                                                                        |
| independent 93 hardware iSCSI initiators      | iSCSI<br>authentication <b>170</b>                                                    |
| changing iSCSI name 95                        |                                                                                       |
| configuring <b>94</b>                         | networking 22, 46                                                                     |
| installing <b>94</b>                          | protecting transmitted data 171                                                       |
| setting up discovery addresses 99             | QLogic iSCSI adapters 170                                                             |
| setting up naming parameters <b>95</b>        | securing ports 171                                                                    |
| viewing 94                                    | security 170                                                                          |
| host, reference 225                           | software client and firewall ports 156                                                |
| host certificate searches 187                 | with multiple NICs 70                                                                 |
| host name, configuring 181                    | iSCSI adapters<br>hardware <b>93</b>                                                  |
| host networking, viewing 16                   |                                                                                       |
| host profile, attaching entities 223          | software 93                                                                           |
| host profiles                                 | iSCSI aliases 82                                                                      |
| accessing 220                                 | iSCSI HBA, alias <b>95</b><br>iSCSI initiators                                        |
| applying permissions 182                      | advanced parameters <b>104</b>                                                        |
| applying profiles 224, 225                    | configuring advanced parameters 105                                                   |
| attaching entities from host 224              | configuring CHAP 102                                                                  |
| attaching entities from Host Profile view 223 | hardware 94                                                                           |
| checking compliance 226, 227                  |                                                                                       |
| creating 220                                  | setting up CHAP parameters 101                                                        |
| creating from host 221                        | iSCSI names 82                                                                        |
| creating from host profile view 220           | iSCSI networking, creating a VMkernel port 69 iSCSI SAN authentication, disabling 171 |
| editing a policy 222                          | iSCSI storage                                                                         |
| editing profiles 222                          | hardware-initiated 92                                                                 |
| enabling policy compliance checks 223         | initiators 92                                                                         |
| exporting 221                                 | software-initiated 92                                                                 |
| importing profiles 221                        | isolation                                                                             |
| managing profiles 223                         | virtual machines 142                                                                  |
|                                               | virtual networking layer 144                                                          |
| updating from reference host 226              | virtual switches 144                                                                  |
| usage model 219                               | VLANs <b>144</b>                                                                      |
| host-to-host firewall ports 156               |                                                                                       |

| J                                                | multipathing policy 123                        |
|--------------------------------------------------|------------------------------------------------|
| jumbo frames                                     | multipathing state 122                         |
| enabling 64                                      | mutual CHAP 101                                |
| virtual machines 63, 64                          |                                                |
| L                                                | N                                              |
|                                                  | NAS, mounting <b>68</b>                        |
| late binding port groups 34                      | NAT 45                                         |
| Layer 2 security 53                              | Native Multipathing Plug-In 117, 118           |
| live port moving, dvPort groups 35               | Nessus 205                                     |
| load balancing 46, 47, 49–51                     | netqueue, enable 65 NetQueue, disabling 65     |
| local SCSI storage, overview <b>91</b> log files | network adapter, service console <b>24</b>     |
| limiting number 214                              | network adapters                               |
| limiting size 214                                | vDS 38                                         |
| logging, disabling for guest operating           | viewing 17, 33                                 |
| systems 214, 215                                 | network address translation 45                 |
| logging levels, guest operating systems 214      | network failover detection 47, 49-51           |
| LUNs                                             | networking                                     |
| creating and rescan 106                          | avanced 45                                     |
| making changes and rescan 106                    | best practices 67                              |
| multipathing policy 123                          | introduction 15                                |
| setting multipathing policy 123                  | performance 65                                 |
| М                                                | security policies 55, 56                       |
| MAC address                                      | troubleshooting 67, 74                         |
| configuration 62                                 | networking best practices 67                   |
| configuring 61                                   | networks                                       |
| generating 61                                    | dvPorts 35                                     |
| static 62                                        | resource pools 43                              |
| MAC address changes 165, 166                     | resource settings 43, 44                       |
| MAC addresses <b>55</b> , <b>56</b>              | security 160                                   |
| MAC flooding 164                                 | NFS                                            |
| management access                                | firewall ports 156                             |
| firewalls 157                                    | networking 22<br>NFS datastores                |
| TCP and UDP ports 159                            | repositories 109                               |
| maximum MTU 33                                   | unmounting 112                                 |
| maximum number of ports 33                       | NFS storage                                    |
| metadata, RDMs 134                               | adding 109                                     |
| modifying groups on hosts 181                    | overview 108                                   |
| Most Recently Used path policy 119, 123          | NIC teaming, definition 15                     |
| mounting VMFS datastores 115                     | NICs                                           |
| MPPs, See multipathing plug-ins                  | adding to a vNetwork Distributed Switch 38     |
| MRU path policy 123                              | mapping to ports 71                            |
| MTU <b>62</b> , <b>64</b> , <b>65</b>            | removing from a vNetwork Distributed Switch 38 |
| multicast brute-force attacks 164                | NIS and firewall ports 156                     |
| multipathing                                     | NMP                                            |
| activating for software iSCSI 98                 | I/O flow <b>119</b>                            |
| active paths 122                                 | path claiming 121                              |
| broken paths 122                                 | See also Native Multipathing Plug-In           |
| disabled paths 122                               | no access role 177                             |
| standby paths 122                                | No Access role 177                             |
| viewing the current state of 122                 | notify switches 47, 49–51                      |
| multipathing plug-ins, path claiming 121         | NTP 158. 181                                   |

| 0                                               | physical network adapters                                                  |
|-------------------------------------------------|----------------------------------------------------------------------------|
| one-way CHAP 101                                | adding to a vNetwork Distributed Switch 38                                 |
| outbound traffic shaping 59                     | managing 38                                                                |
| override settings, dvPort groups 35             | removing 38                                                                |
|                                                 | physical switches, troubleshooting <b>75</b>                               |
| P                                               | plug-ins<br>pam_cracklib.so <b>199, 200</b>                                |
| pam_cracklib.so plug-in 199, 200                | pam_passwdqc.so 198                                                        |
| pam_passwdqc.so plug-in 198                     | Pluggable Storage Architecture 117                                         |
| partition mappings 134                          | policies, security 168                                                     |
| passive disk arrays 123                         | •                                                                          |
| passphrase 175                                  | port blocking dy Port groups CO                                            |
| passthrough device, add to a virtual machine 66 | port blocking, dvPort groups <b>60</b>                                     |
| passwords                                       | port configuration 26                                                      |
| aging <b>197</b>                                | port group                                                                 |
| aging restrictions 197                          | definition 15                                                              |
| character classes 175                           | using 20                                                                   |
| complexity 198                                  | port groups<br>failback <b>49</b>                                          |
| criteria 198                                    | failover order <b>49</b>                                                   |
| host 196-200                                    | Layer 2 Security <b>54</b>                                                 |
| length 198                                      | load balancing 49                                                          |
| pam_cracklib.so plug-in 199, 200                | network failover detection 49                                              |
| pam_passwdqc.so plug-in 198                     |                                                                            |
| plug-ins 198                                    | notify switches 49                                                         |
| requirements 175                                | traffic shaping 58                                                         |
| restrictions 196–198                            | troubleshooting 75                                                         |
| reuse rules 199                                 | port name format, dvPort groups <b>35</b> ports, service console <b>24</b> |
|                                                 | preferred path 122                                                         |
| service console 196                             |                                                                            |
| path claiming 121                               | private VLAN<br>create <b>36</b>                                           |
| path failover, host-based 120                   | primary 37                                                                 |
| path failure 119                                |                                                                            |
| path failure rescan 106                         | removing 37                                                                |
| path management 117                             | secondary 37                                                               |
| path policies                                   | privileges and permissions 176                                             |
| changing defaults 124                           | profiles, managing 226                                                     |
| Fixed <b>119, 123</b>                           | promiscuous mode <b>55, 56, 165, 166</b>                                   |
| Most Recently Used 119, 123                     | properties, dvPorts <b>36</b>                                              |
| MRU <b>123</b>                                  | proxy services<br>changing <b>188</b>                                      |
| Round Robin 119, 123                            | encryption 183                                                             |
| Path Selection Plug-Ins 119                     | **                                                                         |
| paths                                           | PSA, See Pluggable Storage Architecture                                    |
| disabling 124                                   | PSPs, See Path Selection Plug-Ins                                          |
| preferred 122                                   | R                                                                          |
| PCI 66                                          | RAID devices 134                                                           |
| peak bandwidth 57–59                            |                                                                            |
| permissions                                     | random frame attacks 164                                                   |
| and privileges 176                              | raw device mapping, see RDM 131<br>RDM                                     |
| host profiles 182                               | advantages <b>132</b>                                                      |
| overview 176                                    | and virtual disk files 135                                                 |
| root user 176                                   | creating 136                                                               |
| user 176, 177                                   |                                                                            |
| vCenter Server administrator 176                | dynamic name resolution 135                                                |
| Voyuger 176                                     | overview 131                                                               |

| physical compatibility mode 134                                                  | resource guarantees and limits 142           |
|----------------------------------------------------------------------------------|----------------------------------------------|
| virtual compatibility mode 134                                                   | scanning software 205                        |
| with clustering 135                                                              | scenarios 207                                |
| RDMs                                                                             | service console 148, 191                     |
| and snapshots 134                                                                | setuid and setgid flags 202                  |
| and VMFS formats 134                                                             | virtual machines 142                         |
| path management 137                                                              | virtual machines with VLANs 160              |
| Read Only role 177, 178                                                          | virtual networking layer 144                 |
| reference host 225                                                               | virtual switch ports 165                     |
| removing users from groups 181                                                   | VLAN hopping 162                             |
| replacing, default certificates 185                                              | VMware policy 149                            |
| rescan                                                                           | vmware-authd 173                             |
| LUN creation 106                                                                 | vmware-hostd 173                             |
| path masking 106                                                                 | security associations                        |
| when path is down <b>106</b> resource limits and guarantees, security <b>142</b> | adding 167                                   |
| resource pool settings, vDS 43, 44                                               | available 168                                |
| resource pools, networks <b>43</b>                                               | listing 168                                  |
| roles                                                                            | removing 168                                 |
| Administrator 177                                                                | security policies                            |
| and permissions 177                                                              | available 170                                |
| default 177                                                                      | creating 168                                 |
| host profiles 182                                                                | dvPorts <b>55, 56</b>                        |
| No Access 177                                                                    | listing 170                                  |
| Read Only 177                                                                    | removing 170                                 |
| security 177                                                                     | service console                              |
| root login                                                                       | default gateway 25                           |
| permissions 176                                                                  | direct connections 192                       |
| SSH <b>204</b>                                                                   | firewall ports 194                           |
| Round Robin path policy 119, 123                                                 | firewall ports, closing 195                  |
| routing 60                                                                       | firewall ports, opening 194                  |
| •                                                                                | firewall security 192                        |
| S                                                                                | isolating 163                                |
| SAS <b>80</b>                                                                    | logging in 192                               |
| SATA 80                                                                          | network policies 25                          |
| SATPs, See Storage Array Type Plug-Ins                                           | networking 41                                |
| SCSI, vmkfstools 237                                                             | password plug-in 199, 200                    |
| SDK, firewall ports and virtual machine console <b>155</b>                       | password restrictions 196                    |
| security                                                                         | recommendations for securing 191             |
| architecture 141                                                                 | remote connections 192                       |
| best practices 207                                                               | securing with VLANs and virtual switches 162 |
| certification 149                                                                | security 191                                 |
| cipher strength 201                                                              | setgid applications 202                      |
| DMZ in single host <b>144</b> , <b>146</b>                                       | setuid applications 202                      |
| ESX 141, 151                                                                     | SSH connections 204                          |
| features 141                                                                     | troubleshooting 74                           |
| iSCSI storage 170                                                                | VLAN <b>25</b>                               |
| overview 141                                                                     | service console networking                   |
| PAM authentication 173                                                           | configuration 23                             |
|                                                                                  | troubleshooting 74                           |
| patches 205                                                                      | service console security 148, 191            |
| permissions 176 recommendations for virtual machines 211                         |                                              |
| recommendations for virtual machines <b>211</b>                                  |                                              |

| services                          | overview 79                                  |
|-----------------------------------|----------------------------------------------|
| automating 158                    | provisioned 127                              |
| starting 158                      | provisioning 126                             |
| setgid                            | SAN <b>92</b>                                |
| applications 202                  | securing with VLANs and virtual switches 162 |
| default applications 203          | supported vSphere features 86                |
| disabling applications 202        | types 80                                     |
| setinfo 213                       | used by virtual machines 127                 |
| setuid                            | storage adapters                             |
| applications 202                  | copying names 88                             |
| default applications 202          | Fibre Channel <b>92</b>                      |
| disabling applications 202        | viewing 87                                   |
| shell access, granting 179        | viewing in vSphere Client 87                 |
| single point of failure 91        | Storage Array Type Plug-Ins 118              |
| SMB and firewall ports 156        | storage devices                              |
| SNMP and firewall ports 156       | displaying for a host 88                     |
| software iSCSI                    | displaying for an adapter 89                 |
| and failover 120                  | identifiers 83, 89                           |
| diagnostic partition 109          | names 83                                     |
| networking 68                     |                                              |
| software iSCSI initiators         | paths 123                                    |
| configuring 95                    | runtime names 83                             |
| enabling <b>96</b>                | viewing 88                                   |
| setting up discovery addresses 99 | storage filters<br>disabling <b>129</b>      |
| spanning tree attacks 164         | host rescan 130                              |
| SPOF 91                           |                                              |
| SSH                               | RDM 130                                      |
| configuring 204                   | same host and transports 130                 |
| firewall ports 156                | VMFS 130                                     |
| security settings 204             | storage space 126                            |
| service console 204               | switch, vNetwork 40                          |
| SSL                               | _                                            |
| enabling and disabling 183        | Т                                            |
| encryption and certificates 183   | targets 81                                   |
| timeouts 185                      | TCP ports 159                                |
| standby adapters 27               | TCP Segmentation Offload 62, 63              |
| standby uplinks 47, 49–51         | TCP/IP, default gateway 25                   |
| states, dvPorts <b>35</b>         | teaming policies                             |
| static discovery, configuring 100 | dvPort groups 50                             |
| static discovery addresses 99     | dvPorts 51                                   |
| storage                           | port group 49                                |
| access for virtual machines 86    | vSwitch 47                                   |
| adapters 81                       | technical support 9, 235                     |
| configuring 91                    | thin disks, creating 127                     |
| Fibre Channel <b>92</b>           | third-party software support policy 149      |
| introduction 79                   | third-party switch 30                        |
| iSCSI 92                          | thumbprints, hosts 183                       |
|                                   | timeouts, SSL 185                            |
| local 80                          | Tomcat Web service 148                       |
| local SCSI 91                     | traffic shaping                              |
| managing 111                      | port groups 58                               |
| networked 80                      | vSwitch <b>57</b>                            |
| NFS <b>108</b>                    |                                              |
| not-shared 127                    |                                              |

| traffic shaping policies                       | firewall ports 152                          |
|------------------------------------------------|---------------------------------------------|
| dvPort groups 59                               | permissions 176                             |
| dvPorts 59                                     | vCenter Server users 175                    |
| troubleshooting                                | vDS                                         |
| firewall 195                                   | adding a host to 31                         |
| networking 67, 74                              | configuration 30                            |
| port groups <b>75</b>                          | jumbo frames 64                             |
| TSO 62                                         | manage hosts 32                             |
| U                                              | name <b>32</b>                              |
| _                                              | resource pool settings 43, 44               |
| UDP ports 159                                  | service console 41                          |
| updated information 7                          | service console adapter 39                  |
| upgrading vDS <b>33</b>                        | settings 32                                 |
|                                                | upgrading 33                                |
| vNetwork Distributed Switch 33 uplink adapters | virtual machines 42                         |
| adding 27                                      | virtual network adapter 40                  |
| adding to a vNetwork Distributed Switch 38     | virtual network adapters 38                 |
| duplex 26                                      | virtual adapter, VMkernel <b>41</b>         |
| managing 38                                    | virtual disk, repair 245                    |
| removing 38                                    | virtual disks                               |
| speed 26                                       | extending 243                               |
| uplink assignments 33                          | formats 127                                 |
| uplink port names 32                           | supported formats 241                       |
| USB <b>80</b>                                  | Virtual LAN 46                              |
|                                                | virtual machine networking 16, 20, 21       |
| user management 173                            | virtual machines                            |
| user permissions, vpxuser 177 user roles       | copy and paste 211                          |
| Administrator 178                              | disabling logging 214, 215                  |
| no access 177                                  | enabling copy and paste 211                 |
| Read Only 178                                  | isolation 144, 146                          |
| users                                          | limiting variable information size 213      |
| about 178                                      | migrating to or from a vNetwork Distributed |
| adding to groups 181                           | Switch 42                                   |
| adding to hosts 179                            | networking 42, 43                           |
| authentication 175                             | preventing device disconnection 212         |
| direct access 175                              | resource reservations and limits 142        |
| exporting a user list 178                      | security 142                                |
| from Windows domain 175                        | security recommendations 211                |
| modifying on hosts 179                         | with RDMs 136                               |
| permissions and roles 174                      | virtual network, security 160               |
| removing from groups 181                       | virtual network adapters, removing 42       |
| removing from hosts 180                        | virtual networking layer and security 144   |
| security 175                                   | virtual switch ports, security 165          |
| vCenter Server 175                             | virtual switch security 162                 |
| viewing user list 178                          | virtual switches                            |
| viewing doci list 170                          | 802.1Q and ISL tagging attacks 164          |
| V                                              | and iSCSI 171                               |
| variable information size for guest operating  | double-encapsulated attacks 164             |
| systems                                        | forged transmissions 165                    |
| disabling 213                                  | MAC address changes 165                     |
| limiting 213                                   | MAC flooding 164                            |
| vCenter Server                                 | multicast brute-force attacks 164           |
| connecting through firewall 154                |                                             |

| promiscuous mode 165                            | VMkernel ports 71                                          |
|-------------------------------------------------|------------------------------------------------------------|
| random frame attacks 164                        | vmkfstools                                                 |
| scenarios for deployment 207                    | cloning disks 243                                          |
| security 164                                    | creating RDMs 244                                          |
| spanning tree attacks 164                       | creating virtual disks 241                                 |
| VLAN                                            | deleting virtual disks 242                                 |
| definition 15                                   | extending virtual disks 243                                |
| private 36                                      | file system options 238                                    |
| VLAN ID primary <b>36</b>                       | geometry 245                                               |
| secondary 36                                    | inflating thin disks 242                                   |
| VLAN policies                                   | initializing virtual disks 242                             |
| dvPort group 53                                 | migrating virtual disks 243                                |
| dvPorts 53                                      | overview 237                                               |
| VLAN policy 53                                  | RDM attributes 245                                         |
| VLAN security 162                               | removing zeroed blocks 242                                 |
| VLAN trunking 53                                | renaming virtual disks 243                                 |
| VLAN Trunking 34, 53                            | SCSI reservations 245                                      |
| VLAN Type 53                                    | syntax 237                                                 |
| VLANs                                           | upgrading virtual disks 244                                |
| and iSCSI 171                                   | virtual disk options 241                                   |
| Layer 2 security 162                            | virtual disks conversion 242                               |
| scenarios for deployment 207                    | vmkfstools -C command 238                                  |
| security 160, 163                               | vmkfstools -P command 239                                  |
| VLAN hopping 162                                | vmkfstools -v command 238                                  |
| VLANS                                           | vmkfstools -Z command 239                                  |
| configuring for security 163                    | vmkfstools command options 238                             |
| service console 163                             | vmkfstools examples                                        |
| VMFS                                            | cloning disks 243                                          |
| conversion 240                                  | creating RDMs 244                                          |
| sharing 207                                     | creating virtual disks 242                                 |
| vmkfstools 237                                  | vMotion                                                    |
| volume resignaturing 115 VMFS datastores        | definition 15                                              |
| adding extents 113                              | networking configuration 21                                |
| changing properties 113                         | securing with VLANs and virtual switches 162               |
| changing signatures 116                         | VMotion, networking 22 vMotion interfaces, creating 22, 39 |
| configuring 107                                 | VMware NMP                                                 |
| creating 84                                     | I/O flow 119                                               |
| deleting 112                                    | See also Native Multipathing Plug-In                       |
| increasing capacity 113                         | VMware PSPs, See Path Selection Plug-Ins                   |
| resignaturing copies 116                        | VMware SATPs, See Storage Array Type Plug-                 |
| sharing 85                                      | Ins                                                        |
| unmounting 112                                  | vmware-hostd 173                                           |
| VMFS volume resignaturing 115                   | vNetwork Distributed Switch                                |
| VMkernel                                        | adding a host to 31                                        |
| configuring 21                                  | jumbo frames 64                                            |
| definition 15                                   | new <b>30</b>                                              |
| jumbo frames 65                                 | service console 41                                         |
| networking 22                                   | service console adapter 39                                 |
| VMkernel adapter 41                             | third-party 30                                             |
| VMkernel network adapters, adding <b>22, 39</b> | virtual network adapter 40                                 |
| VMkernel networking <b>16</b>                   | VMkernel adapter 41                                        |
|                                                 |                                                            |

vNetwork Distributed Switches adding a VMkernel network adapter 39 adding hosts to 31 admin contact info 33 Cisco Discovery Protocol 33 configuration 30 IP address 33 maximum MTU 33 maximum number of ports 33 migrating virtual machines to or from 42 miscellaneous policies 60 name 32 settings 32 upgrading 33 virtual machines 42 vNetwork Standard Switch configuration 26 Layer 2 Security 54 port configuration 26 traffic shaping 57 using 19 viewing 16 vNewtork Distributed Switches, virtual network adapters 38 volume resignaturing 115, 116 vpxuser 177 vSphere CLI 98 vSphere Client firewall ports connecting to virtual machine console 155 firewall ports for direct connection 153 firewall ports with vCenter Server 152 vSphere Web Access and host services 183 disabling SSL 186 firewall ports connecting to virtual machine console 155 firewall ports for direct connection 153 firewall ports with vCenter Server 152 vSwitch configuration 26 definition 15 failback 47 failover order 47 Layer 2 Security 54 load balancing 47 network failover detection 47 notify switches 47 port configuration 26 properties 26 teaming and failover policies 47, 49

traffic shaping 57

using 19
viewing 16

W

WWNs 82